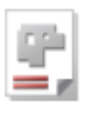

# *AV32*

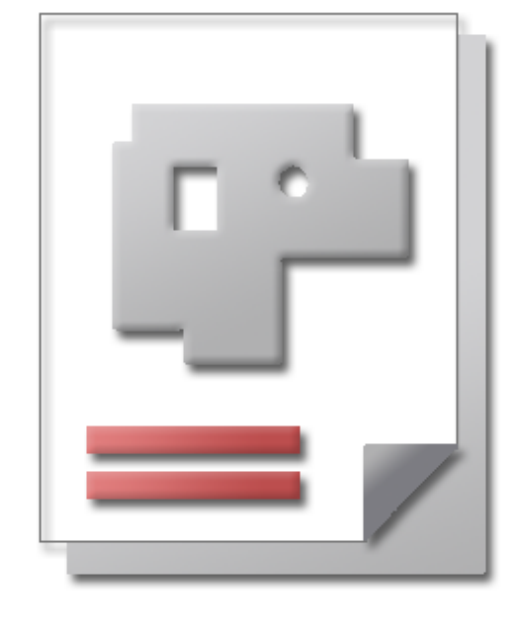

# Onlinehilfe BLECHCENTER Plus

# Auftragsverwaltung AV32

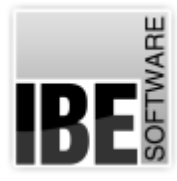

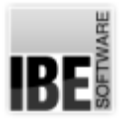

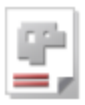

# Willkommen bei der Hilfe zu AV32

Allgemeine Hinweise zur Navigation

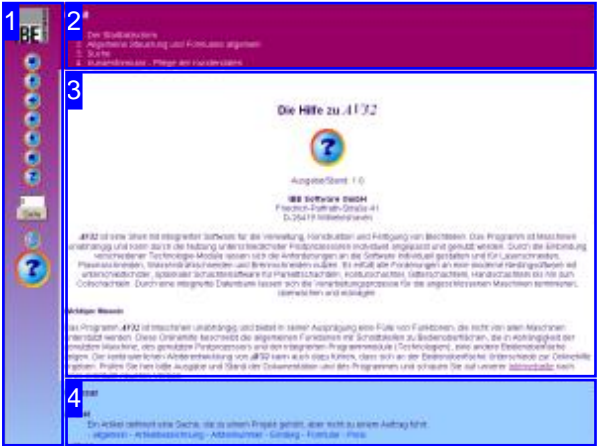

Wahl der Steuerung

Sie haben die Wahl zwischen zwei Möglichkeiten durch die Hilfe von *AV32* zu navigieren.

1. Dieinteraktive Nutzung.

über die sensitiven Rechtecke fahren und die dann <sub>interaktiv</sub> Hierbei können Sie selbst bestimmen, welche Texte Sie sehen möchten, indem Sie mit der Maus erscheinenden Details studieren.

oder **fortlaufend** 2. Infortlaufender Anzeige. In diesem Modus werden Sie sequenziell durch das Dokument geführt. Alle Details werden nacheinander aufgezeigt. Mit einem Druck auf den 'nächste Seite' Knopf (Pfeil rechts) in der Navigationsleiste links [1] gelangen sie jeweils einen Schritt weiter.

#### Wichtiger Hinweis

Das Programm *AV32* ist Maschinen unabhängig und bietet in seiner Ausprägung eine Fülle von Funktionen, die nicht von allen Maschinen unterstützt werden. Diese Onlinehilfe beschreibt die allgemeinen Funktionen mit Schnittstellen zu Bedienoberflächen, die in Abhängigkeit der genutzten Maschine, des genutzten Postprozessors und der integrierten Programmmodule, eine andere Bedienoberfläche zeigen. Die kontinuierliche Weiterentwicklung von AV32 kann auch dazu führen, dass sich an der Bedienoberfläche Unterschiede zur Onlinehilfe ergeben. Prüfen Sie hier bitte Ausgabe und Stand der Dokumentation und des Programmes und schauen Sie auf unserer Internetseite nach einer eventuell neueren Version.

Der Bildschirm ist in 4 Bereiche aufgeteilt: Links das Menü [1] mit den Steuertasten zur Navigation durch das gesamte Dokument und einer Möglichkeit eine Seitennummer einzugeben und anzuwählen.

Oben ist das Inhaltsverzeichnis [2] des Dokumentes mit seinen Kapiteln; unten ein Glossar [4] mit den wichtigsten Schlagwörtern aus dem Dokument. Vom Glossar kann in einen Index gewechselt werden und vice versa. Durch eine Anwahl einer Zeile im Inhaltsverzeichnis, als auch durch einen Klick auf ein Schlagwort, gelangen Sie direkt zur entsprechenden Stelle im Dokument.

Der mittlere Rahmen zeigt Ihnen einen Dokumentenausschnitt [3].

Für die Nutzung der Onlinehilfe wählen Sie zwischen

IRF

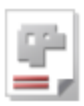

# Der Startbildschirm

Starten/beenden des Programmes; Navigation durch das Programm.

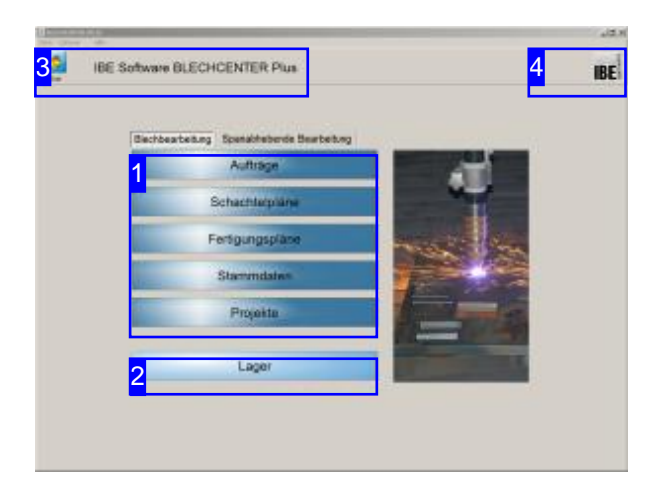

Dies ist die Startseite von AV32. Aus jeder Seite im Programmablauf gelangen Sie über den 'Start'-Knopf auf diese Seite.

Über das IBE Logo [4] können Sie auf die Internetseite von IBE Software GmbH gelangen. Voraussetzung hierfür ist eine bestehende Internetverbindung.

Beenden Siedas Programm überden Menüpunkt [Datei][beenden][3].

#### Wichtiger Hinweis

Um Fehler bei der Fertigung von Teilen zu vermeiden, müssenden Maschinen Materialgruppenzugeordnet werden. Die Materialgruppen erhalten Eigenschaften, die auf die technischen Möglichkeiten abgestimmt sind. Hierdurch werden die Maschinen vor Zerstörung geschützt. Die Bearbeitung der Materialgruppen erreichen Sieüberden Menüpunkt [Bearbeiten][Material-/Technologieverwaltung].

Eine Beschreibung der Funktionen finden Sie in der Admin-Onlinehilfe.

Für den erfolgreichen Ablauf des Programms muss ein Schachtelplanerzeugt werden. Alle Arbeitsschritte beziehen sich auf diesen Schachtelplan. Platten und Teile werden aus dem Bestand in der Datenbank reserviert und wechselseitig zwischen dem Bestand und dem Schachtelplan bewegt. Schachtelpläne werden grundsätzlich bis zur Fertigung intern verwaltet. Erst wenn ein Schachtelplan zur Fertigung übernommen wird, werden die Reservierungen gebucht und der Schachtelplan erhält automatisch eine Fertigungsnummer.

Ein Programmablauf ist in seinem Umfang sehr flexibel. Von einem komplexen Projekt bis zu einer einfachen Anwendung zur Erstellung eines Schachtelplanes ist das Programm einsetzbar. Das Minimum, das für einen erfolgreichen Einsatz des Programms notwendig ist, ist ein Auftrag für ein Teil.

Ein Bearbeitungsablauf kann wie folgt aussehen:

- Eintrageines Kunden.
- o Erstellen eines Teiles im Teilearchiv.
- Eintrageines Auftrages.
- o Eintrag einer neuen Platte.
- o Schachtelplan erzeugen.
- o Fertigungspläne erzeugen.

Selbstverständlich können Sie jeden beliebigen Programmpunkt in der Bearbeitung ansteuern. Für eine komplette Verwaltung lassen sich Projekte aufbauen und zusätzliche Artikel in einer Artikeldatenbank pflegen. Teile und Platten können über einen Technologiemodul mit den Maschinen relevanten Technologien versehen werden.

Für die korrekte Arbeit mit dem Programm müssen die Grundeinstellungen [3] an die Erfordernisse des Arbeitsplatzes angepasst sein.

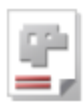

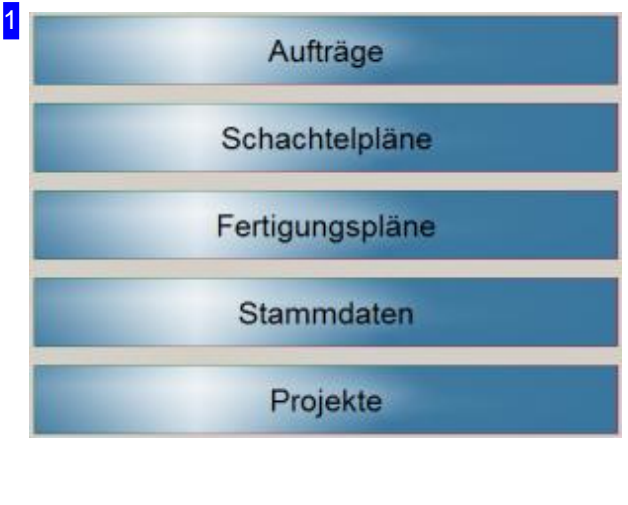

In der Bearbeitung können Sie jeden beliebigen Programmpunkt ansteuern.

- Unter 'Stammdaten'[1] verwalten SieIhren Kundenstamm, das Teilearchiv, das Plattenlager, zusätzliche Artikel sowie die Kostenstellen.
- o Aufträge sind über 'Aufträge' ins System zu stellen und zu bearbeiten.
- o Teile in einem Auftrag können über verschiedene Schachtelartengeschachtelt werden. Wählen Sie 'Schachtelpläne'.
- Geschachtelte Platten werdenin Fertigungspläne gestellt und sind über die Maschinenbelegung termingerecht zuschneiden. Wählen Sie 'Fertigungspläne'.
- o Komplette Angebote lassen sich in Projekten zusammenstellen und pflegen. Wählen Sie 'Projekte'.

Lager

Gefertigte Teile werden einem Lager abgelegt, um eine weiter Kontrolle bis zur Auslieferung zu erhalten. Mit diesem Knopf wechseln Sie ins Lager. Der Knopf muss in den individuellen Einstellungen freigeschaltet sein.

**IBE Software BLECHCENTER Plus** 

Der 'Start'-Knopf bringt Sie immer zurück auf diese Seite.

In der Menüleiste haben Sie einige Möglichkeiten der Programmsteuerung. Unter [Datei] beenden Sie das Programm.

Um Grundeinstellungen an Ihrem Programm vorzunehmen oder Eigenschaften der Datenbank-Anbindung zu sehen, wählen Sie [Optionen]. Hier lassen sich individuelle Einstellungen für jeden Nutzer eintragen, sowie Einstellungen vornehmen, die für alle Nutzer gemeinsam ihre Gültigkeit haben.

2

3

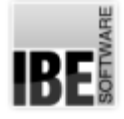

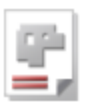

Um Informationen über das Programm zu erhalten wählen Sie [Hilfe].

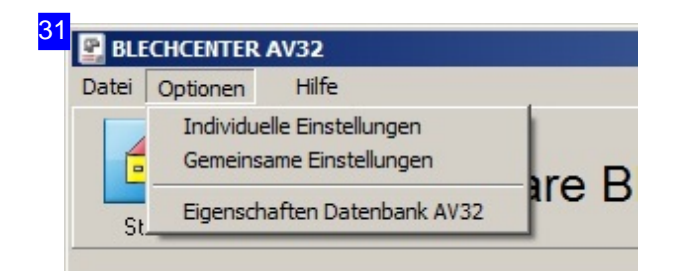

Um individuelle Einstellungen für einzelne Nutzer einzutragen, wählen Sie [Individuelle Einstellungen]. Hier legen Sie fest, welche Programmanteile und welche Formulare für einen Arbeitsplatz gelten. Wichtig ist hier die Vorauswahl für die Datenanzeige. Bei einem großen Datenvolumen kann die Ladezeit für den Aufbau von Bestandslisten zu unerwünschten Programmverzögerungen führen. Durch individuelle Einstellungen lassen sich diese verhindern und durch gezielte Suche nach bestimmten Datensätzen lässt sich die Listenerzeugung nach Bedarf optimal einstellen. Alle neu angelegten Datensätze werden grundsätzlich angezeigt.

Für Einstellungen die für alle Anwender Gültigkeit haben sollen, wählen Sie [Gemeinsame Einstellungen]. Alle Anwender, die mit dem Programm im Netzwerk arbeiten, erhalten hier die gleichen Grundeinstellungen und Voraussetzungen.

Um Informationen über die Datenbank zu erhalten wählen Sie [Eigenschaften Datenbank AV32]; es öffnet sich ein Dialog mit den Verbindungseigenschaften der Datenbank.

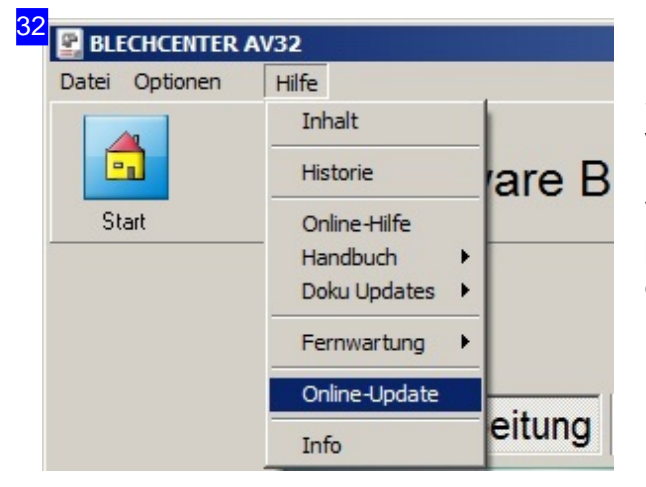

Im Hilfemenü haben Sie die Möglichkeit Ihre Softwareversion mit dem aktuellen Stand zu vergleichen. Voraussetzung ist eine Verbindung zum Internet, wo IBE Software GmbH die aktuellen Versionen zum Download bereitstellt. Wählen Sie [Online-Update]; es öffnet sich ein Dialog mit den entsprechenden Informationen.

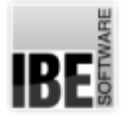

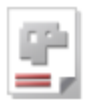

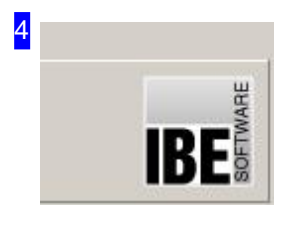

Ein Klick auf das Icon öffnet einen Dialog, mit Informationen über das Programm und der Möglichkeit, die Internetseite von IBE Software GmbH anzuwählen.

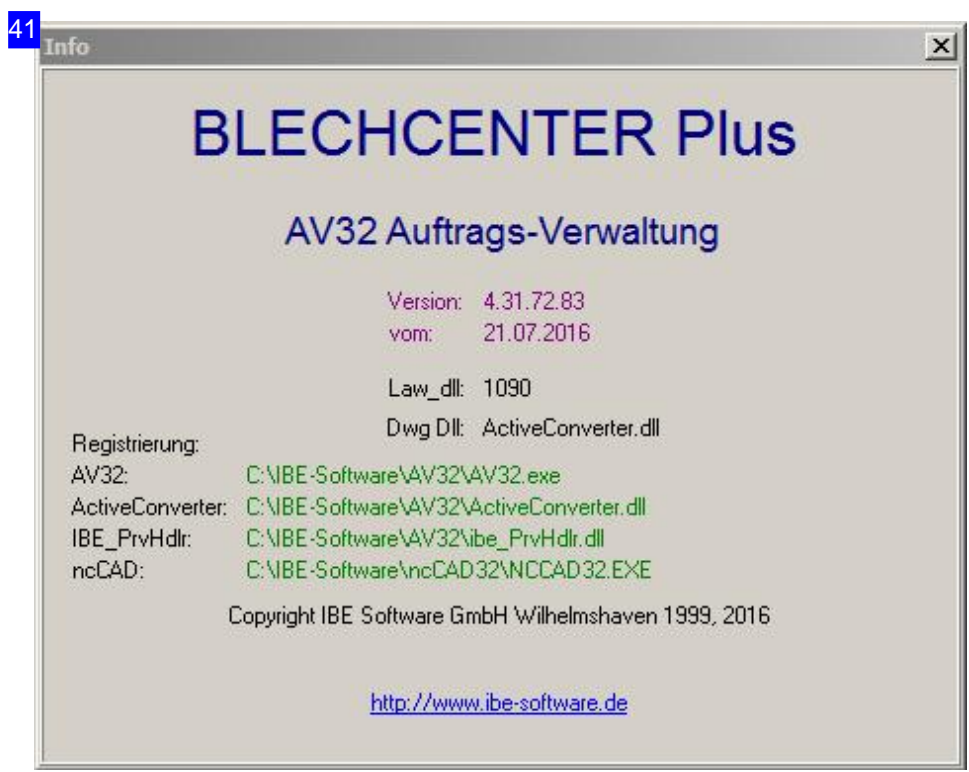

Infodialog von *AV32* . Mit dem Link unten gelangen Sie auf die Internetseite von IBE Software GmbH; wir freuen uns auf Ihren Besuch.

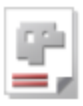

#### 33 Online-Update  $\vert x \vert$ Das Update wird nicht direkt installiert sondern lediglich eine Setup-Datei heruntergeladen Die neue Version ist identisch mit der installierten Version! Es muß kein Update durchgeführt werden. AV32 Version: 4.31.72.83 Installiert: 4.31.72.83 Globalversion: 21.07.2016 AV32 Auftragsverwaltung BLECHCENTER (Installation) Dateidatum: 21.07.2016 Größe: 75.05 MB Download Historie Falls der Download nicht klappt, kopieren Sie diese Zeile in Ihren Internet-Browser www.ibe-software.de/download/programme/setup\_av32.zip Beenden Sie die laufende Anwendung vor der neuen Installation! Benutzen Sie für den Download von anderen Anwendungen das Programm: **IBEDongle.exe**

In diesem Dialog sehen Sie das Prüfergebnis zwischen Ihrer Softwareversion und der aktuell im Internet zum Download bereitgestellten Version. Beachten Sie, dass die Software durch einen Dongle geschützt ist und nur eine lizenzierte Version zu einem erfolgreichen Update führt. Führen Sie den Update nicht aus, wenn sie keine gültige Globalversion haben!

Bei einem Klick auf 'Download' wechseln Sie in ein Browserfenster mit dem entsprechenden Download-Dialog. Speichern Sie die Zip-Datei auf Ihrem Rechner und führen Sie das Setup wie gewohnt durch. Beachten Sie, dass die Download-Version eine allgemeine Version ist ohne besondere, spezielle Programmanpassungen!

Mit dem Link unten rechts, können Sie einen Dongelmanager downloaden, mit dem Sie alle von IBE Software GmbH erworbenen Dongel kontrollieren können.

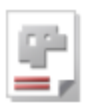

# Allgemeine Steuerung und Formulare allgemein

Die Steuerung des Programms und der Aufbau der Formulare.

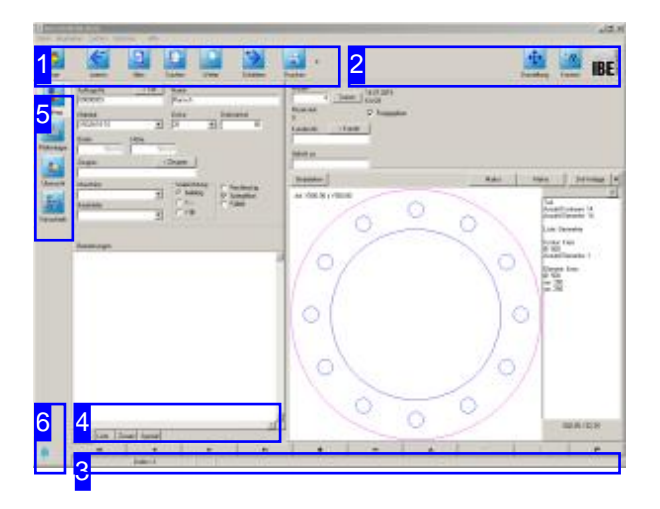

Die Formulare haben für die Datensätze aus der Datenbank in den verschiedenen Programmpunkten den gleichen Aufbau.

Im linken Teil des Fensters wird der gewählte Datensatz, eine Liste aller Datensätze oder die Zusatzinformation des aktuellen Datensatzes angezeigt. Drücken Sie auf den entsprechenden Tab unter dem Fenster, um auf die gewünschte Darstellung zu wechseln.

Auf der rechten Seite werden ihnen die adäquaten Bindungen angezeigt, die sich dort direkt bearbeiten lassen.

Die einzelnen Bildschirme haben Formulare, die als Anzeige-, Eingabe-oder Suchformategenutzt werden. Bei Suchformaten sind die relevanten Felder im Formular mitgelbem Hintergrund dargestellt. Hier können Eingaben für die Suche nach dem entsprechenden Inhalt gemacht werden; die Suche wird mitder 'Return-Taste'eingeleitet. Weitere Information finden Sie im Kapitel 'Suche'.

Bei der Programmausführung kann das Aussehen der Formulare von der Beschreibung abweichen. Die Darstellung der Felder richtet sich nach den installierten und im Dongle freigeschalteten Optionen sowie den individuellen Einstellungen des Programms durch den Anwender. Näheres hierzu finden Sie in der Admin-Onlinehilfe

#### Wichtiger Hinweis

Für die Bearbeitung in den Technologiemodulen müssen bestimmte Bedingungen erfüllt sein, um die Arbeit korrekt aufnehmen zu können. Zeigt Ihnen *AV32* im Programmablauf eine Fehlermeldung mit der Aufforderung eine Funktion zu beenden, ist dies ein Hinweis, dass die Formulare inhaltlich nicht genügend ausgefüllt sind. Schließen Sie in diesem Fall die Warnung und prüfen Sie die Eingaben in dem aktuellen Formular.

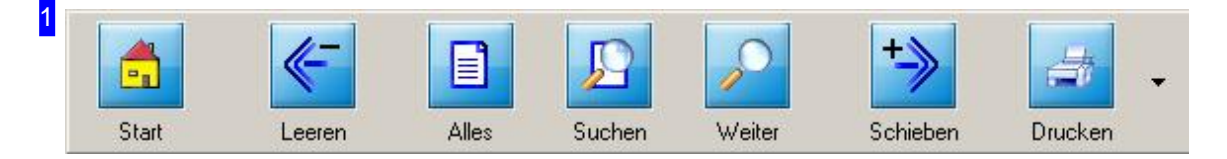

In der Kopfleiste haben Sie Knöpfe für die allgemeine Steuerung durch die Formulare.

o Mit dem linken Knopf gelangen Sie immer auf die Startseite um zwischen den Arbeitsfeldern zu wechseln.

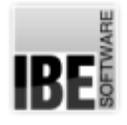

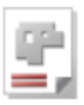

- Der Knopf'Leeren' legteinenneuen Schachtelplanan. Der Schachtelplan wirdgeleert.
- o Ein Klick auf 'Alles' stellt alle Elemente einer Liste dar.
- o 'Suchen' leitet eine neue Suche ein. Die Suchtemplates müssen neu festgelegt werden.
- 'Weitersuchen'ermöglicht Ergänzungen/Erweiterungendes Suchtemplates.
- Mitdem Knopf'Schieben' werdendieInhaltezum nächsten Arbeitsschritt weitergereicht. Die Funktion ist abhängig vom aktuellen Formular.
- 'Drucken' rufteinen Dialog mitdem Formulareditorauf. Die Funktionistabhängigvom aktuellen Formular. Mehr hierzu im Kapitel 'Formulareditor'
- Mitdem Pfeil rechtsöffnen Sieein Menü,um alleangezeigten Datensätzezudrucken,oder Etiketten für einzelne oder alle Datensätze zu drucken.

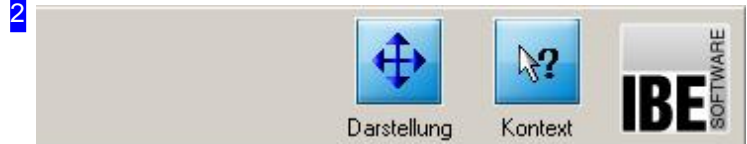

Die beiden Knöpfe und das Icon geben Ihnen Hilfe in der Programmausführung.

- o Der Knopf 'Darstellung' speichert die Einstellungen für die Darstellung des aktuellen Formulares. Beim nächsten Programmaufruf werden diese Einstellungen wieder übernommen.
- Die KontextanzeigehilftIhnenbeider Bearbeitungdereinzelnen Formulare. Drücken Siezuerstauf den Knopf'Kontext'undanschließendaufdas Elementdes Formulares,überdas Sie mehrerfahren möchten. Ist ein Kontext vorhanden, wird er in einem Dialog dargestellt.
- Die Kontextanzeige gibt Ihnen in vielen Fällen genaue Angaben für die Eingaben in Formularfelder.
- o Ein Klick auf das Icon rechts zeigt Ihnen die Programminfo an.

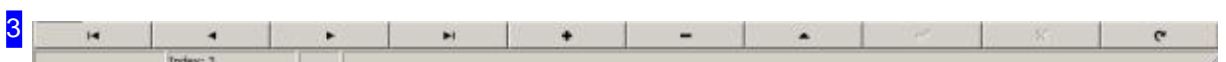

Die Knöpfe in der Fußleiste ermöglichen Ihnen die Steuerung durch die Datensätze des jeweiligen Formulars. Hier können Sie auch neue Datensätze anlegen oder alte Datensätze löschen.

Die Knöpf bedeuten von links:

- o Ersten Datzensatz anzeigen.
- Zum vorhergehenden Datzensatz wechseln.
- Nächsten Datensatz zeigen.
- Letzten Datensatz zeigen.
- Neuen Datensatzanlegen.
- Datensatz löschen.
- Bestehenden Datensatzändern.
- o Eintrag bestätigen! Wichtig, damit der Eintrag auch als Datenzatz in die Datenbank geschrieben wird!
- o Eingabe rückgängig machen (undo).

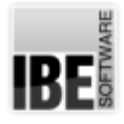

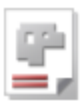

o Aktualisieren der Anzeige.

Haben Sie 'PostAutoPdf' als 'Registriert Datei' eingetragen, wird bei jedem Speichern eines Datensatzes diese Datei aus dem zugehörigen Formular erzeugt. Diese Funktion kann auf alle Tabellen angewandt werden.

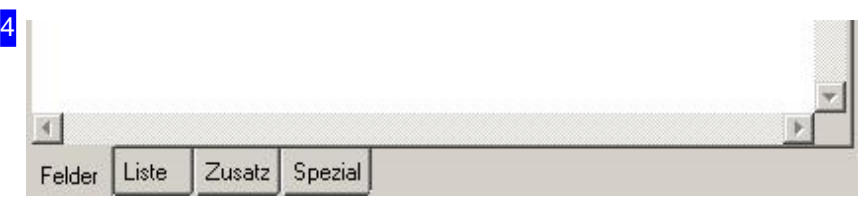

Die Tabliste auf der linken Seite zeigt die jeweiligen Tabsheets an.

- o Tab 'Felder' Anzeige des aktuellen Datensatzes.
- o Tab 'Liste' Anzeige des Liste aller Datensätze.
- o Tab 'Zusatz' Anzeige der Zusatzinformationen.
- o Tab 'Spezial' Anzeige der Zusatzinformationen.

Unter den Tabs [Zusatz] und [Spezial] weden Informationen aus den Datenbankfeldern angezeigt. Die Anpassung der Formulare erfolgt über einen Assistenten; siehe hierzu Onlinehilfe Admin-AV32.

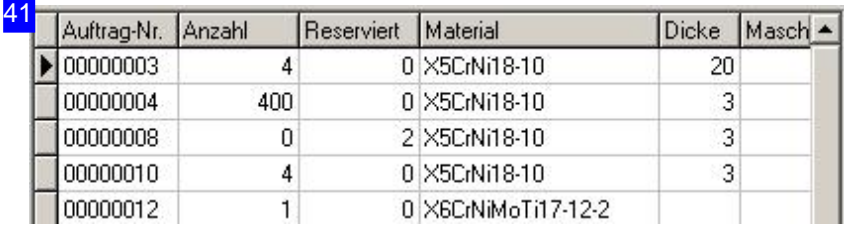

Durch Klicken auf die Titelleiste einer Spalte lässt sich diese sortieren. Durch wiederholtes Klicken aufbzw. absteigend. Diese Sortierfelder werden durch ein kleines Symbol (up, down) gekennzeichnet und der Text wird fett dargestellt.

Zusätzlich können mithilfe der Umschalttaste weitere Felder zum Sortieren ein- bzw. ausgeschaltet werden. Dabei wird die Sortierreihenfolge durch die Reihenfolge der Spaltenauswahl bestimmt. Klickt man zuerst auf 'Material' so wird die Spalte nach dem Materialnamen sortiert. Klickt man nun <Umsch>'Blechdicke', wird die Blechdicke zu jedem Materialabschnitt sortiert. Durch erneutes Klicken auf eine zum Sortieren gekennzeichnete Titelleiste wird die Sortierrichtung umgekehrt.

Klickt man ohne Umschalttaste auf eine nicht sortierte Titelleiste, wird das Sortieren für alle anderen Spalten ausgeschaltet und nur für diese Spalte eingeschaltet (Beginn einer neuen Sortierreihenfolge).

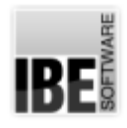

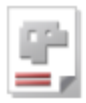

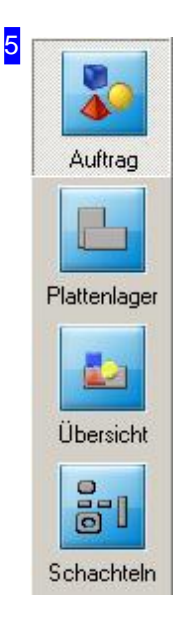

In der Navigationsleiste links werden, entsprechend dem augenblicklichen Formular, die zugehörigen Programmpunkte angezeigt. Mit einem Klick auf den entsprechenden Knopf, wechseln Siedirekt zudem entsprechenden Formular.

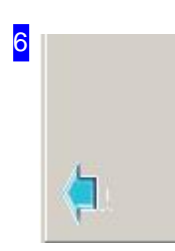

In der Navigationsleiste unten werden, entsprechend dem augenblicklichen Bearbeitungsprozess, bis zu zwei Knöpfe angezeigt, die einen Wechsel zwischen den bereits besuchten Seiten im Programmlauf ermöglichen. Bei der Programmausführung wird eine Historie gebildet, in der dann zurück- oder vorgeblättert werden kann.

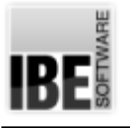

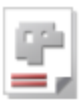

## Suche

## Das Suchformular allgemein.

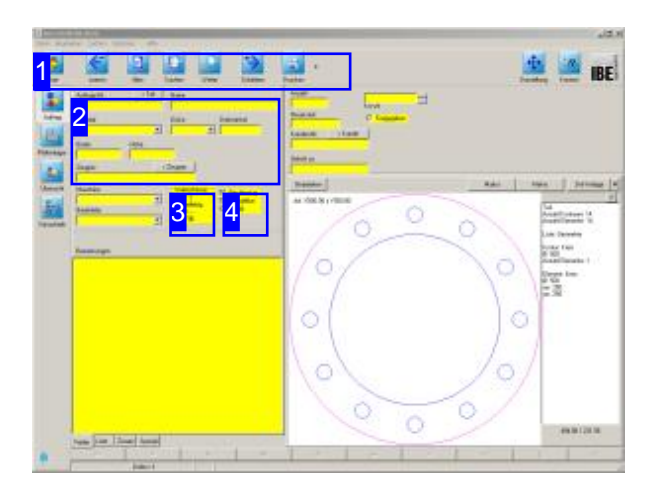

Um die Suche nach Inhalten effizient zu gestalten, bietet das Programm die Möglichkeit der Suche mit 'Jokern' und der Konditionierung nach allgemein gültigen, logischen Operationen. An logischen Operatoren können Sie: >, <, >=, <=, =, <>, & und|benutzen;als Joker können Sie\*und % einsetzen. Eine genaue Beschreibung der Suchmöglichkeiten finden Sie in der Direkthilfe. Wählen Sie in der Menüzeile [Hilfe], [Inhalt], [Datenbank], [Suchen].

AV32 verwaltet eine große Datenmenge und beinhaltet eine Vielzahl von Einstellmöglichkeiten mitdaraus resultierenden Datenbankeinträgen. Die Suche in den einzelnen Formularen ermöglicht eine gezielte Reduzierung der Datenmenge in der Anzeige unter dem Tab 'Liste' und damit für die Bearbeitung.

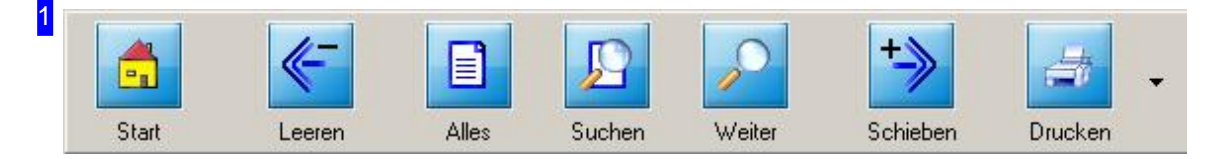

Mit einem Klick auf den Knopf 'Suchen' wird in dem jeweiligen Arbeitsfeld immer die zugehörige Suchmaske geöffnet und eine neue Suche eingeleitet.

Der Knopf 'Weiter' setzt die Suche mit den vorgegebenen Einstellungen fort.

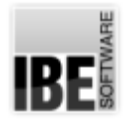

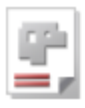

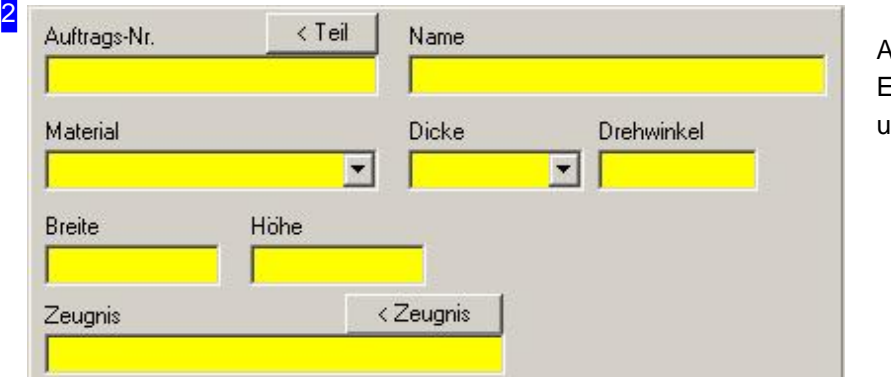

Alle Suchfelderoder Einstellmöglichkeitensindgelb unterlegt.

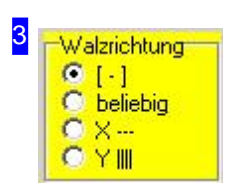

Bei Optionsgruppen in den Formularen wird bei der Suche die Möglichkeit des Ausschlusses [-] hinzugefügt.

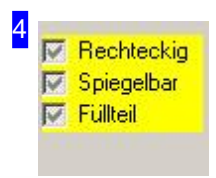

Bei Auswahlboxen gibt es drei Möglichkeiten der Suche:

- o Suchen und gewählt
- o Suchen und nicht gewählt
- Nicht suchen

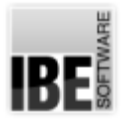

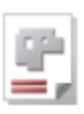

# Kundenformular - Pflege der Kundendaten

Neuen Kunden eingeben oder Kundendaten pflegen.

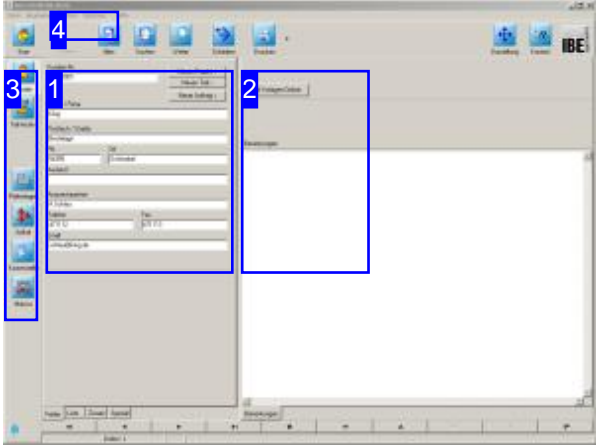

Ein wichtiger Schritt kann die Entscheidung sein, eine Kundendatenbank zu führen. Die kann bei einer wachsenden Menge von Aufträgen zu einer erheblichen Erleichterung bei der Suche nach zu bearbeitenden Aufträgen beitragen, indem die Kundennummer als Filterparameter genutzt werden kann. Eine erfolgreiche Nutzung des Programms ist aber auch ohne Kundendaten möglich.

Die Kunden werden in der Tabelle 'Kunden' der Datenbankgehalten. Überdas Formular 'Kunde' navigieren Sie durch die Tabelle um die Datensätze der einzelnen Kunden einzusehen und zu bearbeiten.

Wählen Sieaufder Startseite'Stammdaten'. Sie wechseln zum Formular 'Kunde' und können dort einen neuen Datensatz für einen Kunden anlegen bzw. einen Kundendatensatz pflegen oder einen Datensatz löschen. Tragen Siealle Kundendaten in die entsprechenden Felder des Formulars und bestätigen Sie die Eingaben. Der Kunde erhält automatisch eine neue Kundennummer. Die Kundenseite erreichen Sie immer mit einem Klickaufden Knopf'Kunde' inder Navigationsleiste[3].

Die Eingabe eines Kunden ist optional und für das Arbeiten mitdem Programm nicht zwingend erforderlich.

Der nächste Schritt wäre die Eingabe eines Teiles (Schieben) für den Kunden in die Teiledatenbank.

Neues Projekt >

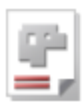

## 1 Kunden-Nr. 00000001

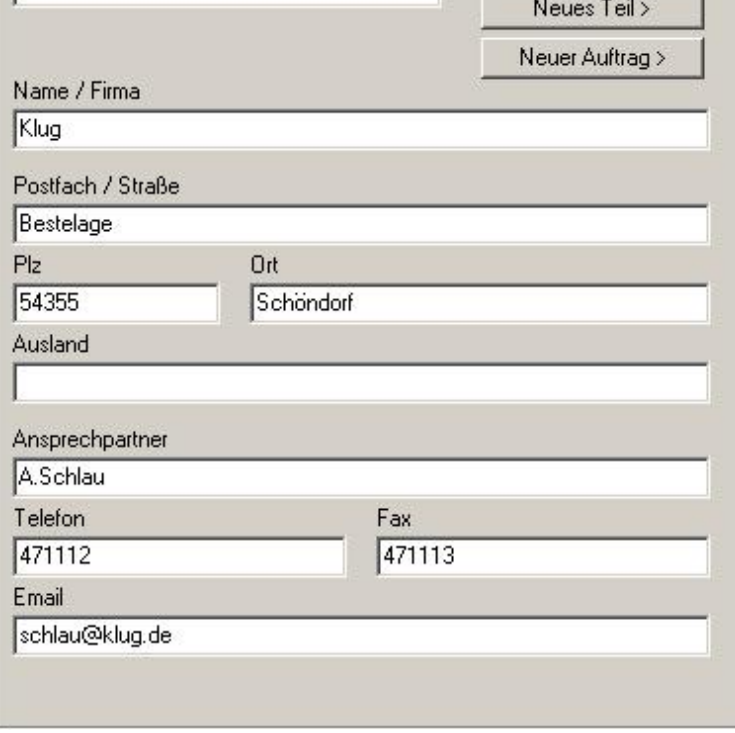

Das Kundenformular mit den Eingabefeldern für den Datensatz eines Kunden. Die Kundennummer wird für einen neuen Kunden automatisch vergeben.

Um einen neuen Kunden einzugeben, wählen Sie in der Fußleiste 'Neuen Datensatz anlegen'; um einen Datensatz zu pflegen, wählen Sie 'Bestehenden Datensatzändern'. Vergessen Sie nicht, den Eintrag zu bestätigen!

Mit den Knöpfen oben rechts können Sie für einen Kunden direkt ein neues Projekt, ein neues Teil oder einen neuen Auftrag eingeben.

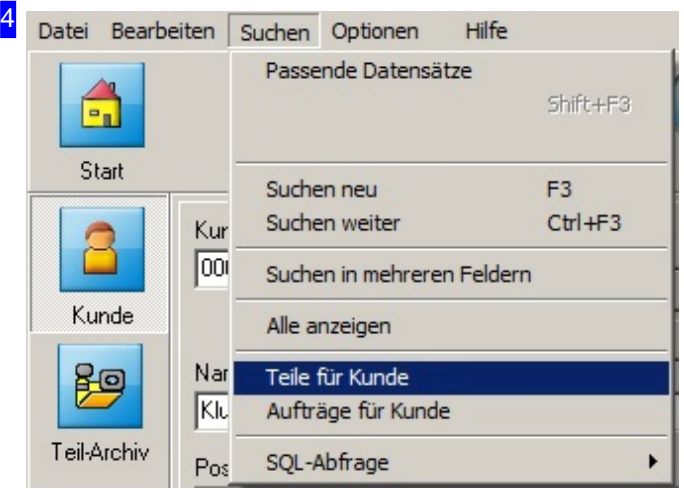

Im Kundenformular sindunter 'Suchen' zwei Menüpunkte eingefügt, die eine gezielte Filterung der Teile und Aufträge für Kunden vornimmt. Die Funktionen 'Teile für Kunde' und 'Aufträge für Kunde' suchen alle Teile bzw. Aufträge die zu der eingetragenen Kundennummer gehören und schalten auf das entsprechenden Formular um.

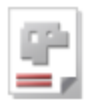

2

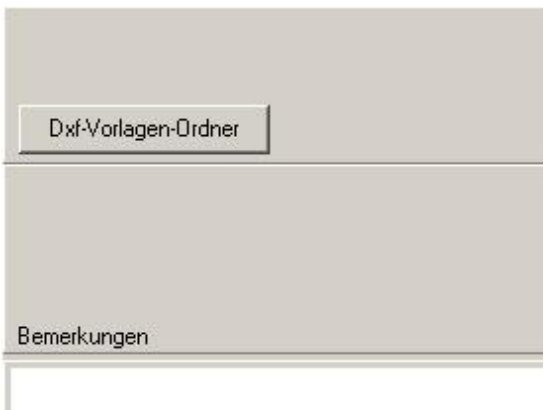

Mitdem Knopf'DXF-Vorlagen-Ordner'ordnen Sie einem Kunden direkt einen Ordner zu, in dem Sie die Teile für diesen Kunden für die DXF-Auswahl ablegen. Dies erleichtert Ihnen die Auswahl der Teile bei der Fertigung für einen Kunden.

Im Feld 'Bemerkungen' halten Sie besondere Merkmale (z.B. Maschinen) oder Wünsche des Kunden fest.

3 Kunde  $10$ <u>הר</u> Teil-Archiv

Mit den Knöpfen in der Navigationsleiste wechseln Sie direkt in die verschiedenen Archive.

- Kundenarchiv
- Wechsel zum Teilearchiv.

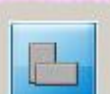

- Wechsel zum Plattenlager.
- o Wechsel zum Artikel-Archiv . Hier werden Artikel, die nicht für die Blechfertigung benötigt werden aber für die Auftragsabwicklung erforderlich sind, verwaltet.

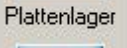

Wechsel zur Kostenstellenverwaltung.

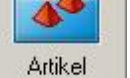

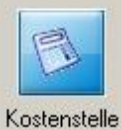

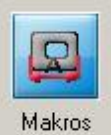

- 
- Wechsel zur (optionalen) Teileerstellung.

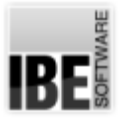

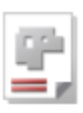

# Teileformular - Teile im Teilearchiv pflegen

Neue Teile eingeben oder Teiledaten pflegen.

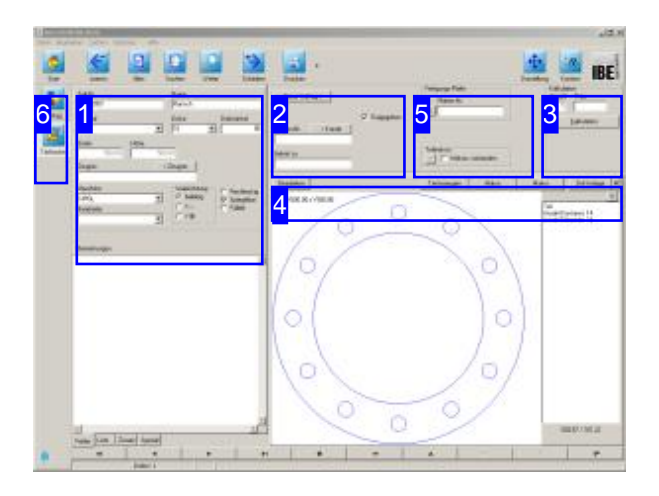

Um Aufträge zu erstellen, müssen Teilevorlagen als Makros oder Zeichnungen vorliegen. Diese Vorlagen werden in einer Teiledatenbank gesammelt und gepflegt. Eine Teiledatenbank ist aber nicht zwingend erforderlich. Alle Teile lassen sich direkt bei der Auftragserstellung beliebig von Datenträgern oder aus dem Netz laden. Für den Datenimport stehen Ihnen im Menü 'Datei' mehrere Möglichkeiten zur Auswahl. Erfolgt der Datenimport aus einer CSV- oder TXT-Datei, können Rechtecke direkt als DXF-Datei erzeugt werden. Ausführliche Informationen über den Aufbau einer CSV-Datei erhalten sie in einem Hilfe-Dialog. Klicken Sie im Import-Dialog auf den Hilfe-Knopf, um die Hilfe zu öffnen. Eine Teiledatenbank kann hilfreich sein, um z. B.

Baugruppen als Projekte anzulegen und die Baugruppen aus diesen 'gesicherten' Teilen zu assemblieren.

Mitder Programm-Option *PartCreator* lassensich wiederum komplexe Bauteile aus vordefinierten Makros auf einem Basismakro assemblieren.

Alle Teile werden in der Tabelle 'Teile' der Datenbankgehalten. Überdas Formular 'Teil' navigieren Sie durch die Tabelle um die Datensätze der einzelnen Teile einzusehen und zu bearbeiten.

Wählen Sie auf der Startseite 'Stammdaten' oder 'Aufträge'. Die Teileseite erreichen Sie immer mit einem Klick auf den Knopf 'Teile-Archiv'. Sie wechseln zum Formular 'Teile' und können dort einen neuen Datensatz für ein Teil anlegen bzw. einen Teiledatensatz pflegen oder auch löschen.

Tragen Sie alle Teiledaten in die entsprechenden Felder des Formulars und bestätigen Sie die Eingaben. Das Teil erhält automatisch eine neue Teilenummer. Wirdein Teileinem Kunden zugeordnet, ist es immer an den Kunden gebunden; die Kundennummer wird automatisch vom Kunden übernommen.

Teile können mit Technologiewerten versehen werden; wechseln Sie zum Technologiemodul [4].

Soll ein Teil geschnitten werden, müssen Sie einen Auftragerstellen(Schieben).

Einfache Rechteckelassensichausden Formularen über die Eingabe von Breite und Höhe direkt erzeugen. Geben Sie in diesem Fall die Abmaße im Formular [1] ein und schieben Sie das Teil weiter. Aus dem jeweiligen Formular wird das Teil dann direkt zu einem Auftrag.

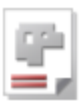

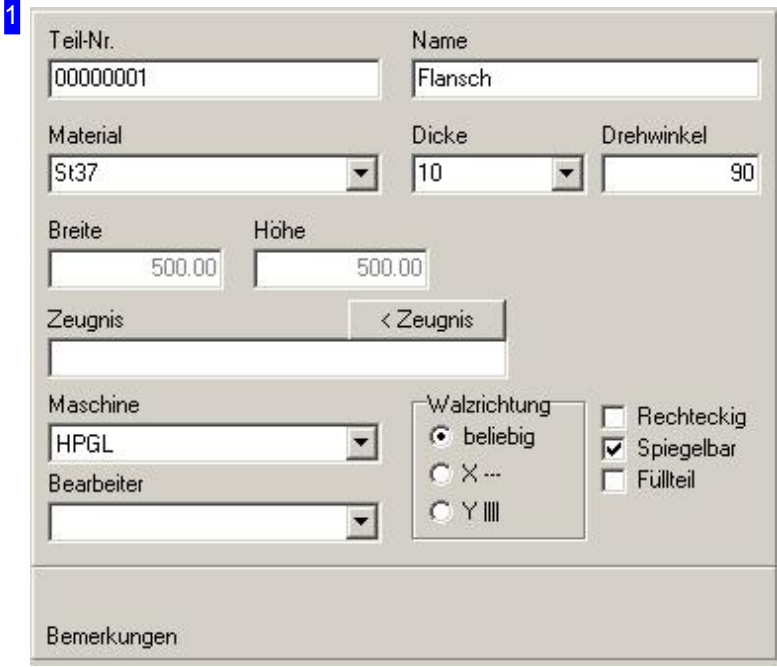

Tragen Sie die Teiledaten in die entsprechenden Felder des Formulars und bestätigen Sie die Eingaben. Das Teil erhält automatisch eine neue Teilenummer.

Einem Teil können Sie bereits Informationen für die Fertigung mitgeben. Nur die richtigen Voreinstellungen für Maschinen und Materialien führen zu korrekten Ergebnissen in der Fertigung.

Wird ein Teil einem Kunden zugeordnet, ist es immer an den Kunden gebunden; die Kundennummer wird automatisch vom Kunden übernommen.

Um Teile mit Technologiewerten zu versehen, wechseln Sie zum Technologiemodul [4]. Soll ein Teil geschnitten werden, müssen Sie einen Auftrag erstellen (Schieben).

Mit der Eingabe von Werten für Breite und Höhe lässt sich ein Teil direkt anlegen. Mit einem Klick auf den Knopf wird das Teil direkt ohne Technologien angelegt und in einen Auftrag gesetzt.

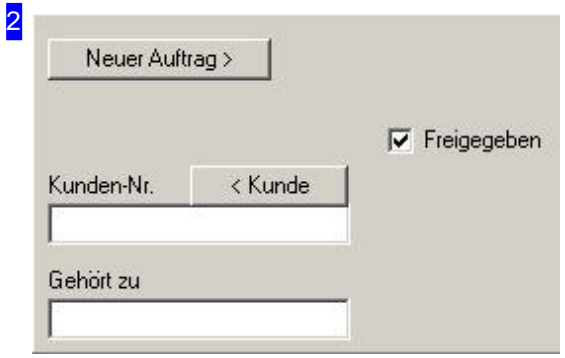

Mit dem Knopf 'Neuer Auftrag' lässt sich aus einem Teil direkt einen Autrag erstellen. Ist das Teil einem Kunden zugeordnet, können Siedirekt zum Kundenformular wechseln.

Die Auswahlbox 'Freigegeben' bestimmt, ob Teile für das Schachteln freigegeben sind. Wollen Sie ein Teil erst einmal vom Schachteln ausschließen, entfernen Sie diese Markierung.

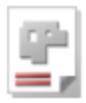

3 Kalkulation Anzahl

#### 1 Kalkulation

Preis

Sind für ein Teil Maschinendaten wie Preise und Zeiten eingetragen, kann eine Kalkulation für das Teil durchgeführt werden. Näheres hierzu finden Sie in der Onlinehilfe zur Kalkulation.

Im Menü unter 'Bearbeiten' kann eine Kalkulation für ein Teil gelöscht werden.

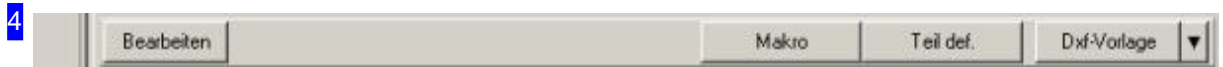

Mit den Knöpfen auf der rechten Seite lassen sich unterschiedliche Vorlagen für Teile einlesen.

DXF-Vorlage(Namenach Filterauswahl s.u.):

Die Vorlagen für ein neues Teil können aus unterschiedlichen Quellen entnommen werden. Als Quellen kommen DXF-, DIN-, DWG, ESSI-, DST oder ZEW-Dateien zur Auswahl; ZEW-Dateien beinhalten Daten im IBE Software GmbH-Format mit besonderen Informationen über eine Zeichnung. Welche Formate für Sie in Frage kommen sehen Sie im Pulldown-Menue bei der Grafikauswahl über den Pfeil rechts. Hier werden die von Ihnen erworbenen und installierten Konverter zur Auswahl angeboten. Ein hier ausgewählter Filter wird für die weitere Nutzung als favorisierter Dateityp im Knopf [Dxf-Vorlage]angezeigt.

Mit einem Klick auf diesen Knopf öffnet sich ein File-Auswahl-Dialog mit dem dann gewählten Dateityp als Filter. Standardmäßig werden DXF- und DWG-Dateien gefiltert und im Auswahlfenster aufgelistet.

o Teil def.:

Dieser Tab ist optional. In einem Konstruktionsmodul (Programm-Option) lassen sich Teile durch vorgefertigte Konturelemente schnell erstellen.

Makro:

Das Programm bietet Ihnen auch eine Auswahl von vorgefertigten Makros, die Sie mit den gewünschten Abmaßen versehen und in die Teileliste übernehmen können.

o Teil erzeugen:

Mit diesem Knopf wechseln Sie in den optionalen *PartCreator* . Mit diesem Programm können Sie einzelne Makros, ausgehend von einem Basismakro, zu einem Bauteil zusammenfügen.

Haben Sie ein Teil bestimmt, lassen sich im Technologiemodul die Anschnitte und weitere Technologiedaten anbringen. Wechseln Sie mit einem Klick auf 'Bearbeiten' in den Technologiemodul. Bei *cncCUT*als Technologiemodul lassensichim *Sketcher*auch Teileindividuellerstellen.

Miteinem Klickder rechten MT indas Grafikfensteröffnet sichein Menüfürdie Manipulationvon DXF-Ausgaben.

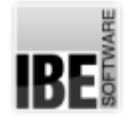

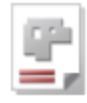

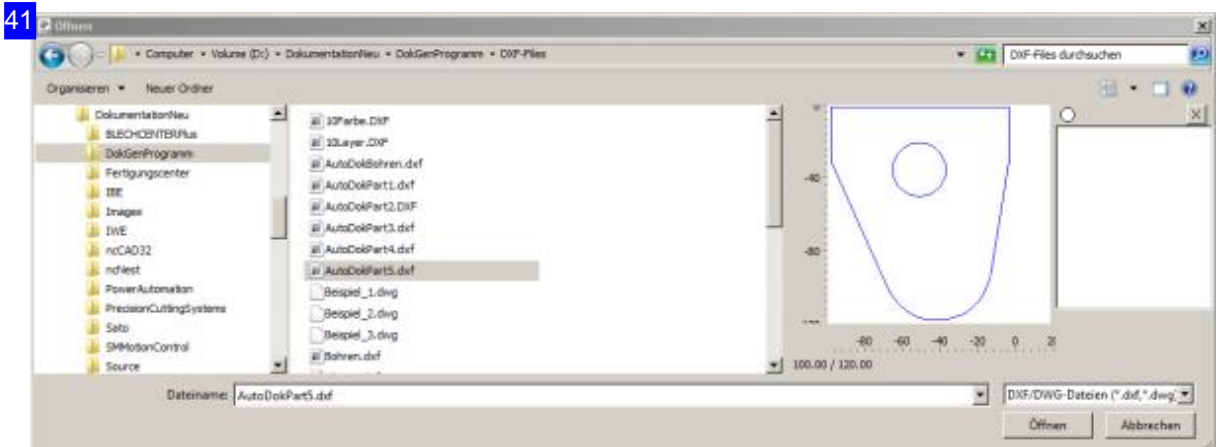

File-Auswahl-Dialog mit dem voreingestellten Filter je nach Anwendungsstand.

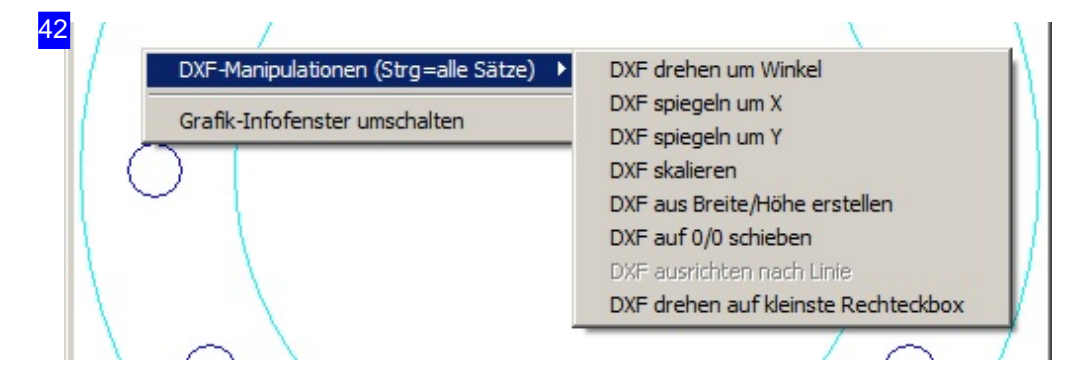

Wird das Menü im Grafikfenster über die rechte Maustaste geöffnet, lässt sich eine Zeichnung an einer Linie ausrichten. Über den Menüpunkt [DXF ausrichten nach Linie] wird die Zeichnung so gedreht, dass die angezeigte Linie waagerecht oder senkrecht steht. Diese Funktion ist nur verfügbar wenn das Grafikinfo-Fenster eingeschaltet ist.

Über den Menüpunkt [DXF drehen auf kleinste Rechteckbox] wird die Zeichnung so gedreht, dass die umschließende Box die möglichst kleinste Fläche hat (Ausrichtung des Teils). Die Genauigkeit dieser Funktion liegt bei ca. 0.5 Grad. Bei gedrückter <Strg>-Taste wird die Funktion auf alle Datensätze in der Anzeige angewandt.

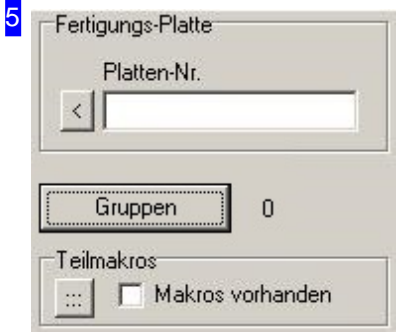

Im Rahmen 'Fertigungs-Platte' können Sie einem Teil direkt eine Platte aus dem Plattenlager zuordnen und in die Fertigung schieben. Mit einem Klick auf den Knopf links neben dem Eingabefeld wechseln Sie direkt zu der entsprechenden Platte im Plattenlager und können dort mit einem Klickauf'zurück' wieder ins Teileformular zurückschalten. Schieben Sie anschließend den Auftrag direkt in die Fertigung.

Das Teil kann auch einer Gruppe zugeordnet werden und in einen Gruppen-Schachtelplan integriert werden. Mit einem Klick auf

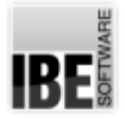

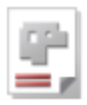

'Gruppen' wird der Dialog für das Gruppenschachteln geöffnet. Mehr über das Gruppenschachteln erfahren Sie in den entsprechenden Kapiteln.

Der Knopf 'Gruppe' erscheint nur, wenn das Gruppenschachteln in den gemeinsamen Einstellungen freigeschaltet ist.

Der Rahmen'Teilmakros' istein Ergebnisausdem *PartCreator* . Sind dort Teilemakros vorhanden, wird dies hier angezeigt.

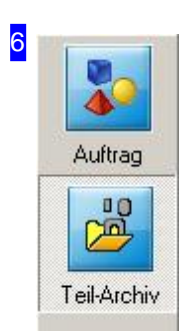

Mit den Knöpfen in der Navigationsleiste gelangen Sie direkt in die verschiedenen Archive. Mitdem Knopf'Teile-Archiv'gelangen Sieimmer zum Teileformular.

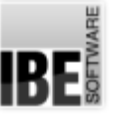

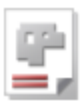

# Teile definieren

#### Die manuelle Teileerstellung.

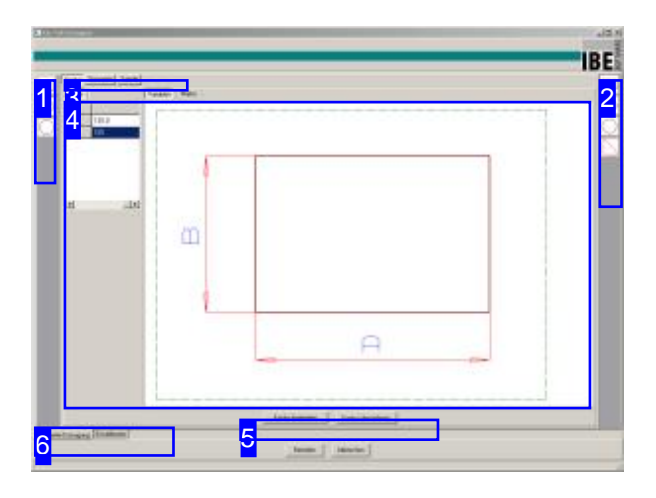

Der Bildschirm zeigt Ihnen alle verfügbaren Konturen aus den Auswahllisten. Werden für die Außen- [1] und Innenkonturen [2] keine Teile angezeigt, geben Sie bitte unter 'Einstellwerte' [6] für die Makro Voreinstellungen den Pfad zu Ihren Makros ein.

In 'Teiledefinition' bietet *AV32* die Möglichkeit ein Werkstück aus vordefinierten Geometrie-Elementenzukonstruieren.

Grundlegend wird eine Außenkontur gewählt, die mit Innenkonturen ergänzt werden kann. Jede Kontur (außen oder innen) kann mit Konturelementen ergänzt und in der Form verändert werden. Ist eine Kontur erstellt, kann sie für die Nutzung im Werkstück übernommen werden.

Das Ergebnis der Arbeit ist immer unter 'Geometrie' [3] zu sehen.

- AusderListeder Außenkonturen[1] kanneine Grundkontur gewählt werden, die in der Paramterliste in den Werten veränderbar sind. Die Außenkontur kann über 'Kontur bearbeiten' [5] unter der Vorschau mit Konturelementen versehen werden. Mit 'Kontur übernehmen' [5] wird eine fertige Kontur angelegt. In der Kopfleiste [3] erscheinen die Knöpfe 'Geometrie' und 'Tabelle'.
- Einebestehende Außenkontur kann mit Innenkonturen aus der Auswahlliste [2] ergänzt werden. Die Innenkontur wird wie die Außenkontur bearbeitet und durch 'Kontur übernehmen' [5] in die Außenkontur eingetragen.
- o Mit einem Doppelklick auf die Innenkontur kann diese in Kontrolle genommen werden und in die richtige Position auf der Außenkontur geschoben werden.

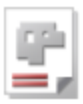

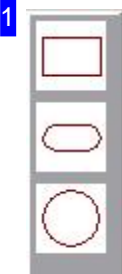

In diesem Rahmen sehen Sie die auf Ihrem System zur Verfügung stehenden Außenkonturen. Aus dieser Liste können Sie eine Kontur als Basis für Ihr Werkstück wählen. Klicken Sieaufeine Konturum dieseals Grundbausteinzubestimmen.

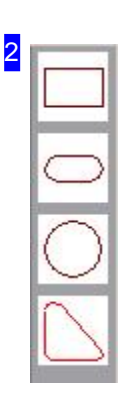

In diesen Rahmen sehen Sie die auf Ihrem System zur Verfügung stehenden Innenkonturen; sie müssen nicht identisch sein mit den Außenkonturen. Aus dieser Liste können Sie Konturen zur Ergänzung Ihres Werkstückes wählen.

Klicken Sie auf eine Kontur um diese als Ergänzungsbaustein zu bestimmen.

#### 3 Geometrie Tabelle Kontur

Über diese Knöpfe können Sie zu den verschiedenen Anzeigen wechseln.

- 'Kontur' zeigtIhnendiegeradein Bearbeitungbefindliche Kontur -außensowieinnen.
- o 'Geometrie' zeigt Ihnen Ihr bis zu diesem Zeitpunkt erstelltes Werkstück.
- o Unter 'Tabelle' sehen Sie eine Detailauswertung der Konturen in tabellarischer Form.

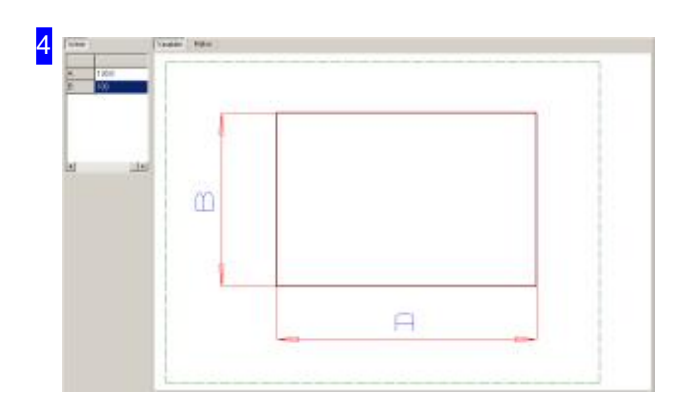

In diesem Rahmen wird Ihnen je nach Anzeigenwahl der entsprechende Inhalt angezeigt. Es wird unterschieden zwischen:

- Kontur Anzeige
- Geometrie Anzeige
- Tabelle Anzeige

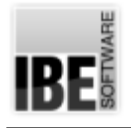

5

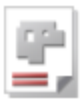

Kontur bearbeiten

Kontur übernehmen

Mit dem Knopf ' Kontur bearbeiten' wechseln Sie zum Bearbeitungsbildschirm und können die Kontur mit Konturelementen versehen.

'Kontur übernehmen' schreibt Ihre Kontur fest. Bei einer Außenkontur haben Sie eine Basis für die weitere Bearbeitung; bei einer Innenkontur wird diese in die Außenkontur eingefügt.

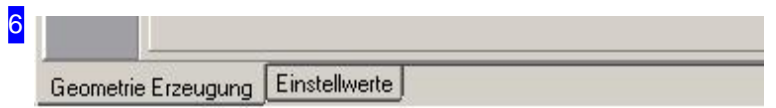

Der Tab 'Geometrie Erzeugung' stellt die Arbeitsfelder für die Teilekonstruktion bereit. Im Tab Einstellwerte können Vorgaben für das Programm gemacht werden.

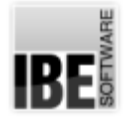

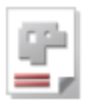

## Konfigurieren Sie Ihr Programm.

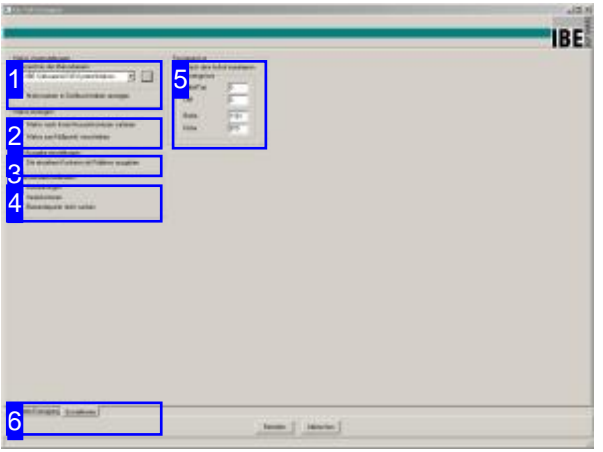

Hier können Sie Voreinstellungen für Ihre Makros ist! und DXF-Ausgabe bestimmen.

Im Arbeitsfeld'Einstellwerte' können Sie Voreinstellungen für Ihr Programm vornehmen.

- o Einstellungen für Makros und Angabe des Makropfades auf Ihrem System.
- o DXF-Ausgabe als polygone Züge.

Die Makros der Innen- und Außenkonturen stehen Im Ordner '..\AV32\System\Makros\'. Beider Eingabe des Makropfades achten Sie bitte darauf, das der Pfad mit einem Backslash abgeschlossen

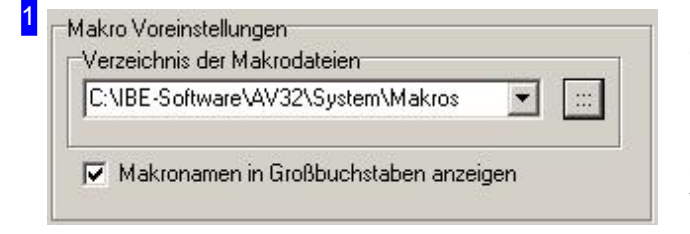

Geben Sie hier den Pfad an, unter dem *AV32* Ihre Makros für Außen- und Innenkonturen findet.

Sollten Sie beim Aufruf von 'Teile def.' keine Vorschauen für Außen- und Innenkonturen sehen, fehlt wahrscheinlich der Eintrag des Pfades.

#### Makro erzeugen

2

- Makro nach Innen/Aussenkonturen sortieren
- Makro zum Nullpunkt verschieben

Bestimmen Sie hier, wie Ihr Makro aufgebaut sein soll.

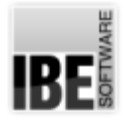

3

4

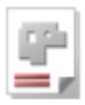

#### DXF Ausgabe einstellungen

Die einzelnen Konturen als Polylines ausgeben

Hier können Sie wählen ob Ihre Kontur als Einzelelemente (Linien, Kurven) oder als polygoner Linenzug abgespeichert werden soll.

Mit Anwenderkoordinaten

- Aussparungen
- $\Gamma$  Innenkonturen
- Elementepunkt nicht suchen

Bestimmen Sie hier, wo die Anwenderkoordinaten Anwendung finden sollen.

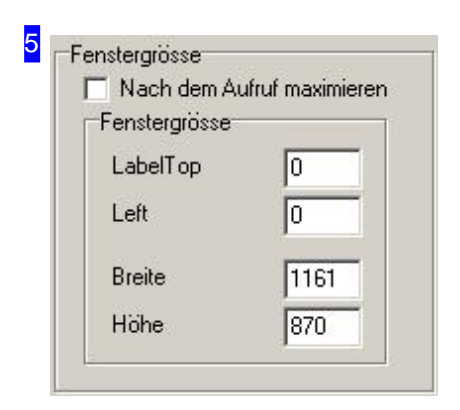

Legen Sie hier die Lage und Größe des Fensters fest.

6 Geometrie Erzeugung Einstellwerte

Wechseln Siezu'Geometrie Erzeugung'um Ihr Werstück zu konstruieren.

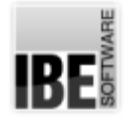

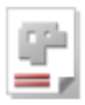

## Erstellen Sie eine Außen- oder Innenkontur.

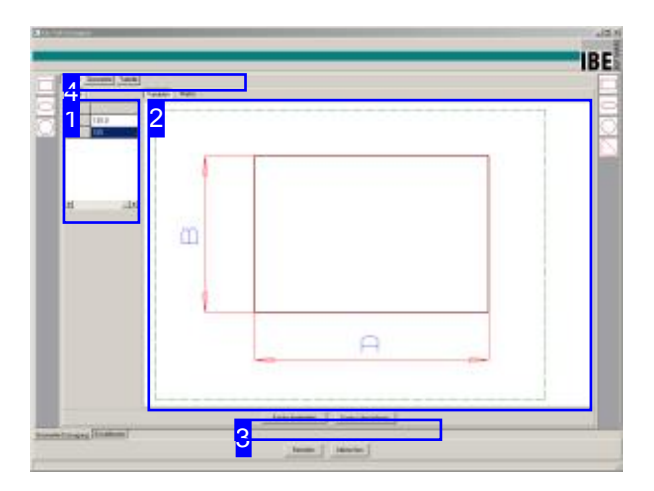

Hier verändern Sie Ihre Kontur nach Ihren Wünschen.

Im Arbeitsfeld'Kontur' legen Siedie Wertefür Ihr Makro fest und modellieren die Kontur durch Einfügen von Konturelementen.

- Im linken Fenster [1] werdendie Wertedes Teiles dargestellt. Schalten Sie das rechte Fenster [2] auf 'Variablen', können Sie die einzelnen Werte aus der Werteliste[1] verändern.
- o Rechts [2] sehen Sie die Darstellung des gewählten Makros. Mitden Tabs 'Variablen'und 'Makro' wählen Sie zwischen der Darstellung mit und ohne Maßangaben. Wählen Sie 'Variablen', können Sie die Werte in der Werteliste [1] ändern.
- Wollen Siedie Konturdes Teilesabändern, stehen Ihnen dazu mehrere Konturelemente zur Verfügung. Wechseln Siezur Konturbearbeitung, mit einem Klick auf den Knopf 'Kontur bearbeiten' [3].
- o Entspricht die Kontur Ihren Vorstellungen, drücken Siebitte'Konturübernehmen'[3],um die Kontur für die weitere Bearbeitung zu fixieren.

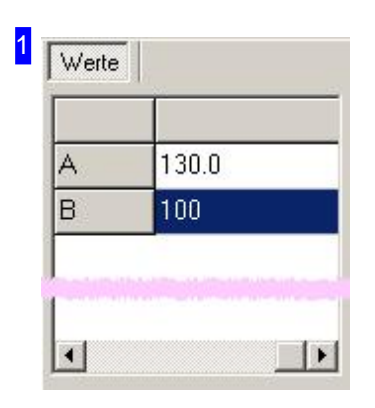

Indieser Tabellekönnen Siedie Wertedes Makrosändernundsomitdas Werkstück in die gewünschte Größe und Form bringen.

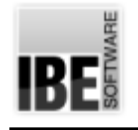

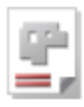

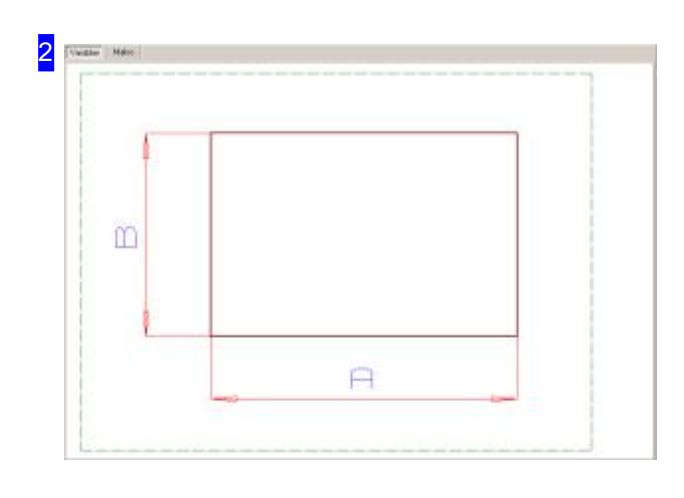

In diesem Rahmen sehen Sie eine Vorschau des gewählten Werkstückes. Mitden Tabs 'Variablen' und 'Makro' wechseln Sie die Darstellung mit und ohne Bemaßung. Wollen Sie Werte verändern, nutzen Siebitteden Knopf'Variablen'.

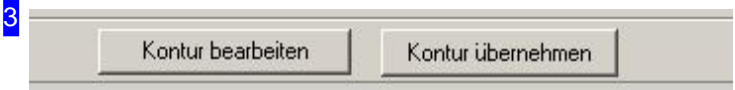

Wechseln Sie zu Konturbearbeitung indem Sie auf den Knopf 'Kontur bearbeiten' drücken oder fixieren Sie Ihre Kontur mit 'Kontur übernehmen'.

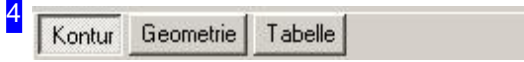

Über diese Knöpfe können Sie zu den verschiedenen Anzeigen wechseln.

- o 'Kontur' zeigt Ihnen die gerade in Bearbeitung befindliche Kontur, außen sowie innen.
- o 'Geometrie' zeigt Ihnen Ihr bis zu diesem Zeitpunkt erstelltes Werkstück.
- o Unter 'Tabelle' sehen Sie eine Detailauswertung der Konturen in tabellarischer Form.

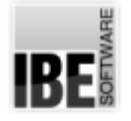

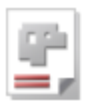

## Verändern Sie die Geometrie.

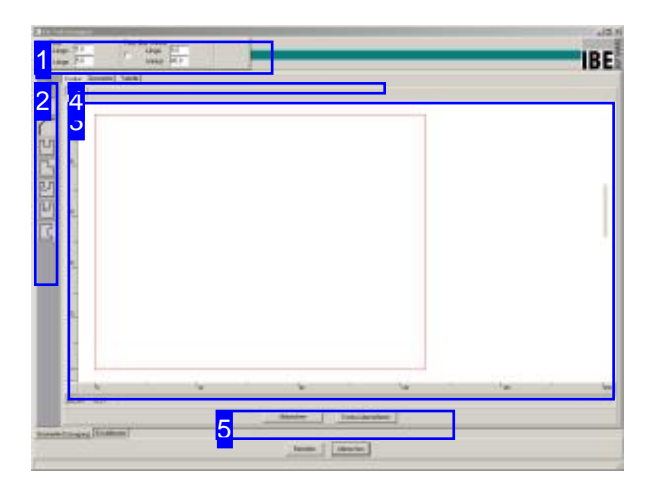

Hier können Sie die Geometrie einer Kontur gestalten.

Im Arbeitsfeld 'Geometrie konstruieren' können Sie die Geometrie einer Kontur verändern. Die Grundform kann mit Konturelementenergänzt werden.

- o Im mittleren Rahmen haben Sie eine Vorschauder gestalteten Kontur.
- o Im Rahmen links [2] wird Ihnen eine Auswahl von Konturelementen zur Erweiterung Ihrer Kontur angeboten.
- Haben Sieein Konturelementgewählt, wirdim oberen Rahmen [1] ein Eingabefeld für die Gestaltung des Elementes geöffnet. Geben Sie hier die gewünschten Parameter ein.
- o Bewegen Sie den Cursor im Rahmen Vorschau [3] auf die Stelle der Kontur, an der Sie das Element anbringen möchten. Machen Sieeinen Doppelklick und das Element wird in die Kontur gesetzt.
- o Sie können zwischen den Darstellungen in der Vorschau wechseln und die Kontour, die Geometrie oder die Tabelle mit den Konturen ansehen. Klicken Sie hierzu auf den entsprechenden Knopf[4].
- o Hat die Kontur die gewüschte Form, können Sie sie mit einem Klick auf 'Kontur übernehmen' [5] für die weiterer Nutzung festschreiben.

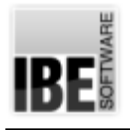

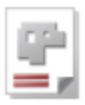

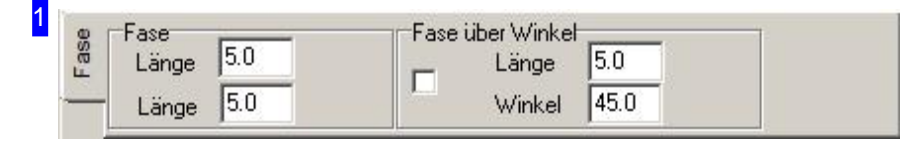

In diesem Rahmen werden Ihnen die Parameter je nach gewähltem Konturelement gezeigt. Geben Sie die Werte ein, die das Element in der Kontur haben soll.

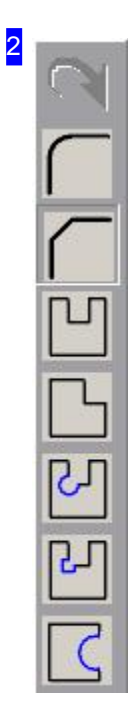

Aus dieser Liste der Konturelemente können Sie ein Element für die Bearbeitung auswählen. Von oben nach unten bedeuten die Knöpfe:

- Rückgängig machen
- Verrunden
- Fase
- Aussparung
- Ausklinkung
- o Ecke Einbohrung rund
- o Ecke Einbohrung rechteckig
- o Kreisaussparung

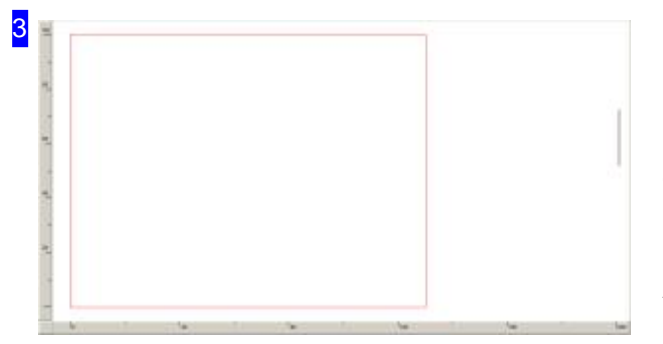

Hier sehen Sie eine Vorschau Ihrer Kontur. Wollen Sie ein Konturelement setzen, machen Sie einen Doppelklick auf die Stelle der Kontur wo das Element eingefügt werden soll. Die Position des Cursors bestimmt dabei die Richtung, in der das Element in Bezug auf die Kontur gesetzt wird. Dies kann z.B. für Aussparungen sowohl nach außen als auch nach innen erfolgen. Klicken Sie die rechte Maustaste um die Darstellung des Teiles zu ändern.

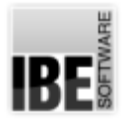

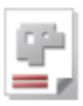

31  $Zommen +$ Zommen -Alles ins Bild

Über dieses Menü können Sie die Darstellung verändern. In Abhängigkeit bestimmter Konditionen werden hier auch die Menüpunkte 'drehen' und 'spiegeln' angeboten.

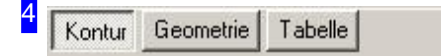

Über diese Knöpfe können Sie zu den verschiedenen Anzeigen wechseln.

- o 'Kontur' zeigt Ihnen die gerade in Bearbeitung befindliche Kontur außen sowie innen.
- o 'Geometrie' zeigt Ihnen Ihr bis zu diesem Zeitpunkt erstelltes Werkstück.
- Unter 'Tabelle' sehen Sieeine Detailauswertungder Konturen.

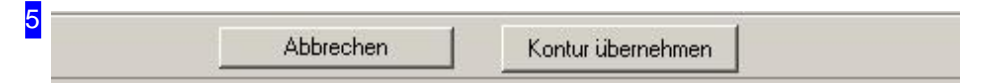

Hat Ihre Kontur die gewünsche Form, können Sie sie mit 'Kontur übernehmen' für die weitere Bearbeitung festschreiben. Eine Außenkontur bildet eine Grundform und eine Innenkontur wird in eine Außenkontur eingefügt.

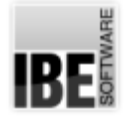

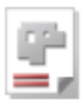

## Das Werkstück in der Konstruktion.

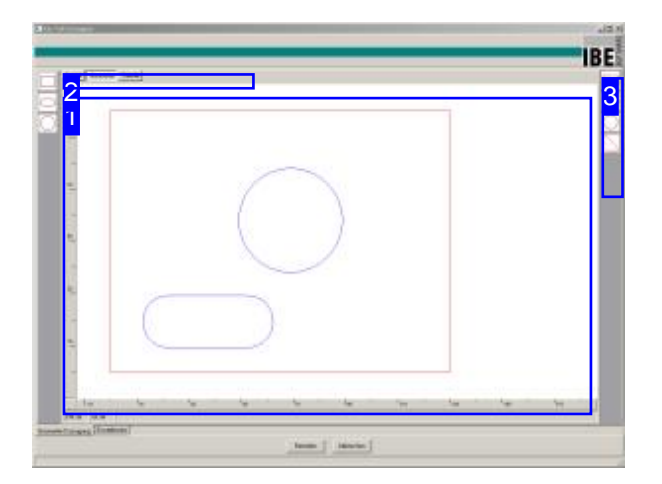

Hier sehen Sie Ihr Werkstück in der augenblicklichen Form.

Im Arbeitsfeld 'Geometrie' wird das Werkstück dargestellt, wie es bis zu dem Zeitpunkt der Bearbeitung erstellt wurde.

Wollen Sie Innenkonturen hinzufügen, wählen Sie eine Kontur aus der Auswahl rechts [3]; bearbeiten Siedie Kontur im Konturenbildschirm und übernehmen Siedie Kontur.

Ein Klick auf die rechte Maustaste im Display [1] öffnet ein Pulldown Menü mit verschiedenen Funktionen für die Bearbeitung.

- o Darstellung verändern (zoomen)
- o Positionen festlegen oder verändern
- Gruppenoder Elementelöschen

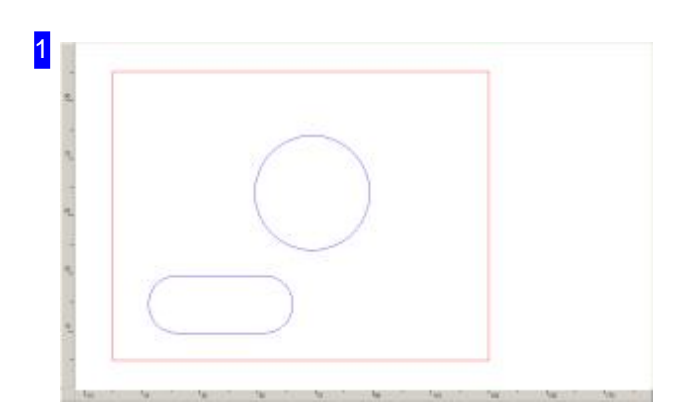

In diesem Rahmen sehen Sie das Werstück in seiner augenblicklich gestalteten Form. Wollen Sie Innenkonturen hinzufügen, wählen Sie eine Kontur aus der Auswahlliste; bearbeiten Sie die Kontur im Konturenbildschirm undübernehmen Siedie Kontur. Die Kontur wirdim Werkstückangezeigt.

Wollen Sie die Positionen verändern oder die Kontur löschen, klicken Sie mit der rechten Maustaste und es wird ein Pulldown Menü mit einer Auswahl von Funktionen dargestellt.

11

2

#### $7$ ommen +

Zommen -

Alles in Bild

Teil verschieben Gruppe verschieben Verschieben mittels Cursorposition

Teil löschen Gruppe löschen Mit diesem Menü können Sie die Darstellung des Teiles verändern (zoomen) und Elemente des Teiles in der Position verändern bzw. löschen.

- Zoomen- Siekönnendas Werkstück vergrößern, verkleinernoder inden Bildschirm einpassen.
- Verschieben- Ganze Teile(ohne Konturveränderung) können Sie mit einem Doppelklick in Kontrolle nehmen und auf dem Bildschirm in die gewünschte Position verschieben.

Besteht die Kontur aus mehreren Elementen, bilden diese eine Gruppe. Wählen Sie 'Gruppe verschieben' und Sie können den dargestellten Gruppenrahmen positionieren.

- o Wollen Sie eine exakte Position eingeben, wählen Sie 'Verschieben mittels Cursorposition'. Es erscheint ein Eingabedialog in dem Sie die x- und y-Richtung der Kontur eingeben können.
- Löschen- Hier lassensich Konturenoder Kunturgruppenausdem Werkstück entfernen.

#### Kontur Geometrie Tabelle

Über diese Knöpfe können Sie zu den verschiedenen Anzeigen wechseln.

- o 'Kontur' zeigt Ihnen die gerade in Bearbeitung befindliche Kontur außen sowie innen.
- o 'Geometrie' zeigt Ihnen Ihr bis zu diesem Zeitpunkt erstelltes Werkstück.
- Unter 'Tabelle' sehen Sieeine Detailauswertungder Konturen.

3

In diesen Rahmen sehen sie die auf Ihrem System zur Verfügung stehenden Innenkonturen. Aus dieser Liste können Sie Konturen zur Ergänzung Ihres Werkstückes wählen.

- o Klicken Sie auf eine Kontur um diese als Ergänzungsbaustein zu bestimmen.
- Gestalten Siedie Konturaufdem Konturenbildschirm.
- Übernehmen Siedie Konturaufdem Konturenbildschirm.

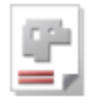

IBE

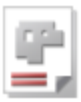

Die Werte in der Übersicht.

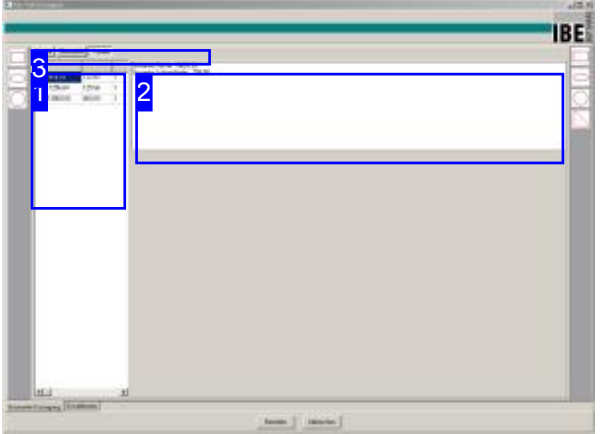

Im Arbeitsfeld 'Tabelle' sehen Sie links [1] alle Konturen mit ihren berechneten Werten für:

- Fläche
- Schnittlänge
- Anzahl

Rechts wird Ihnen eine Zusammenfassung in einem Textfeld [2] gezeigt.

Hier sehen Sie alle Konturen in einer Tabelle aufgelistet.

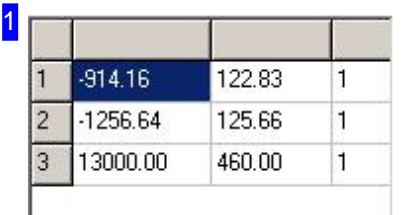

Die Tabelle zeigt Ihen alle Konturen mit ihren berechneten Werten für:

- Fläche
- Schnittlänge
- Anzahl

Bei Innenkonturen sind die Flächen mit Minuswerten angegeben.

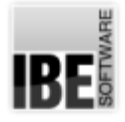

2

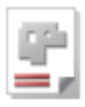

|<br>| Gesamte Fläche 10829.20<br>| Gesamte Schneidbahn | 708.50 |

Hier eine Übersicht über die Zusammenfassung der Flächen und Schneidbahnen.

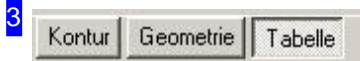

Über diese Knöpfe können Sie zu den verschiedenen Anzeigen wechseln.

- o 'Kontur' zeigt Ihnen die gerade in Bearbeitung befindliche Kontur außen sowie innen.
- o 'Geometrie' zeigt Ihnen Ihr bis zu diesem Zeitpunkt erstelltes Werkstück.
- Unter 'Tabelle' sehen Sieeine Detailauswertungder Konturen.

IBE

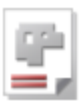

## Makro Auswahl

### Die manuelle Teileerstellung.

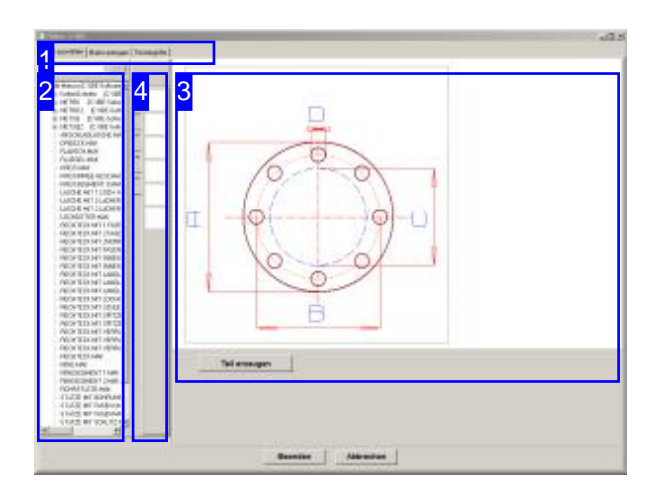

Inder Makroauswahlbietet *AV32*unterschiedliche, vordefiniert Makros zur Erstellung von Standardteilen sowie optional HTML-Makros zur Herstellung von Komponenten für den Klima-/Lüftungsbau.

In der Makrosauswahl haben Sie die Möglichkeit ein Werkstückaus vordefinierten Makros individuell an Ihre Größen anzupassen.

Wählen Sie ein Makro aus der Liste [1] oder aus der Schnellauswahl [3]; das Teil wird mit seinen Einstellmöglichkeiten in der Vorschau [2] angezeigt. In der Kopfleiste wird, je nach Art des Makros, ein Tab für die weitere Bearbeitung angezeigt. Bei Standardmakros ist es der Tab 'Makro erzeugen' oder 'HTML-Makros' bei gleichnamigen Makros.

Fürden weiteren Bearbeitungsschritt wählen Sie den entsprechenden Tab.

Die Schnellauswahl können Sieindividuell mit favorisierten Makros belegen.

## Makro auswählen | Makro erzeugen | Fenstergröße |

Die Tabs in dieser Tableiste variieren je nach Makroauswahl.

Mit dem linken Tab gelangen Sie immer zur Makroauswahl.

Der zweite Tab führt Sie immer zur Makrobearbeitung, die sich nach der Art des gewählten Makros richtet.

Unter dem rechten Tab finden Sie Einstellmöglichkeiten für das Fenster.

1
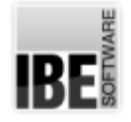

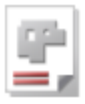

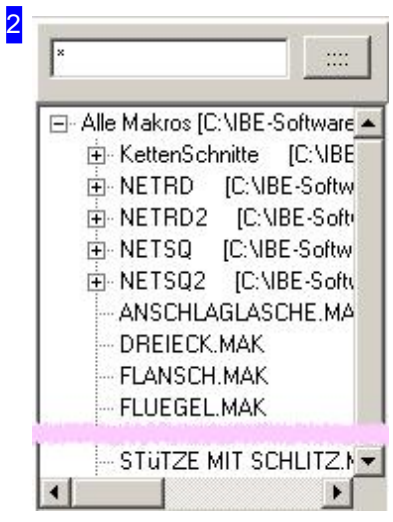

In diesem Rahmen werden alle Makros angezeigt, die in der Ordnerstruktur für die Makros vorhanden sind. Es wird unterschieden zwischen:

- Standardmakros mitder Extension'.MAK'
- HTML-Makros mitder Extension'.MHT' (Option)

Öffnen Sie den entsprechenden Ordner mit einem Klick auf das Knotenzeichen und markieren Sie das gewünschte Makro. Das Makro wird in der Vorschau [3] angezeigt und in der Kopfleiste erhalten Sie einen Tab f&uum;r den nächsten Bearbeitungsschritt.

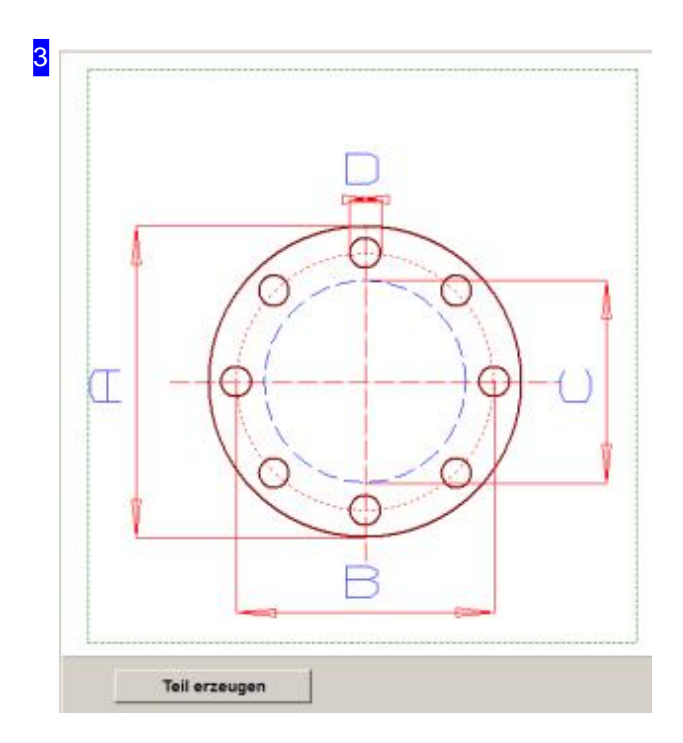

In diesem Rahmen wird Ihnen das ausgewählte Makro angezeigt. Bei richtiger Auswahl gehen Sie zum nächsten Schritt, der Makroerzeugung, unter dem Tab'Makroerzeugen'oder 'HTML-Makro'. Mit einem Klick auf den Knopf 'Teil erzeugen' (unten) gelangen Sie immer in den entsprechenden Bereich.

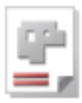

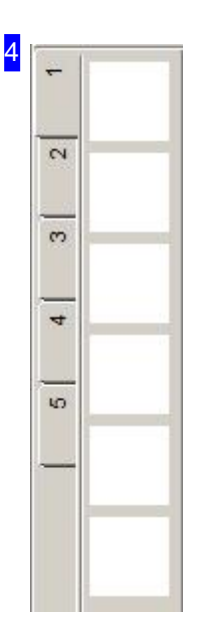

Die Schnellauswahl bietet Ihnen eine Anzahl von Tabs mit Knöpfen, die Sie themenorientiert, individuell mit Makros unterlegen können. Die Knöpfe sind individuell mit Makros belegbar. Um ein Makro auf einen Knopf zu legen, markieren Sie das Makro in der Auswahlliste links [1]. Bei einem leeren Knopf klicken Sie einfach auf diesen, um ihn mit dem markierten Makro zu hinterlegen. Ist der Knopf bereit belegt, drücken Sie die <Strg>-Taste und klicken dann auf den Knopf. In beiden Fällen erscheint ein Dialog, mit dem Sie die Ünahme bestätigen.

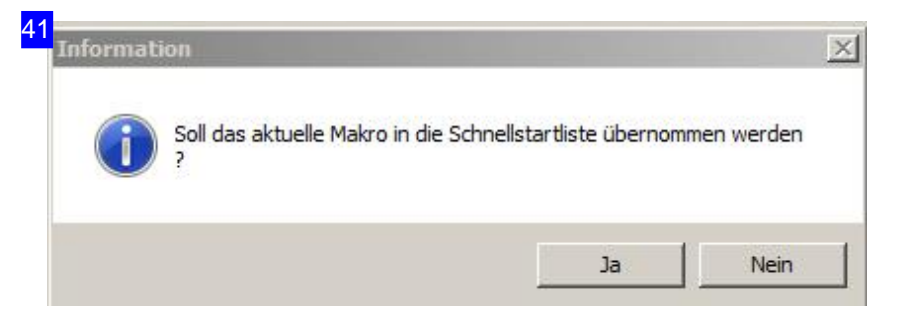

Bestätigen Sie die Übernahme eines Makros in die Schnellstartliste [4].

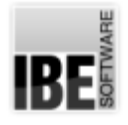

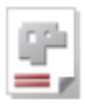

11 Makro auswählen | Makro erzeugen Fenstergröße Makro Voreinstellungen Verzeichnis der Makrodateien C:\IBE-Software\AV32\System\Makros\Star =  $\cdots$ Ⅳ Makronamen in Großbuchstaben anzeigen Makro erzeugen: Makro nach Innen/Aussenkonturen sortieren Makro zum Nullpunkt verschieben Fenstergröße  $906$ Top  $\boxed{128}$ Breite Hoehe 649 Left 222 Fenstergröße übernehmen

Der Tab'Fenstergröße' stellt Einstellmöglichkeiten für die Makroauswahl, die Makroerzeugung und die Darstellung diese Fensters zur Verfügung.

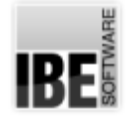

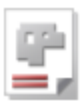

### Standardmakro bearbeiten.

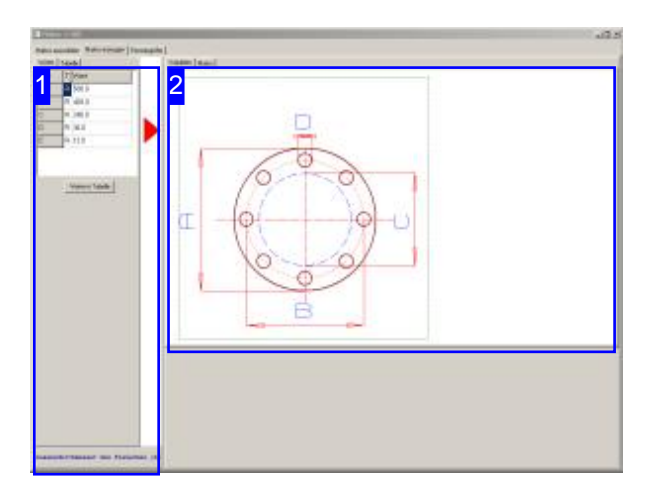

Indiesem Fenster können Sieein Makro mit Werten versehen und Ihrem Werkstück die gewünschte Form geben. Ausder Makroablage lassen sich fertige Teile direkt auswählen.

Im Arbeitsfeld'Makroerzeugen' können Siedie Werte des Makros eingeben und Ihrem Werkstück die gewünschte Form geben oder aus der Makroablage ein bereits konfektioniertes Teil direkt auswählen.

Im linken Rahmen[1] können Sieden Parametern Werte zuordnen und somit das Werkstück nach Ihren Wünschen gestalten.

Im Tab 'Tabelle' haben Sie eine Ablage für mehrere Teile die aus dem selben Makrogebildet werden, jedoch unterschiedliche Parameterwerte haben. Die Tabelle kann für den nächsten Programmaufruf gespeichert werden.

Rechts [2] sehen Sie eine Vorschau des Werkstückes mitdenvariablen Parametern.

Über die Tabs in der Kopfleiste [2] können zu einer Vorschau wechseln, in der Sie das Teil in seiner auszführenden Ausprägungsehen. Vondort können Sie das Teil auch in die Bearbeitung übernehmen

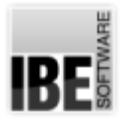

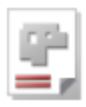

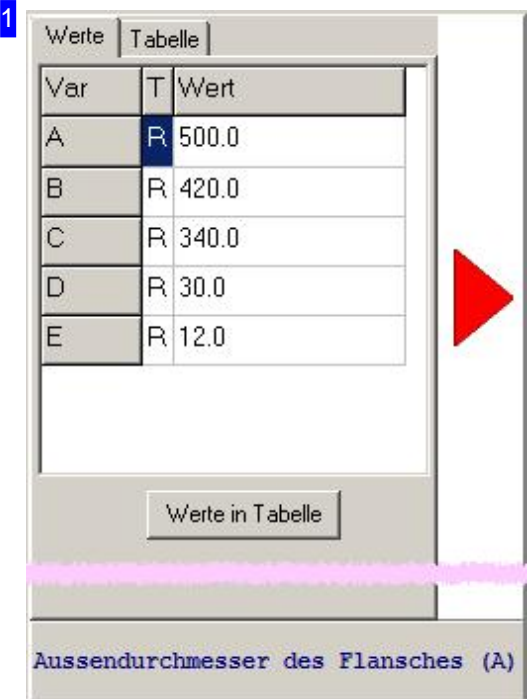

In diesem Rahmen haben Sie die Liste mit den variablen Parametern. In der Vorschau wird immer der Parameter angezeigt, den Sie in der Liste markiert haben.

Haben Sie Änderungen im Makro vorgenommen und wollen diese für weitere Aufrufe sichern, so klicken sie auf den Knopf unten um die Werte in die Ablage (Tabelle) zu übernehmen. Wechseln Sie zum Tab Tabelle um diese für die weitere Nutzung zu sichern.

Hat das Teil die richtige Ausprägung, klicken Sie auf den roten Pfeil rechts, um das Makro Makro zu erzeugen.

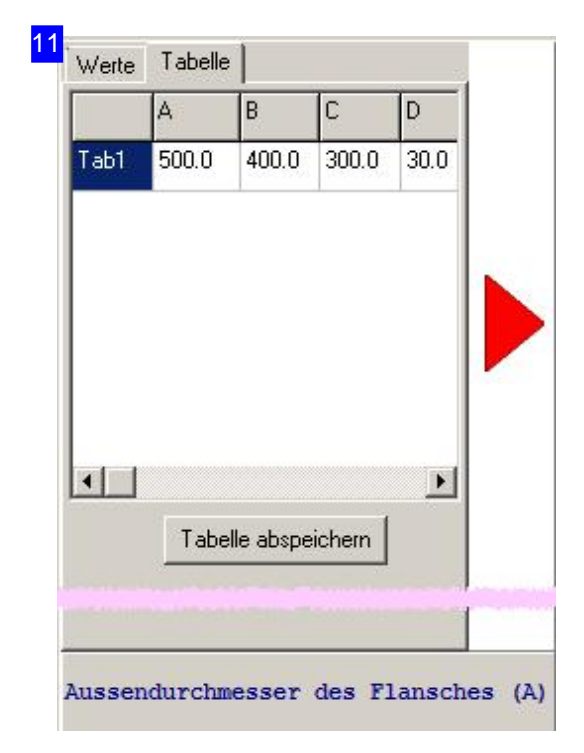

Im Tab 'Tabelle' haben Sie eine Ablage für mehrere Teile die aus dem selben Makro gebildet werden, jedoch unterschiedliche Parameterwerte haben. Die Ablage kann für die weitere Nutzung bei einem neuen Programmstart gespeichert werden.

Mit einem Klick auf den unteren Knopf, wird die Werte gesichert.

Markieren Sie das Teil in der Tabelle und klicken Sie auf den roten Pfeil rechts, um das Makro Makro zu erzeugen.

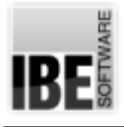

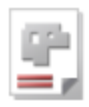

2 Valiablen | Makso |

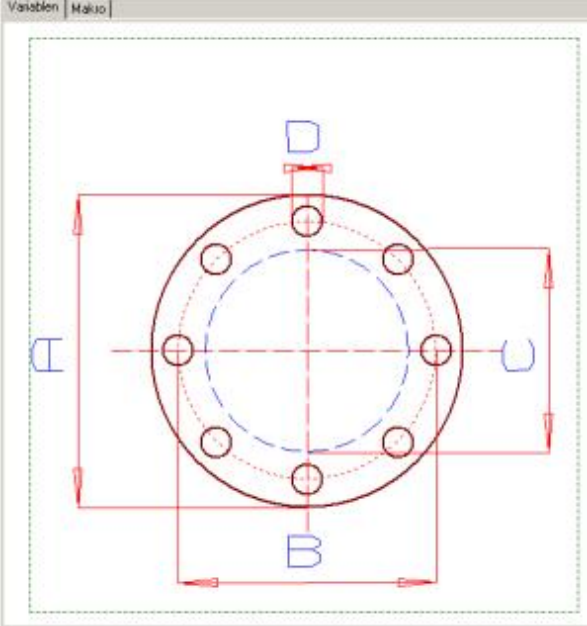

Indiesem Rahmensehen Siedas Makro mit seinen variablen Parametern. Es wird immer der Parameter angezeigt, den Sie zur Bearbeitung angewählt haben.

Änder Sie den Wert in der Liste links [1].

Das Teil in seiner richtigen Ausprägung sehen Sie im Tab'Makro'.

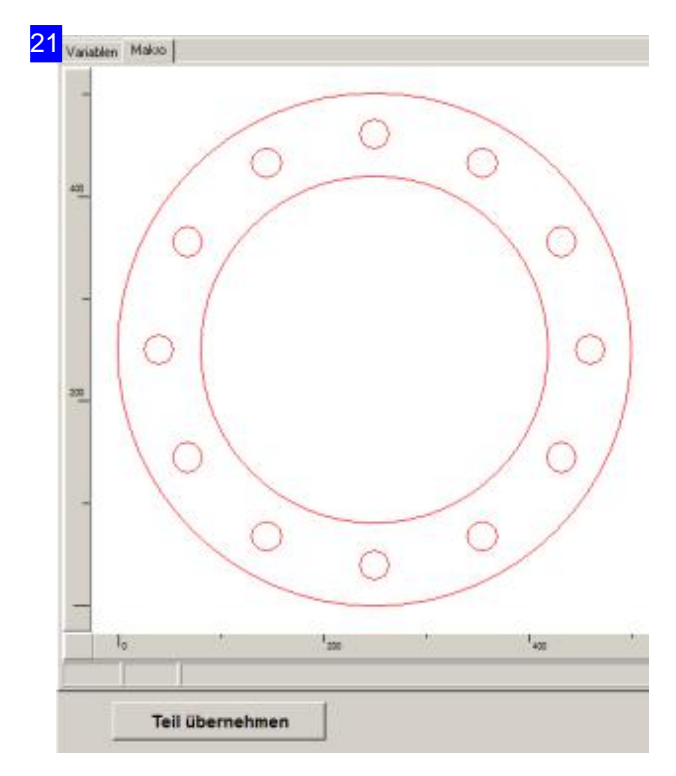

In diesem Rahmen wird Ihnen das ausgewählte, fertige Makro angezeigt. Bei richtiger Auswahl klicken Sie auf den Knopf 'Teil übernehmen' (unten), um es in den weiteren Verarbeitungsprozessdes Programmes zu bringen.

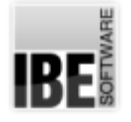

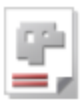

### HTML-Makro ausführen (Abwicklungen).

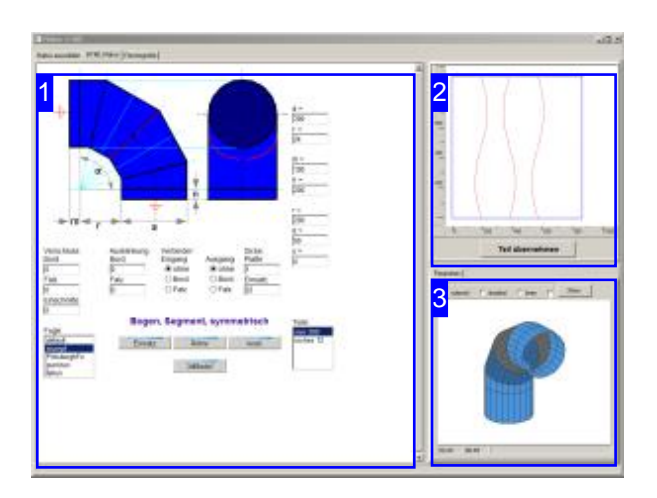

Abwicklungen sind eine Option von *AV32* und sind als HTML-Makros ausgeführt.

In diesem Arbeitsfeld können Sie Ihrem Werkstück die gewünschte Form geben oder ein vorgefertigtes Werkstück aus der Liste wählen.

Mit HTML-Makros lassen sich komplexe Formteile erstellen, die dann auch direkt im Projektformular ausgeführt werden können und sich komplett zu einer Baugruppe auflösen lassen.

Abwicklungen werdenüberdie TCP/IP-Schnittstelle Ihres Rechners transportiert oderüberein ActiveXObjectübermittelt. Die Übertragungsart wirdim Template-File vorgegeben; default für die Übertragung ist ActiveX.

Um eine Abwicklung über TCP/IP empfangen zu können müssen Sie zuerst den Server starten [3]. Geben Sie anschließend die Daten für die Abwicklung ein und drücken Sie auf den mittleren Knopfim Makrofenster [1] zur Datenübertragung. Das Werkstück wird mit den eingegeben Werten generiert und in der Vorschau [2] angezeigt.

Hinweis: Um die Übertragung großer Datenmengen sicherzustellen ist der Server auf die Übertragungsmethode'POST'programmiert. Das sendende Formular muss beim 'submit' diese Methode benutzen!

Für eine Nutzung der HTML-Makros für Abwicklungen muss die Nutzung von Cookies auf dem Rechner freigeschaltet sein!

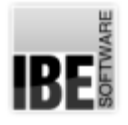

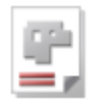

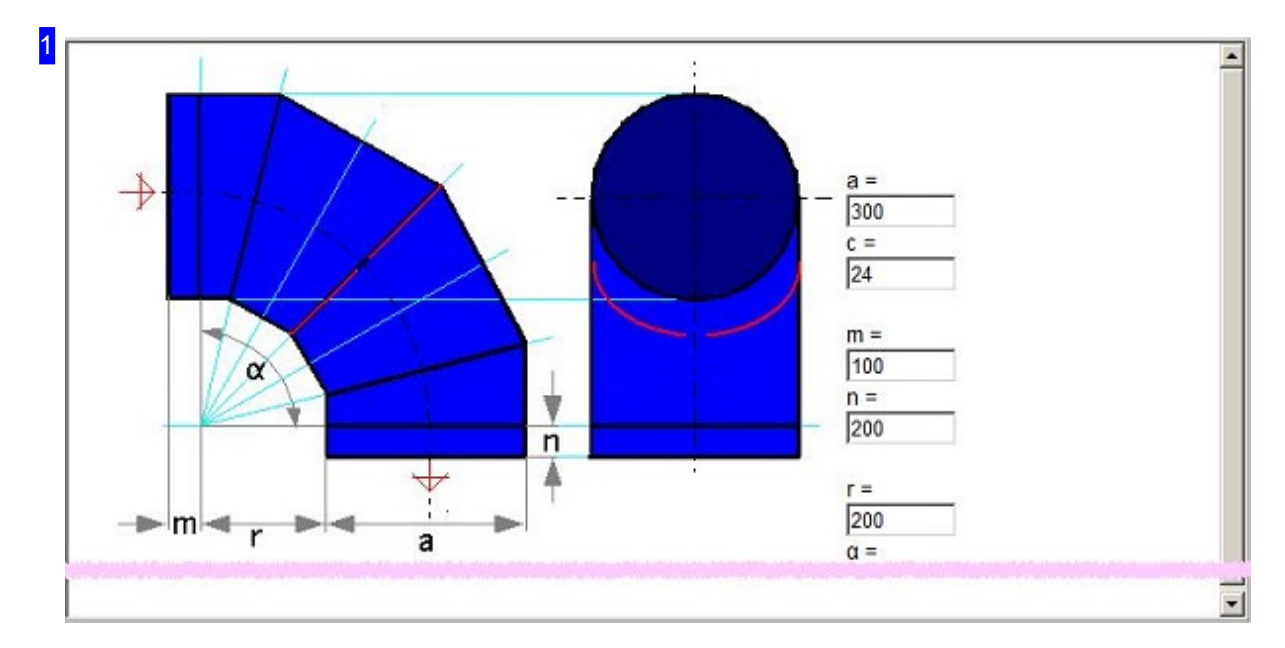

In diesem Rahmen sehen Sie die Grundform des Werkstückes mit den variablen Parameteren. Wählen Sie ein Werkstück aus der Liste oder geben Sie die gewünschten Werte in die Eingabefelder ein und drücken Sie auf den Knopf zur Datenübertragung. Hinweis: Die Maßesind Außenmaße.

Der Inhalt dieses Rahmens wird durch das Makro bestimmt. Jedes Makro hat für seine Abwicklungen ein eigenes Formular, um die erforderlichen Parameter eingeben zu können.

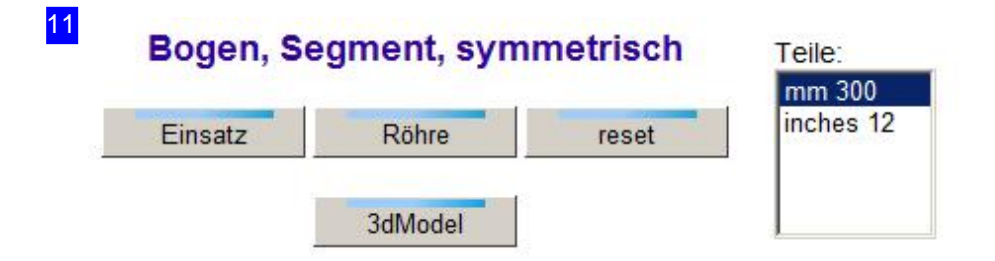

Die Liste rechts stellt die vorgefertigten Werkstücke aus der xml-Datei dar. Wählen Sie ein Teil aus dieser Liste oder geben Sie die Werte für eine individuelle Form ein und drücken Sie den mittleren Knopf für die Übertragung des Makros an *AV32*.

Der linke Knopf generiert aus den eingegebenen Werten einen Einsatz für das Werkstück, z.B. eine Isolierung oder eine Auskleidung. Der Einsatz wird so geschnitten, dass er mit seiner angegebene Dicke in die Röhre passt.

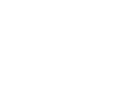

RF

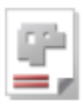

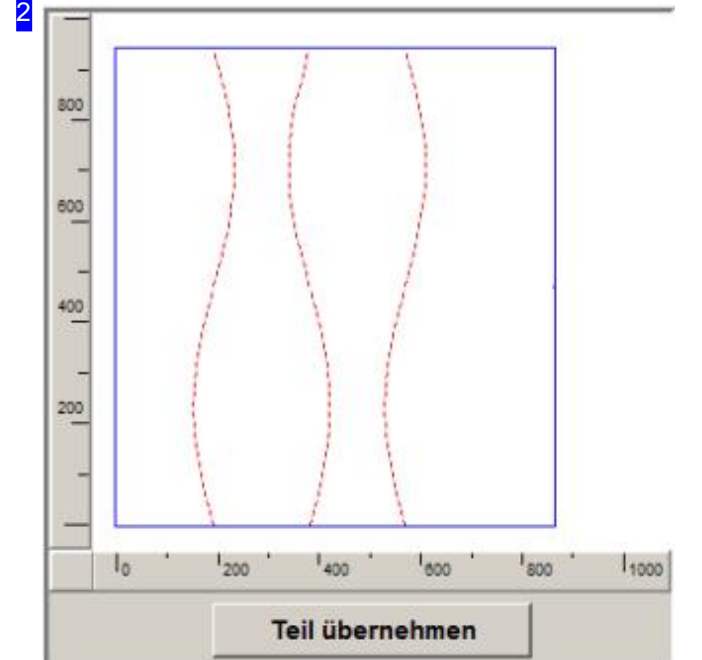

Dies ist die Vorschau der Abwicklung des Werkstückes nach Ihren Vorgaben im Makro [1].

Um die Teile in den weiteren

Bearbeitungsprozess zu übernehmen, drücken Sie auf den unteren Knopf 'Teil übernehmen'.

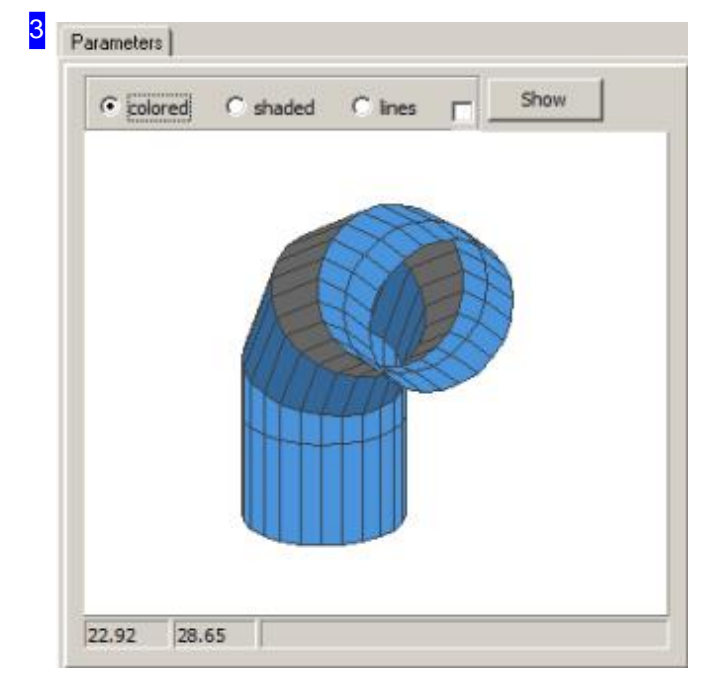

Der Inhalt in diesem Rahmen ist abhängig von einem ergänzenden HTML-File, der im Makro-Steuerfile (MHT) als 'PART' gekennzeichnet ist. Dieser File wird mit einem Klick auf den Knopf '3dModel' immer neu erstellt, als Ergebnis einer Modellberechnung mit den eingegebenen Werten.

Mit einem Klick in den Rahmen erhält dieser die Mauskontrolle und Sie können das Modell mit der MT drehen. Mit dem Mausrad lässt sich die Darstellung zoomen oder mit der rechten MT das Bild im Rahmen verschieben.

Für die schattierte Darstellung sowie die Gitterdarstellung lässt sich die Farbe verändern. Klicken Sie mit der rechten MT auf den jeweiligen Bezeichner, öffnet sich ein Auswahlmenü für die Farbwahl.

Für die Darstellung des Teils markieren Sie die Auswahlboxunterdem Tab Parameter.

# BE

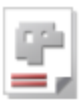

# $\begin{array}{|c|} \hline \mathbf{31} \hline \end{array}$  Part Parameters Verbindung des Browserfenster mit dem Makrofenster über  $\overline{|\mathbf{v}|}$ TC/IP (Clinet/Server) Das 3D Einzelteil in IBE Fenster anzeigen  $\overline{\mathbf{v}}$ Das 3D Einzelteil in einem Fenster anzeigen  $\overline{\mathbf{v}}$ Testausgaben des 3D Fensters einschalten  $\overline{\mathbf{v}}$

Eine Abwicklung kann als ActiveXObject (default) an *AV32* übertragen werden oder über die TCP/IP-Schnittstelle. Bei Nutzung der TCP/IP-Schnittstelle markieren Siedieobere Auswahlbox und setzen Sie im File 'MakroTemplate.xml'den Parameter <xmit> auf 'TCP'.

Um eine Abwicklung in HTML-Form über die TCP/IP-Schnittstelle zu versenden, muss ein Server bereitgestellt werden, der das Makro verarbeiten kann.

Haben Sie im Makro-Steuerfile (MHT) eine ergänzende Darstellung des Teiles definiert, wird hier ein Tab angeboten, auf dem das Teil gezeigt wird.

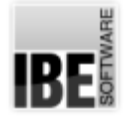

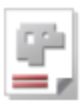

# **Makroarchiv**

### Einzelmakros für Bauteile erstellen.

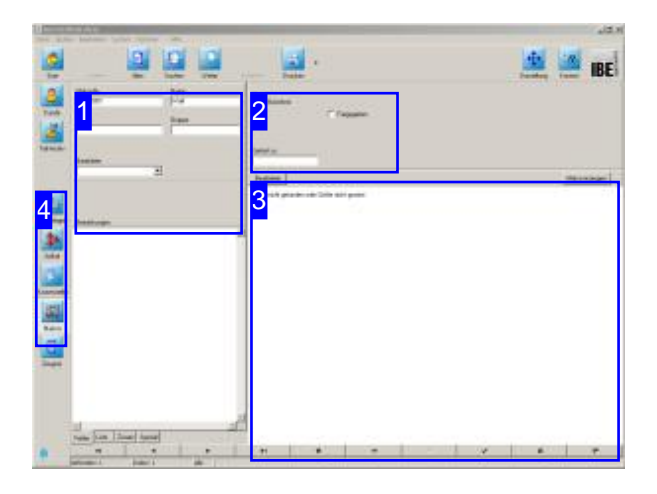

In diesem Arbeitsfeld lassen sich einzelne Makros, IBE Software GmbH. diespäter zueinem Bauteil zusammengefügt werden können, erzeugen. Die Einzelmakros sind auf Bezugspunkte eines Basismakros bezogen, das den Rahmen für das gesamte Bauteil stellt. Änderungen am Basisteil werden in den assemblierten Makros berücksichtigt, wodurch eine Erzeugung von unterschiedlichen Varianten konkreter Bauteile möglich wird. Für die Ausführung benötigen Sie eine optionale Programm-DLL, den *PartCreator*.

Die einzelnen Bauteile selbst stellen Sie im Teileformular zusammen. Die Bauteile wiederum könnendannaufeinfache Weisedurchdie Projektverwaltung zu einer Baugruppe zusammengefügt werden.

Um ein Makro für Bauteile zu erstellen, wählen Sie 'Stammdaten' auf der Startseite und wechseln Sie zum Formular 'Makros'.

Wählen Sie ein Makro aus der Liste [1], das Makro wird in der Vorschau [3] angezeigt. Um das Makro zu bearbeiten wechseln Sie in den Texteditor [3].

Haben Sieden *PartCreator*eingebunden, können Sie mit einem Klick auf 'Makro erzeugen' in das Erzeugungsprogramm wechseln.

Möchten Sie nähere Informationen über den Aufbau eine Makros, wenden Sie sich gerne an

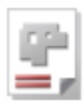

# 1

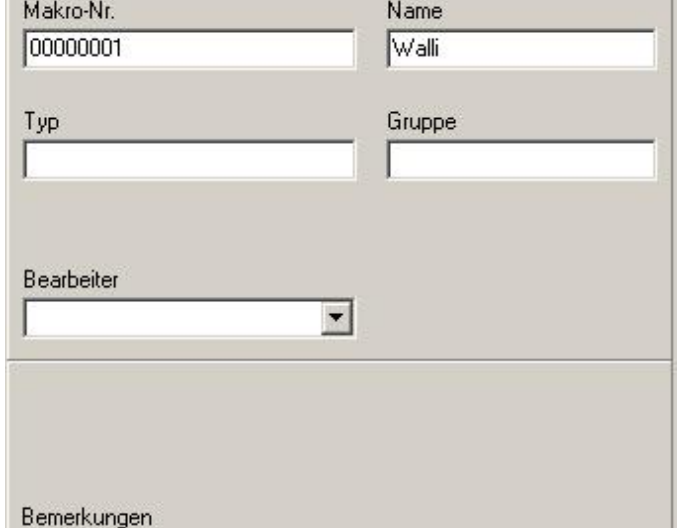

Das Makroformular mit den Eingabefeldern für ein Makro. Die Makronummer wird für einen neues Makro automatisch vergeben.

Tragen Sie einen Makronamen, einen Typ und eine Gruppe ein und bestätigen Sie die Eingabe.

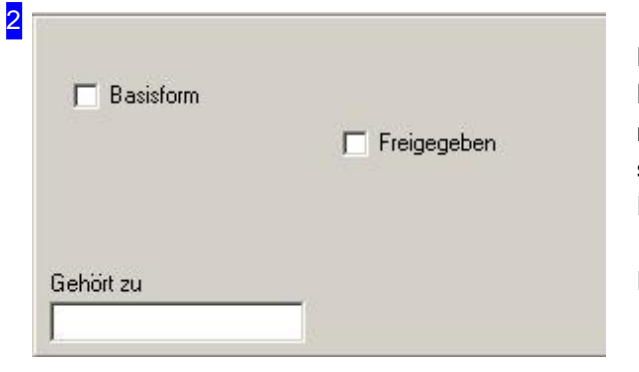

Hier erhalten Sie Angaben zu einem Makro mit dem Bezug auf das Teil. Ist das Makro ein Basismakro, markieren Sie die Auswahlbox oben links. Handelt es sich um ein zu assemblierendes Makro, geben Sie im Feld unten links das Basismakro als Bezug ein.

Für die Freigabe markieren Sie die Auswahlbox.

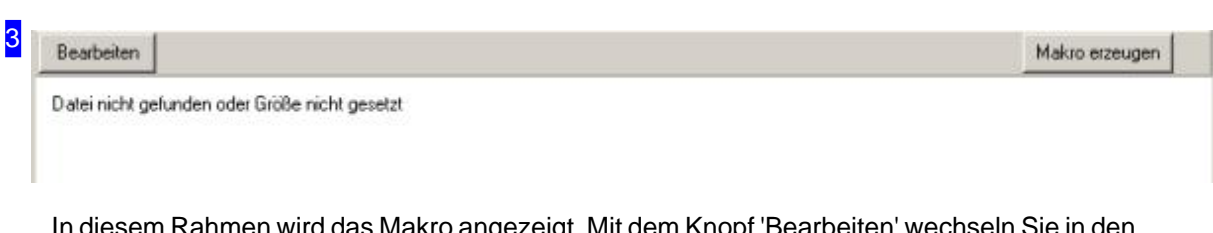

In diesem Rahmen wird das Makro angezeigt. Mit dem Knopf 'Bearbeiten' wechseln Sie in den Texteditor, um ein Makro zu erstellen oder zu bearbeiten.

Um ein Makro zu erzeugen können Sie auch eine optionale Programm-DLL einsetzen, mit der Sie unter Verwendung vordefinierter Programmbausteine ein Makro schneller programmieren können. Mit einem Klick auf 'Makro erzeugen' wechseln Sie in das Erstellungsprogramm.

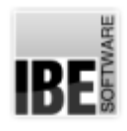

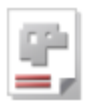

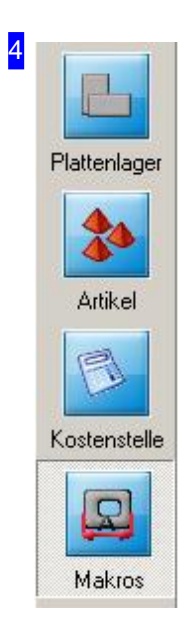

Mit den Knöpfen in der Navigationsleiste wechseln Sie direkt in die verschiedenen Arbeitsbereiche. Mitdem Knopf'Makros'gelangen Sieimmer zum Makroformular.

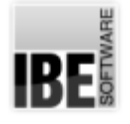

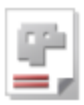

# **Technologien**

Technologien im Technologiemodul anbringen.

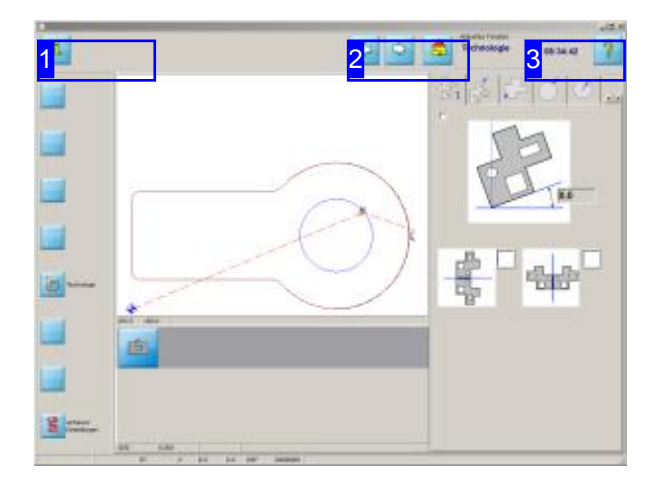

Die Möglichkeiten, ein Teil mit Technologien zu versehen, ist abhängig vom gewählten Postprozessor. Janach Postprozessor-Auswahl zeigt der Technologiemodul andere Bearbeitungsfelder und Auswahlen. Eine Wasserstrahl-Maschine hat andere Anforderungen als eine Plasma-Maschine und somit ist es verständlich, dass sich die Bearbeitungsschritte an die Bedürfnisse der gewählten Maschine orientieren. *AV32* wird Ihnen immer die dem Postprozessor zugeordneten, richtigen Möglichkeiten präsentieren und Sie somit immer zu richtigen Entscheidung führen.

An ein Teil lassen sich Technologie wie Anschnitte, Qualitäten usw. anbringen. Drücken Sie im Teileoder Auftragsformular in der Mitte des Fensters auf 'Bearbeiten' um in den Technologiemodul zu wechseln.

Die Festlegung des Technologiemoduls erfolgt in den'gemeinsamen Einstellungen'; zur Auswahl kommenoptional *'ncCAD32'*oder *'cncCUT'.* Dashiergezeigte Fenster ist von*'cncCUT'*. Für 'cncCUT' gibt es eine eigene Onlinehilfe.

Der Einstieg in den Technologiemodul richtet sich nach der Zeichnungsvorlage. Bei Zeichnungen mit bereits vorhandenen Technologien(z. B. ZEW) erfolgt der Einstieg direkt ins Technologiefenster. Bei DXF-Zeichnungen können noch Änderungen im Sketcher oder Analyser vorgenommen werden.

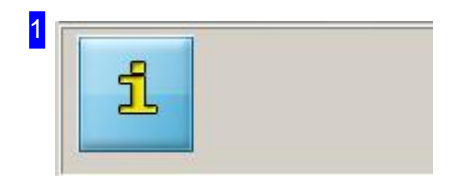

Hier sehen Sie, welchen Postprozessor Sie zurzeit geladen haben. Nach diesem Postprozessor richten sich die Anzeigen in den Bearbeitungsfeldern der Technologien.

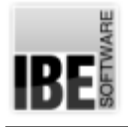

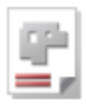

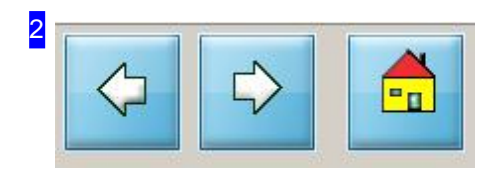

Mit diesen Knöpfen steuern Sie die weitere Bearbeitung. Mit dem linken Knopf gehen Sie einen Schritt zurück, mit dem mittleren Knopf gehen Sie in der Bearbeitung der Technologien zum nächsten Schritt oder, mit dem letzten Schritt, zurück zu AV32. Mit dem rechten Knopf gehen Sie direkt zurück.

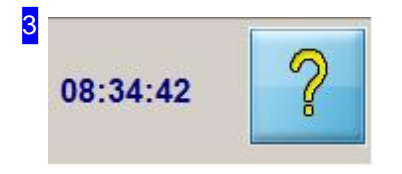

Im Technoplogiemodul 'cncCUT' können Sie mit einem Klick auf diesen Knopf direkt die korrespondierende Seite der Onlinehilfe zur Anzeige bringen.

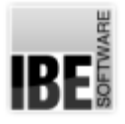

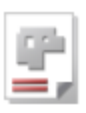

# Auftragsformular - Aufträge verwalten

Einen neue Auftrag eingeben oder Aufträge verwalten.

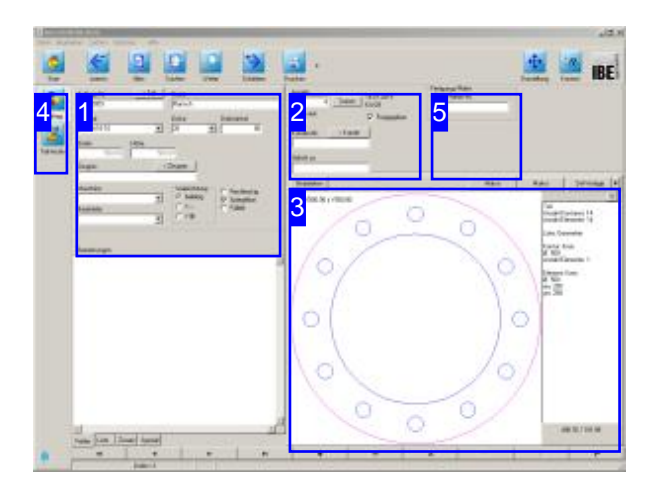

Ein Auftrag muss sein! Um einen Schachtelplanzu erstellen und zu einem Fertigungsplan zu gelangen benötigen Sie immer einen Auftrag.

Die Aufträge werden in der Tabelle 'Auftrag' der Datenbankgehalten. Überdas Formular 'Auftrag' navigieren Sie durch die Tabelle um die Datensätze der einzelnen Aufträge einzusehen und zu bearbeiten.

Wählen Sieaufder Startseite'Auftrag'oder erstellen Sie einen Auftrag aus dem Teilearchiv. Die Auftragseite erreichen Sie immer mit einem Klick auf den Knopf 'Auftrag'. Sie wechseln zum Formular 'Auftrag' und können dort einen neuen Datensatz für einen Auftrag anlegen bzw. einen Auftragsdatensatz pflegen oder auch löschen.

Tragen Sie alle Auftragsdaten in die entsprechenden Felder des Formulars und bestätigen Siedie Eingaben. Der Auftragerhält automatisch eine neue Auftragsnummer. Wird ein Auftrag einem Kunden zugeordnet, wird die Kundennummer automatisch vom Kunden übernommen.

Wird ein Auftrag aus dem Teilearchiv erstellt, wird die Teilenummerautomatischübernommen.

Teile können mit Technologiewerten versehen werden; wechseln Sie zum Technologiemodul [3].

Dem Auftrag müssen Sie eine Platte zuweisen, um die Teile zu schachteln und der Fertigung zuführen zu können. Den Auftrag einfach weiter schieben.

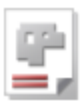

1 Auftrags-Nr.  $\langle$  Teil Name 00000003 Flansch Material Dicke Drehwinkel X5C/Ni18-10  $\sqrt{20}$  $\overline{\mathbf{r}}$  $\overline{30}$  $\overline{\mathbf{r}}$ Breite Hohe  $500.00$ 500.00 < Zeugnis Zeugnis Maschine Walzrichtung Rechteckig  $\sqrt{\cdot}$  belebig  $\overline{\phantom{0}}$ **▽** Spiegelbar  $C X \Gamma$  Fulteil Bearbeiter CYM  $\overline{\phantom{0}}$ Bemerkungen

Tragen Sie die Auftragsdaten in die entsprechenden Felder des Formulars und bestätigen Sie die Eingaben. Der Auftrag erhält automatisch eine neue Auftragsnummer.

Einem Auftrag können Sie bereits Informationen für die Fertigung mitgeben. Nur die richtigen Voreinstellungen für Maschinen und Materialien führen zu korrekten Ergebnissen in der Fertigung.

Hat ein Auftrag die Einstellung 'Füllteil' so wird diese jetzt ins Schachteln übernommen. Füllteile werden beim Schachteln verwendet um Platten zu füllen. Die ins Schachteln geschobene Anzahl wird die max. Anzahlder zuschachtelnden Teile. Die min. Anzahl wird zunächst auf 0 gesetzt.

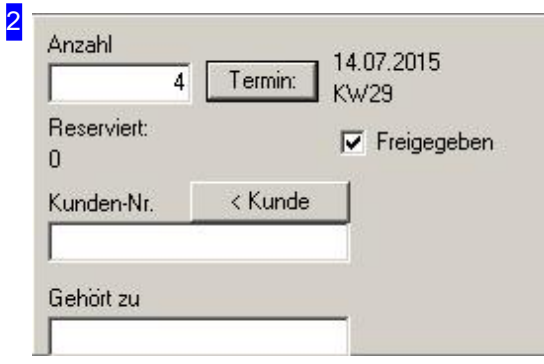

Geben Sieim Feld'Anzahl'diegewünschte Anzahl von Teilen ein, die Sie mit diesem Auftrag anfertigen möchten. Um die vorhandenen Maschinen für die Verarbeitungsprozesse optimal einsetzen zu können, ist die Eingabe eines Termins für die Fertigung wichtig. Mit dem Knopf 'Termin' öffnen Sie einen Dialog für die Termineingabe.

Ist das Teil einem Kunden zugeordnet, können Sie direkt zum Kundenformular wechseln.

Die Auswahlbox 'Freigegeben' bestimmt, ob Teile für das Schachteln freigegeben sind. Wollen Sie ein Teil erst einmal vom Schachteln ausschließen, entfernen Sie diese Markierung.

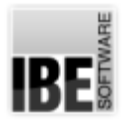

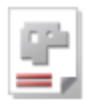

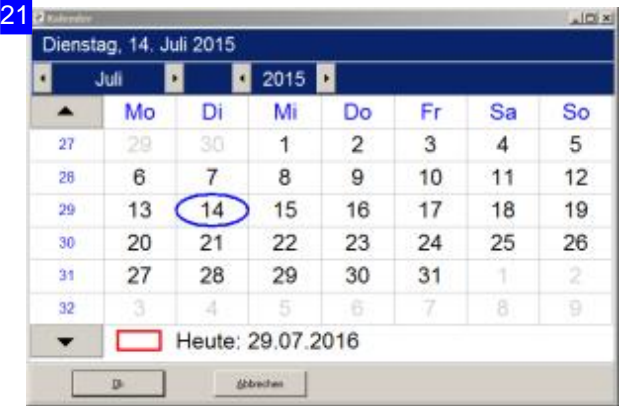

Geben Sie in diesem Dialog den Termin für die Fertigung des Auftrages ein. Der Auftrag wird dann optimal indie Verarbeitungsprozesseder Maschinen eingefügt.

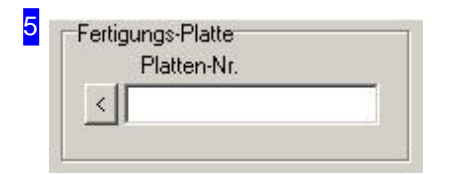

Einen Auftrag können Sie direkt einer Platte zuordnen (siehe Teileformular).

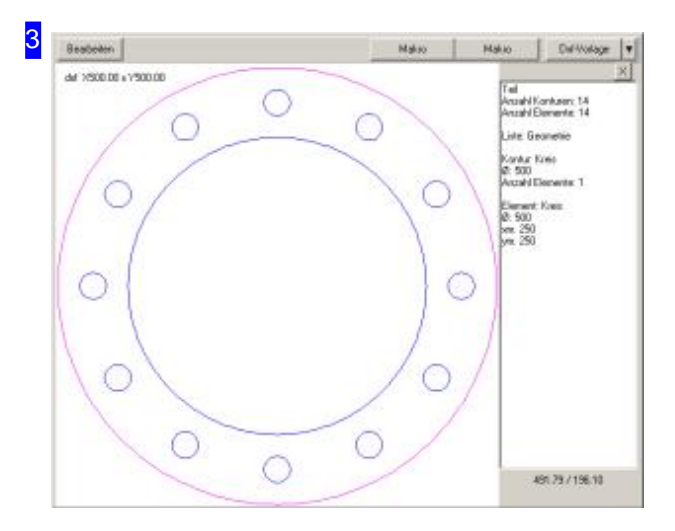

In diesem Rahmen wird das aus einer Vorlage gewählte Werkstückangezeigt. Mitdem Knopf 'Bearbeiten' wechseln Sie in den Technologiemodul um Technologien, z. B. Anschnitte, anzubringen.

Die Auswahl eines Teiles aus einer Vorlage erfolgt wie im Teileformular.

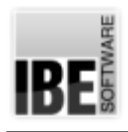

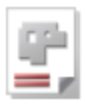

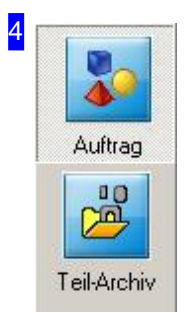

Mit den Knöpfen in der Navigationsleiste gelangen Sie direkt in die verschiedenen Archive. Mitdem Knopf'Auftrag'gelangen Sieimmer zum Auftargsformular.

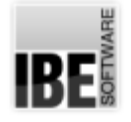

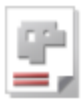

### Aufträge in Arbeitspaketen zusammenfassen.

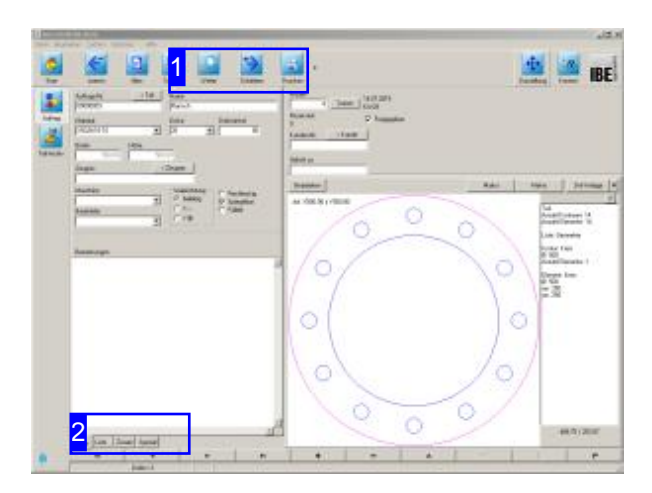

Um Teile, die geschnitten werden sollen, in Arbeitspaketen zu erfassen und zu Fertigungsplänen zusammenzustellen, können Teile in einer ausgeprägten Suche konditioniert werden. Durch geschicktes setzen von Filterkriterien ist es möglich, wirtschaftliche Arbeitspakete zu schnüren und die Maschinen optimal zu nutzen. Wichtig hierbei sind natürlich immer Maschine, Material und Materialstärke (Dicke). Hinweise für die Suche finden Sie im Kapitel 'Suche'. Sie können verschiedene Joker einsetzenum die Auswahl zukonditionieren.

Über das Formular 'Auftrag' navigieren Sie durch die Aufträge in der Datenbank. Um die Aufträge zu einem Arbeitspaket zusammenzufassen wählen Sie'Startseite','Schachtelpläne','Suchen'. Bestimmen sie die Auswahlkriterien und drücken Sie'Suchen'; wählen Sieden Tab'Liste'[2].

Um die Teile zu schachteln und der Fertigung zuführen zu können, schieben Sie die Aufträge als Komplettpaket einfach weiter.

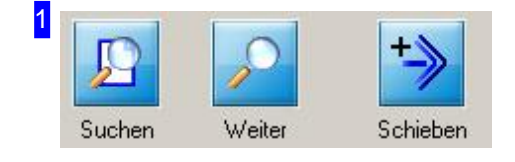

Drüken Sieden Knopf'Suchen',um das Suchformular zuöffnen. Bestimmen sie die Auswahlkriterien und drücken Sie 'Suchen'; wählen Sie anschließend den Tab 'Liste' [2].

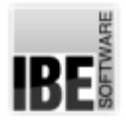

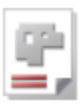

2

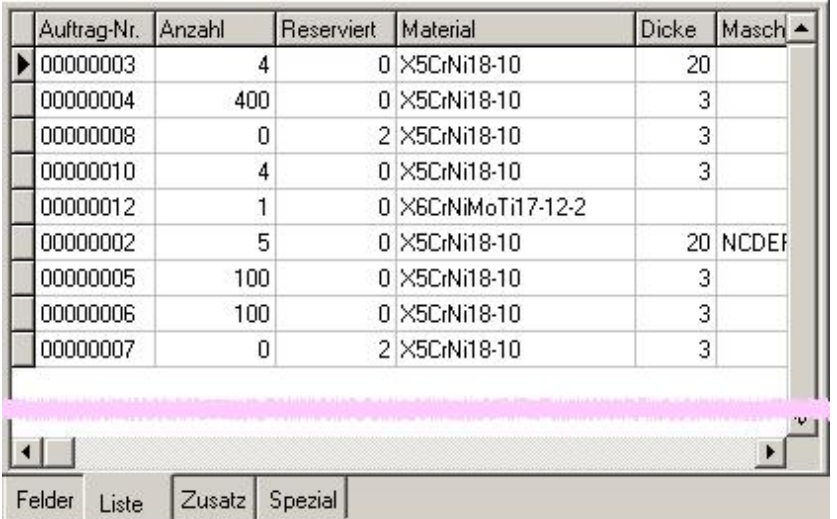

In der Liste werden alle Teile angezeigt, die den Einstellungen der Suchkriterien entsprechen. Schieben Sie anschließend die Teile in den Schachtelplan indem Sie auf den Knopf 'Schieben' in der Kopfzeile [1] drücken. Sie können dann in einem Dialog einzelne Teile in gewünschter Anzahl in den Schachtelplan übernehmen oder mit einem einzigen Knopfdruck alle Teile gemeinsam.

In der Übersicht werden die Teile als für Sie 'reserviert' gekennzeichnet, so dass keine andere Anwendung auf diese Teile zugreifen kann.

Wollen Sie mehrere Aufträge gemeinsam ausführen, markieren Sie diese in der Liste (<Ctrl>) und schieben Siediesedanngemeinsam weiter.

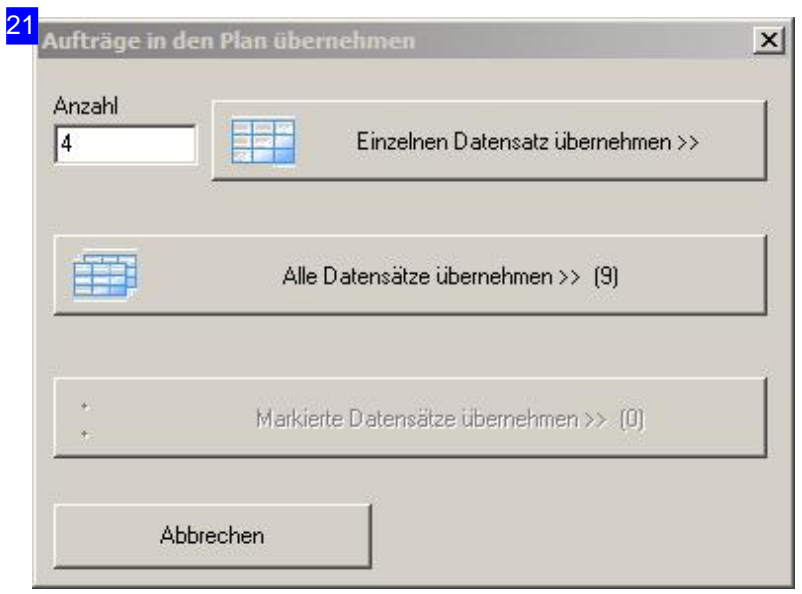

Werden Teile in den Schachtelplan geschoben, lassen sich neben der Möglichkeit einzelne oder alle Datensätze zu übernehmen auch mehrere Teile in der Liste markieren und gemeinsam in den Schachtelplanübernehmen. Die Anzahlder markierten Teile wirdim Dialogangezeigt. Diese Funktionalität gilt auch für Teile aus dem Teile-Archiv. Werden vor dem Generieren der Aufträge mehrere Teile in der Liste markiert. werden diese von allen Teilen erstellt.

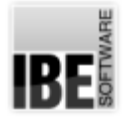

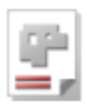

# Plattenformular - Platten managen

Eine neue Platte eingeben und den Plattenbestand managen.

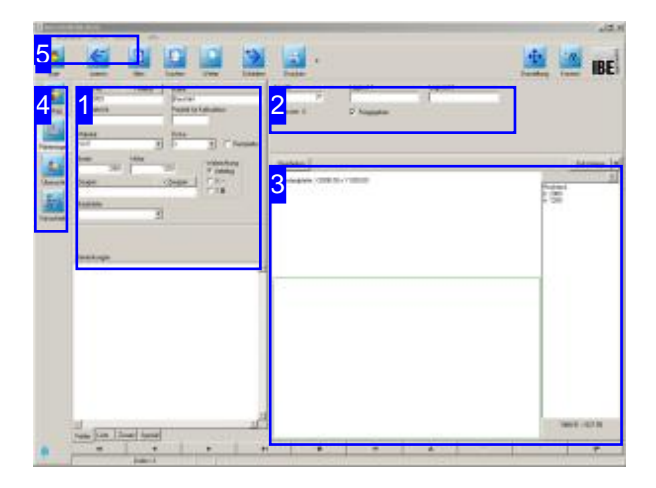

Um die Teile schachteln zu können wird eine Platte benötigt, die Sie in der Plattendatenbank anlegen und/oderauswählenkönnen.

Für die Kalkulation lassen sich Platten in die Artikelliste eintragen. Dem dann vorhandenen 'Plattenartikel' kann individuell ein Preis für die weitere Verarbeitung zugeordnet werden.

Die Platten werden in der Tabelle 'Platten' der Datenbankgehalten. Überdas Formular 'Platten' können Sie durch die Tabelle navigieren und sich die Datensätze der einzelnen Platten ansehen und bearbeiten.

Wählen Sieaufder Startseite'Schachtelpläne' oder 'Stammdaten'.

Die Plattenseite erreichen Sie immer mit einem Klickaufden Knopf'Plattenlager'. Sie wechseln zum Formular 'Platten' und können dort einen neuen Datensatz für eine Platte anlegen bzw. einen Plattendatensatz pflegen oder auch löschen.

Tragen Sie alle Plattendaten in die entsprechenden Felder des Formulars und bestätigen Sie die Eingaben. Die Platte erhält automatisch eine neue Plattennummer.

Wechseln Sie in den Technologiemodul [3], um Zeichnungsgeometrien gegebenenfalls zu verändern.

Platten mit den 'passenden' Parametern in genügender Anzahl sind die Voraussetzung um ein Teil in einer gewünschten Anzahl schneiden zu können. Haben Sie Ihre Platten gewählt, können Sie zum Schachteln übergehen (schieben).

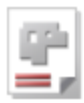

1 Platten-Nr. < Artikel Name 00000003 Baustahl Priorität für Kalkulation aus Platte Nr. Material Dicke St37  $\overline{ }$  $\sqrt{3}$ ▼ **F** Restplatte Hohe Breite Walzrichtung 2000 1200  $\epsilon$  beliebig <Zeugnis Ċ  $\times -$ Zeugnis  $C YII$ Bearbeiter  $\overline{\mathbf{r}}$ Bemerkungen

Tragen Sie die Plattendaten in die entsprechenden Felder des Formulars und bestätigen Sie die Eingaben. Die Platte erhält automatisch eine neue Plattennummer.

Nur die richtigen Voreinstellungen für Maschinen und Materialien führen zu korrekten Ergebnissen. Nehmen Sie die entsprechenden Grundeinstellungen für das Material unter 'Gemeinsame Einstellungen' vor.

Für die Kalkulation können Sie einer Platte einen Artikel zuordnen. Klicken Sieaufden Knopf'<Artikel' in der Kopfzeile um die Zuordnung zu treffen und einen 'Plattenartikel' zu generieren. Plattennummer und Artikelnummer müssen dabei gleich sein. Ist die Artikelnummer bereits vergeben, ändern Sie die Plattennummer in eine noch nicht vergebene Nummer.

Geben Sie der Platte eine Priorität (>0), um die Plattenpreise für die Kalkulation in den entsprechenden Tabellen pflegen zu können.

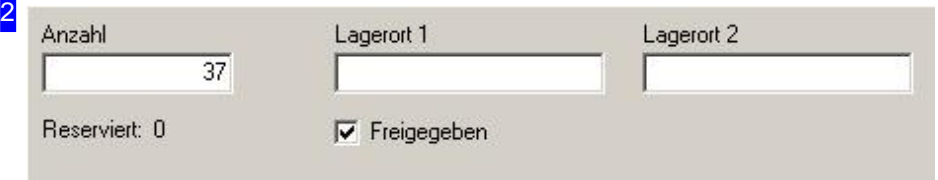

Geben Sie im Feld 'Anzahl' die gewünschte Anzahl von Platten ein, die Sie für das Schachteln reservieren möchten.

In den Feldern 'Lagerort 1 'und 'Lagerort 2' können Sie selbige bestimmen. Der Lagerort kann auch im Fertigmeldungsfenster für jede Restplatte eingegeben werden. Er wird dann bei der Fertigmeldung mit ins Plattenlagerübernommen.

Die Auswahlbox 'Freigegeben' bestimmt, ob Platten für das Schachteln freigegeben sind. Wollen Sie eine Platte erst einmal vom Schachteln ausschließen, entfernen Sie diese Markierung.

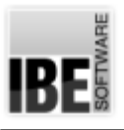

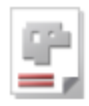

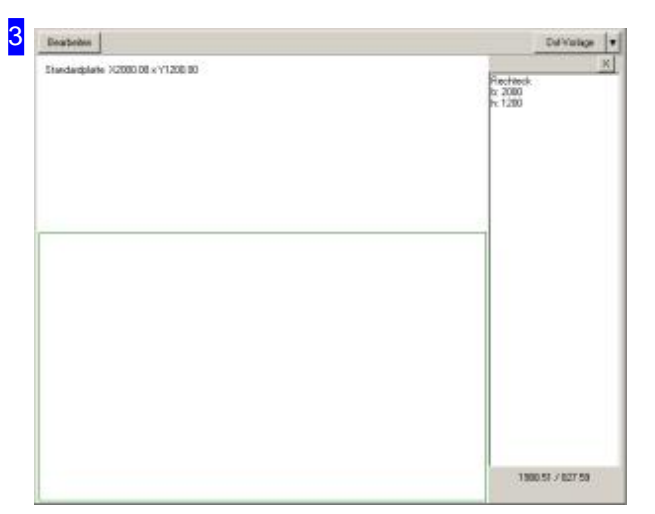

In diesem Rahmen wird die eingegeben/gewählte Platte angezeigt. Mit dem Knopf 'Bearbeiten' wechseln Sie in den Technologiemodul um gegebenenfalls Zeichnungsgeometrien zu verändern.

Die Auswahl einer Platte aus einer Vorlage erfolgt so wie im Teileformular.

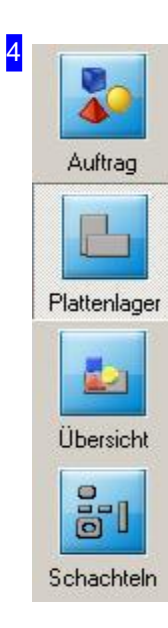

Mit den Knöpfen in der Navigationsleiste gelangen Sie direkt in die verschiedenen Archive. Mitdem Knopf'Plattenlager'gelangen Sieimmer zum Plattenformular.

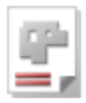

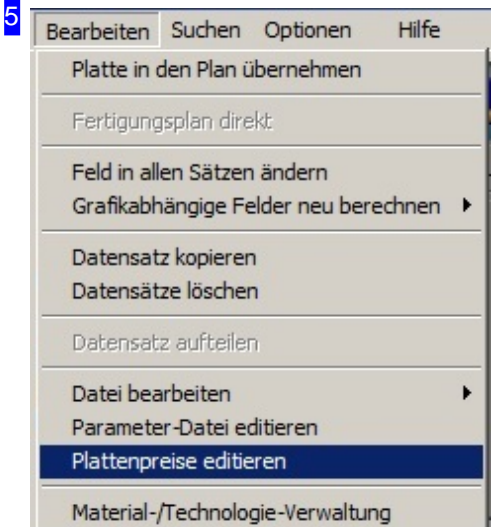

Für alle Platten, die einen Plattenartikel aufweisen und eine Priorität > 0 haben, könne die Preise für eine Kalkulation angepasst werden. Klicken Sie auf 'Plattenpreise editieren' und es öffnet sich ein Dialog mit der Plattenübersicht.

Aus dem Plattenlager kann über den 2. Menüpunkt eine Platte direkt in die Fertigung geschoben werden, um sie dort zu bearbeiten. Teile werden dabei nicht geschnitten nur die Platte wird bearbeitet z.B. für einen Zuschnitt. Beim Schieben werden die Anzahl der Platten und die Maschine für die Bearbeitung abgefragt.

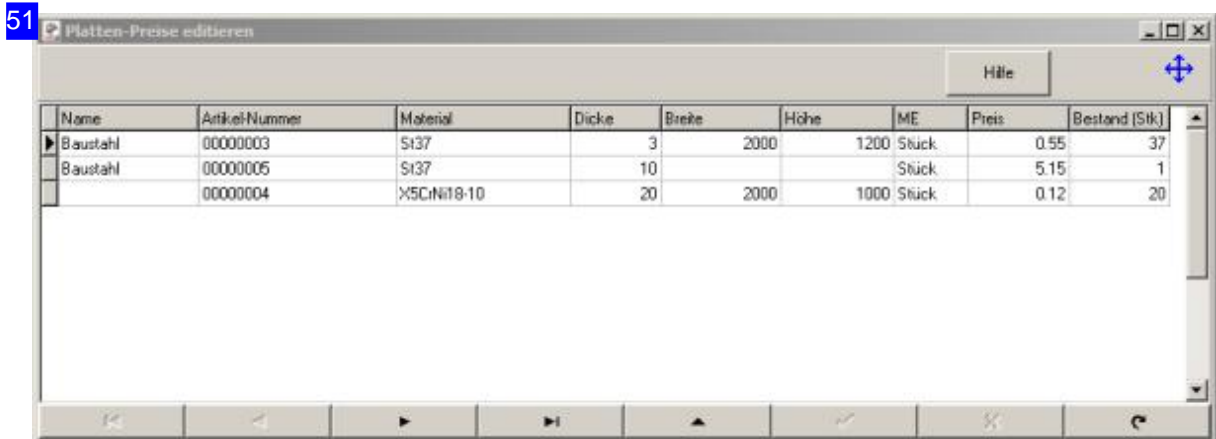

Diesen Dialog erreichen Sie über den Menüpunkt 'Bearbeiten', 'Plattenpreise editieren' in der Kopfzeile. Hier werden alle Platten gelistet, denen ein Plattenartikel zugeordnet ist und die eine Priorität > 0 haben. Im Formular können Sie die Preise aktuell setzen und für die Kalkulation anpassen.

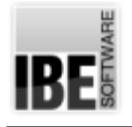

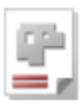

# Schachtelplan erzeugen

### Teile auf den Platten organisieren.

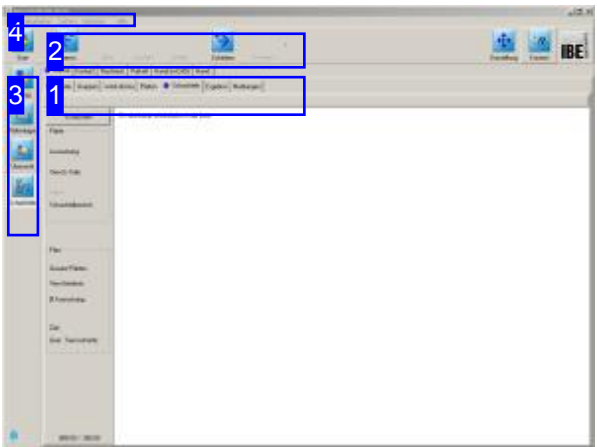

Beim Schachteln bietet Ihnen *AV32* viele Möglichkeiten, die Teile auf den Platten zu organisieren. Vom vollautomatischen Schachteln mit den Möglichkeiten individuell die Schachtelparameter zu manipulieren, bis hin zum manuellen Handschachteln, bei dem Sie die einzelnen Teile mit und ohne Programmhilfe auf den Platten positionieren können.

Um mehrere Methoden und Parameter, unabhängig von der Zeit, durchlaufen zu können, ist die Möglichkeit der Batchverarbeitung für das Schachteln in das Programm integriert. In einem Batchfile können Sie mehrere Metoden mit unterschiedlichen Parameteren durchlaufen. um so das beste Schachtelergebnis zu finden.

Wenn alle Teile zu einem Auftrag ausgewählt und Platten bestimmt sind, können Sie mit dem Schachteln beginnen. Wählen Sie auf der Startseite'Schachtelpläne'und wechseln Siezum Formular Schachteln. Die optionalen Schachtelarten werden in der oberen Tableiste[1]angezeigt.

- Konturschachteln
- Rechteckschachteln
- Parkettschachteln
- Handschachteln

Je nach Schachtelart werden in der zweiten Tableiste die zugehörigen Bearbeitungstabs angezeigt. Überdiese Tabsgelangen Siezuden unterschiedlichsten Arbeitsfeldern,um Einstellungenvorzunehmen, Parameter zuändern oder Teile gezielt zu schachteln. Hier können Siedie Plattenauswahländern, Teile

löschen oder hinzufügen. Um eine optimale Ausnutzung der Platte zu erreichen, können Sie auch das Programm nach Teilen im Auftrag suchen lassen, die noch geschachtelt werden können.

Nach jeder Veränderung die Einfluss auf den Schachtelplan hat, muss neu geschachtelt werden, damit die Änderungen auch in den Plan einbezogen werden. Diegeschachtelten Platten können anschließend in die Fertigung gehen (Schieben).

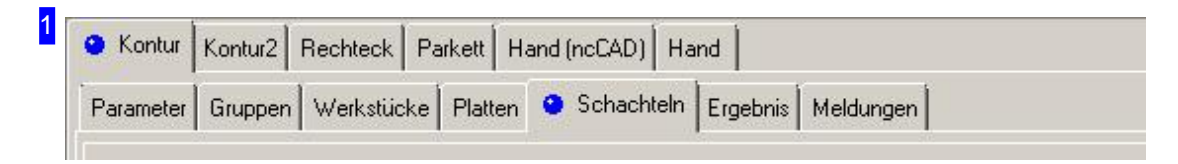

Das Schachteln von Teilen verschiedenster Formgebung ist eine hohe Anforderung an ein Schachtelprogramm. *AV32* bietet hier besonders gute Lösungen und aus diesem Grunde sind die

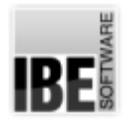

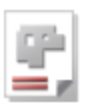

einzelnen Schachtelmöglichkeiten nicht grundsätzlich alle Bestandteil des Programms. Sie sind zum Teil Optionen, die auch wegen ihrer Güte durch den Dongle geschützt sind und für die Nutzung freigeschaltet werden müssen.

Die optionalen Schachtelarten, die für Ihr *AV32* freigeschaltet sind, werden in der oberen Tableiste angezeigt.

Bei Anhwahleiner Schachtelart, werdendiezugehörigen Arbeitstabs inder zweiten Tableiste angepasst.

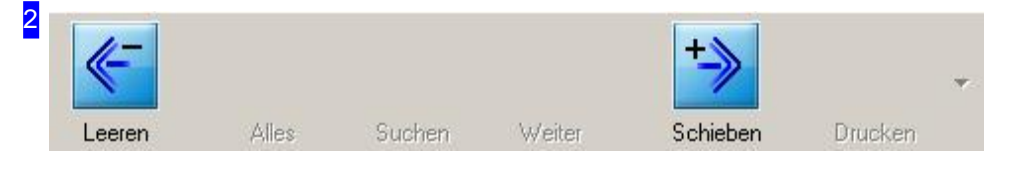

Die geschachtelten Platten können in die Fertigung gehen. Drücken Sie den rechten Knopf. Mit einem Klick auf den linken Knopf leeren Sie den kompletten Schachtelplan und können Ihre Disposition neu starten.

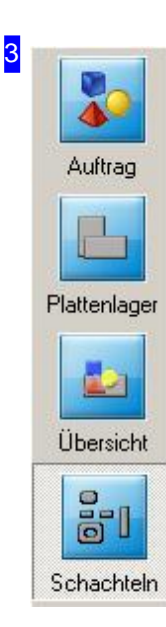

Mit den Knöpfen in der Navigationsleiste gelangen Sie direkt in die verschiedenen Arbeitsbereiche. Mitdem Knopf'Schachteln'gelangen Sieimmer zum Schachtelformular.

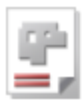

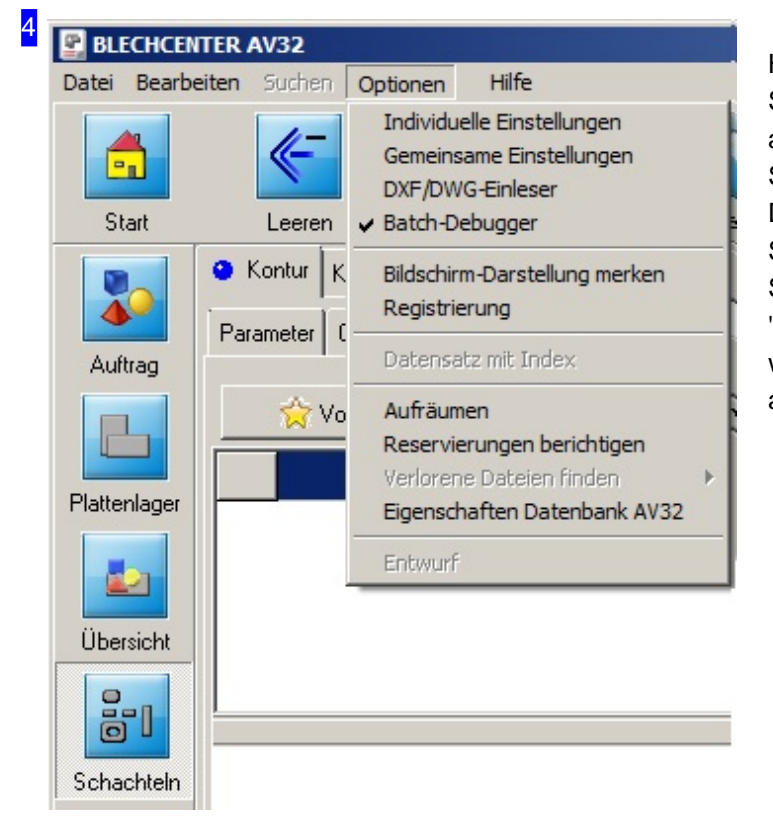

Haben Sie die Optimierung von Schachtelplänen durch einen Batchlauf ausgewählt, können Sie sich in den Schachtelfenstern ein zusäzliches Debugfenster anzeigen lassen, um die Schachtelvorgänge zu kontrollieren. Schalten Sie hierzu die Option 'Batch-Debugger' ein; das Debugfenster wird dann beim Schachteln automatisch angezeigt.

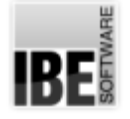

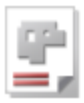

# In der Übersicht die Ressourcen verwalten.

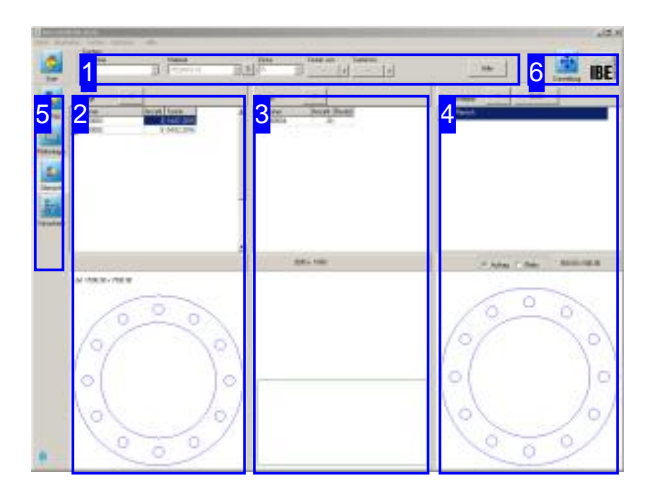

Die Grundlage für einen Schachtelplan sind die Aufträge und die Platten. In der Übersicht können Sie die Abhängigkeiten auf einen Blick sehen und die einzelnen Items beliebig zuordnen.

Wechseln Siezur Übersicht[3]. Schieben Sie Aufträge und Platten beliebig zu einem Schachtelplan zusammen.

Zwischen Aufträgen, Platten und Schachtelplan besteht eine Abhängigkeit, die über Maschinen, Material und Dicke des Materials gegeben ist.

Im linken Rahmen werden alle Aufträge aufgelistet und im mittlerern Rahmen alle korrespondierenden Platten.

Im rechten Rahmen sehen Sie die Komponenten des Schachtelplans. Mitder Auswahl inder Mitte des Rahmens können Siedie Ansicht wechseln. Gehen Sie anschließend zu 'Schachteln' [5].

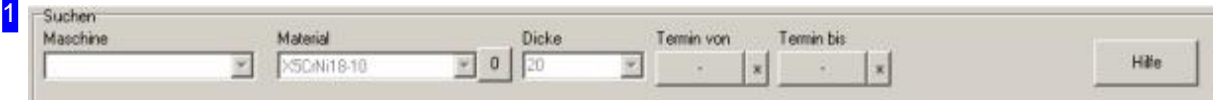

Im Rahmen 'Suchen' werden alle Maschinen und die über die Materialgruppen zugeordneten Materialen und Dicken für die Maschine zur Auswahl angeboten. Wählen Sie die entsprechende Maschine aus, und die Inhalte der Auswahllisten werden entsprechend gesetzt.

Die Inhalte für 'Aufträge'[2], 'Platten'[3] und 'Schachtelplan'[4] werden nach der Auswahl von Maschine, Material und Dicke aktualisiert. Beim ersten Aufruf werden die Einträge nach Terminlage angezeigt.

Wollen Sie nur Aufträge für einen bestimmten Zeitraum sehen, geben Sie die Termingrenzen (von..bis) über die Knöpfe rechts ein.

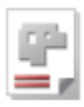

2

| Nummer   | Anzahl | Termin       |
|----------|--------|--------------|
| 00000003 |        | 3 14.07.2015 |
| 00000002 |        | 5 04.02.2016 |

dxf X500.00 x Y500.00

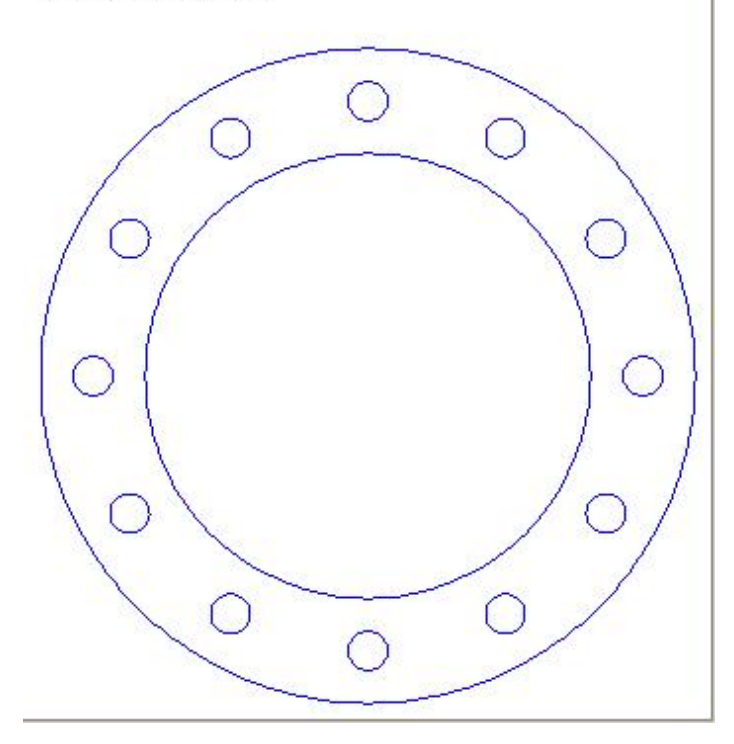

Hier sehen Sie alle Aufträge mit der Auftragsnummer und dem Fertigungstermin. Wählen Sieeinen Eintrag in der Liste und das Teil wird in der Vorschau angezeigt.

Um einen Auftrag in den Schachtelplan zu schieben, drücken Sie auf den Knopf in der Kopfleiste.

Beachten Sie, dass Sie nur Aufträge sehen, die der zurzeit gewälten Maschine zugeordnet werden können.

# **IBE**

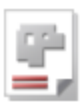

3

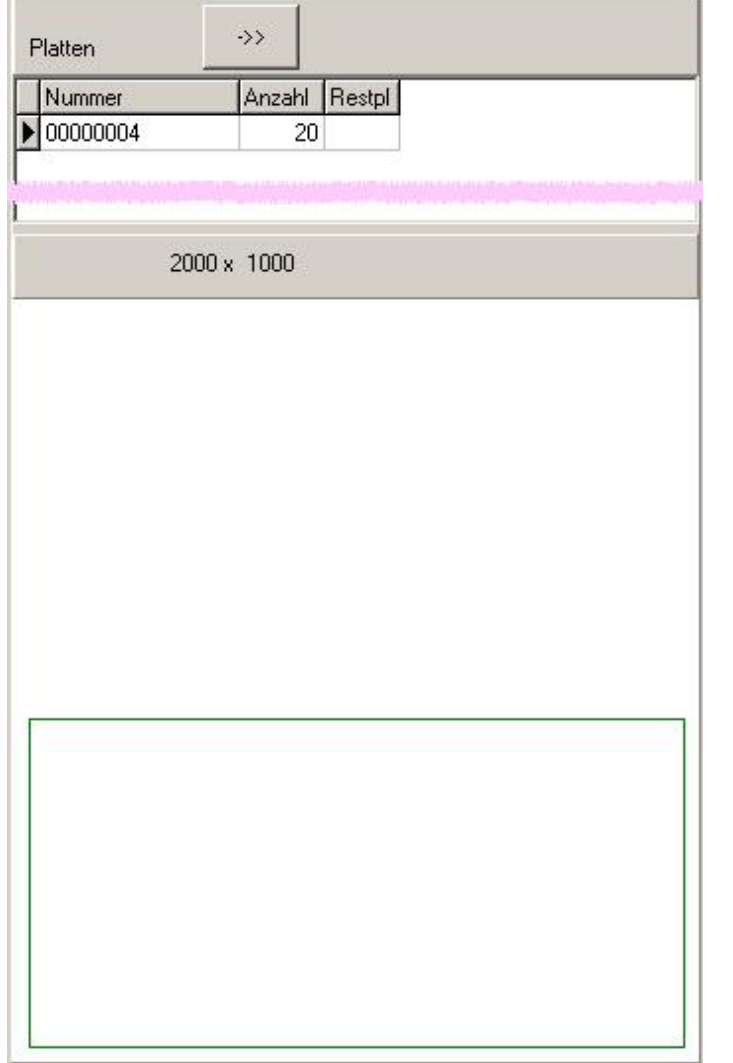

Die für die gewählte Maschine verarbeitbaren Platten werdenin Abhängigkeit der gewählten Dicke in diesem Rahmen angezeigt. Um eine Platte für das Schachteln auszuwählen, schieben Sie diese mit dem Knopf in der Kopfleiste in den Schachtelplan.

IBE

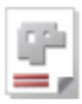

4  $<<$ leeren Schachtelplan Flansch  $\overline{1}$ 500.00 x 500.00 C Auftrag C Platte  $\bigcirc$ 

Im Schachtelplan vereinen sich Platten und Aufträge, so dass die beauftragten Teile auf die vorgegebenen Platten geschachtelt werden können.

Indiesem Rahmen werdensowohldie Aufträge als auch die zugeordneten Plattenangezeigt. Mitder Auswahl inder Mittedes Rahmens wechseln Sie zwischen den Darstellungen.

Einzelne Aufträge oder Platten lassen sich auch wieder zurückschieben. Wollen Sie den kompletten Schachtelplan wieder leeren, drücken Sie auf den Knopf 'leeren' in der Kopfzeile.

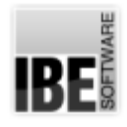

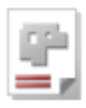

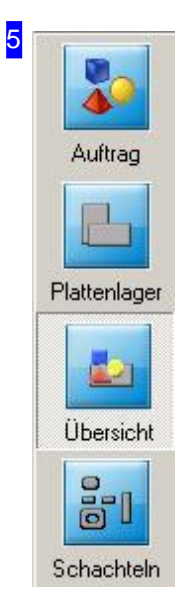

Mit den Knöpfen in der Navigationsleiste gelangen Sie direkt in die verschiedenen Arbeitsbereiche. Mit dem Knopf 'Übersicht' gelangen Sie immer zu dieser Seite.

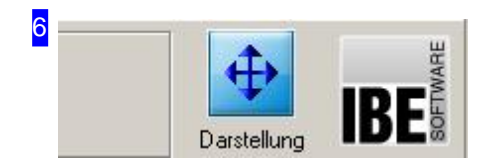

Die Teilbereiche der Übersicht lassen sich mit der Maus in der Größeverändern. Beim Überfahrender Formulartrennerändert sich der Cursor in einen 'Resize'-Cursor, wodurch die Teilbereiche veränderbar sind. Die Einstellungen lassen sich mit dem Knopf 'Darstellung'abspeichern.

Standardmäßig werden die Bereiche in gleiche Teile aufgeteilt.

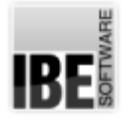

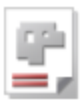

### Werkstück-Eigenschaften

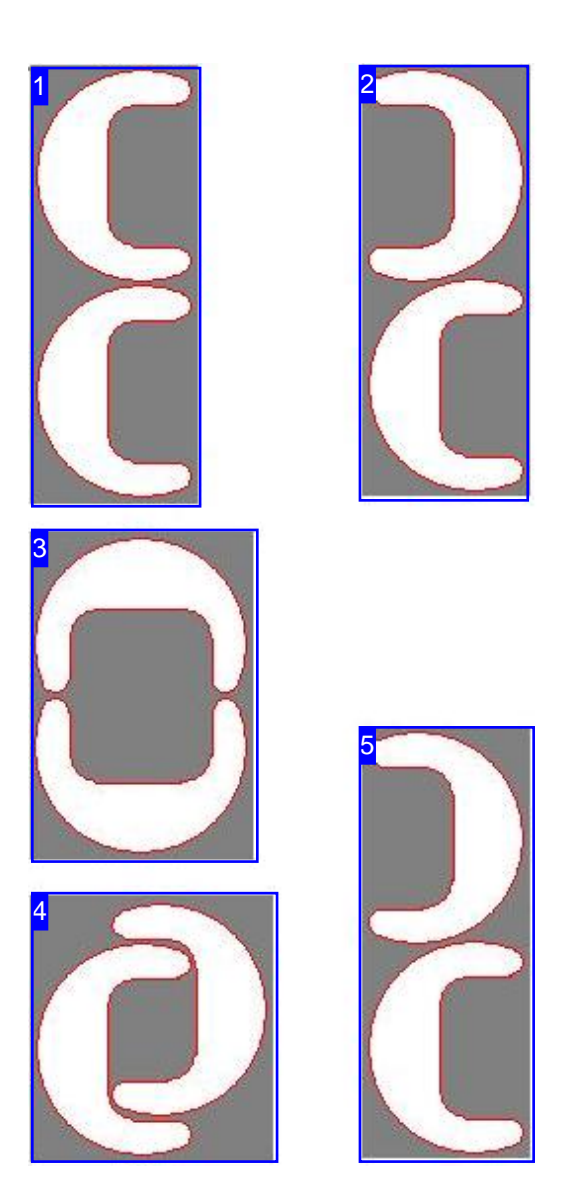

Fürdie Paarbildung wählen Sie'beste'und *AV32* sucht die optimale Lösung für Sie.

Die Werkstück-Eigenschaften sind abhängig von der gewählten Schachtelart. Nachfolgend sind die Eigenschaften allgemein aufgeführt und sind im Einzelfall nicht für alle Schachtelarten relevant.

- Paarbildung
- Priorität
- Schrittwinkel
- Einpass-Typ
- Walzrichtung

### **Paarbildung**

Bestimmt die Lage von zwei Teilen zueinander, die dann als "Teilepaare" bevorzug geschachtelt werden.

In *AV32* gibt es fünf Möglichkeiten der Paarbildung. Ein Paar definiert zwei Teile, die in einer bestimmten Ausrichtung zueinander stehen. Die Paarbildung hat das Ziel, immer eine möglichst kleine, umschließende Box zu finden. Dieses Ziel wird normalerweise immer mit der Option 'beste' erreicht. Sollten Sie eine andere Anordnung wünschen, haben Sie hier die Möglichkeit unter vier weiteren Varianten zu wählen.

- 1. Keine Ausrichtung der Teile.
- 2. Vertikale Ausrichtung der Teile die Teile werden in vertikaler Lage verschachtelt.
- 3. Die Teile werden horizontal ausgerichtet und verschachtelt.
- 4. Überlappende Paarbildung.
- 5. *AV32* sucht bei der Option 'beste' immer das optimale Ergebnis heraus. In diesem Fall wäre 'beste' Ihre Wahl.

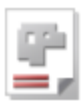

### **Priorität**

Bestimmt die Reihenfolge, in der die Teile auf der Platte angeordnet werden. Teile mit höherer Priorität werden zuerst verschachtelt.

### 7

6

### **Schrittwinkel**

Der Schrittwinkel bestimmt den Winkel, um den die Teile beim Einpassen gedreht werden. Die Eingabe eines kleinen Wertes erhöht die Berechnungszeit beim Schachteln stark, da mehr "Einpassschritte" durchlaufen werden, die Ausnutzung der Platte ist jedoch effektiver. Kleine Werte erzielen aber nicht immer das beste Ergebnis. Es ist möglich, dass durch grobe Einstellungen für einzelne Teile, bessere Gesamtergebnisse erzielt werden.

### 8

### **Einpass-Typ**

Der Einpasstyp bestimmt die Lage des ersten Teiles auf der Platte. Bei 'normal' wird das Teil in erstbester Lage gesetzt, bei 'Schwerpunkt' versucht *AV32* die bestmögliche Lage zu finden. Bei der Angabe'Gitter' wirddas Teiloderdas Teilepaar ineineimaginäres Rechteckeingepasst. Alle folgenden Teile richten sich dann nach dem ersten Teil.

### 9

### **Walzrichtung**

Wennn es erforderlich ist, dass die Werkstücke eine festgelegte Walzrichtung aufweisen sollen, muss bei Schachtelarten, bei denen die Teile gedreht werden, die Walzrichtung mit angegeben werden. Für die zugehörige Platte muss dann die Walzrichtung ebenfalls bestimmt werden, um Platte und Werkstück in Deckung zu bringen.

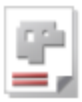

### Parameter

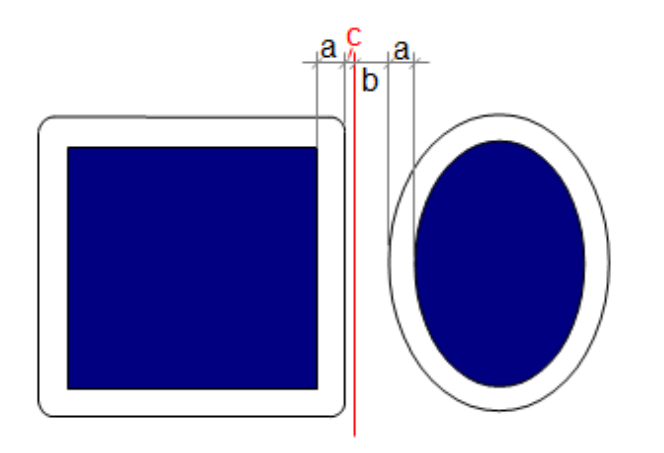

Um Teile auf eine Platte schachteln zu können, sind Bedingungen festzulegen, die für die Beziehungen der Teile untereinander und zu den Platten gelten sollen. Diese Bedingungen werden unter 'Parameter' angezeigt und gepflegt.

Für einzelne Werte nutzten Sie die Kontexthilfe im Programm.

Die Parameter richten sich nach den Schachtelarten und sind im Umfang unterschiedlich. Nachfolgend sind die wichtigsten, gemeinsamen Parameter aufgelistet.

- Randabstand: Der Randabstandistder Abstand den die Teile zum Plattenrand einhalten müssen.
- o Schnittspalt (a): Der Schnittspalt ist die Schneidbreite des Werkzeugs (doppelter Schneidoffset). Der Schneidoffset ist die halbe Breite des Schneidstrahls. Der Schneidstrahl bewegt sich im Abstand des Schneidoffsets um eine Kontur, was dann den Schneidweg definiert.
- Gittermaß (b): Mitdem Gittermaß wird der Abstand festgelegt, bis zu dem sich die Teile, den Schnittspalt eingeschlossen, annähern dürfen.
- o Auflösung (c): Die Auflösung bestimmt das Maß für die Steps (mm) in denen die Teile sich beim Schachteln annähern. Hier ist Vorsicht geboten; die Eingabe eines kleinen Wertes erhöht die Rechenzeit! Der Vorteil eines kleinen Wertes liegt in der feineren Schachtelung, aus der sich möglicherweise eine bessere Materialausnutzungergibt.
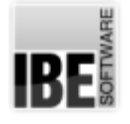

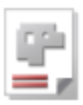

### Konturschachteln

Teile unterschiedlicher Formgebung schachteln.

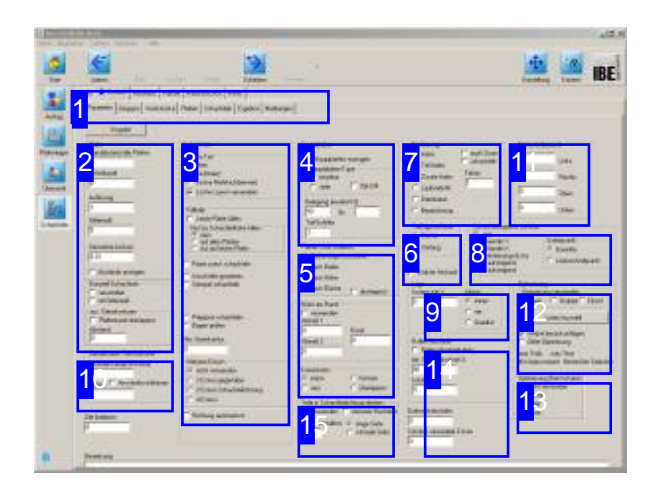

Teile unterschiedlicher Formgebung können Sie mit dem Konturschachteln ineinander einpassen und automatisch verschachteln. Über verschiedene Parameter können Sie Vorgabenfür das Schachteln machen(Paarbildung, Prioritäten usw.) und somit das Schachtelergebnis beeinflussen.

Um die Platten optimal auszunutzen, können Sie auch im Auftragsordner nach Teilen suchen lassen, um vorhandene Lücken zu schließen.

Wenn alle Teile zu einem Auftrag ausgewählt und Platten bestimmt sind, können Sie mit dem Schachteln beginnen. Wählen Sie auf der Startseite'Schachtelpläne'und wechseln Siezum Formular 'Schachteln'. Die optionalen Schachtelarten werden in der oberen Tableiste[1]angezeigt. Wählen Sie in der oberen Tabreihe 'Kontur'.

Inder zweiten Tableiste wählen Siedas Arbeitsfeld:

- Parameter
- Werkstücke
- Platten
- Schachteln
- Ergebnis
- Meldungen

Die geschachtelten Platten können anschließend in die Fertigung gehen (Schieben).

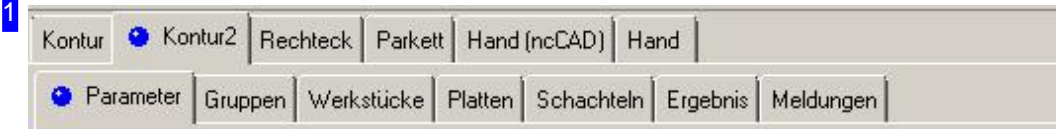

Wählen Sie in der zweiten Tableiste den Tab für das gewünscht Arbeitsfeld.

Parameter, mit Abständen, Schachtelvorgaben, Hauptplattenfestlegungund Sortiervorgaben.

- o Gruppen, für die Nutzung von vordefinierten Teil-Schachtelplänen.
- o Werkstücke, für die Werkstückauswahl und die Werkstück-Eigenschaften.
- o Platten, für die Plattenauswahl, Platteneigenschaften und Mehrfachbrennervorgabe.
- o Schachteln, für den Schachtelprozess.
- Ergebnis, zur Kontrolledes Schachtelns.
- o Meldungen, wenn Probleme auftreten.

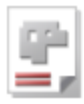

#### 2 Maße Randabstand alle Platten  $\sqrt{0}$

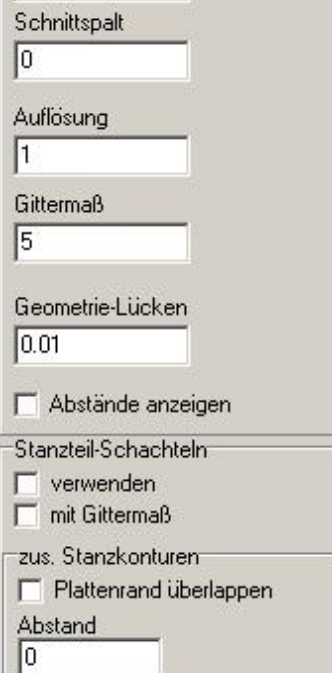

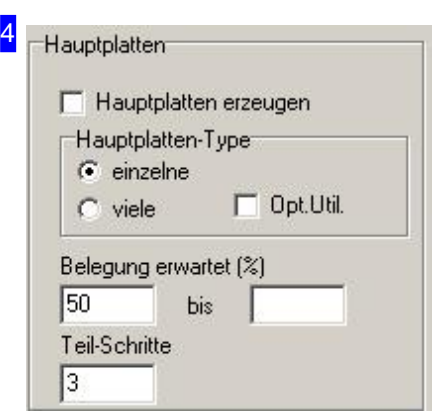

Im Rahmen 'Maße' geben Sie alle Abstände für das Schachteln der Teile auf der Platte vor. Die Eingabe eines Plattenrandes setzt diesen für alle Platten in der Plattenliste.

Die einzelnen Parameter siehe im Kapitel 'Parameter'.

Wollen Sie die Abstände der Teile angezeigt bekommen, markieren Sie die Auswahlboxunten.

Im Rahmen 'Stanzteil-Schachteln' können Sie für die bessere Materialausnutzung die Teile wie Stanzteile schachteln. Dabei werden die Konturen im Schnittspalt teilweise 'übereinander' gelegt, um gemeinsame Trennschnitte zu nutzen.

Wollen Sie, dass beim Schachteln das Gittermaß berücksichtigt wird, markieren Siedie Auswahlbox.

Hauptplatten zu schachteln bedeutet, möglichst viele gleiche Platten zu Schachteln. Im Ergebnis werden kleinere NC-Programme generiert; die Ausnutzung der Platten kann sich dabei aber verschlechtern. Geben Sie dabei die minimale Belegung der Platte (Ausnutzung) vor, die Sie erwarten. Bei über 80% werden meist keine Hauptplatten mehr erzeugt.

3

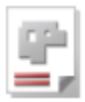

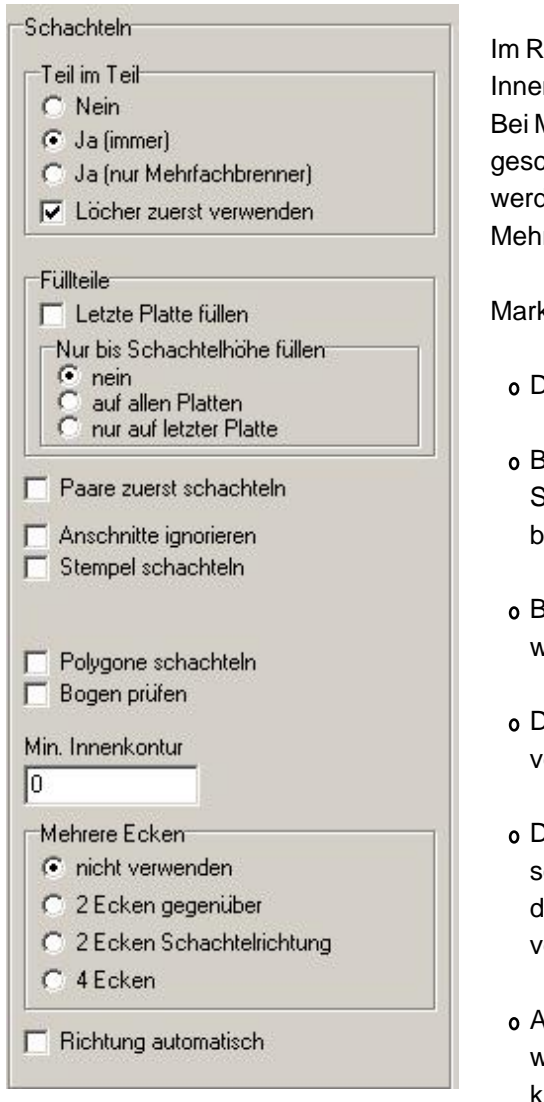

Im Rahmen 'Teil im Teil' legen Sie fest, ob kleinere Teile in die Innenkonturen anderer Teile hineingeschachtelt werden sollen. Bei Mehrfachbrennern werden Teile nur in Innenkonturen geschachtelt wenn diese mit der gleichen Brennerzahl gebrannt werden. Es werden also keine Einzelteile in Innenkonturen von Mehrfachbrennerteilen geschachtelt.

Markieren Siedie Auswahlboxen wenn:

- Der Restder letzten Platte mit Füllteilenaufgefüllt werdensoll.
- o Beim Füllen der letzten Platte mit Füllteilen nur bis zur Schachtelhöhe gefüllt werden soll. Dabei ergibt sich eine brauchbare 'glatte' Restplatte oberhalb der Schachtellinie.
- o Bei eingeschalteter Paarbildung die Paare zuerst geschachtelt werden sollen.
- o Die Anschnitte ignoriert werden sollen um sie später beliebig zu verlegen.
- o Die Stempelkonturen beim Schachteln berücksichtigt werden sollen damit diese nicht in das Gittermaß hineinragen. Stempel die größer sind als das Gittermaß können somit keine Konturen verletzen.
- o Alle Konturen vor dem Schachteln in Polygonzüge aufgelöst werden sollen. Wenn Konturen durch hohe Auflösung, sehr kleine Radien oder Bogenlängen nicht geschachtelt werden können, kann diese Einstellung verwendet werden.
- o Beim Schachteln alle Innenkonturen ignoriert werden sollen, die die angegebene Größe unterschreiten. Bei Teilen mit vielen kleinen Innenkonturen kann somit die Schachtelzeit verkürzt werden.

#### 31

Für bestimmte Teile ist es vorteilhaft die Schachtelvorgänge in mehrere Ecken zu verlagern.

- 2 Eckengegenüber:Inder Orientierungseckeundgegenüber, senkrecht zur Schachtelrichtung.
- 2 Ecken Schachtelrichtung:Inder Orientierungseckeundder Eckein Schachtelrichtung.
- o 4 Ecken: Es wird in 4 Ecken geschachtelt.

Bei 'Richtung automatisch' wird die Schachtelrichtung (in X oder Y) automatisch ermittelt. Unter den Platten kann die Richtung nun nicht mehr eingegeben werden.

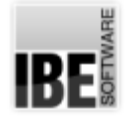

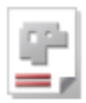

#### 5 Platten-Liste sortierent C Reihenfolge (unsortiert) C nach Breite C nach Höhe  $\Box$  absteigend Cunach Fläche Verbotener Rand Teilfläche Rand lo lo. Kommission  $\epsilon$  keine  $C$  trennen  $C$  neu C überlappen

Im Rahmen 'Plattenliste sortieren' legen Sie fest, ob die Platten sortiert werden sollen, wenn sie zum Schachteln bereitgestellt werden.

Bedingt durch besondere Fertigungsprozesse kann es sein, dass kleine Teile nicht am Rand liegen dürfen. Im Rahmen 'Verbotener Rand' können Sie in einem solchen Fall die Größe der Teile festlegen, bis zu der diese als kleine Teile zu bewerten sind. Die Teilefläche geben Sie in mm2 ein und den gesperrten Randbereich in mm. Einzelne Teile können Sie auch gezielt von der Schachtelung am Rand ausschließen. Die Einstellung nehmen Sie dannam Werkstück vor.

Im Rahmen 'Kommission' legen Sie fest, ob komplette Baugruppen in sich geschlossen geschachtelt werden sollen. Dabei kann eine Kommission jeweils auf einer neuen Platte beginnen, oder aber direkt an die vorherige Kommission anschließen. In diesem Fall wird erst die vorhandene Platte voll geschachtelt und der Rest der Kommission auf die Folgeplatte gebracht.

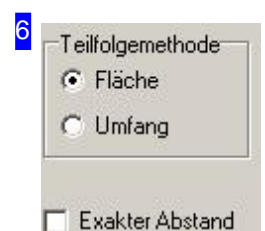

Für die Schachtelung von Teilen, kann diesen eine Priorität für die Teilereihenfolge zugeordnet werden.

Im Rahmen 'Teilfolgemethode' können Sie die Reihenfolge für Teile mit gleicher Priorität ein weiteres Unterscheidungsmerkmal auswählen. Die Sortierung erfolgt dann nach Fläche oder Größe in absteigender Reihenfolge.

Der Abstand zweier geschachtelter Teile kann von den Einstellwerten um den Wert der Auflösungabweichen. Markieren Siedie Auswahlbox,istder Abstandzweier Teile exakt dem der sich aus Schnittspalt und Gittermaß ergibt. Die Teile werden nach dem Schachteln zusammengeschoben.

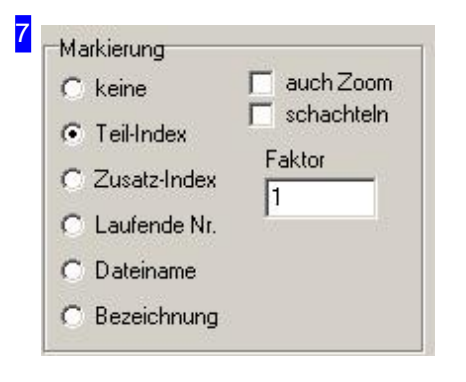

Ist eine 'Markierung' gewählt, wird jedes Teil bei der Anzeige und beim Ausdruck mit einer Nummer gekennzeichnet.

- o Teil-Index (Standard): Es wird die Position in der Werkstückliste ausgegeben.
- o Zusatz-Index: Es wird der Index aus der Teiledefinition ausgegeben (Auftrags-Index).
- Laufende Nr: Es wirdeinelaufende Nummerausgegeben;dabei werden auch ggfs. enthaltene Freistanzflächen mit nummeriert.

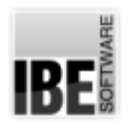

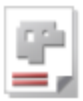

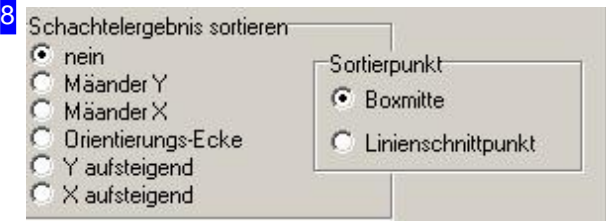

Bei bestimmten Fertigungsprozessen kann es erforderlich werden, geschnittene Teile zu entfernen um somit einen Freiraum zu schaffen und den freien Zugang zur nächsten Schneidreihe zu gewährleisten. Hier können Sie eine Sortierreihenfolge für das Schachtelergebnis entsprechend festlegen. Bei der Auswahl 'Mäander' erfolgt die Sortierung wechselseitig von oben nach unten (Y) oder von links nach rechts (X). Bei der Auswahl 'Orientierungsecke' richtet sich die Sortierung nach der angegebenen Ecke für das Schachteln.

Im Rahmen'Sortierpunkt' legen Siefest, welcher Punktfürdie Sortierung maßgebendist. Bei 'Boxmitte' wird der Mittelpunkt einer umschließenden Rechteckbox um das (ggfs gedrehte) Teil genommen und bei 'Linienschnittpunkt' werden im Teil die ersten beiden gestrichelteten Linien gesucht, und diese zum Schnitt gebracht.

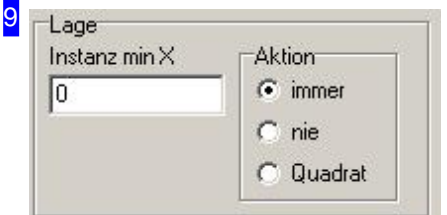

Im Rahmen'Lage'geben Siedie minimale Breitedes Teils im Feld 'Instanz min X' vor. Im Feld Aktion bestimmen Sie dann, wie mit dem Teil verfahren werden soll, wenn dieser Wert unterschritten wird.

- o immer: Die Teile werden immer ganz normal geschachtelt.
- o nie: Die Teile werden nie geschachtelt.
- Quadrat: Die Teile werdenals Quadrategeschachtelt, miteiner Kantenlänge die der langen Kante des Teils entspricht. Es ergibt sich dann ein Leerraum, in dem das Teil noch um 90° gedreht werden könnte.

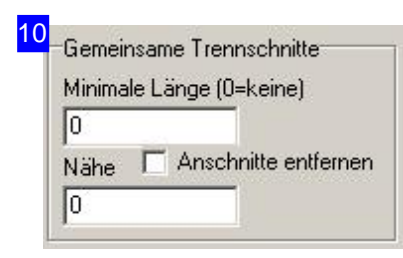

Die Teile können mit gemeinsamen Trennschnitten geschachtelt werden. Dazu eine minimale Länge eingeben und unter 'Werkstücke' diejenigen kennzeichnen, die gem. Trennschnitte mit anderen Teilen bilden sollen. Im Feld 'Nähe' können Sie einen minimalen Abstand der Teile eingeben die keine gemeinsamen Trennschnitte haben.

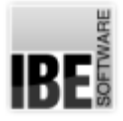

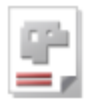

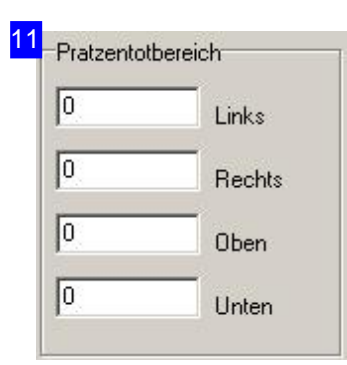

Im Rahmen 'Pratztentotbereich' kann ein zusätzlicher Randabstand für das Schachteln eingestellt werden der nicht beschachtelt wird. Der Schachtelbereich wird so behandelt, als wäre die Platte um diese Maße kleiner. Diese Einstellungen gelten nur für rechteckige Platten.

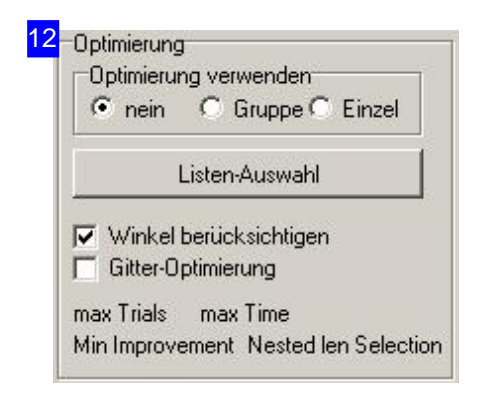

Der Rahmen 'Optimierung' bietet Einstellmöglichkeiten für die Behandlungen von Teilen und Gruppen beim Schachteln, die besondere Vorgaben erfordern.

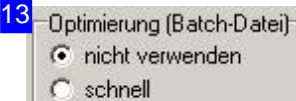

- mittel r
- C beste

Um das Schachtelergebnis zu verbessern, können Sie einen Batchdurchlauf nutzen, wenn Sie eine entsprechende Batch-Datei als default oder für eine Maschine entsprechend aufgebaut haben.

Haben Sie zusätzlich die Option 'Batch-Debugger' aktiviert, wird beim Schachteln automatisch ein Debugfenster geöffnet.

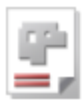

14 Rollen-Abschnitt Rollen-Abschnitt aktiv min. Rollenabschnitt % 50 Schritte 5 Drehwinkelschritte ю Schütze verrundete Ecken Го

Unter 'Rollenabschnitt' legen Sie fest, wie groß der Abschnitt in Prozent vonder Plattengröße mindestens seinsoll. Der Wert wird nur verwandt wenn auch die Option 'Rollen-Abschnitt' eingeschaltet ist.

In dem Bereich werden in Unterabschnitten mehrere Schachtelungen vorgenommen (Schritte) mit dem Ziel, eine möglichst glatte 'Kopflinie' zu finden, die die beste Materialausnutzung hat. Dies ist von Vorteil, wenn das Material von einer Platte oder Rolle abgeschnitten werden soll. Dabei kann das Ergebnis durchaus schlechter sein als bei einer Schachtelung über diegesamte Fläche.

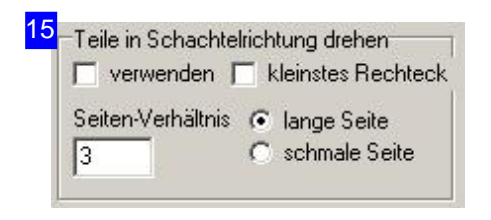

Im Rahmen 'Teil in Schachtelrichtung drehen' lassen sich Teile, unabhängig vom eingestellten Schrittwinkel, mit einer bestimmten Seite vorab in die Schachtelrichtung drehen. Die Teile werden dann so gedreht, dass die entsprechende Seite in Schachtelrichtung zeigt. Die Option 'Richtung automatisch' fÄ1/4r das Schachteln muss ausgeschaltet sein, sonst würde die Drehung beim Schachteln ggfs. wieder rückgängig gemacht.

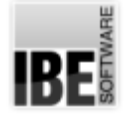

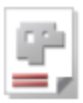

#### Teile-Eigenschaften

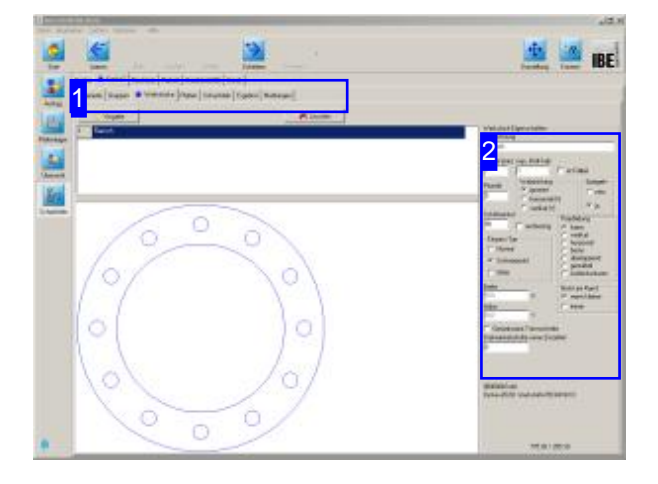

In diesem Fenster werden alle Teile die Sie für die Fertigung gewählt haben, aufgelistet. Hier können Sie für die einzelnen Teile die Eigenschaften festlegen.

Im oberen Rahmen werden alle Teile gelistet die Sie zum Verschachteln ausgewählt haben. Markieren Sie ein Teil um es in der Vorschau zu sehen und legen Sie die Eigenschaften [2] für das Schachteln fest.

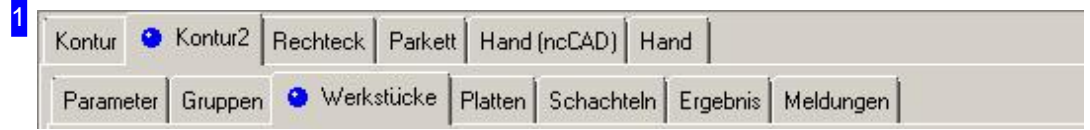

Über die Tabs gelangen Sie zu den einzelnen Arbeitsfeldern um:

- o Allgemeine Einstellungen für das Schachteln vorzunehmen und Parameter vorzugeben.
- o Einstellungen für die einzelnen Teile zu machen.
- o Einstellungen für die Platten festzulegen.
- o Zu schachteln.

Kontrollieren Sie zuerst alle Einstellungen und Parameter und passen Sie diese an Ihre Erfordernisse an. Beginnen Siedann mitdem Schachteln.

2

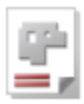

Werkstück-Eigenschaften Bezeichnung Flansch Anzahl (min) max. (Füll-Teil)  $|0|$  $\Box$  ist Fullteil Walzrichtung Spiegeln **Priorität** c ignoriert  $C$  nein 5  $\mathcal{C}$ horizontal (X)  $G$  ja  $C$  vertikal  $(Y)$ Schrittwinkel Paarbildung |90  $\Gamma$  rechteckig  $\sqrt{\cdot}$  keine vertikal Einpass-Typ horizontal C Normal beste C überlappend G Schwerpunkt c. gestaffelt C Gitter C Außenkonturen **Breite** Nicht am Rand 500  $\times$ C wenn kleiner  $C$  immer Höhe 500 Ÿ Gemeinsame Trennschnitte Drehwinkelschritte wenn Einzelteil 10

Hier können Sie die Vorgaben für das Schachteln der Teile eingeben.

Bestimmen Sie die Walzrichtung für das Teil und legen Sie den Einpasstyp für das Schachteln fest. Eine Beschreibung der Auswahlmöglichkeiten finden Sie unter Werkstück-Eigenschaften.

Im Rahmen 'Nicht am Rand' können Sie Teile gezielt von der Schachtelung am Plattenrand ausschließen. Bedingung hierfür ist die Definition eines 'verbotenen' Randes unter dem Tab 'Parameter'.

Ist das Teil als Füllteile gekennzeichnet, wird es verwendet um die freien Flächen der Platte aufzufüllen. Die aus dem Auftrag ins Schachteln geschobene Anzahl wird die max. Anzahl der zu schachtelnden Teile. Soll eine Mindestanzahl gefertigt werden, kann mandieseim Feld'Anzahl'eingeben. Die Eigenschaft 'Füllteil' kann hier bei Bedarf wieder abgewählt werden.

Weitere Einstellmöglichkeiten für Füllteile sind im Tab 'Parameter' vorhanden.

Soll das Teil gemeinsame Trennschnitte mit anderen haben, markieren Siedie Auswahlbox.

Im Feld'Drehwinkelschritte wenn Einzelteil' können Sie festlegen, wie groß die Schritte bei einer Schachtelung sein sollen, um einen Schrittwinkel zu durchlaufen. Ist z.B. der Schrittwinkel 90° und Drehwinkelschritte  $2(°)$ , dann werden  $90/2 = 45$ Schachtelungen ausgeführt. Diese gilt jedoch nur wenn nur 1 Teil in der Werkstückliste ist und 1 Platte in der Plattenliste.

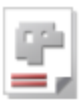

#### Platten-Eigenschaften

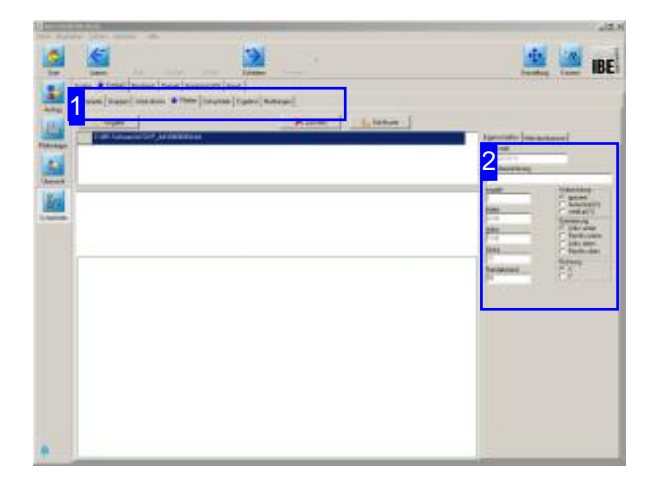

In diesem Fenster werden die Platten die Sie in der Plattenauswahl gewählt haben, angezeigt. Hier können Sie die Eigenschaften für die Platte festlegen.

Im oberen Rahmen werden die Platten gelistet. Markieren Sie hier die Platte, die Sie in der Vorschausehen wollen.

In der Vorschau sehen Sie die Platte mit ihren Abmaßen und im Rahmen rechts [2] die zugehörigen Eigenschaften.

Für die Kalkulation können Sie auch Standardplatten aus den Plattenartikeln nutzen, wenn diese angelegt sind. Wird ein Projektinhalt geschachtelt, erscheint der Knopf 'Kalkulations-Platten' in der Fußzeile rechts. Über diesen Knopf können Sie die Platten auswählen.

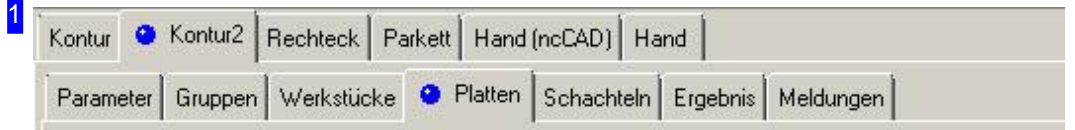

Über die Tabs gelangen Sie zu den einzelnen Arbeitsfeldern um:

- o Allgemeine Einstellungen für das Schachteln vorzunehmen und Parameter vorzugeben.
- o Einstellungen für die einzelnen Teile zu machen.
- o Einstellungen für die Platten festzulegen.
- o Zu schachteln.

Kontrollieren Sie zuerst alle Einstellungen und Parameter und passen Sie diese an Ihre Erfordernisse an. Beginnen Siedann mitdem Schachteln.

2

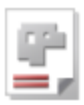

Eigenschaften Mehrfachbrenner Werkstoff X5CrNi18-10 Lagerbezeichnung Anzahl Walzrichtung G ignoriert I1. horizontal [X] Breite  $\ddot{c}$ vertikal (Y) 2000 **Orientierung**  $\bullet$  Links unten Höhe Rechts unten 1000 Links oben Dicke Rechts oben C 20 **Richtung**  $\frac{1}{2}$ Randabstand 10

Hier können Sie die Vorgaben für Platten festlegen. Bestimmen Sie die Walzrichtung für die Platte und legen Sie die Orientierung für das Schachteln fest. Die Abmaße für die Platte werden zur Kontrolle in Breite, Höhe und Dicke angezeigt.

Unterdem Tab'Mehrfachbrenner'geben Siedie Vorgaben für Mehrfachbrennerbetrieb ein.

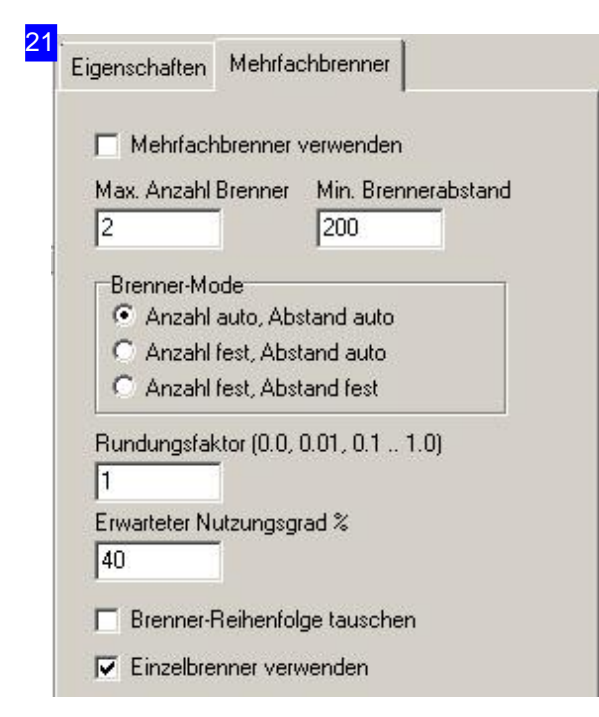

Hier können Sie die Vorgaben für den Mehrfachbrennerbetrieb machen.

Der Rundungsfaktor gibt die Genauigkeit für die Ermittlung des Brennerabstandes vor. Es wird immer auf die angegebene Genauigkeit gerundet. Bei Werten größ 1 vervielfältigt sich der Abstand.

Im Feld 'Erwarteter Nutzungsgrad können Sie eine Angabe über die prozentuale Ausnutzung der Platte vorgeben. Wird die erwartetete Ausnutzung der Platte nicht erreicht, wird für einen Brenner geschachtelt.

Wollen Sie die Brenner-Reihenfolge tauschen, d. h. den Brenner 1 in Y-Richtung nach oben legen, dann markieren Siedie Auswahlbox.

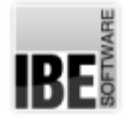

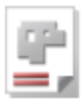

#### Automatisches Schachteln der Teile.

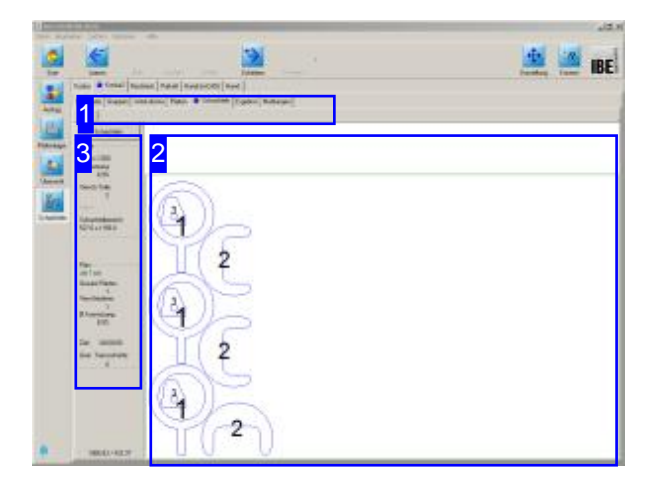

Inder Vorschau[2] sehen Siedas Schachtelergebnis. Durch Veränderung der Parameter und der Werkstück-Eigenschaften nehmen Sie Einluss auf das Schachtelergebnis. Verändern Sie die Einstellungen und lassen Sie neu schachteln bis Sie das gewünschte Ergebnis erhalten. Die einzelnen Platten werden in der Tableiste angezeigt und können dort gezielt angewählt werden.

Beim Konturschachteln werden die Teile nach den eingestellten Parametern für Werkstücke und Platten durch anspruchsvolle Schachtelalgorithmen auf die Platte bebracht. Die Granularität der Einstellungen ist dabei für die Güte des Schachtelergebnisses und die erforderliche Rechenzeit bedeutend.

Kleine Einstellwerte verfeinern das Ergebnis, erhöhen aber in der Regel die erforderliche Rechenzeit. Für große Teile, die augenscheinlich die umschließende Box gut ausfüllen, kann es z. B. von Vorteil sein, den Schrittwinkel in großen Steps bis hin zu 90° vorzugeben.

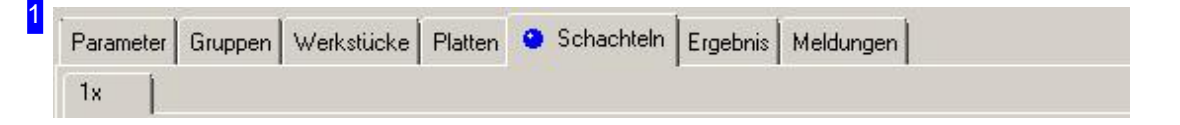

Über die Tableiste gelangen Sie zu den einzelnen Arbeitsfeldern um die Einstellungen für das Schachteln vorzugeben. Wechseln Sie dann zum Tab 'Schachteln' um die Teile auf die Platten zu bringen. Nach dem Schachteln wird für jedes Plattenergebnis ein eigener Tab mit Angabe der Anzahl angezeigt.

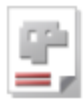

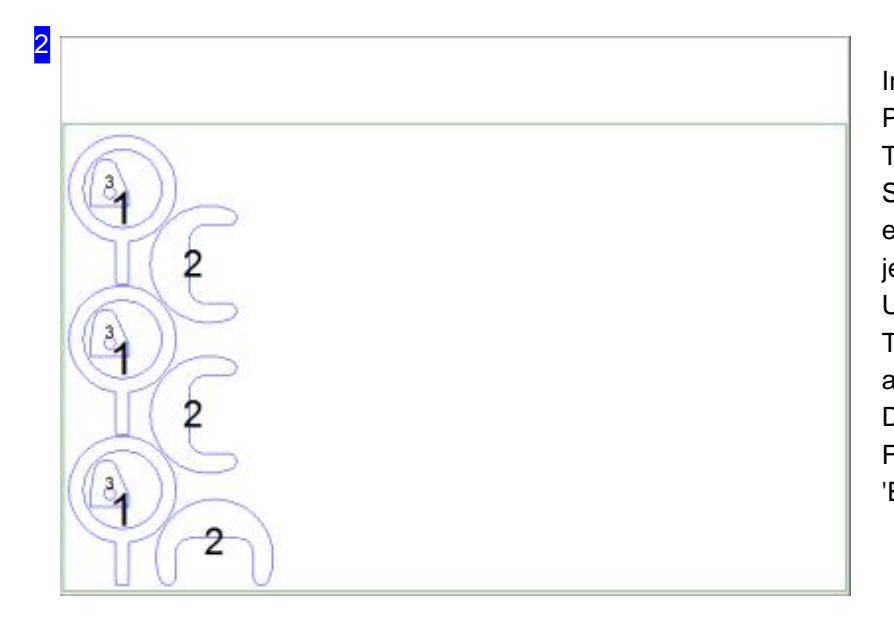

Indiesem Rahmensehen Siedie Platte mit den geschachtelten Teilen. Mit dem Mausrad können Sie die Zeichnung zoomen um einzelne Details zusehen. Für jede Platte wird bei Unterscheidungen ein eigener Tab angezeigt, den Sie direkt anwählen können. Das Ergebnis in tabellarischer Form erhalen Sie unter dem Tab 'Ergebnis'.

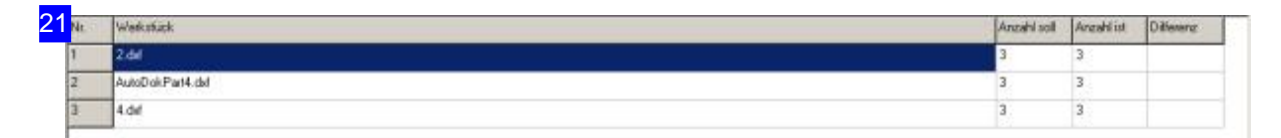

Das Ergebnis des Schachtelns wird in der Tabelle aufgezeigt. Hier sehen Sie auf einen Blick, welche Teile geschachtelt wurden und wieviele. Bleiben Teile übrig, müssen Sie weitere Platten zur Verfügung stellen.

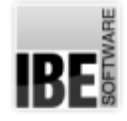

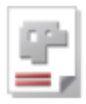

3 Schachteln Mit einem Klick auf den Knopf 'Schachteln' wird ein neuer Schachtelvorgang eingeleitet. Unter dem Knopf erhalten Sie Informationen über das Auslastung der Platte in der Vorschau [2] gezeigten Platte nach dem Schachteln. 2000 x 1200 Ausnutzung: Im Rahmen 'Plan' erhalten Sie eine Übersicht der erzeugten Platten mit der 8.9% Angabe der Gesamtausnutzung. Versch. Teile:  $\overline{3}$ Sätze: Schachtelbereich: 527.0 x 1158.0 Plan alle Teile Gesamt Platten:  $\overline{1}$ Verschiedene:  $\overline{1}$ Ø Ausnutzung: 8.9% Zeit:  $00:00:00$ Gem. Trennschnitte:  $\mathbf{0}$ 

RF

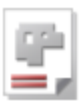

## Rechteckschachteln

#### Teile in rechteckigen Boxen schachteln.

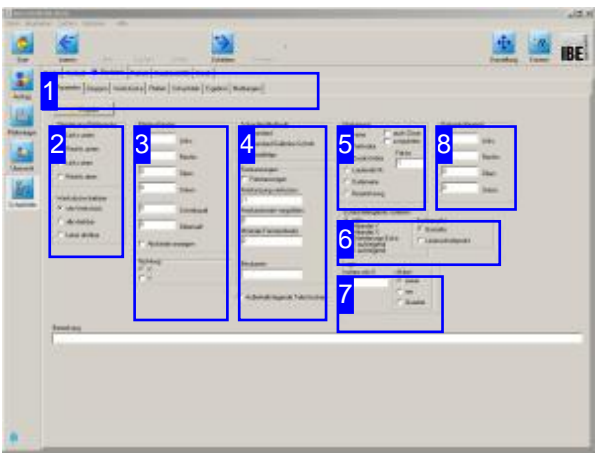

Beim Rechteckschachteln werdenum die Teile rechteckige, imaginäre Boxen gelegt, die mit den eingestellten Parametern ineinander geschachtelt werden. Eine Besonderheit beim

Rechteckschachteln ist das

'Guillotine'-Schachteln, bei dem die Rechtecke so angeordnet werden, dass einzelne Schnitte entstehen, die auch mit einer Schlagschere vollzogen werden können. Die beim Schachteln eingeschlossenen Restflächen können wahlweise auch zerkleinert werden.

Wenn alle Teile zu einem Auftrag ausgewählt und Platten bestimmt sind, können Sie mit dem Schachteln beginnen. Wählen Sie auf der Startseite'Schachtelpläne'und wechseln Siezum Formular 'Schachteln'. Die optionalen Schachtelarten werden in der oberen Tableiste angezeigt. Wählen Sie in der oberen Tabreihe 'Rechteck'.

Inder zweiten Tableiste wählen Siedas Arbeitsfeld:

- Parameter
- Werkstücke
- Platten
- Schachteln
- Ergebnis

Die geschachtelten Platten können anschließend in die Fertigung gehen (Schieben).

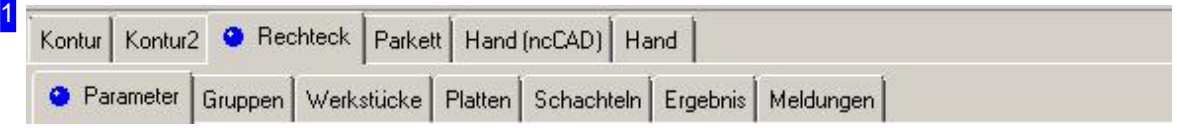

Wählen Sie in der zweiten Tableiste den Tab für das gewünscht Arbeitsfeld.

- Parameter, mit Abständen, Schachtelvorgaben, Methodenauswahlund Stanzvorgaben.
- o Gruppen, für die Nutzung von vordefinierten Teil-Schachtelplänen.
- Werkstücke,fürdie Werkstückauswahl mit Werkstückanzahl.
- Platten,fürdie Plattenauswahl mit Plattenanzahl.
- o Schachteln, für den Schachtelprozess.
- Ergebnis, zur Kontrolledes Schachtelns.

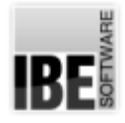

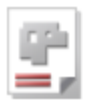

#### 2 Drientierung Plattenecke

C Links unten

C Rechts unten

C Links oben

C Rechts oben

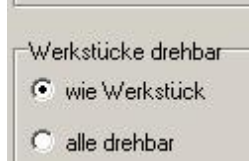

C keine drehbar

Die Orientierung bestimmt, in welcher Ecke der Platte das Schachteln beginnt.

Die Drehbarkeit für ein Werkstück ist bei jedem Teil eingestellt. Im unteren Rahmen kann die Drehbarkeit, unabhängig von der Voreinstellung vorgegeben werden.

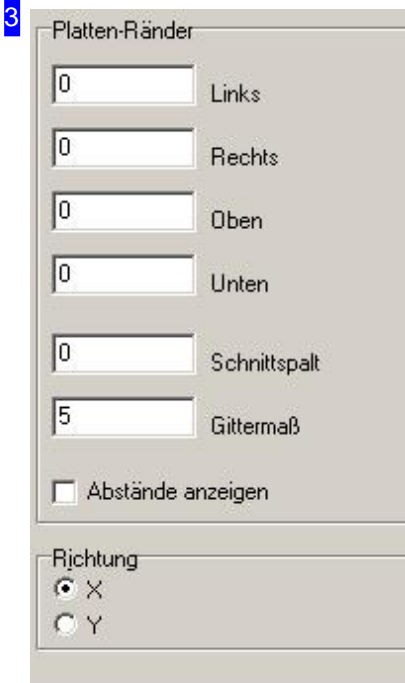

Im Rahmen 'Platten-Ränder' geben Sie alle Abstände für das Schachteln der Teile auf der Platte vor. Die Eingabe eines Plattenrandes setzt diesen für alle Platten in der Plattenliste. Die einzelnen Parameter siehe im Kapitel 'Parameter'. Wollen Sie die Abstände der Teile angezeigt bekommen, markieren Siedie Auswahlbox.

Im unteren Rahmen legen Sie fest, in welche Richtung auf der Platte geschachtelt werden soll.

- o X: Die Teile liegen übereinander und verbrauchen die Platte in waagerechter Richtung.
- o Y: Die Teile liegen nebeneinander und verbrauchen die Platte in der lotrechten Richtung.

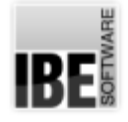

4

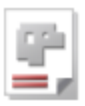

Schachtel-Methode G Standard

C Standard Guillotine-Schnitt

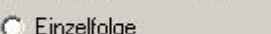

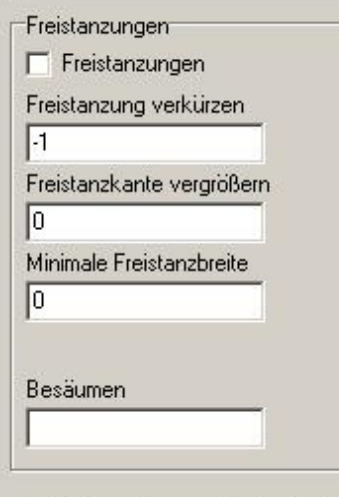

Außerhalb liegende Teile löschen

Für das Rechteckschachteln können Sie die Methode bestimmen.

- o Standard: Die Teile werden in möglichst langen Streifen anzuordnen; dabei werden die Teile ggfs. gedreht.
- o Standard-Guillotine-Schnitt: Wie Standard, nur das Ergebnis enthält keine überlappenden Teile. Die Tiele können alle mit 'glatten' Trennschnitten (z.B.Schlagschere) aus der Platte gelöst werden.
- Einzelfolge: Wichtigfürdas Stanzen! Die Teile werdeneinzeln angeordnet und dabei nicht gedreht. Freibleibende Lücken werden mit Freistanzungen versehen, so dass sich die Teile auch einzeln entsorgen lassen.

Die Freistanz-Parameter geben Sie im unteren Rahmen ein. Im Feld 'Besäumen' definieren Sie für das Sägen von Teilen einen Rand, der oben und links von der Platte abgeschnitten wird. Dies ist wichtig, um immer einen freien Zugang zum Schneidgut zu haben, da eine Säge (als Band) nicht versetzt werden kann und immer vom Randschneiden muss.

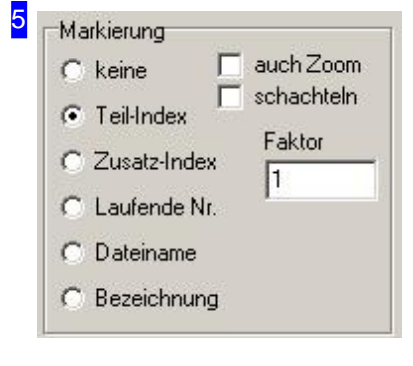

Ist eine 'Markierung' gewählt, wird jedes Teil bei der Anzeige und beim Ausdruck mit einer Nummer gekennzeichnet.

- o Teil-Index (Standard): Es wird die Position in der Werkstückliste ausgegeben.
- o Zusatz-Index: Es wird der Index aus der Teildefinition ausgegeben (Auftrags-Index).
- Laufende Nr: Es wirdeinelaufende Nummerausgegeben;dabei werden auch ggfs. enthaltene Freistanzflächen mitnummeriert.

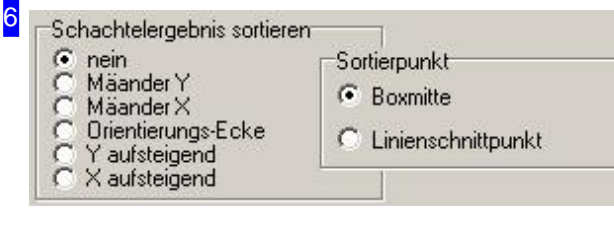

Im diesem Rahmen können Sie eine Sortierreihenfolge für das Schachtelergebnis festlegen. Bei der Auswahl 'Mäander' erfolgt die Sortierung wechselseitig von oben nach unten (Y) oder von links nach rechts (X). Bei der Auswahl 'Orientierungsecke' richtet sich die Sortierung nach der angegebenen Ecke für das Schachteln.

Sortierbox siehe Konturschachteln.

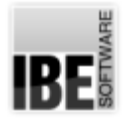

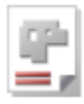

#### 7 Lage Instanz min X **Aktion**  $\widehat{\bullet}$  immer  $\overline{10}$  $C$  nie C Quadrat

Im Rahmen 'Lage' geben Sie die minimale Breite des Teils im Feld 'Instanz min X' vor. Im Feld Aktion bestimmen Sie dann, wie mit dem Teil verfahren werden soll, wenn dieser Wert unterschritten wird.

- o immer: Die Teile werden immer ganz normal geschachtelt.
- o nie: Die Teile werden nie geschachtelt.
- Quadrat: Die Teile werdenals Quadrategeschachtelt, miteiner Kantenlänge die der langen Kante des Teils entspricht. Es ergibt sich dann ein Leerraum, in dem das Teil noch um 90° gedreht werden könnte.

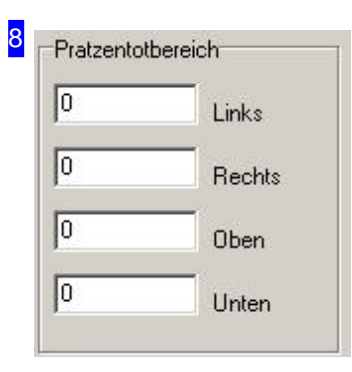

Im Rahmen 'Pratztentotbereich' kann ein zusätzlicher Randabstand für das Schachteln eingestellt werden der nicht beschachtelt wird. Der Schachtelbereich wird so behandelt, als wäre die Platte um diese Maße kleiner. Diese Einstellungen gelten nur für rechteckige Platten.

RF

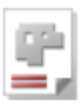

#### Teile-Eigenschaften

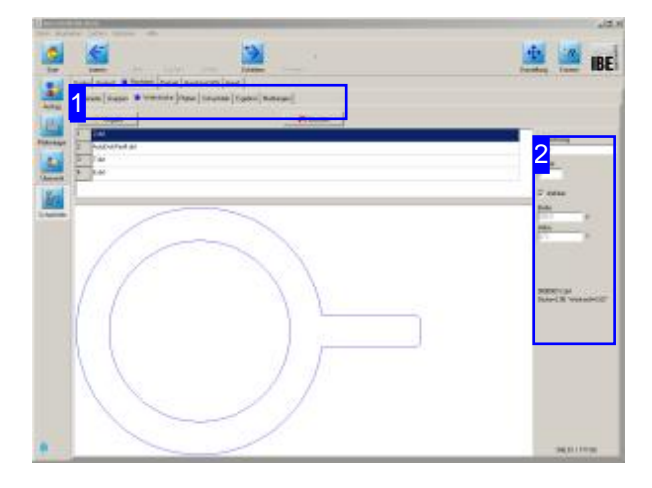

Im oberen Rahmen werden alle Teile gelistet die Sie zum Verschachteln ausgewählt haben. Markieren Sie ein Teil um es in der Vorschau zu sehen und legen Sie die Eigenschaften [2] für das Schachteln fest.

In diesem Fenster werden alle Teile, die Sie für die Fertigung gewählt haben, aufgelistet. Hier können Sie für die einzelnen Teile die Eigenschaften festlegen.

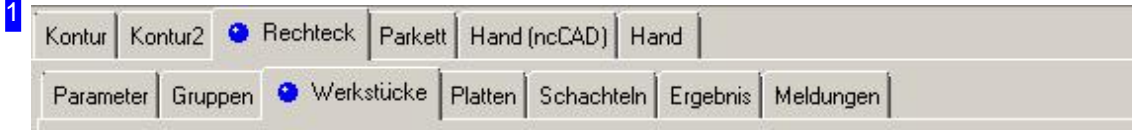

Über die Tabs gelangen Sie zu den einzelnen Arbeitsfeldern um:

- o Allgemeine Einstellungen für das Schachteln vorzunehmen und Parameter vorzugeben.
- o Einstellungen für die einzelnen Teile zu machen.
- o Einstellungen für die Platten festzulegen.
- o Zu schachteln.

Kontrollieren Sie zuerst alle Einstellungen und Parameter und passen Sie diese an Ihre Erfordernisse an. Beginnen Siedann mitdem Schachteln.

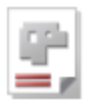

#### 2 Bezeichnung  $2.$ dxf Anzahl 同  $\nabla$  drehbar Breite 380.5  $\times$ Höhe 273 Y 00000013.dxf Dicke=2.00 Werkstoff=St37

Hier können Sie die Vorgaben für das Schachteln der Teile eingeben. Markieren Siedie Auswahlbox, wenndas Teilbeim Schachtelngedreht werden darf.

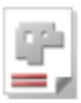

#### Platten-Eigenschaften

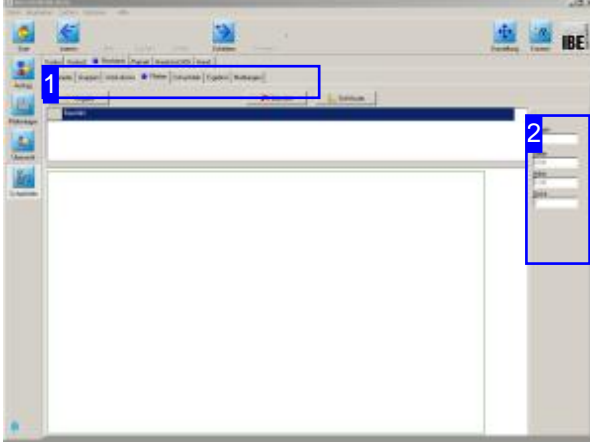

In diesem Fenster werden die Platten angezeigt, die Sie in der Plattenauswahl gewählt haben.

Im oberen Rahmen werden die Platten gelistet. Markieren Sie hier die Platte, die Sie in der Vorschausehen wollen.

In der Vorschau sehen Sie die Platte mit ihren Abmaßen und im Rahmen rechts [2] die zugehörigen Eigenschaften.

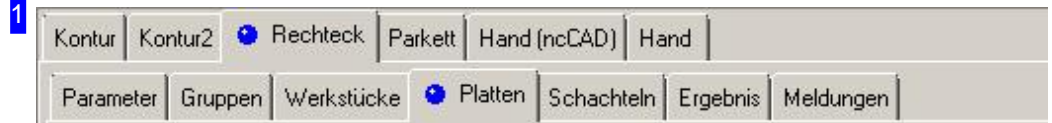

Über die Tabs gelangen Sie zu den einzelnen Arbeitsfeldern um:

- o Allgemeine Einstellungen für das Schachteln vorzunehmen und Parameter vorzugeben.
- o Einstellungen für die einzelnen Teile zu machen.
- o Einstellungen für die Platten festzulegen.
- o Zu schachteln.

Kontrollieren Sie zuerst alle Einstellungen und Parameter und passen Sie diese an Ihre Erfordernisse an. Beginnen Siedann mitdem Schachteln.

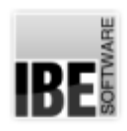

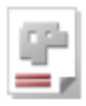

# 2 Anzahl<br>1  $\frac{\text{Breite}}{\boxed{2000}}$  $\frac{\text{H\"{o}he}}{\sqrt{1200}}$  $\frac{\text{Dicke}}{\sqrt{2}}$

Hier werden die Angaben zur gewählten Platte angezeigt.

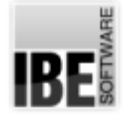

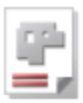

#### Teile geradlinig schachteln.

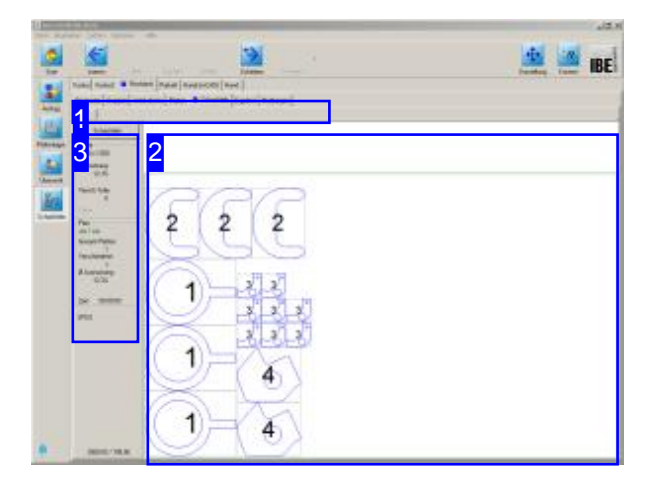

Inder Vorschau[2] sehen Siedas Schachtelergebnis. Durch Veränderung der Parameter und der Werkstück-Eigenschaften nehmen Sie Einluss auf das Schachtelergebnis. Verändern Sie die Einstellungen und lassen Sie neu schachteln bis Sie das gewünschte Ergebnis erhalten. Die einzelnen Platten werden in der Tableiste angezeigt und können dort gezielt angewählt werden.

Beim Rechteckschachteln werden die Teile nach den eingestellten Parametern für Werkstücke und Platten geschachtelt. Eine Besonderheit stellt der Guillotine-Schnitt dar, bei dem die Teile so angeordnet werden, dass die Platte immer mit einzelnen, kompletten Schnitte(z. B. miteiner Schlagschere) aufzutrennen ist.

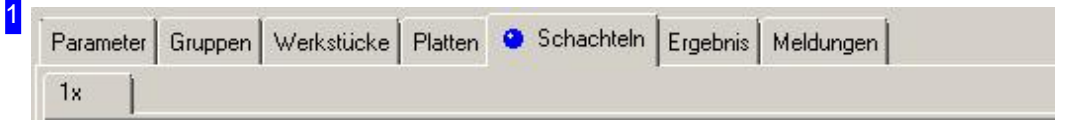

Über die Tableiste gelangen Sie zu den einzelnen Arbeitsfeldern um die Einstellungen für das Schachteln vorzugeben. Wechseln Sie dann zum Tab 'Schachteln' um die Teile auf die Platten zu bringen. Nach dem Schachteln wird für jedes Plattenergebnis ein eigener Tab mit Angabe der Anzahl angezeigt.

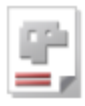

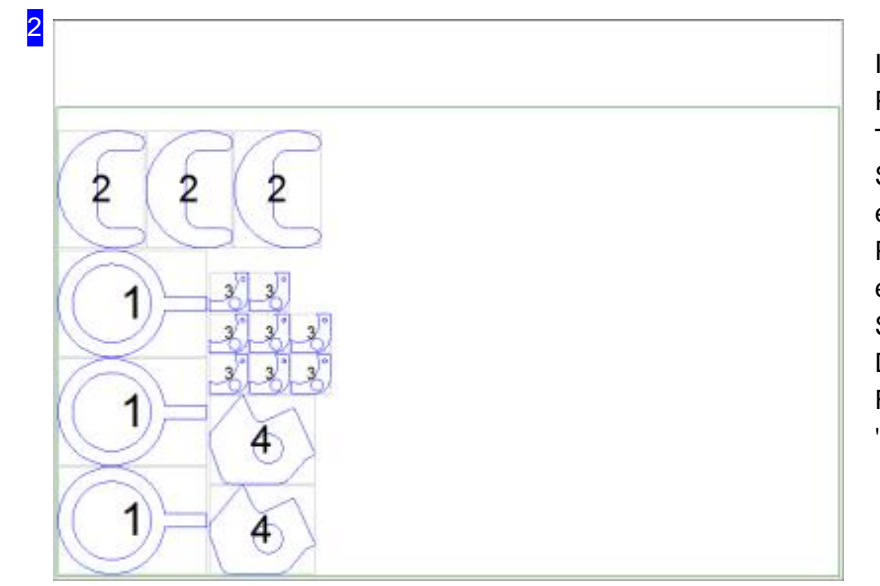

Indiesem Rahmensehen Siedie Platte mit den geschachtelten Teilen. Mit dem Mausrad können Sie die Zeichnung zoomen um einzelne Details zusehen. Für jede Platte wird bei Unterscheidungen ein eigener Tab [1] angezeigt, den Sie direkt anwählen können. Das Ergebnis in tabellarischer Form erhalten Sie unter dem Tab 'Ergebnis'.

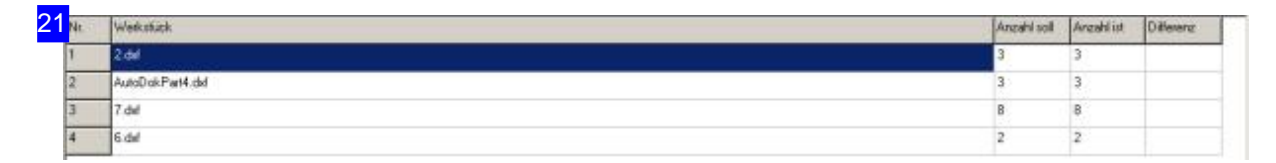

Das Ergebnis des Schachtelns wird in der Tabelle aufgezeigt. Hier sehen Sie auf einen Blick, welche Teile geschachtelt wurden und wieviele. Bleiben Teile übrig, müssen Sie weitere Platten zur Verfügung stellen.

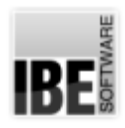

Zeit:

**SPU0** 

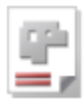

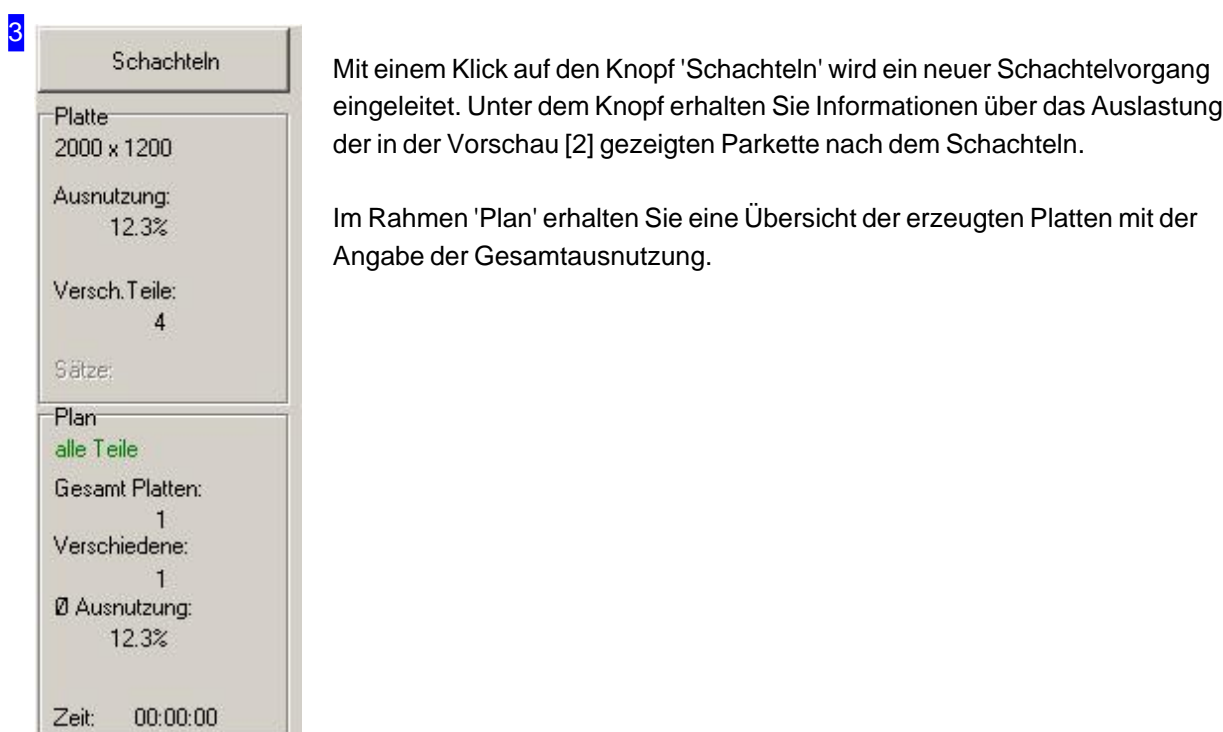

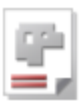

### Parkettschachteln

#### Effizientes Schachteln im Parkett.

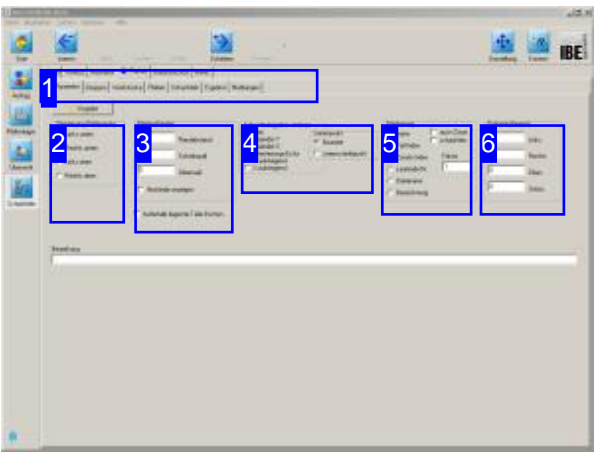

Wollen Sieein Teileffizient schachteln, können Sie dies in einem Parkett anlegen. Die Teile werden dann ineinander geschachtelt und in verschiedenen Parketten mit den Plattenausnutzungen zur Auswahl angeboten. Im Parkett kann nur ein Teil eines Typs geschachtelt

werden. Wollen Sie Teile unterschiedlicher Formgebung verarbeiteten, wählen Sie das Konturschachteln.

Wenn alle Teile zu einem Auftrag ausgewählt und Platten bestimmt sind, können Sie mit dem Schachteln beginnen. Wählen Sie auf der Startseite'Schachtelpläne'und wechseln Siezum Formular 'Schachteln'. Die optionalen Schachtelarten werden in der oberen Tableiste angezeigt. Wählen Sie in der oberen Tabreihe 'Parkett'.

Inder zweiten Tableiste wählen Siedas Arbeitsfeld:

- Parameter
- Werkstücke
- Platten
- Schachteln
- Ergebnis

Die geschachtelten Platten können anschließend in die Fertigung gehen (Schieben).

Kontrollieren Sie zuerst alle Einstellungen und Parameter und passen Sie diese an Ihre Erfordernissean. Beginnen Siedann mitdem Schachteln.

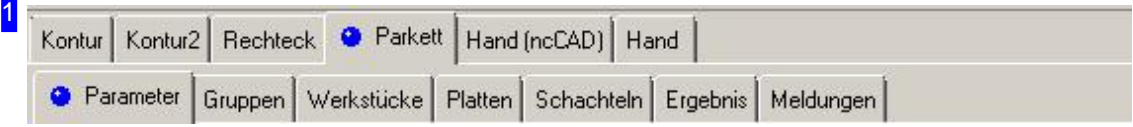

Wählen Sie in der zweiten Tableiste den Tab für das gewünscht Arbeitsfeld.

- Parameter, mit Abständen, Schachtelvorgaben.
- o Gruppen, für die Gruppensauswahl, wenn diese vorhanden sind.
- Werkstücke,fürdie Werkstückauswahl mit Werkstückanzahl.
- Platten,fürdie Plattenauswahl mit Plattenanzahl.
- o Schachteln, für den Schachtelprozess.
- Ergebnis, zur Kontrolledes Schachtelns.

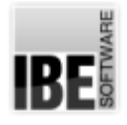

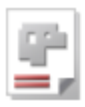

2 **Orientierung Plattenecke** 

- C Links unten C Rechts unten
- C Links oben
- C Rechts oben

Die Orientierung bestimmt, in welcher Ecke der Platte das Schachteln beginnt.

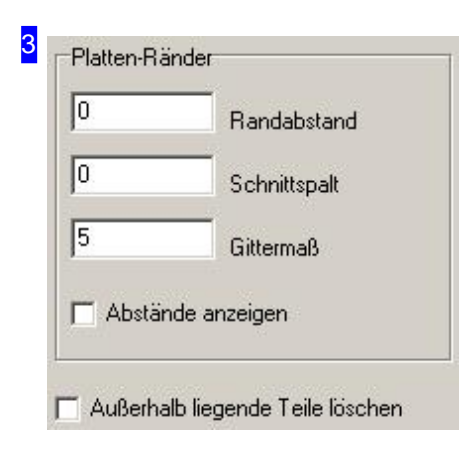

Im Rahmen 'Platten-Ränder' geben Sie alle Abstände für das Schachteln der Teile auf der Platte vor. Die Eingabe eines Plattenrandes setzt diesen für alle Platten in der Plattenliste. Die einzelnen Parameter siehe im Kapitel 'Parameter'. Wollen Sie die Abstände der Teile angezeigt bekommen, markieren Siedie Auswahlboxunten.

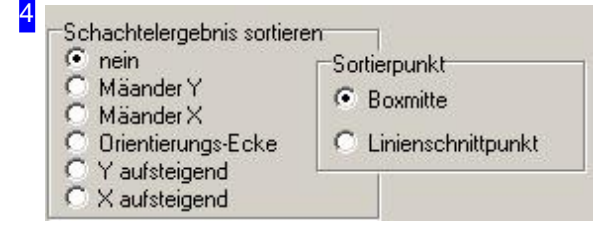

Hier können Sie eine Sortierreihenfolge für das Schachtelergebnis festlegen. Beider Auswahl 'Mäander' erfolgt die Sortierung wechselseitig von oben nach unten (Y) oder von links nach rechts (X). Bei der Auswahl 'Orientierungsecke' richtet sich die Sortierung nach der angegebenen Ecke für das Schachteln. Sortierbox siehe Konturschachteln.

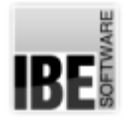

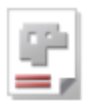

#### 5 Markierung  $\Box$  auch Zoom  $C$  keine  $\Gamma$  schachteln C Teil-Index Faktor C Zusatz-Index 1 C Laufende Nr. C Dateiname C Bezeichnung

Ist eine 'Markierung' gewählt, wird jedes Teil bei der Anzeige und beim Ausdruck mit einer Nummer gekennzeichnet.

- o Teil-Index (Standard): Es wird die Position in der Werkstückliste ausgegeben.
- o Zusatz-Index: Es wird der Index aus der Teiledefinition ausgegeben (Auftrags-Index).
- o Laufende Nr: Es wird eine laufende Nummer ausgegeben; dabei werden auch ggfs. enthaltene Freistanzflächen mit nummeriert.

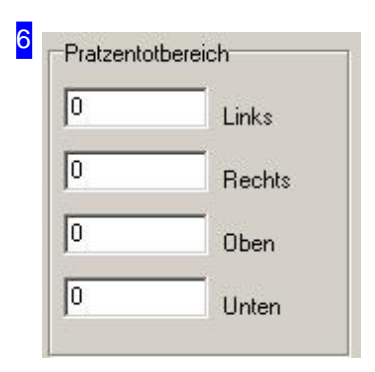

Im Rahmen 'Pratztentotbereich' kann ein zusätzlicher Randabstand für das Schachteln eingestellt werden der nicht beschachtelt wird. Der Schachtelbereich wird so behandelt, als wäre die Platte um diese Maße kleiner. Diese Einstellungen gelten nur für rechteckige Platten.

**BE** 

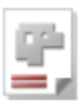

### Teile-Eigenschaften

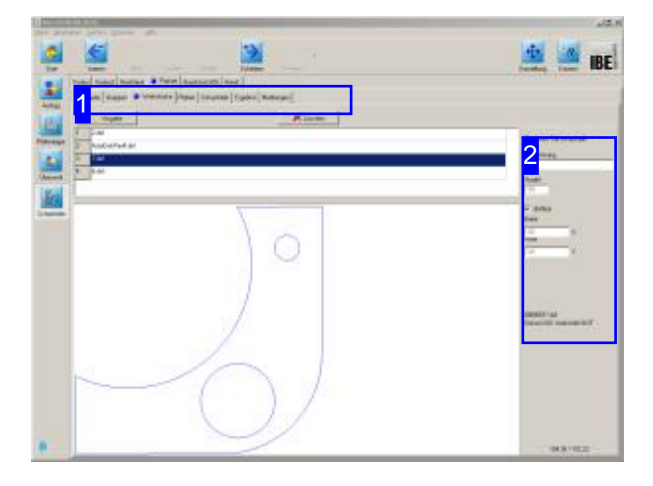

Im oberen Rahmen werden alle Teile gelistet die Sie zum Verschachteln ausgewählt haben. Markieren Sie ein Teil um es in der Vorschau zu sehen und legen Sie die Eigenschaften [2] für das Schachteln fest.

In diesem Fenster werden alle Teile, die Sie für die Fertigung gewählt haben, aufgelistet. Hier können Sie für die einzelnen Teile die Eigenschaften festlegen.

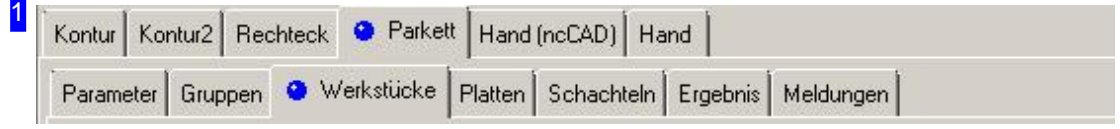

Über die Tabs gelangen Sie zu den einzelnen Arbeitsfeldern um:

- o Allgemeine Einstellungen für das Schachteln vorzunehmen und Parameter vorzugeben.
- o Einstellungen für die einzelnen Teile zu machen.
- o Einstellungen für die Platten festzulegen.
- o Zu schachteln.

Kontrollieren Sie zuerst alle Einstellungen und Parameter und passen Sie diese an Ihre Erfordernisse an. Beginnen Siedann mitdem Schachteln.

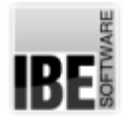

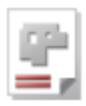

#### 2

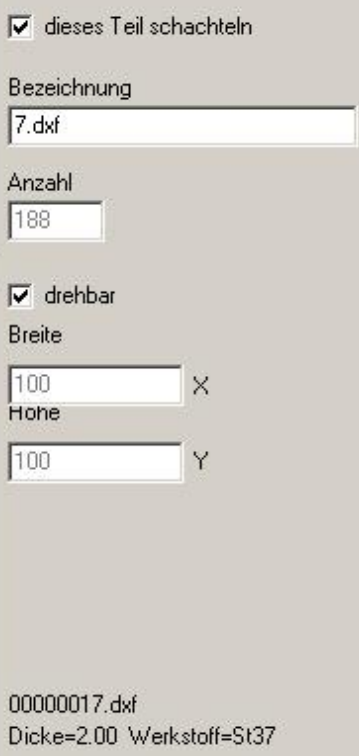

Hier können Sie die Vorgaben für das Schachteln der Teile eingeben.

Markieren Sie die Auswahlbox, wenn das Teil beim Schachteln gedreht werden darf.

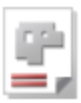

#### Platten-Eigenschaften

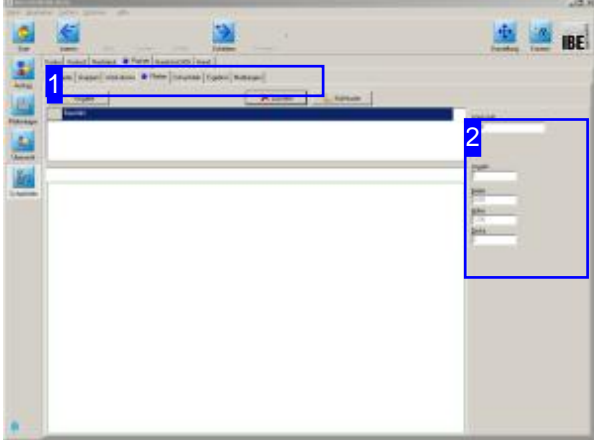

In diesem Fenster werden die Platten angezeigt, die Sie in der Plattenauswahl gewählt haben.

Im oberen Rahmen werden die Platten gelistet. Markieren Sie hier die Platte, die Sie in der Vorschausehen wollen.

In der Vorschau sehen Sie die Platte mit ihren Abmaßen und im Rahmen rechts [2] die zugehörigen Eigenschaften.

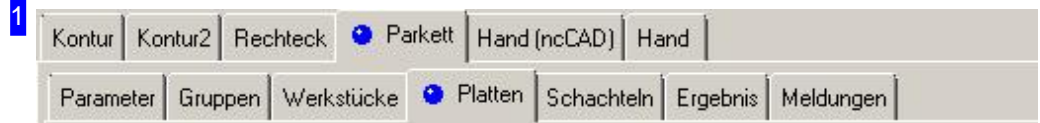

Über die Tabs gelangen Sie zu den einzelnen Arbeitsfeldern um:

- o Allgemeine Einstellungen für das Schachteln vorzunehmen und Parameter vorzugeben.
- o Einstellungen für die einzelnen Teile zu machen.
- o Einstellungen für die Platten festzulegen.
- o Zu schachteln.

Kontrollieren Sie zuerst alle Einstellungen und Parameter und passen Sie diese an Ihre Erfordernisse an. Beginnen Siedann mitdem Schachteln.

# **IBE**

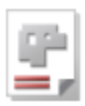

# 2 Werkstoff  $5.37$ Anzahl<br>1  $\frac{\text{Breite}}{\boxed{2000}}$  $\frac{\text{H\"{o}he}}{\sqrt{1200}}$  $\frac{\text{Dicke}}{\sqrt{2}}$

Hier werden die Angaben zur gewählten Platte angezeigt.

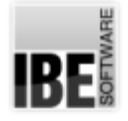

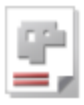

#### Teile in unterschiedlichen Parketten auslegen.

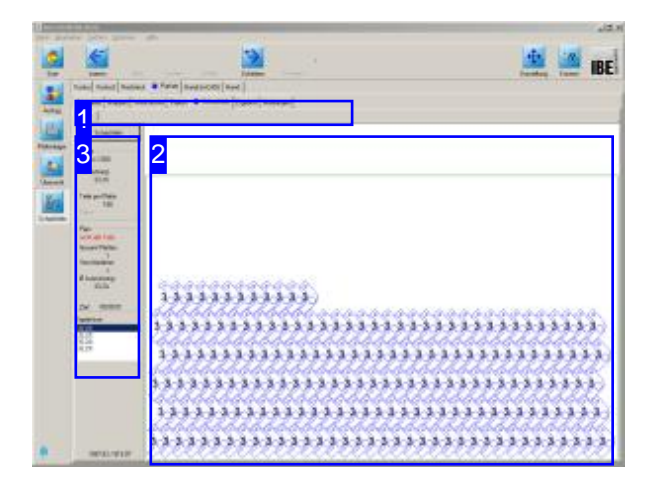

Beim Parkettschachteln werden die Teile nach den eingestellten Parametern für Werkstücke und Platten geschachtelt. Die Teile werden in unterschiedlichen Parketten ausgelegt, die zur Auswahl für die Fertigung angeboten werden.

Inder Vorschau[2] sehen Siedas Schachtelergebnis. Durch Veränderung der Parameter und der Werkstück-Eigenschaften nehmen Sie Einluss auf das Schachtelergebnis. Verändern Sie die Einstellungen und lassen Sie neu schachteln bis Sie das gewünschte Ergebnis erhalten. Die einzelnen Platten werden in der Tableiste angezeigt und können dort gezielt angewählt werden.

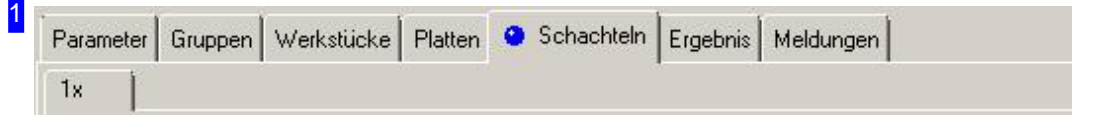

Über die Tableiste gelangen Sie zu den einzelnen Arbeitsfeldern um die Einstellungen für das Schachteln vorzugeben. Wechseln Sie dann zum Tab 'Schachteln' um die Teile auf die Platten zu bringen. Nach dem Schachteln wird für jedes Plattenergebnis ein eigener Tab mit Angabe der Anzahl angezeigt.

2

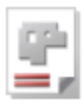

# $3 - 3 - 3 - 3 - 3 - 3 - 3 - 3 - 3 - 3$  ${C}^{\mathsf{R}}_{\mathsf{C}}{C}^{\mathsf{R}}_{\mathsf{C}}{C}^{\mathsf{R}}_{\mathsf{C}}{C}^{\mathsf{R}}_{\mathsf{C}}{C}^{\mathsf{R}}_{\mathsf{C}}{C}^{\mathsf{R}}_{\mathsf{C}}{C}^{\mathsf{R}}_{\mathsf{C}}{C}^{\mathsf{R}}_{\mathsf{C}}{C}^{\mathsf{R}}_{\mathsf{C}}{C}^{\mathsf{R}}_{\mathsf{C}}{C}^{\mathsf{R}}_{\mathsf{C}}{C}^{\mathsf{R}}_{\mathsf{C}}{C}^{\mathsf{R}}_{\mathsf{C$

In diesem Rahmen sehen Sie die Platte mit den geschachtelten Teilen. Mit dem Mausrad können Sie die Zeichnung zoomen um einzelne Details zusehen. Für jede Platte wird bei Unterscheidungen ein eigener Tab [1] angezeigt, den Sie direkt anwählen können. Die Parkettierung erfolgt immer in unterschiedlichen Auslegungen. Markieren Sie in der Ergebnisliste [3] eine Zeile und die zugehörige Auslegung wirdangezeigt. Das Ergebnis in tabellarischer Form erhalten Sieunterdem Tab 'Ergebnis'.

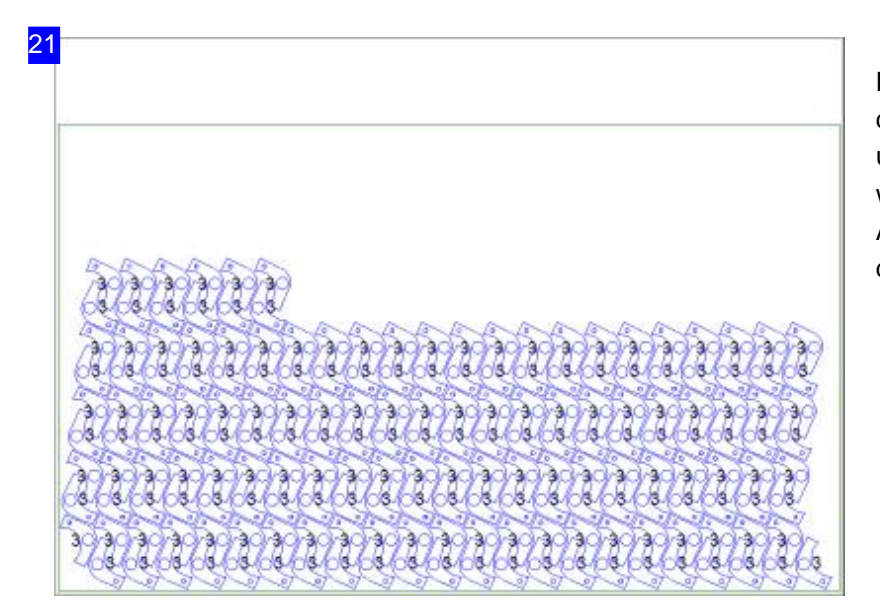

Dies ist eine andere Auslegung aus der Parkettierung. Die unterschiedlichen Ergebnisse werden in der Ergebnisliste [3] zur Auswahlangeboten. Markieren Sie dort die gewüschte Auslegung.

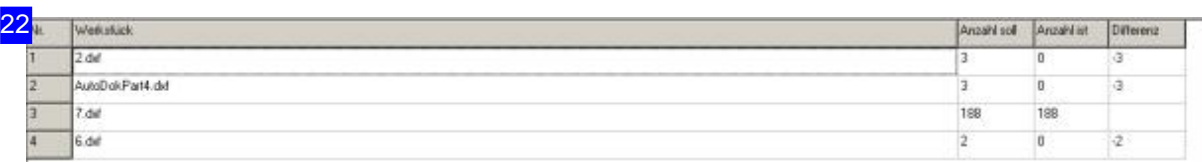

Das Ergebnis des Schachtelns wird in der Tabelle aufgezeigt. Hier sehen Sie auf einen Blick, welche Teile geschachtelt wurden und wieviele. Bleiben Teile übrig, müssen Sie weitere Platten zur Verfügung stellen.

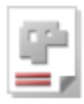

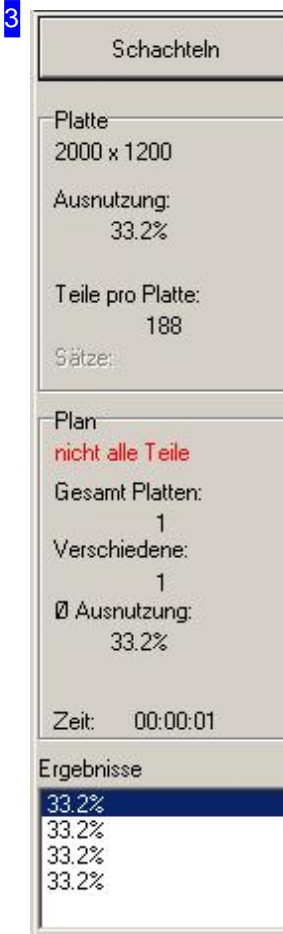

Mit einem Klick auf den Knopf 'Schachteln' wird ein neuer Schachtelvorgang eingeleitet. Unter dem Knopf erhalten Sie Informationen über die Auslastung der in der Vorschau [2] gezeigten Parkette nach dem Schachteln.

Im Rahmen 'Plan' erhalten Sie eine Übersicht der erzeugten Platten mit der Angabe der Gesamtausnutzung.

In der Liste unten werden die Ergebnisse der Parkettierung mit Angaben über die prozentuale Ausnutzung der Platte angezeigt und zur Auswahl angeboten. Wählen Sie hier das für Sie beste Ergebnis. Die markierte Auslegung wird in der Vorschau[2]angezeigt.

RF

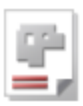

## Handschachteln

Unterschiedliche Teile beliebig positionieren.

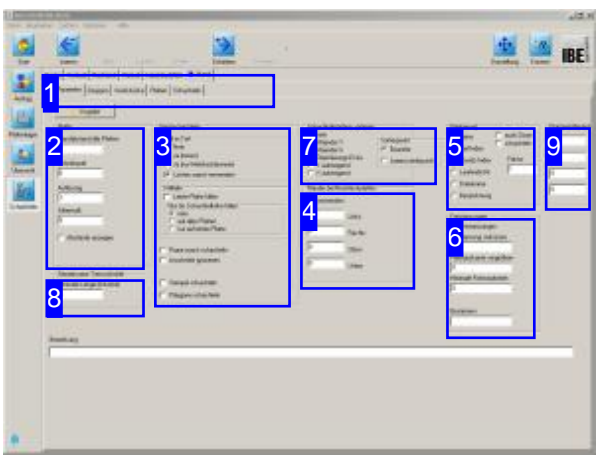

Beim Handschachteln können Sie unterschiedliche Teile beliebig auf einer Platte positionieren. Mit Hilfe des Programms können Sie auch die optimalen Abstände der Teile untereinander finden; das Programm hilft Ihnen bei der Annäherung der Teile durch einen Fangmodus und berücksichtigt dabei die geforderten Abstände der Teile untereinander.

Wenn alle Teile zu einem Auftrag ausgewählt und Platten bestimmt sind, können Sie mit dem Schachteln beginnen. Wählen Sie auf der Startseite'Schachtelpläne'und wechseln Siezum Formular 'Schachteln'. Die optionalen Schachtelarten werden in der oberen Tableiste angezeigt. Wählen Sie in der oberen Tabreihe 'Hand'.

Inder zweiten Tableiste wählen Siedas Arbeitsfeld:

- Parameter
- Werkstücke
- Platten
- Schachteln

Die geschachtelten Platten können anschließend in die Fertigung gehen (Schieben).

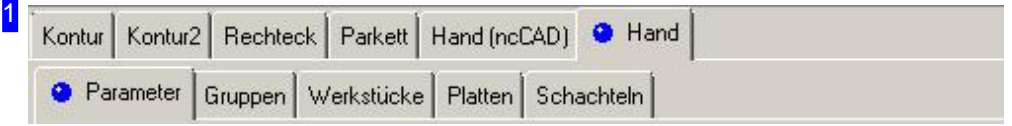

Wählen Sie in der zweiten Tableiste den Tab für das gewünscht Arbeitsfeld.

- o Parameter, mit Abstände und Vorgaben für das Nachschachteln.
- o Gruppen, für die Gruppensauswahl, wenn diese vorhanden sind.
- o Werkstücke, für die Werkstückauswahl und die Werkstück-Eigenschaften.
- o Platten, für die Plattenauswahl, Platteneigenschaften und Mehrfachbrennervorgabe.
- o Schachteln, mit Funktionen für das Handschachteln.
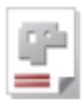

2

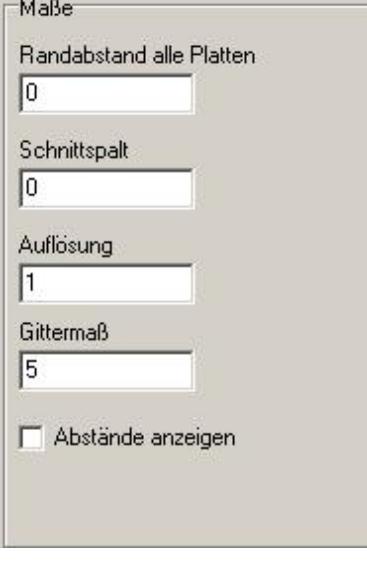

Im Rahmen 'Maße' geben Sie alle Abstände für das Schachteln der Teile auf der Platte vor. Die Eingabe eines Plattenrandes setzt diesen für alle Platten in der Plattenliste.

Die einzelnen Parameter siehe im Kapitel Parameter.

Wollen Sie die Abstände der Teile angezeigt bekommen, markieren Siedie Auswahlboxunten.

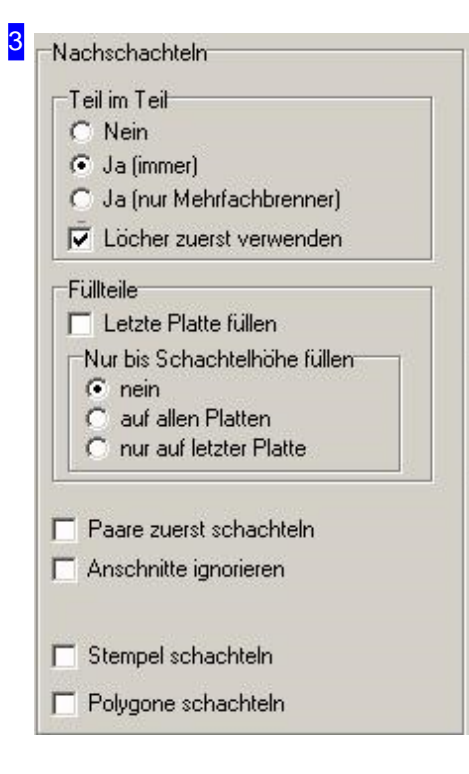

Im Rahmen 'Teil im Teil' legen Sie fest, ob kleinere Teile in die Innenkonturen anderer Teile hineingeschachtelt werden sollen. Bei Mehrfachbrennern werden Teile nur in Innenkonturen geschachtelt wenn diese mit der gleichen Brennerzahl gebrannt werden, also keine Einzelteile in Innenkonturen von Mehrfachbrennerteilen.

Markieren Siedie Auswahlboxen wenn:

- Der Restder letzten Platte mit Füllteilenaufgefüllt werdensoll.
- Beim Füllender letzten Platte mit Füllteilennurbis zur Schachtelhöhe gefüllt werden soll. Dabei ergibt sich eine brauchbare 'glatte' Restplatte oberhalb der Schachtellinie.
- o Bei eingeschalteter Paarbildung die Paare zuerst geschachtelt werden sollen.
- o Die Anschnitte janoriert werden sollen um sie später beliebig zu verlegen.
- o Die Stempelkonturen beim Schachteln berücksichtigt werden sollen damit diese nicht in das Gittermaß hinein ragen. Stempel die größer sind als das Gittermaß können somit keine Konturen verletzen.
- o Alle Konturen vor dem Schachteln in Polygonzüge aufgelöst werden sollen. Wenn Konturen durch hohe Auflösung, sehr kleine Radien oder Bogenlängen nicht geschachtelt werden können, kann diese Einstellung verwendet werden.

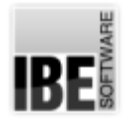

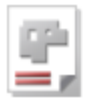

4 Ränder bei Rechteckplatten  $\Gamma$  verwenden Го Links  $\sqrt{0}$ **Rechts** To Oben  $\sqrt{6}$ Unten

Im Rahmen 'Ränder bei Rechteckplatten' geben Sie alle Abstände für das Schachteln der Teile auf der Platte vor. Die Eingabe eines Plattenrandes setzt diesen für alle Platten in der Plattenliste. Für die Anwendung markieren Siedie Auswahlbox.

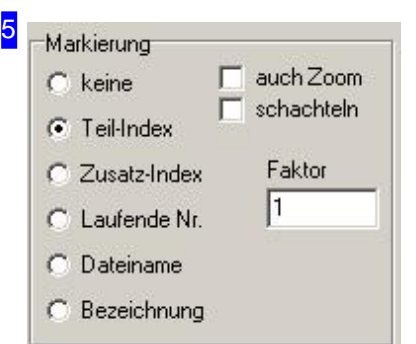

Ist eine 'Markierung' gewählt, wird jedes Teil bei der Anzeige und beim Ausdruck mit einer Nummer gekennzeichnet. Siehe hierzu den gleichnamigen Rahmen unter 'Konturschachteln'.

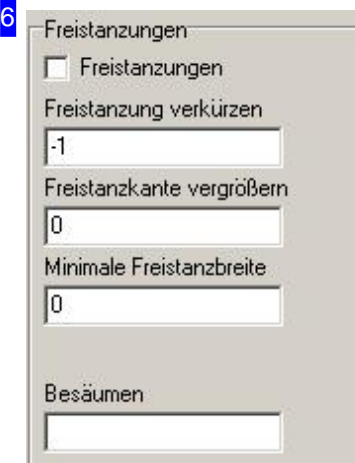

Freibleibende Lücken können mit Freistanzungen versehen werden, so dass sich die Teile auch einzeln entsorgen lassen.

Markieren Siedie Auswahlboxundgeben Siedie Freistanz-Parameter ein.

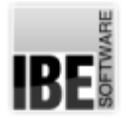

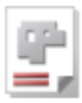

7

- Schachtelergebnis sortieren  $\binom{2}{1}$  nein Mäander Y  $\sigma$ Mäander X r Orientierungs-Ecke r Y aufsteigend  $\subset$ 
	- $\bigcap$   $\times$  aufsteigend

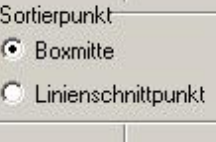

Im diesem Rahmen können Sie eine Sortierreihenfolge für das Schachtelergebnis festlegen. Bei der Auswahl 'Mäander' erfolgt die Sortierung wechselseitig von oben nach unten (Y) oder von links nach rechts (X). Bei der Auswahl 'Orientierungsecke' richtet sichdie Sortierung nach der angegebenen Ecke für das Schachteln. Sortierbox siehe Konturschachteln.

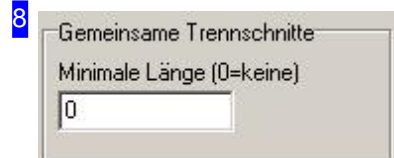

Die Teile können mit gemeinsamen Trennschnitten geschachtelt werden. Dazu eine minimale Länge eingeben und unter 'Werkstücke' eingeben und diejenigen kennzeichnen die gem. Trennschnitte mit anderen Teilen bilden sollen. Im Feld 'Nähe' können Sie einen minimalen Abstand der Teile eingeben die keine gemeinsamen Trennschnitte haben.

#### 9 Pratzentotbereich

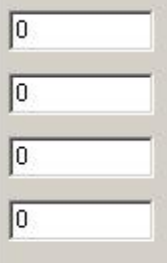

Im Rahmen 'Pratztentotbereich' kann ein zusätzlicher Randabstand für das Schachteln eingestellt werden der nicht beschachtelt wird. Der Schachtelbereich wird so behandelt, als wäre die Platte um diese Maße kleiner. Diese Einstellungen gelten nur für rechteckige Platten.

IBE

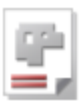

#### Teile-Eigenschaften

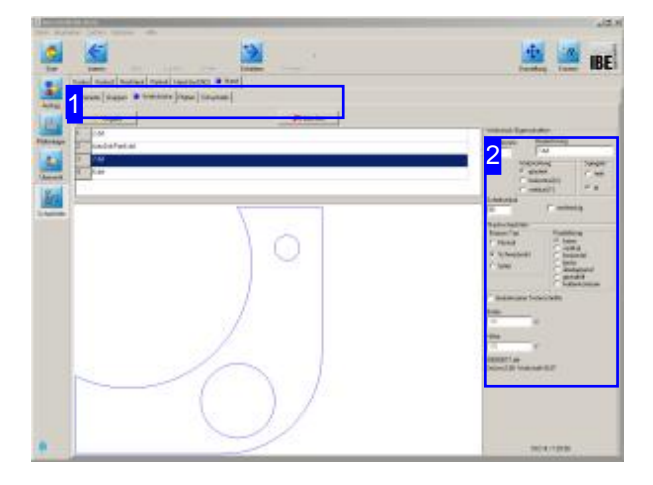

In diesem Fenster werden alle Teile, die Sie für die Fertigung gewählt haben, aufgelistet. Hier können Sie für die einzelnen Teile die Eigenschaften festlegen.

Im oberen Rahmen werden alle Teile die Sie zum Verschachteln ausgewählt haben gelistet. Markieren Sie ein Teil um es in der Vorschau zu sehen und legen Sie die Eigenschaften [2] für das Schachteln fest.

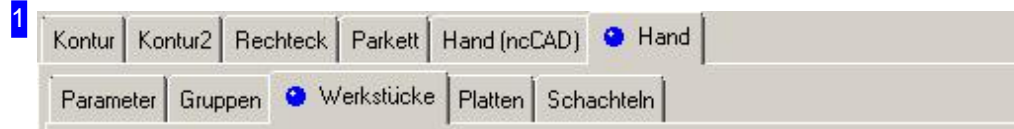

Über die Tabs gelangen Sie zu den einzelnen Arbeitsfeldern um:

- o Allgemeine Einstellungen für das Schachteln vorzunehmen und Parameter vorzugeben.
- o Einstellungen für die einzelnen Teile zu machen.
- o Einstellungen für die Platten festzulegen.
- o Zu schachteln.

Kontrollieren Sie zuerst alle Einstellungen und Parameter und passen Sie diese an Ihre Erfordernisse an. Beginnen Siedann mitdem Schachteln.

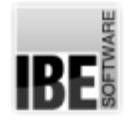

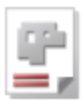

2 Werkstück-Eigenschaften

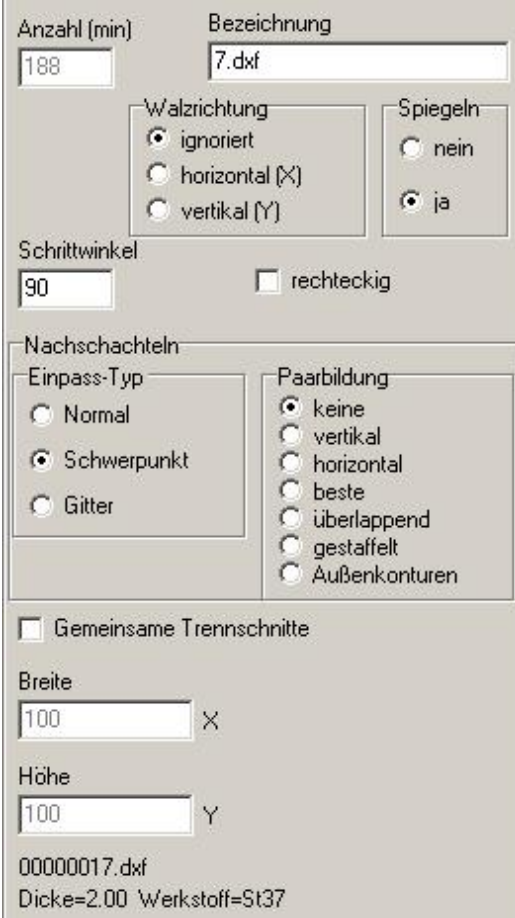

Hier können Sie die Vorgaben für das Schachteln der Teile eingeben.

Bestimmen Sie die Walzrichtung für das Teil und legen Sie den Einpasstyp für das Schachteln fest. Eine Beschreibung der Auswahlmöglichkeiten finden Sie unter Werkstück-Eigenschaften.

Hier können Sie auch die Anzahl der Teile noch verändern.

Bei Teilen mitgemeinsamem Trennschnitt werdendie Anschnitte ignoriert und überlappen ggfs. andere Teile. Dies muss bei der Technologieerstellung entsprechend berücksichtigt werden.

Markieren Sie das Teil für einen gemeinsamen Trennschnitt;beachten Siedie Parametereinstellungen. RF

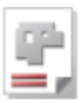

#### Platten-Eigenschaften

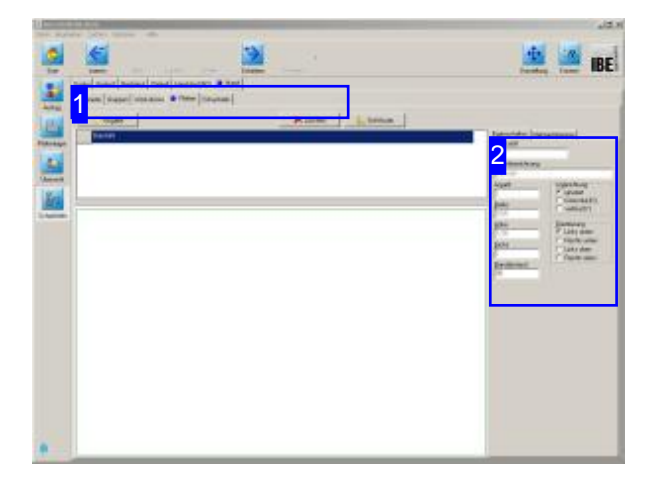

Im oberen Rahmen werden die Platten gelistet. Markieren Sie hier die Platte, die Sie in der Vorschausehen wollen.

In der Vorschau sehen Sie die Platte mit ihren Abmaßen und im Rahmen rechts [2] die zugehörigen Eigenschaften.

In diesem Fenster wird die Platte, die Sie in der Plattenauswahl gewählt haben, angezeigt. Hier können Sie für die Eigenschaften für die Platte festlegen.

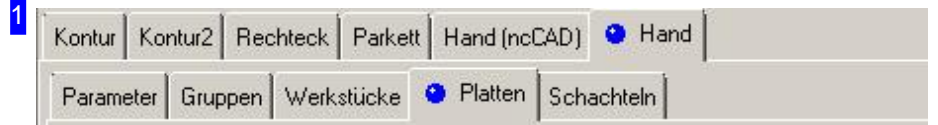

Über die Tabs gelangen Sie zu den einzelnen Arbeitsfeldern um:

- o Allgemeine Einstellungen für das Schachteln vorzunehmen und Parameter vorzugeben.
- o Einstellungen für die einzelnen Teile zu machen.
- o Einstellungen für die Platten festzulegen.
- o Zu schachteln.

Kontrollieren Sie zuerst alle Einstellungen und Parameter und passen Sie diese an Ihre Erfordernisse an. Beginnen Siedann mitdem Schachteln.

2

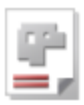

#### Eigenschaften | Mehrfachbrenner | Werkstoff  $S<sub>137</sub>$ Lagerbezeichnung Baustahl Walzrichtung Anzahl  $\sigma$ ignoriert  $\vert$ 1 ť horizontal (X) Breite C vertikal [Y] 2000 Orientierung Höhe  $G$  Links unten 1200 C Rechts unten Dicke Links oben  $\mathcal{O}$ 12 Rechts oben  $\subset$ Randabstand  $\sqrt{10}$

Hier können Sie die Vorgaben für Platten festlegen. Bestimmen Sie die Walzrichtung für die Platte und legen Sie die Orientierung für das Schachteln fest. Die Abmaße für die Platte werden zur Kontrolle in Breite, Höhe und Dicke angezeigt.

Unter dem Tab 'Mehrfachbrenner' geben Sie die Vorgaben für Mehrfachbrennerbetrieb ein.

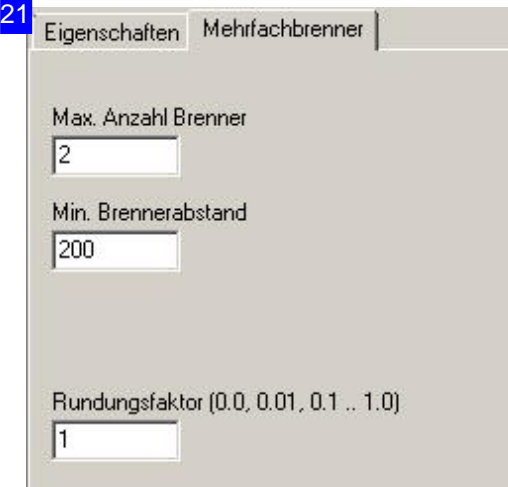

Hier können Sie die Vorgaben für den Mehrfachbrennerbetrieb machen.

Der Rundungsfaktor gibt die Genauigkeit für die Ermittlung des Brennerabstandes vor. Es wird immer auf die angegebene Genauigkeit gerundet. Bei Werten größer 1 vervielfältigt sich der Abstand.

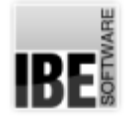

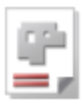

#### Teile auswählen und positionieren.

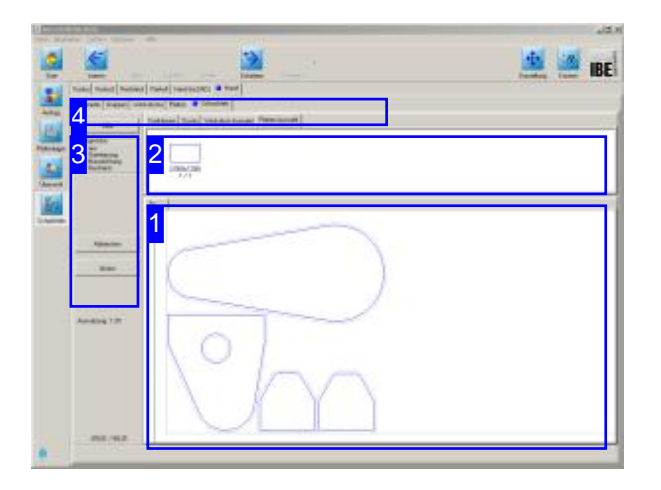

Beim automatischen Handschachteln verwalten Sie Platten und Teile in Abhängigkeit zueinander und können die Teile zwischen dem Teilevorrat und den Platten bewegen.

Teile die auf den Platten verschachtelt sind, werden aus dem Teilevorrat entnommen und auf einer Platte positioniert, können aber auch durch löschen wieder dem Teilevorrat zugeführt werden.

Die Verwaltung des Plattenstocks erfolgt auf die gleiche Weise. Platten können vom Stock genommen werden und wieder dem Stock zugeführt werden.

Im oberen Rahmen [2] sehen Sie alle Teile die Sie zum verschachteln ausgewählt haben. Diese Teile können Sienun auf die Platte [1] schieben und Sie einzeln oder in Gruppen positionieren. Wählen Sie einen Fangmodus [3] und das Programm hilft Ihnen bei der optimalen Annäherung der Teile zueinander.

Wählen Sie in der zweiten Tabreihe den Tab-'Platten-Auswahl' [4], sehen Sie im oberen Rahmen [2] den Stock der ausgewählten Platte. Klicken Sie auf die Platte, wird eine neue Platte zum Verschachteln bereitgestellt. Die einzelnen Platten werden in der Tableiste des unteren Rahmens angezeigt und können dort gezielt angewählt werden.

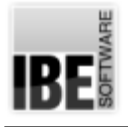

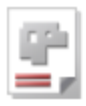

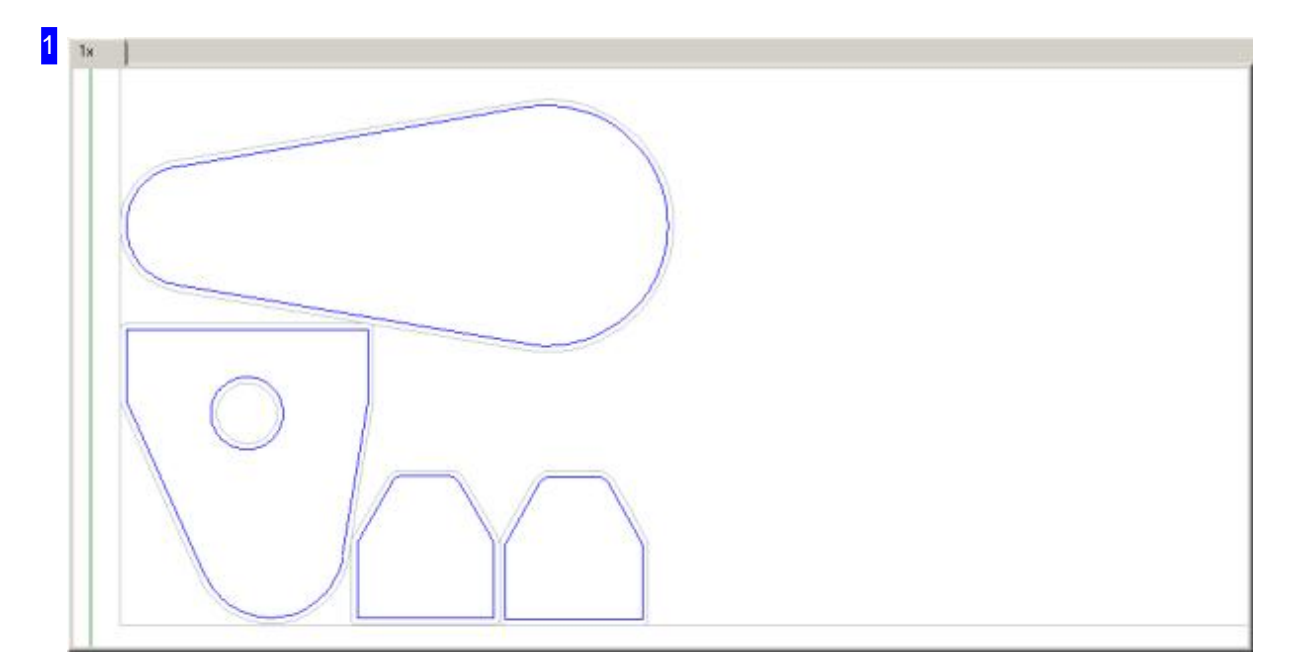

In diesem Rahmen sehen Sie die Platte mit den geschachtelten Teilen. Mit dem Mausrad können Sie die Zeichnung zoomen um einzelne Details zu sehen.

Um ein Teil zu bewegen, halten Sie es mit der linken Maustaste fest und schieben es an die gewünschte Position. Wenn Sie die Maustaste loslassen, wird das Teil nach dem eingestellten Fangmodus an die endgültige Position gebracht.

Mit der rechten Maustaste erhalten Sie ein Menü zur Bearbeitung des Teiles oder der Platte, je nach Position des Mausklicks.

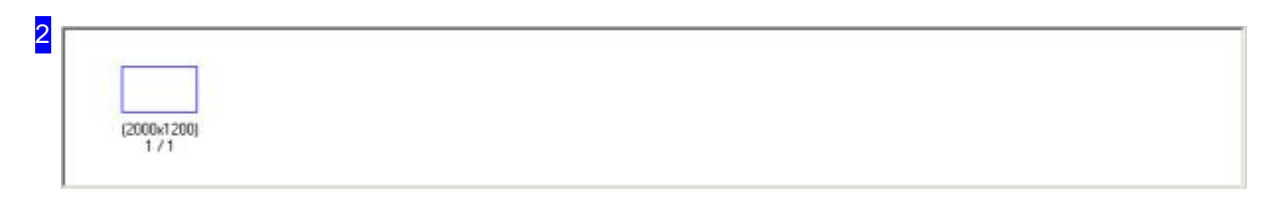

In diesem Rahmen werden Ihnen alle Teile angezeigt, die Sie zum Schachteln ausgewählt haben. Die Anzahl der Teile steht unter dem Teilesymbol, mit der Angabe, wieviele Teile Sie bereits auf die Platten gebracht haben. 0/4 bedeutet hierbei 4 Teile zu verschachteln, noch kein Teil geschachtelt.

Markieren Sie ein Teil, um es auf die Platte zu legen. Fahren Sie anschließend mit der Maus auf die Platte und klicken Sie mit der linken Maustaste; das Teil wird nach dem eingestellten Fangmodus platziert.

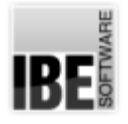

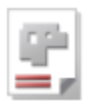

#### 3 Im oberen Rahmen können Sie den Fangmodus für die automatische Hilfe Annäherung durch das Programm bestimmen. Fangmodus aus Mit'Orientierung' legen Sieden Nullpunktals Orientierungfest. Die Teile werden  $\mathcal{C}$ Orientierung Mausrichtung in Richtung des Nullpunktes aneinander geschoben. Rechteck Der Modus 'Mausrichtung' schiebt die Teile im Verlängerung des gezogenen Mausweges an die bereits geschachtelten Teile. Abbrechen Mit dem Knopf 'Aktion' erhalten Sie ein Menü zur Bearbeitung der Teile und Platten. Aktion

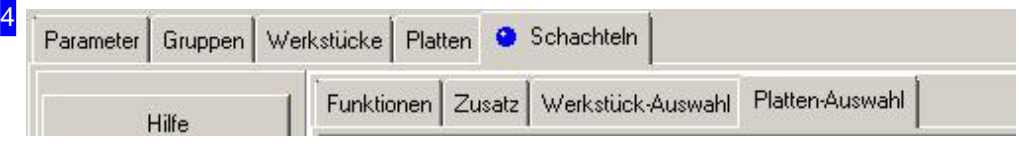

Über die Tabs gelangen Sie zu den einzelnen Arbeitsfeldern um:

- o Allgemeine Einstellungen für das Schachteln vorzunehmen und Parameter vorzugeben.
- o Gruppen als vordefinierte Teil-Schachtelpläne nutzen.
- o Einstellungen für die einzelnen Teile zu machen.
- o Einstellungen für die Platten und Mehrfachbrenner festzulegen.
- o Zu schachteln und dabei:
	- o Funktionen für die Bearbeitung wählen.
	- o Einzelne Teile auswählen.
	- o Zusätzliche Funktionen nutzen wie: Gemeinsame Trennschnitte und Schwerpunktsermittlungen.
	- o Platten auswählen.

Kontrollieren Sie zuerst alle Einstellungen und Parameter und passen Sie diese an Ihre Erfordernisse an. Beginnen Siedann mitdem Schachteln.

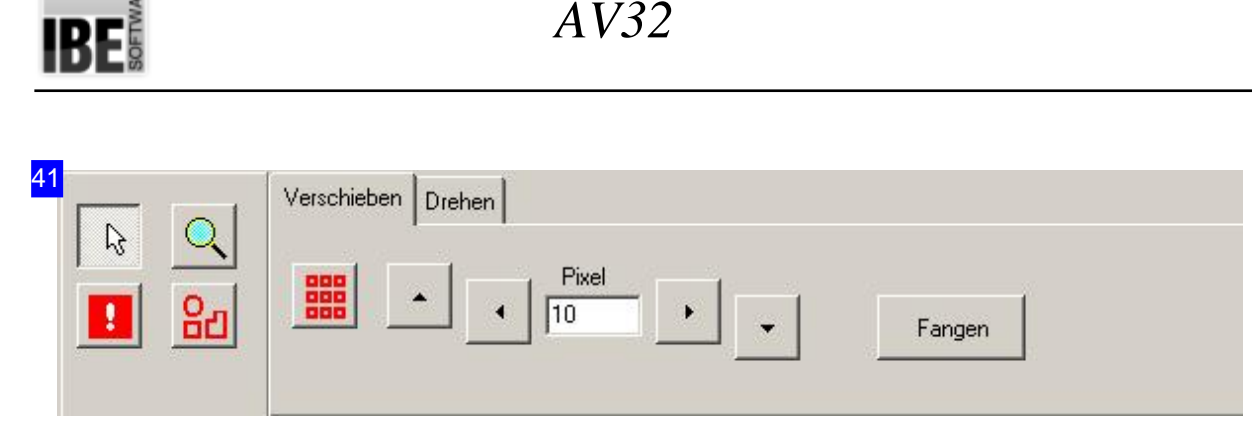

Die vier Knöpfe auf der linken Seite sind mit Funktionen für die Bearbeitung der Teile hinterlegt:

- Cursor: Schaltetdie Maus indennormalen Modus,indem Sie Teile markieren, Teilbereicheaufziehen und mit dem Mausrad zoomen können. Mit einem Doppelklick auf die Platte gelangen Sie immer in die Gesamtdarstellung zurück.
- Zoom: Wie'Cursor'nurdass Siehier keine Teile markierenkönnen.
- Überlappungzulassen: ErmöglichtIhnendasgezielteüberfahrenvon Teilen miteinem markierten Teil. Damit können Sie bereits geschachtelte Bereiche mit einzelnen Teilen verändern.
- o Gruppieren: Bindet Teile in einer Teilegruppe, um eine Bearbeitung für mehrere Teile gleichzeitig zu ermöglichen. Im Menü 'Aktion' [3] kann eine Gruppe wieder aufgelöst werden.

Um Teile oder Teilegruppen zu verschieben oder zu drehen wählen Sie den entsprechenden Tab auf der rechten Seite.

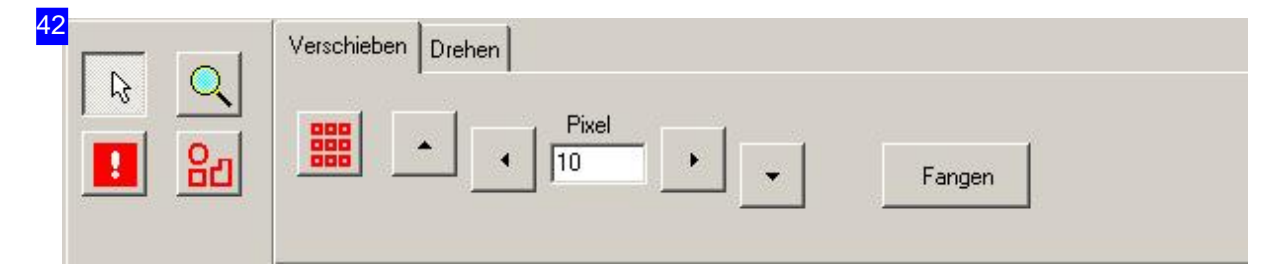

Um Teilezuverschieben, markieren Sieein Teilodereine Teilegruppe,geben Siedie Anzahlder Pixel für einen Step an und drücken Sie auf den Knopf in die gewünschte Schieberichtung. Wollen Sie ein Teilüberandere Teilehinwegschieben, wählen Siedie Funktion'Überlappungzulassen'. Miteinem Klickauf'Fangen' können Siedas Teil wiederoptimalaneinevorhandene Schachtelgrenze anfügen.

Mit dem zweiten Tab auf der rechten Seite können Sie einzelne Teile oder Teilegruppen drehen.

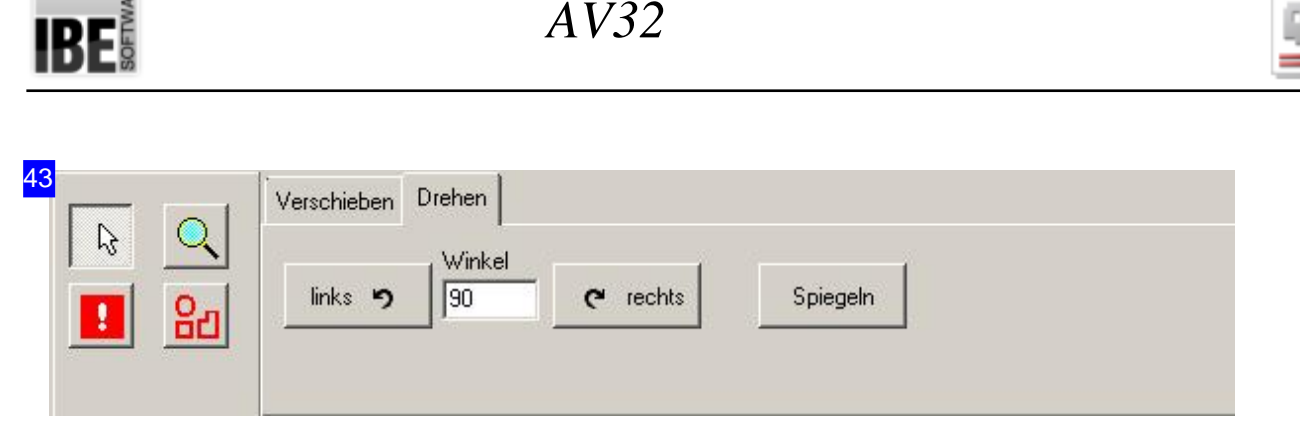

Um Teile zu drehen, markieren Sie ein Teil oder eine Teilegruppe, geben Sie die den Winkel für einen Step an und drücken Sie auf den Knopf in die gewünschte Drehrichtung.

Mit dem ersten Tab auf der rechten Seite können Sie einzelne Teile oder Teilegruppen verschieben.

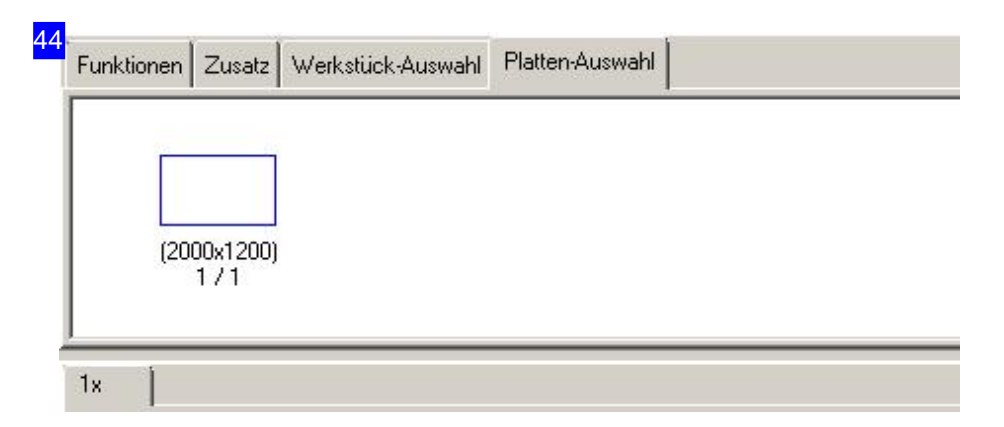

Im oberen Rahmen sehen Sie den Plattenstock. Die Anzahl der Platten steht unter dem Plattensymbol, mitder Angabe, wieviele Platten Siebereits in Nutzunghaben.3/50bedeutethierbei, das 50 Platten zur Verfügung stehen und 3 Platten in Bearbeitung sind. Für jede Platte in Bearbeitung haben Sie einen Tab über dem unteren Rahmen und können jede Platte gezielt anwählen.

Klicken Sie auf den Stock, wird eine neue Platte mit neuem Tab angelegt. Im Menü 'Aktion' [3] können Sie einzelne Platten wieder löschen und dem Stock wieder zuführen.

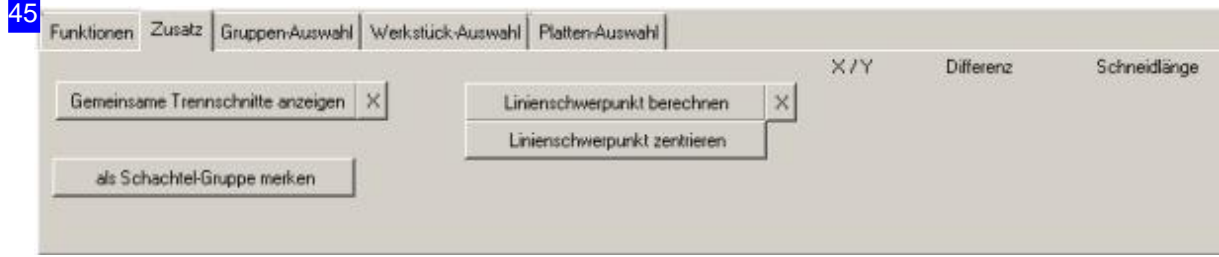

Mit einem Klick auf den Knopf unten links 'Als Schachtelgruppe merken' wird der partielle Schachtelplan lokal gesichert und kann als Gruppe im regulären Schachteln genutzt werden. Die Gruppe wird nicht dauerhaft gehalten; in diesem Fall muss die Gruppe im Teile-Archiv gebildet werden.

Hier können Sie sich gemeinsame Trennschnitte anzeigen lassen. Informationen zum Linienschwerpunkt siehe Konturschachteln.

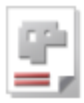

#### 5 Ausschneiden Strg+Entf Kopieren Strg+Einfg Löschen Entf Drehen +/-Strg+M.Rad Werkstück spiegeln M Ausrichten 2 Linien  $\overline{A}$ Bereich aufziehen Mehrfachbrenner Gruppe auflösen Platte löschen Platte Anzahl Außerhalb liegende Teile löschen Sacken lassen Restliche Teile mit Konturschachteln

In diesem Menü können Sie Teile kopieren, ausschneiden oder löschen und zwischen dem Teilevorrat und dem Platteninhalt verschieben. Bei Aktionen, die nicht ausführbar sind, weil z.B. die Anzahl der Teile erschöpft ist, klicken Sie auf den Knopf 'Abbrechen', um die Aktion zu beenden.

Überden Menüpunkt'Drehen' können Sieein markiertes Teil mit Hilfe der Tasten'+'und'-'drehenoderauchüberdas Mausradbei gedrückter <Ctrl>-Taste drehen.

Beim Ausrichtender Teile müssen Siezuerstdie Funktionaktivieren (<A>) und anschließend die Linie des einen Teils und dann die Linie des anderes Teiles markieren. Das eine Teil wird dann so gedreht, dass es parallel zum anderen liegt und die Position wird herangeschoben.

Mit 'Bereich aufziehen', können Sie einen Bereich auf der Platte mit der Maus bestimmen, den Sie mit einem Teil oder einer Teilegruppe ausgelegt haben möchten. Bewegen Sie die Maus langsam in die Richtung in der die Teile gelegt werden sollen. So lassen sich elegant Reihen und Spalten von Teilen oder Gruppen auf der Platte anordnen. Beenden Sie die Funktion mit einem Mausklick. Diese Funktion kann auch mitder Taste <x> ausgelöst werden.

Mit der Funktion 'Sacken lassen' kann eine Handschachtelung nachträglich optimiert werden. Durch die Funktion werden die Teile auf ein Minimum aneinandergeschoben und die bestehen Freiräume komprimiert. Die Einstellwerte für die Abstände werden dabei berücksichtigt.

Überdenletzten Punkt'Restliche Teile mit Konturschachteln' können Sie mit einem einzigen Mausklick alle noch im Teilevorrat befindlichen Teile auf die Platte bringen und über das Konturschachteln einfügen.

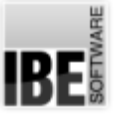

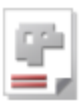

## Gruppenschachteln

#### Teile partiell in einer Gruppe schachteln.

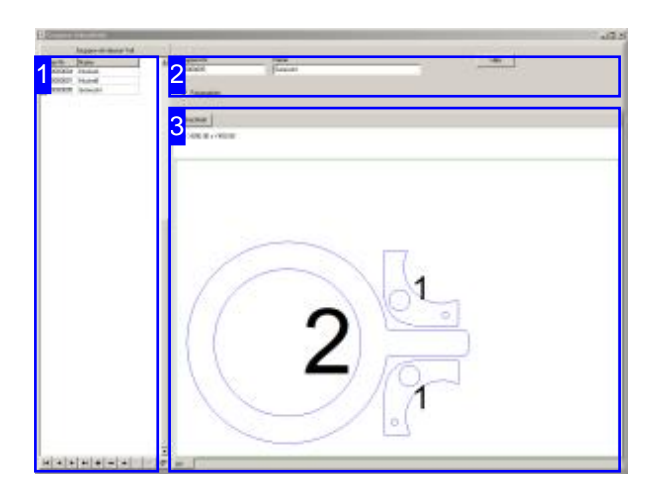

Im Teile-Archiv können verschiedene Teile in partiellen Schachtelplänen zu Gruppen zusammengeführt werden. Diese Gruppen werden durch das Gruppenschachteln in die gewünschte Auslegung gebracht.

Bei der Erstellung von Schachtelplänen im regulären Arbeitsablauf lassen sich die Teile die durch diese Gruppen abgedeckt sind dann komplett in dieser Auslegung verschachteln. Die Verwendung der Gruppen kann im Konturschachteln, im Rechteckschachteln und im Handschachteln erfolgen. Die erlaubten Gruppen werden dabei automatisch durch die Teile und deren zu verschachtelnde Anzahl vom Programm gefunden und zur Auswahl unter dem Tab 'Gruppen' angeboten. Beim Konturschachteln werden die Gruppen mit einzelnen Teilen geschachtelt, um die vorgegebene Schachtelfläche durch die Automatik voll auszunutzen.

Eine Gruppe wird immer aus dem Teile-Archiv mit dem aktuellen Teil initiiert.Im Gruppenschachteln lassen sich dann andere Teile aus dem Archiv hinzufügen.

In der Liste links [1] werden alle Gruppen gelistet in der das aktuelle Teil involviert ist. Markieren Sie einen Eintrag in der Liste, werden die Gruppen-Informationen im oberen Rahmen [2] und die Gruppe selbst in der Vorschau [3] angezeigt. Für die Nutzung der Gruppe beim regulären Schachteln muss sie freigegeben sein; markieren Siedie Auswahlbox.

Beachten Sie auch die grundsätzliche Freischaltung für das Gruppenschachteln unter 'Gemeinsamen Einstellungen'.

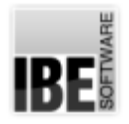

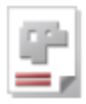

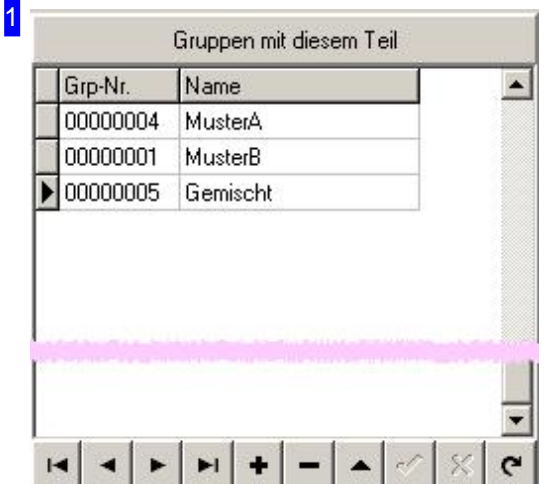

In dieser Liste werden alle Gruppen gelistet in denen das aktuelle Teil involviert ist. Markieren Sie einen Eintrag in der Liste um die entsprechende Gruppe zu bearbeiten. Um eine neue Gruppe anzulegen [+] oder eine Gruppe zu löschen [-], nutzen Sie die Steuerung unter der Liste.

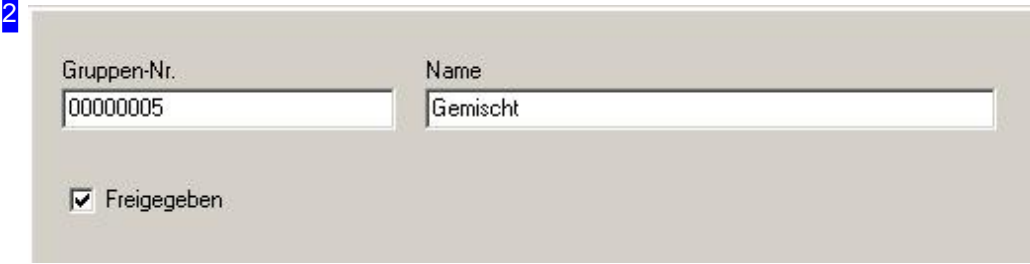

Jede Gruppe wird durch eine Gruppennummer identifiziert. Diese Nummer wird automatisch vergeben, sie können aber auch eine beliebige, eindeutige Kennung eintragen. Im Feld 'Name' empfiehlt sich ein Hinweis auf den Inhalt der Gruppe, um Sie später bei der Nutzung besser zuordnen zu können.

Jede Gruppe muss für die Nutzung freigegeben werden. Markieren Sie die Auswahlbox.

## **IBE**

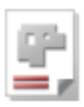

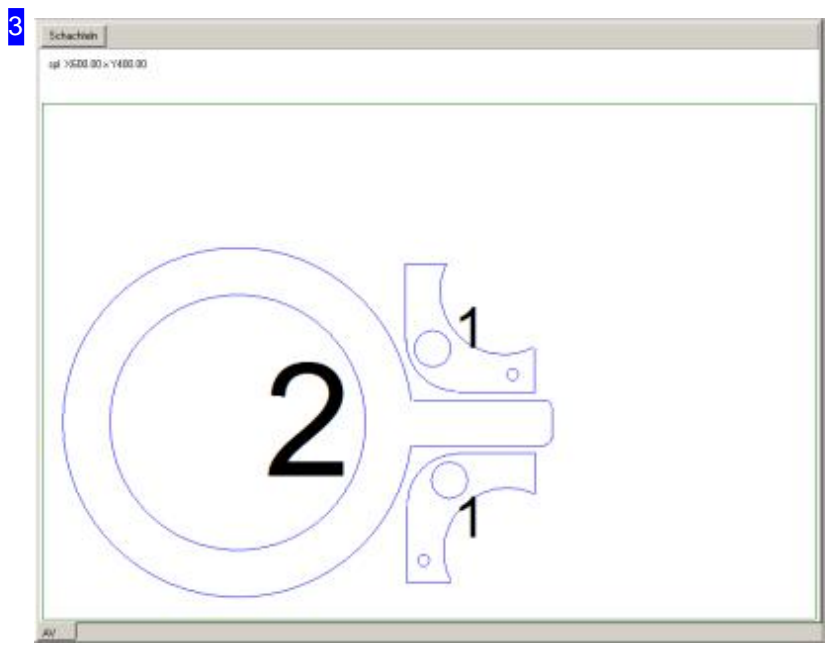

In der Vorschau sehen Sie die in derListe markiert Gruppe. Wird eine neue Gruppe angelegt, ist der Bereich leer. Mit einem Klick auf 'Schachtel' wechseln Sie in das Schachtelfenster.

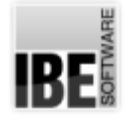

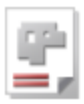

#### Eine Gruppe partiell schachteln.

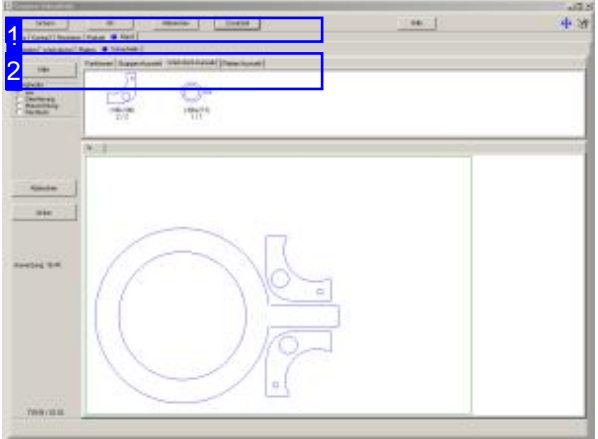

Das Gruppenschachteln ist im Arbeitsablauf wie alle anderen Schachtelarten mit dem Unterschied, dass hier ein Schachtelplan entsteht der als Gruppegesichert wird. Beim regulären Schachteln lassen sich diese Gruppen unter dem Tab 'Gruppen-Auswahl' als partielle Auslegungen nutzen.

Gruppen können unter dem Konturschachteln, dem Rechteckschachteln und dem Handschachteln genutzt werden, wenn unter den gemeinsamen Einstellungen die Nutzung freigeschaltet ist. Beim Konturschachteln werden dann auch Einzelteile aus einer Gruppe geschachtelt, um die Platte optimal auszunutzen.

Das Teil aus dem Teile-Archiv, aus dem das Gruppenschachteln aufgerufen wurde, wird als erstes Teil mitübernommen. Weitere Teilekönnen Sie über den Knopf 'Zusatzteil' [1] hinzufügen.

Schachteln Sie die Teile nach Ihren Vorstellungen um vielleicht ausgesuchte Muster zu erhalten.

Klicken Sieanschließendauf'ok'um den Schachtelplan als Gruppe für die spätere Nutzung zusichern.

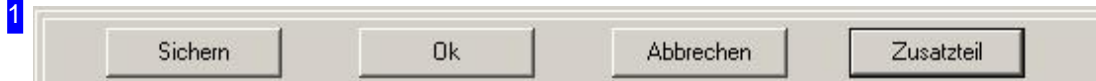

Bei neuen Gruppen wird das aktuelle Werkstück als erstes Teil mit übernommen. Über den rechten Knopf 'Zusatzteil' lassen sich andere Teile hinzufügen und so zu einer Gruppe zusammenschließen. Es wird ein Dialog geöffnet, in dem Sie die Artikelnummer des neuen Teils eingeben können.

Ist die Gruppe fertig, klicken Sie auf 'ok' um sie zu sichern.

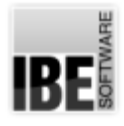

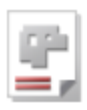

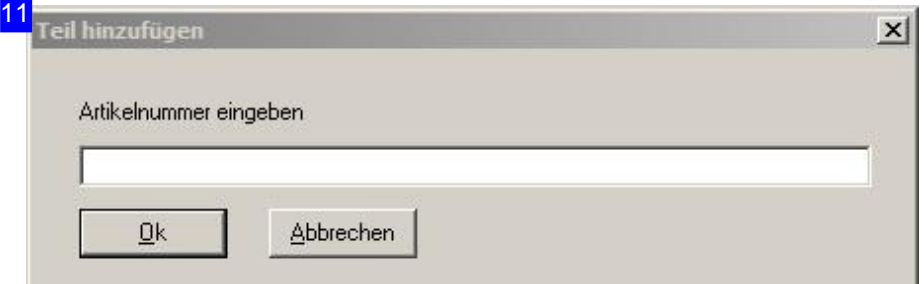

In diesem Dialog können Sie die Artikelnummer des neuen Teils eingeben. Um Fehleingaben zu vermeiden empfiehlt es sich, die Artikelnummer vorher aus dem Teile-Formular zu kopieren.

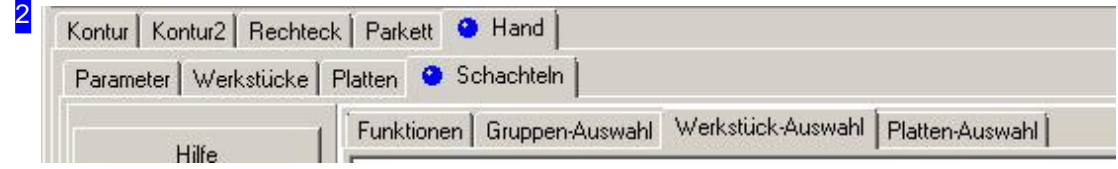

Zum Schachteln werden alle Funktionen des regulären Schachtelns genutzt. Die Auswahl einer Platte ist dabei hier aber nur als Arbeitsfeld zu sehen und kann beliebig an die Auslegung der Gruppe angepasst werden. Um gezielt besondere Muster zu legen bietet sich das Handschachteln an, da sich hier die Teile kontrolliert legen lassen.

Beim regulären Schachteln werden Gruppen, wennsiedurchdiezuverschachtelnden Teile abgedeckt werden, unter dem Tab 'Gruppen-Auswahl' angezeigt. Die in der Gruppe ausgelegten Teile werden dann auf die Summe der zu fertigenden Teile angerechnet.

BE

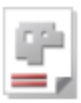

#### Gruppen-Eigenschaften.

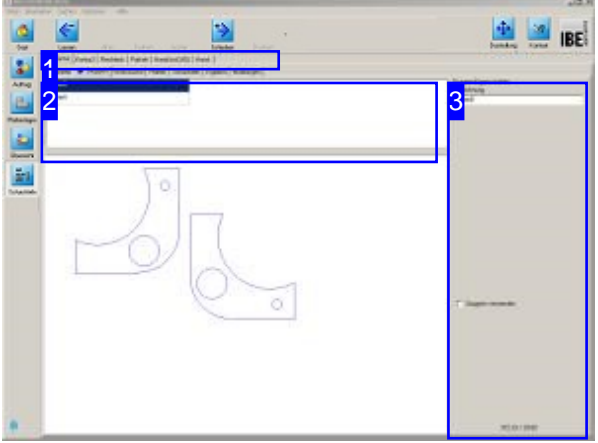

In diesem Fenster werden alle Gruppen, die durch die Auswahl der Werkstücke und die Anzahl der zu fertigenden Teile abgedeckt sind, angezeigt. Gruppen können unter dem Konturschachteln, dem Rechteckschachteln und dem Handschachteln genutzt werden, wenn unter den gemeinsamen Einstellungendie Nutzung freigeschaltet ist. Das Arbeitsfeld ist in allen Schachtelarten gleich.

Im oberen Rahmen [2] werden alle relevanten Gruppen angezeigt. Wählen Sie hier eine Gruppe, werden im rechten Rahmen [3] die Eigenschaften für die Gruppe angezeigt.

Damit eine Gruppe für das reguläre Schachteln genutzt werden darf muss sie hier freigeschaltet werden.

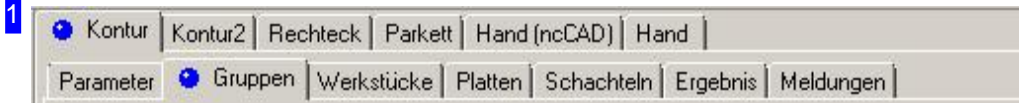

Über die Tabs gelangen Sie zu den einzelnen Arbeitsfeldern. Der Tab 'Gruppen' ist im Konturschachteln, im Rechteckschachteln und im Handschachteln vorhanden um die Gruppen auszuwählen.

2

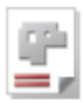

**MusterB** MusterA

In diesem Rahmen werden alle Gruppen angezeigt, die durch die Werkstücke und die Anzahl der zu fertigenden Teile abgedeckt sind. Markieren Sie hier eine Gruppe, wird diese in der Vorschau angezeigt und die Eigenschaften im rechten Rahmen [3].

3

Gruppen-Eigenschaften Bezeichnung MusterB

Gruppen verwenden

Die Eigenschaften einer Gruppe. Oben der Name der Gruppe und im Mittelfeld eine Auswahlbox für die Nutzung der Gruppe. Soll die Gruppe beim Schachteln berücksichtigt werden, markieren Siedie Auswahl. Damit haben Sie die Möglichkeit jede einzelne Gruppe individuell zu bedienen.

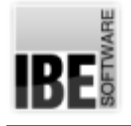

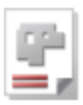

## Schachteln im Batch

Schachtelergebnisse im Batch optimieren.

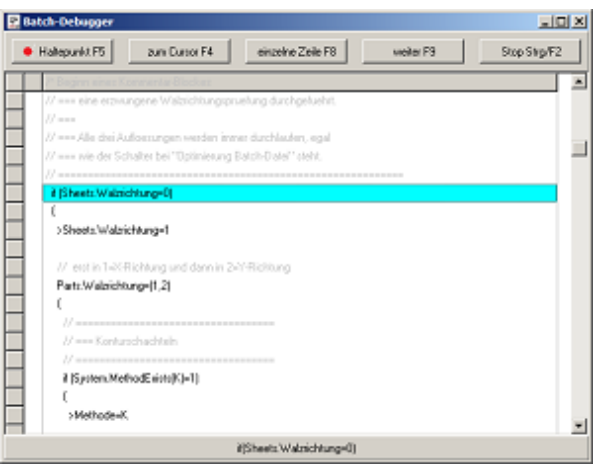

Durch die ausgewählte Schachtelmethode und der Vorgabe von Schachtelparametern nehmen Sie bedeutenden Einfluss auf die Schachtelergebnisse und die Zeit, die für das Schachteln erforderlich ist. Um mehrere Methoden und Parameter, unabhängig von der Zeit, durchlaufen zu können, ist die Möglichkeit der Batchverarbeitung für das Schachteln in das Programm integriert. In einem Batchfile können Sie mehrere Metoden mit unterschiedlichen Parameteren durchlaufen, um so das beste Schachtelergebnis zu finden.

Ihr Einsatz ist hierbei Zeit, die Sie für das Schachten zur Verfügung stellen müssen. Sie können die Abarbeitung des Batches in einem Debugger verfolgen, wennsiedie Batchverarbeitung ausgewählt haben. Den Debugger müsen Sie gesondert unter [Optionen] aktivieren.

In einer Batch-Datei werden die Anweisungen für das Schachteln konditioniert und in einer Klammerautomatikabgearbeitet. Eine Klammerung ist vertikal als auch horizontal möglich, wobei die vertikale Klammerung durch einen Block mitgeschweiften Klammern ausgeführt werden muss und dabei alle Anweisungen im Block mit den Klammerwerten ausgeführt werden, d.h., eine Schachtelung auslösen.

Bei den horizontalen Klammern wird die Anweisung mit allen Werten in der Klammer ausgeführt. Klammern können Aufzählungen wie (10,20,30,40), Bereiche wie (10..40) oder Breiche mit Schrittweite (10..40|5) enthalten.

Eine Anweisung kann auch eine einfache Zuweisung von Werten sein, dabei wird der Anweisung ein '>' vorangesetzt; hierbei erfolgt keine Schachtelung.

Bei den Konditionen können 'if'-, 'else if'- und 'else'-Blöcke ausgeführt werden. Als Abfragen stehen Systemvariablen wie System, Sheets und Parts zur Verfügung, als auch Systemfunktionen wie MethodExists (), mit der sich prüfen lässt, ob eine Schachtelmethode zur Verfügung steht, d.h., eine gültige Lizenz für die Schachtelmethode vorliegt und im Dongle freigeschaltet ist.

Im Debugfenster können Sie die einzelnen Zeilen schrittweise durchlaufen. Die Einstellungen und Durchläufe werdenim Schachtelfenster rechts angezeigt.

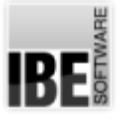

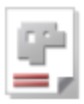

## Fertigungspläne

#### Fertigungspläne erzeugen.

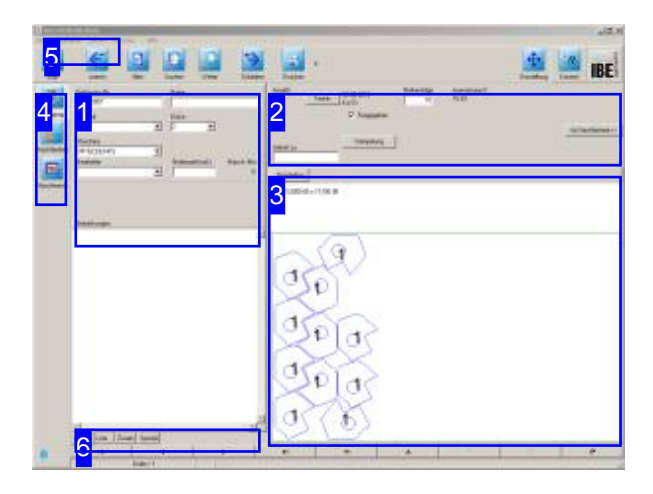

Alle Platten aus einem Schachtelplan können in die Fertigung 'geschoben' werden. Die Fertigung kann dann komplett oder auch in Teilabschnitten erfolgen. Erstellen Sie einzelne Fertigungspläne, die Sie den Schneidmaschinen zuordnen und in die Belegungspläne der Maschinen einordnen können. Somit bietet Ihnen *AV32* eine optimale Planung und Nutzung Ihrer Maschinen.

Alle Platten aus einem Schachtelplan können nach dem Schachteln durch schieben in die Fertigung übernommen werden. Wählen Sie auf der Startseite 'Fertigungspläne' und wechseln Sie zum Formular Fertigungsplan. Beachten Sie, dass die Schneidreihenfolge durch eine entsprechende Sortierung festgelegt ist.

Überden Technologiemodul können Schachtelpläne manuell korrigiert und die NC-Programme erstellt werden.

Fertigungspläne können als Einrichtepläne gedruckt werden. Wenn Sie einen Druckauftrag geben, wechseln Sie in einen Formulareditor, aus dem Sie einen Einrichteplan drucken können.

Haben Sie'BDEStationAutoPdf'als 'Registrierte Datei' eingetragen, wird beim Anlegen eines Fertigungsplans und beim Ändern der Teileanzahl automatisch eine PDF-Datei angelegt die für jedes einzelne Teil ein Etikett enthält. Diese können bei Bedarf ausgedruckt und auf die Teile geklebt werden.

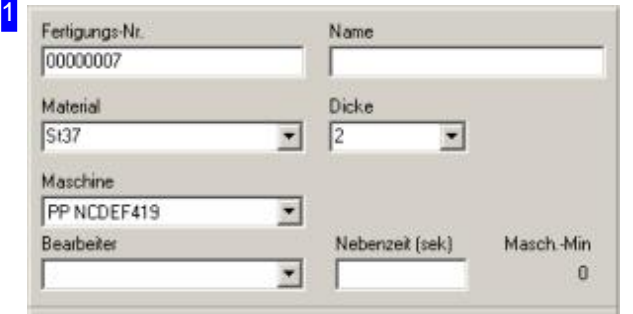

Tragen Sie die Fertigungsdaten in die entsprechenden Felder des Formulars und bestätigen Siedie Eingaben. Der Ferigungsplan erhält automatisch eine neue Ferigungsnummer. Nur die richtigen Voreinstellungen für Maschinen und Materialien führen zu korrekten Ergebnissen. Nehmen Sie die entsprechenden Grundeinstellungen für das Material unter 'Gemeinsame Einstellungen' vor. In der Listendarstellung können Sie gleich mehrere Pläne fertigmelden. Markieren Sie mehrere Einträge erhalten Sie ein vereinfachtes Fertigmeldungsfenster mit dem diese Sätze fertiggemeldet oder gelöscht werden können.

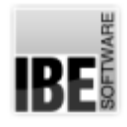

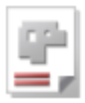

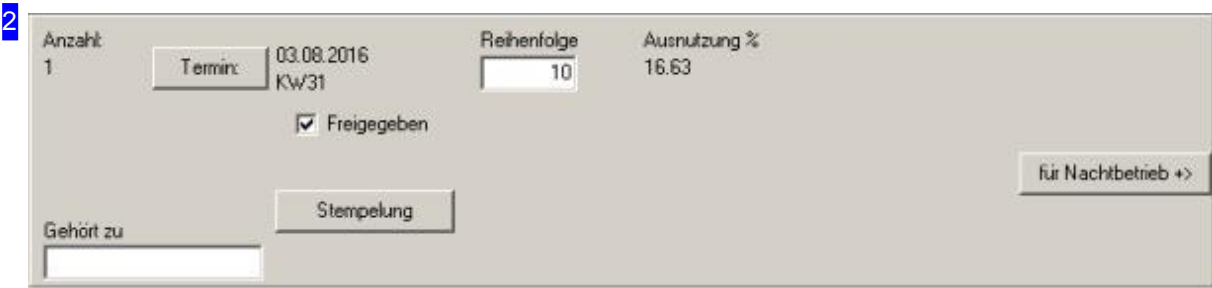

Geben Sie einen Termin für die Fertigung vor.

Die Auswahlbox 'Freigegeben' bestimmt, ob Platten für die Fertigung freigegeben sind. Wollen Sie eine Platte erst einmal von der Fertigung ausschließen, entfernen Sie diese Markierung. Ist der Nachtbetrieb aktiviert, wird im rechten Teil des Rahmens ein Knopf angezeigt, mit dem die Fertigung direkt in des Nachtbetrieb geschoben werden kann.

Klicken Sie auf 'Stempelung' wird ein Dialog geöffnet, um Teile im Schachtelplan zu stempeln. Diese Funktion ist optional und an die technischen Möglichkeiten der Maschine gebunden.

Oben rechts wird die Ausnutzung einer Platte angezeigt. Dieser Wert ergibt sich rein rechnerisch aus der Summe der Flächen aller Teile, bezogen auf die Plattenfläche, die 100% entspricht.

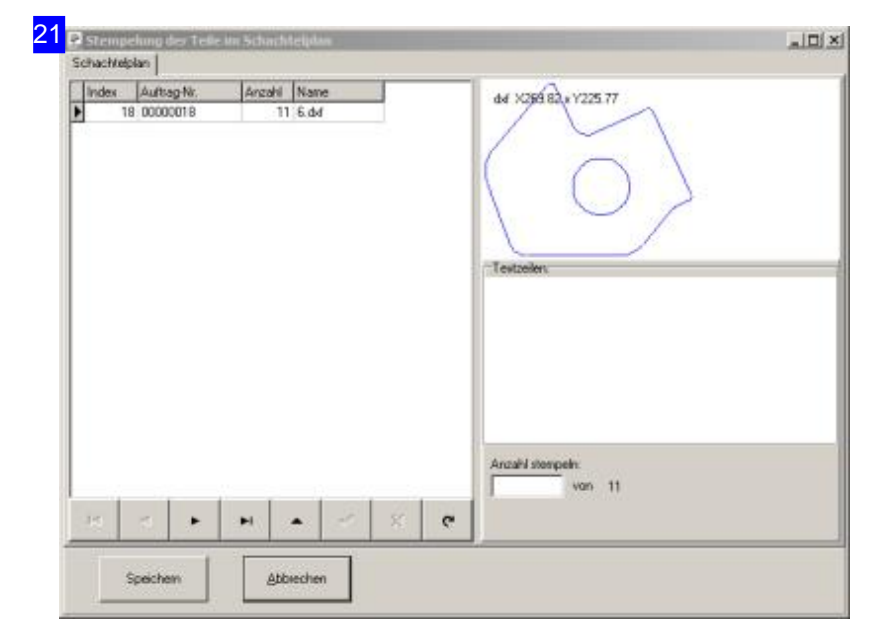

In diesem Dialog können Sie für die einzelnen Teile in der Liste Stempelungen festlegen (Option). Die Stempelung kann ein Text sein, der in einer definierten 'Textbox' an einem Teil angebracht wird. Der Stempel kann auch ein Logo sein, das zuvor als Symbol im Kontruktionsmodul erstellt wurde.

In der Liste links werden alle Teile angezeigt, die eine 'Textbox' mitführen. Markieren Sie ein Teil in der Liste und geben Sie im Rahmen 'Textzeilen' rechts den gewünschten Markierungstext ein. Der Stempeltext kannnauchals Voreinstellungunter 'Gemeinsame Einstellungen','Fertigung' vorgenommen werden. Ist dort ein Text eingetragen, wird er hier angezeigt und kann individuell für ein Teil verändert werden. Der Text kann auch Platzhalter enthalten, die dann durch den entsprechenden Inhalt bei der Ausführung gesetzt werden. Platzhalter sind durch ein Tag (<>) mit der gewünschten

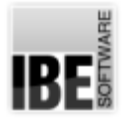

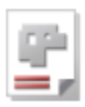

Parameterkennung(z.B. %LOGO,1) markiert.

Wird ein Teil in einer großen Anzahl ausgeführt und Sie möchten die Markierungen nicht auf allen Teilen vornehmen, können Sie im Feld unten rechts die Anzahl der Teile festlegen, auf denen eine Markierung erfolgen soll.

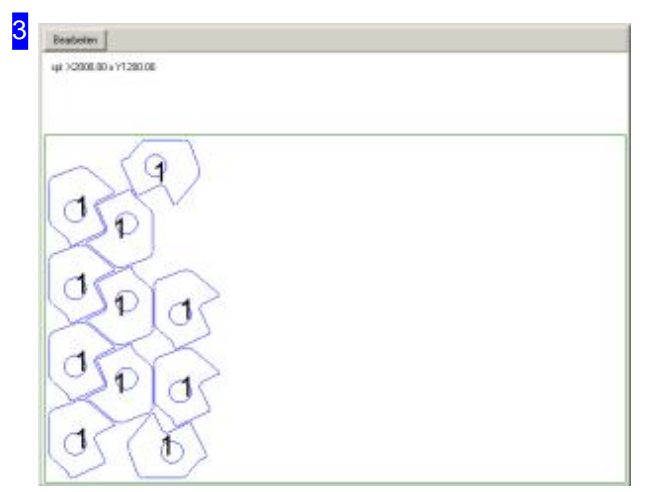

In diesem Rahmen wird die zu fertigende Platte angezeigt. Mitdem Knopf'Bearbeiten' wechseln Sie in den Technologiemodul um ein NC-Programm zu erstellen.

Der NC-Kode wird dann der gewählten Maschine zugführt und ist in der Maschinenbelegung zu sehen. Nach der Fertigung ist eine Fertigungsmeldung zu erstellen, um den Auftrag zu schließen. Hierzu einfach den Fertigungsplan schieben. Es wird ein Dialog geöffnet, in dem die Fertigung abgeschlossen wird.

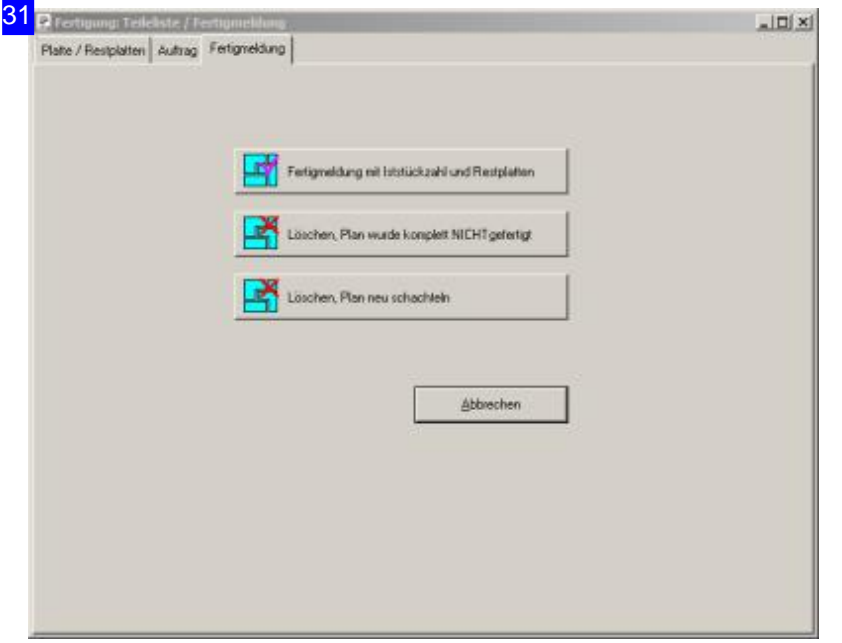

In diesem Dialog schließen Sie die Fertigung mit einem Klick auf den oberen Knopfab. Verbleibende Restplatten werden wieder dem Plattenlager zugeführt; nicht gefertigte Aufträge gehen wieder in die Auftragsliste. Mit einem Klick auf den zweiten Knopf können Siealternativdie Fertigung ohne Bearbeitung abmelden. Mit dem dritten Knopf wird der Plan gelöscht und Sie können neu schachteln.

Unter dem Tab Auftrag kontrollieren Siedie Teile.

Unter dem Tab Platte/Restplatten steuern Sie die Restplatten.

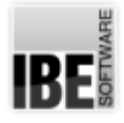

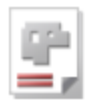

32 prote  $\overline{AB}$ Plate / Resipiaten Autras Fertigneldung Aufrags-Index Soll-Stück Ferig-Stück Status  $11$  $\mathbf{e}$ ¥  $\ddot{\phantom{1}}$  $\blacktriangle$ 

Ein Auftrag enthält eine Anzahl von Teilen die aus den Platten geschnitten werden. Tretenbeim Schneiden Probleme auf, z. B. durch fehlerhafte Schnitte, kann dies durch Berichtigung der Fertig-Stückzahl berücksichtigt werden und die verbleibenden Teile werden wieder in die Auftragsliste zurückgestellt.

Unter dem Tab Platte/Restplatten steuern Sie die Restplatten.

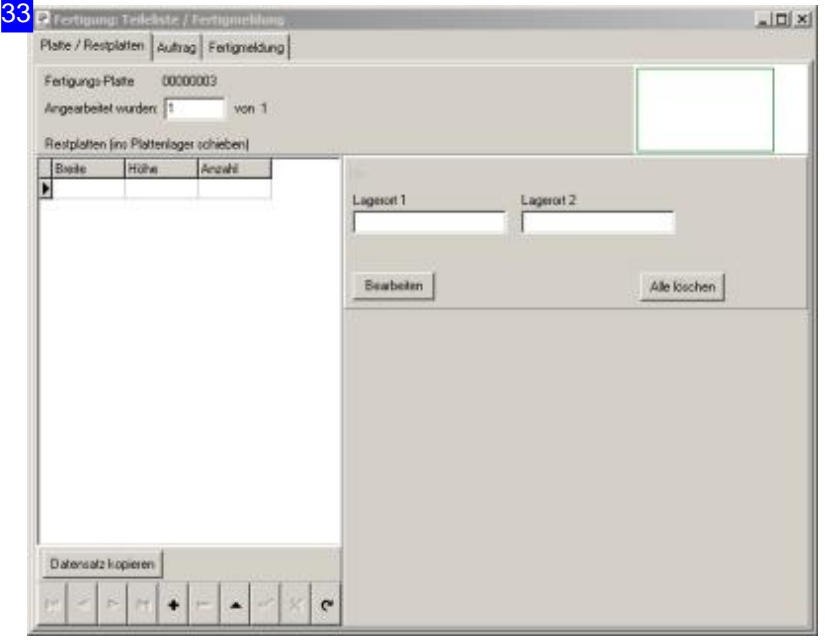

Nicht alle geschachtelten Teile füllen eine Platte komplett und es entstehen Restplatten, die Sie hier nachbearbeiten bzw. aufteilen können.

Mit einem Klick auf den Knopf 'Bearbeiten' wechseln Sie in ein Modul um gezielt die verbleibende Platte zu bearbeiten.

Mitdem Knopf'Datensatz kopieren' wird der Plan kopiert und Sie können das vorhandene Reststück in beliebige Restplatten zerlegen und diese dem Plattenlager wieder zuführen.

Unter dem Tab Auftrag kontrollieren Siedie Teile.

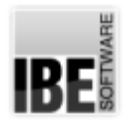

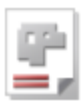

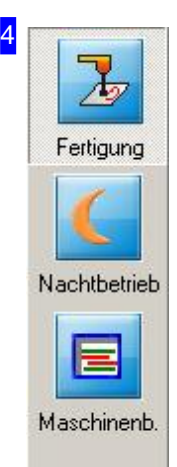

Mit den Knöpfen in der Navigationsleiste gelangen Sie direkt in die verschiedenen Arbeitsbereiche. Mitdem Knopf'Fertigung'gelangen Sieimmer zum Fertigungsformular.

Der Knopf 'Nachtbetrieb' erscheint nur, wenn dieser in den Einstellungen freigeschaltet ist.

Mit einem Klick auf den unteren Knopf wechseln Sie in die Maschinenbelegung.

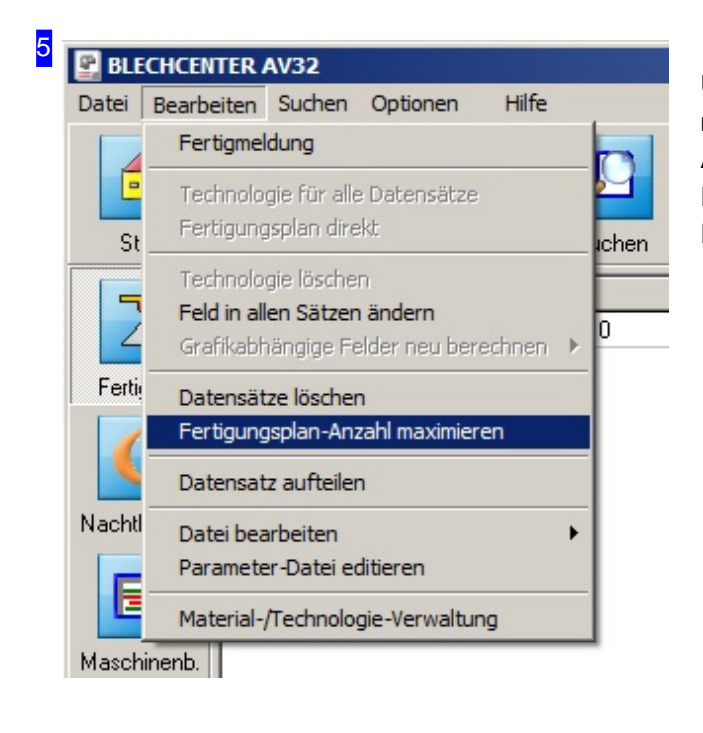

Überden Menüpunkt'Fertigungsplan-Anzahl maximieren' wird überprüft ob es genügend Aufträge und Platten gibt um die Anzahl im Fertigunsplan zu erhöhen. Die Aufträge und Platten werden dabei abgebucht.

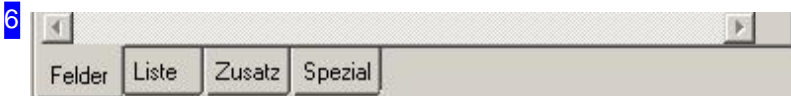

Unter dem Tab 'Zusatz' kann dem Fertigungsplan eine andere Platte zugeordnet werden.

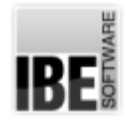

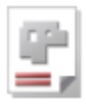

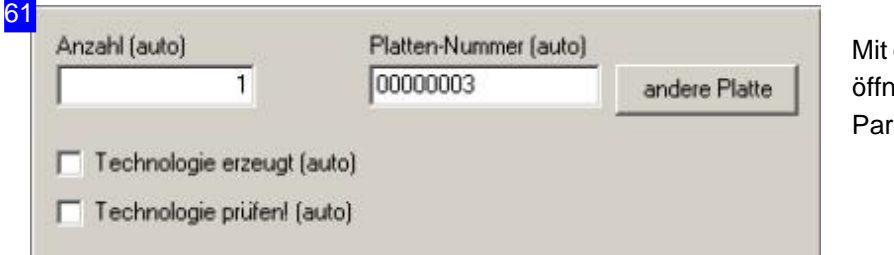

einme Klick auf 'Andere Platte' et sich ein Dialog für die ametereingabe.

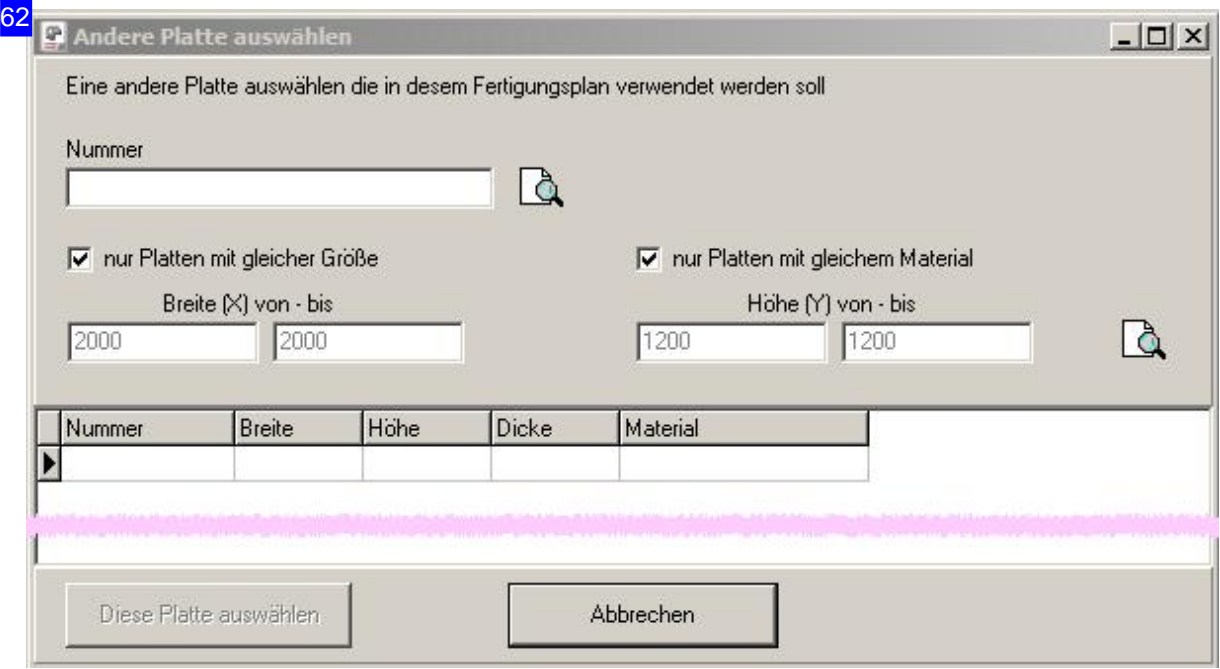

In diesem Dialog können Sie eine neue Platte für die Fertigung suchen. Die Suche kann nach Größe und Material erfolgen.

Wichtiger Hinweis!

Es erfolgt keine Prüfung, ob es möglich ist auf die neue Platte zu fertigen. Der Schachtelplan bleibt unberührt und es liegt in der Verantwortung des Operators sicherzustellen, dass alle Teile darauf passen.

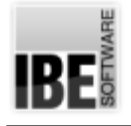

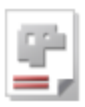

### Maschinenbelegung

Den Einsatz der Maschinen optimal steuern.

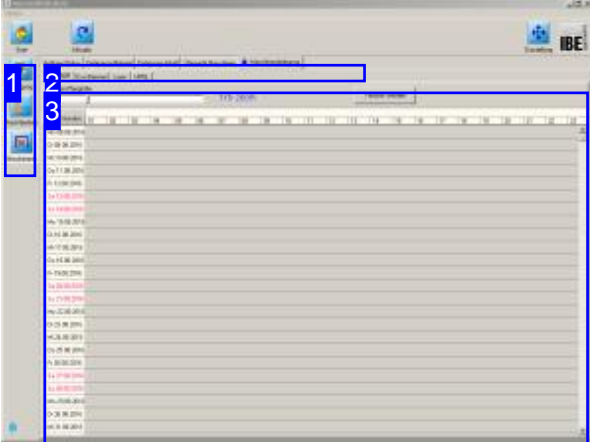

Fertigungen oder Teilfertigungen, die Sie an Ihren Maschinen ausführen lassen, können optimal in die Maschinenbelegung eingefügt werden und somit erhalten Sie eine komfortable Übersicht über die Belegung und Auslastung aller Maschinen.

Die Termine lassen sich bequem ändern oder die einzelnen Fertigungszeiten in der Reihenfolge verschieben. Auf kurzfriste Forderungen durch Auftragslage, Materialverfügbarkeitoder Maschinenverfügbarkeit können Siedirekt reagieren.

Fertigungspläne lassen sich optional Schneidmaschinen zuordnen und in die Belegungspläne der Maschinen einordnen. Mit der optionalen Maschinenbelegung bietet *AV32* eine optimale Planung und Nutzung aller Maschinen.

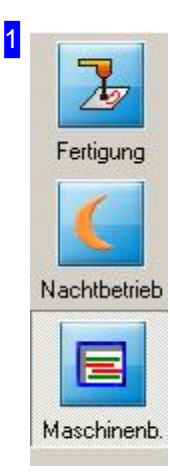

Mit den Knöpfen in der Navigationsleiste gelangen Sie direkt in die verschiedenen Arbeitsbereiche. Mitdem Knopf'Maschinenb'gelangen Sieimmer zur Maschinenbelegung.

Der Knopf 'Nachtbetrieb' erscheint nur, wenn dieser in den Einstellungen freigeschaltet ist.

Mit einem Klick auf den oberen Knopf wechseln Sie in die Fertigung.

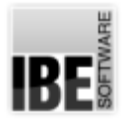

2

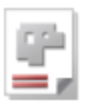

**Maschinenbelegung** Auftrags-Status Fertigungs-Material | Fertigungs-Inhalt | Übersicht Maschinen

Über die Tabs in der Kopfleiste gelangen Sie zu den Arbeitsfeldern:

- Maschinenbelegung, miteiner Übersichtaller Fertigungsnummern mitder Möglichkeitder Anzeige des Fertigungsinhalts füreinen Fertigungsplan.
- o Autrags-Status, mit einer Liste aller Aufträge.
- o Fertigungs-Material, mit Anzeige aller Schneidmaschinen.
- Übersicht Maschinen, mitden Terminplänenfürdie Fertigungund Anzeigemöglichkeitfürden Fertigungsinhalt für einen Fertigungsplan.

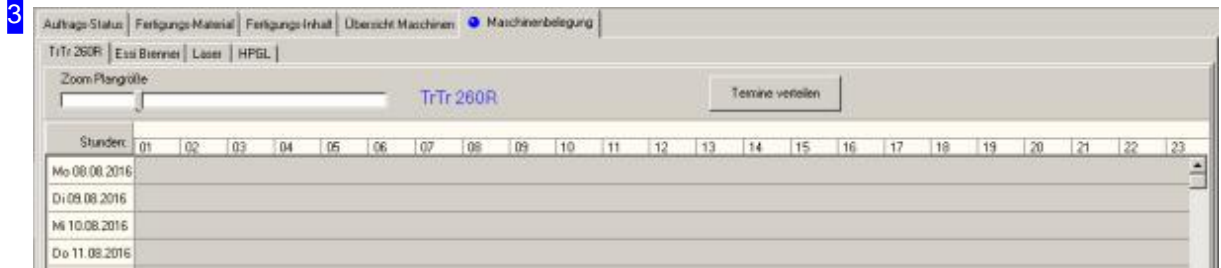

Die Maschinenbelegung zeigt einen Terminplan für eine Maschine mit den genauen Fertigungszeiten der eingestellten Aufträge. Mit dem Schieberegler oben links lässt sich die Darstellung der Zeitleiste beliebig einstellen.

Die Fertigungszeiten können Sie hier noch ändern, oder die Reihenfolge der Fertigungen verschieben. Miteinem Klick ineinen Terminerhalten Sieein Menü,überdas Sieindieentsprechenden Arbeitsfelder gelangen.

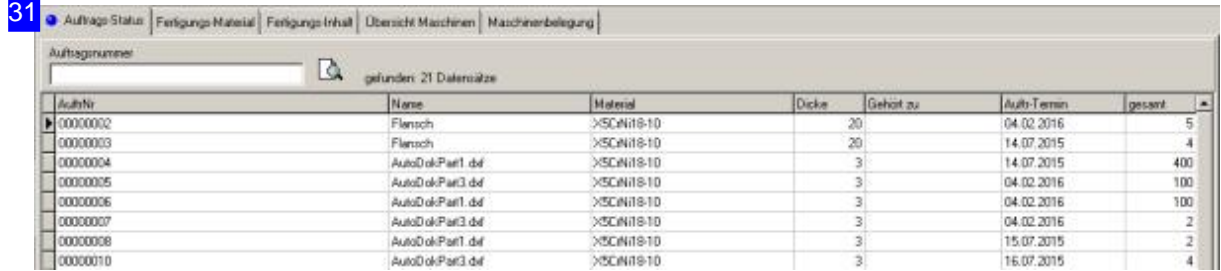

In der übersicht 'Auftrags-Status' werden alle Aufträge gelistet, wenn das Suchfeld oben links keinen Inhalt hat. Wollen Sie gezielt nach einem Auftag suchen, geben Sie die Auftragsnummer in das Eingabefeld ein. Für die Anzeige drücken Sie auf den Knopf 'suchen neu' neben dem Eingabefeld.

Die Fertigungszeiten können Sie hier noch ändern, oder die Reihenfolge der Fertigungen verschieben. Miteinem Klick ineine Tabellenzelleerhalten Sieein Menü,überdas Sieindieentsprechenden Arbeitsfelder gelangen.

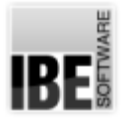

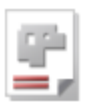

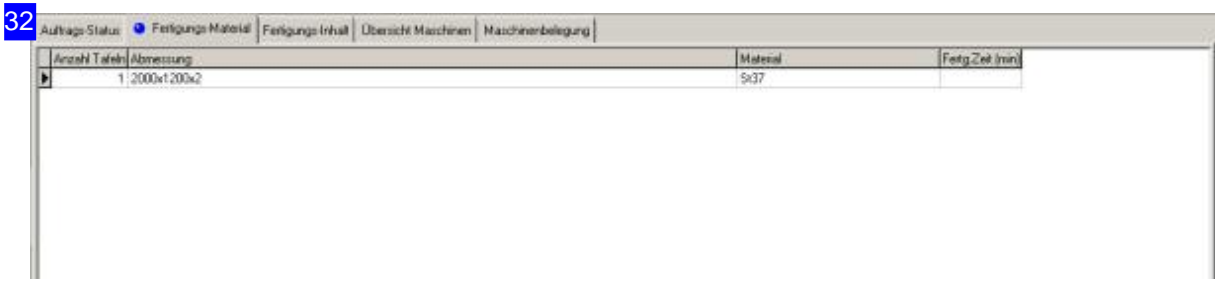

Unter dem Tab 'Fertigungs-Material' werden alle Platten, die aus den Fertigumgsplänen benötigt werden, aufgelistet. Diese Übersicht wird Ihnen bei der Arbeitsvorbereitung und der Bereitstellung der Platten behilflich sein.

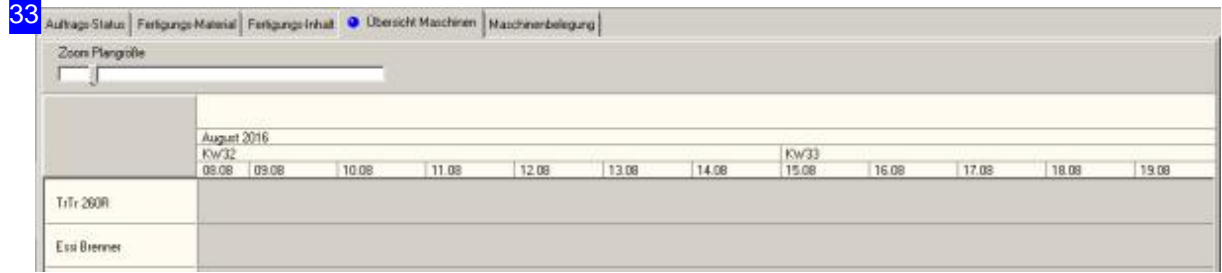

In der Maschinen-Übrsicht werden alle Maschinen mit ihren Auslastungen angezeigt. Sie erhalten so mit einem Blick die Übersicht über die Auslastung.

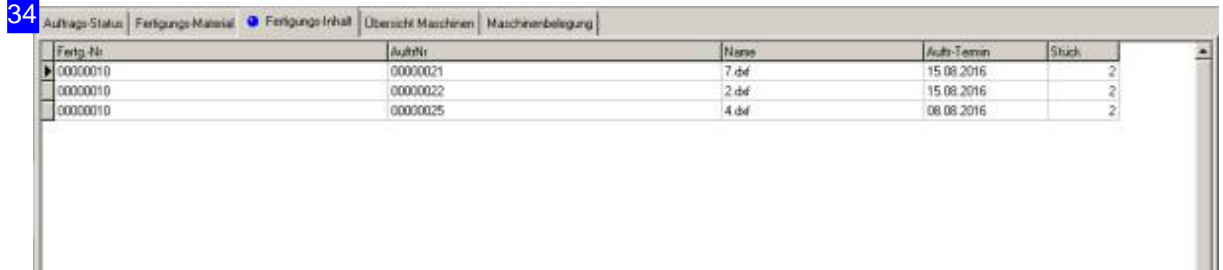

Im Fertigungs-Inhalt erhalten Sie eine Zusammenfassung aller Fertigungsdaten für einen Fertigungsplan: Fertigungsnummer, Auftragsnummer mit dem zugehörigen Werkstück und dem Auftragstermin, sowie der gefertigten Stückzahl.

Fertigungsordner anzeigen Inhalt des Fertigungsplans anzeigen Termin ändern Reihenfolge ändern

Über dieses Menü können Sie noch Einfluss auf die Fertigung nehmen. Den Fertigungstermin im Zeitplan können Sie genau so ändern, wie die Reihenfolge der Fertigung im Zeitplan. Wählen Sie den entsprechenden Menüpunkt, um in den zugehörigen Arbeitsbereich zu wechseln.

35

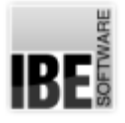

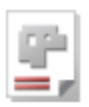

Mit dem zweiten Menüpunkt wird ein neuer Tab in der Kopfzeile [2] angezeigt, über den Sie den Fertigungsinhalt konrollieren können.

Dieses Menü erhalten Sie im Auftrags-Status als auch in der Maschinenbelegung.

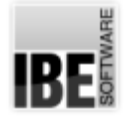

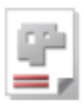

## Artikelarchiv

#### Kaufkomponenten verwalten.

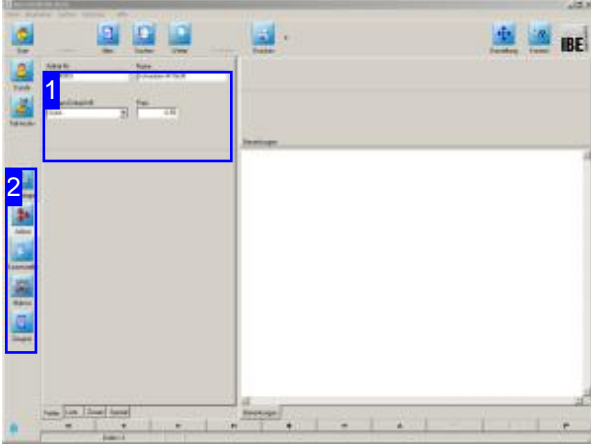

Um Baugruppen in einem Projekt zu erstellen, werden neben den Schneidteilen in der Regel auch Kaufkomponenten wie z. B. Schrauben benötigt. Diese Komponenten können in der Artikeldatenbank gehalten werden, um später eine komplette Kalkulation der Baugruppe zu ermöglichen.

Einebesondere Form eines Artikels istder 'Plattenartikel'. Ein Plattenartikel wird aus dem Plattenfomular erstellt und bildet die Grundlage für die Kalkulation von Teilen. Ein Plattenartikel hat die gleiche Nummer wiediezugehörige Platte! Um einen Plattenartikel anzulegen, drücken Sie im Plattenfomular den Knopf '< Artikel'. Tipp: Legen Sie sich für alle Standardplatten die

Sie verwenden einen Plattenartikel als Grundlage für die Kalkulation an.

Um einen Artikel in das Archiv einzutragen wählen Sie 'Stammdaten' auf der Startseite und wechseln Siezum Formular Artikel.

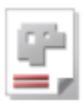

# $1$   $\sim$   $\sim$   $\sim$   $\sim$   $\sim$   $\sim$

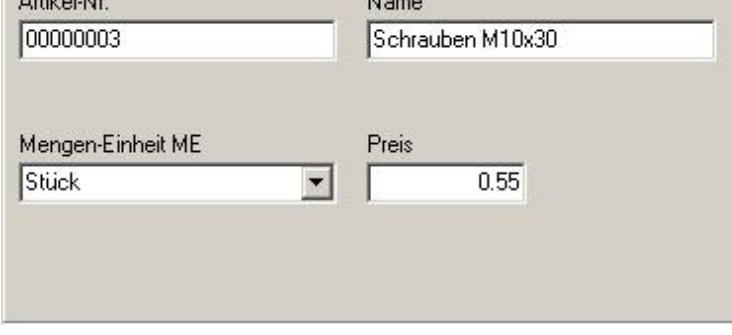

Das Artikelformular mit den Eingabefeldern für einen Artikel. Die Artikelnummer wird für einen neuen Artikel automatisch vergeben.

Tragen Sie einen Artikelnamen und einen Preis ein und bestätigen Sie die Eingabe. Der Preis ist wichtig, da bei einer späteren Nutzung in einem Projekt, nur mit einer Preisangabe kalkuliert werden kann.

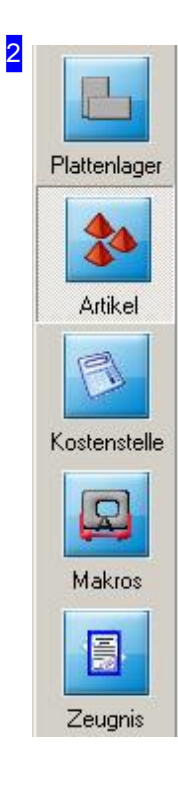

Mit den Knöpfen in der Navigationsleiste wechseln Sie direkt in die verschiedenen Arbeitsbereiche. Mitdem Knopf'Artikel'gelangen Sieimmer zum Artikelformular.

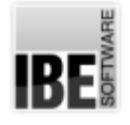

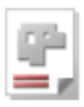

## Kostenstellen

Arbeitszeiten in die Kalkulation mit einbringen.

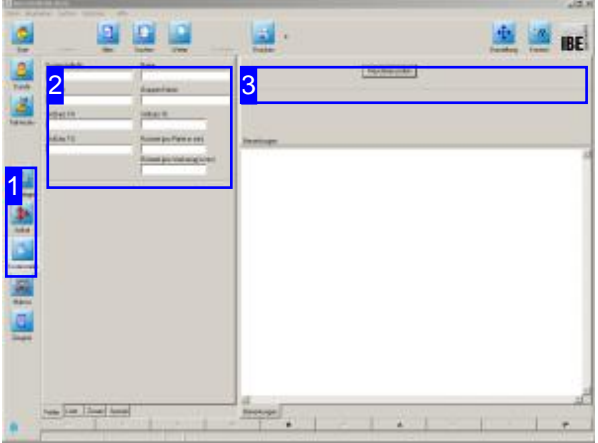

Bei der Kalkulation von Aufträgen oder ganzen Baugruppe lassen sich die Fertigungskosten durch individuelle Vorgaben der Rüst-, Einsatz- und Grenzkosten für eine Maschine exakt ermitteln.

Um die Kostenstellen einzutragen wählen Sie 'Stammdaten' auf der Startseite und wechseln Sie zum Formular Kostenstelle.

Die Kostenstelle ist an eine Maschine gebunden und muss dort die gleiche Nummer haben. In den gemeinsamen Einstellungen legen Sie unter den Tabs 'Maschine', 'Kalkulation' die Kostenstelle für die Maschine fest.

Dieser Kostenstelle ordnen Sie dann im Formular 'Kostenstelle' die Preise und Zeiten zu.

Bei der Kalkulation der Teile werden die Fertigungskosten dann automatisch ermittelt.

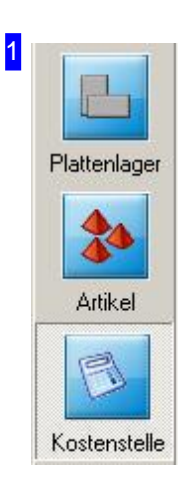

Mit den Knöpfen in der Navigationsleiste wechseln Sie direkt in die verschiedenen Arbeitsbereiche. Mit dem Knopf 'Kostenstelle' gelangen Sie immer zum Formular Kostenstelle.

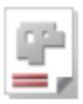

#### 2

3

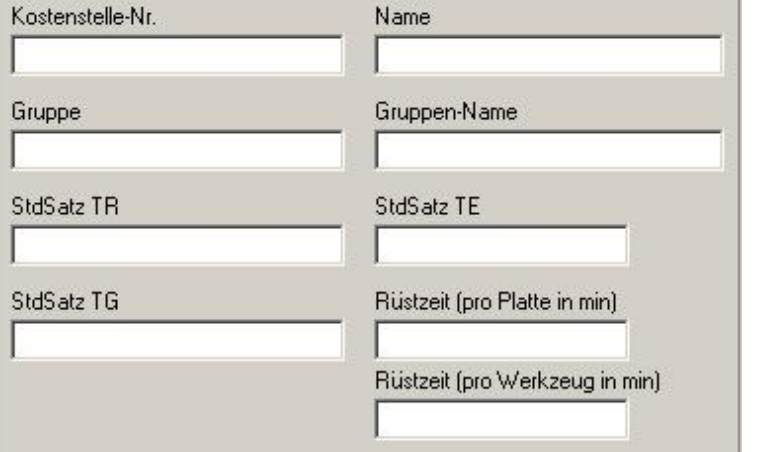

Geben Sie hier die Kostenstelle der Maschine ein für die die eingegebenen Werte gelten sollen.

Geben Sie die Stundensätze ein für:

- Die Rüstzeit StdSatzTR
- Die Einsatzzeit (Schneidzeit) **StdSatzTE**
- Die Grenzkosten- StdSatzTG

Tragen Sie die Rüstzeiten für die Platten und die Werkzeuge ein.

Die Kostenstelle muss übereinstimmen mitder Kostenstelle der Schneidmaschine. Dieselegen Sie unter [Gemeinsamen Einstellungen], [Maschine], [Kalkulation] für die Maschine fest.

Bei der Kalkulation der Gesamtkosten für die einzelnen Teile im Teilearchiv werden die Kosten für die Kostenstelle berücksichtigt.

Maschinen prüfen

Die im Formular [2] eingetragene Kostenstelle kann gegen die Maschinen geprüft werden. Das Programm sucht fehlende Einträge und stellt das Ergebnis der Prüfung in einem eigenen Dialog dar.

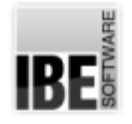

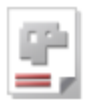

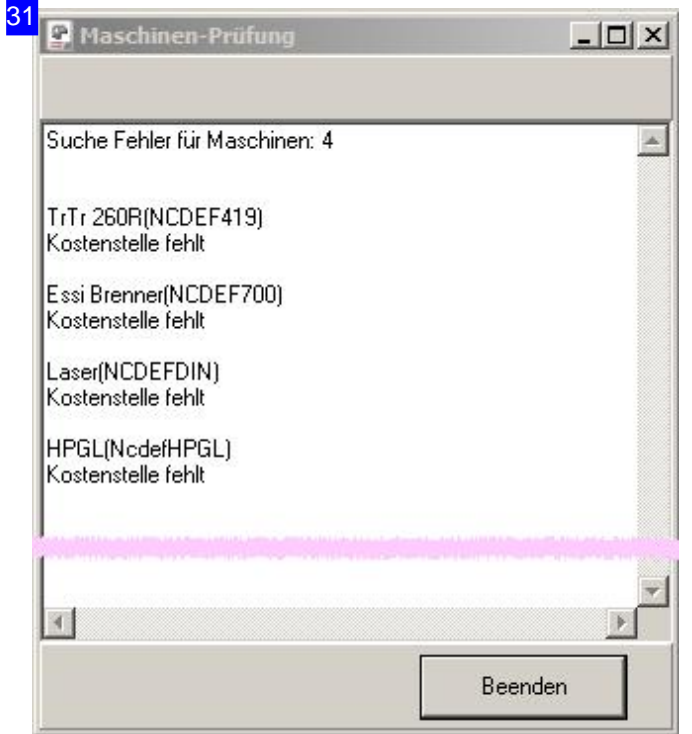

Das Ergebnis einer Prüfung der im Formular [2] eingegebenen Kostenstelle wird nach der Maschinenprüfung[3]angezeigt.
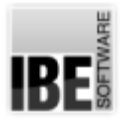

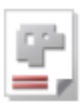

## Projekte

## Projekte schaffen Ordnung.

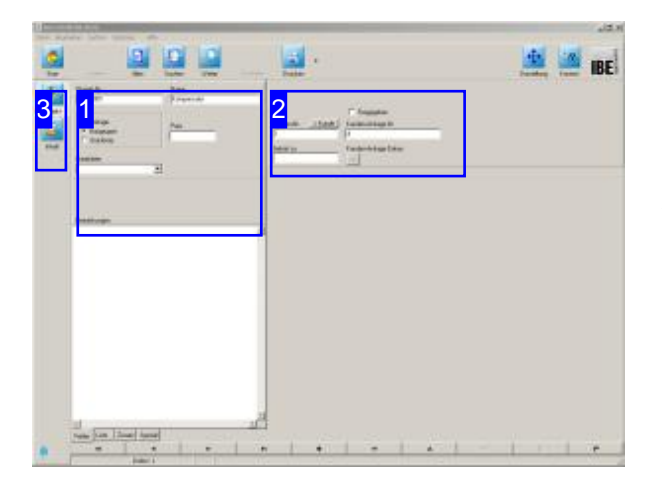

*AV32* stellt mitder Möglichkeit, Projektezu erstellen und zu pflegen, ein starkes Management-Tool dar. Hier lassen sich Baugruppen oder Stücklisten für die Angebotserstellung zusammenstellen, aus denen später die komplette Fertigung erfolgen kann. Die einzelnen Baugruppenkönnen'aufgelöst' werden, um aus den Schneidteilen Aufträge zu generieren und entsprechend der Teilekonditionen, Schachtelpläne zu erzeugen und diese in die Fertigung zu geben. Die Fertigungszeiten werden übersichtlich kontrollierbar in der Maschinenbelegung aufgezeigt.

Mitder Einrichtungeines Projektes können Siedie einzelnen, unterschiedlichsten Items eines Projektes für die Kalkulation erfassen und mit Preisen versehen.

AV32 bietet Ihnen die Möglichkeit, Baugruppen für eine Angebotskalkulation bzw. eine Stücklistenverwaltunganzulegen. Wählen Sie 'Projekte' auf der Startseite und wechseln Sie zum Formular Projekte.

So legen Sie eine Baugruppe an.

- o Legen Sie aus den Ihnen zur Verfügung stehenden Quellen (Makro, DXF usw.), alle erforderlichen Teile für die Baugruppe im Teilearchiv an. Für die Teile müssen auch die Kosten ermittelt sein, um den Preis für eine Baugruppe zu ermitteln.
- o Geben Sie alle Artikel die nicht gefertigt werden ins Artikelarchiv ein, vergessen Sie auch hier nicht, die Preise anzugeben!
- o Stellen Sie im Inhaltsformular die Baugruppe aus den unterschiedlichen Items zusammen. Nutzen Sie den Projektassistenten um Teile und Artikel in eine Baugruppe zu integrieren.

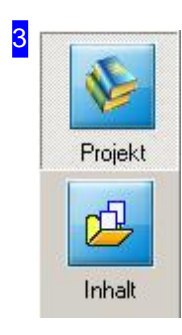

Mit den Knöpfen in der Navigationsleiste wechseln Sie direkt in die verschiedenen Arbeitsbereiche.

- Mitdem Knopf'Projekt'gelangen Sieimmer zum Projektformular.
- o Wechsel zum Inhalt. Hier werden Projekte zusammengstellt und für die Fertigung in Fertigungspläne aufgelöst.

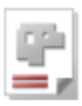

1

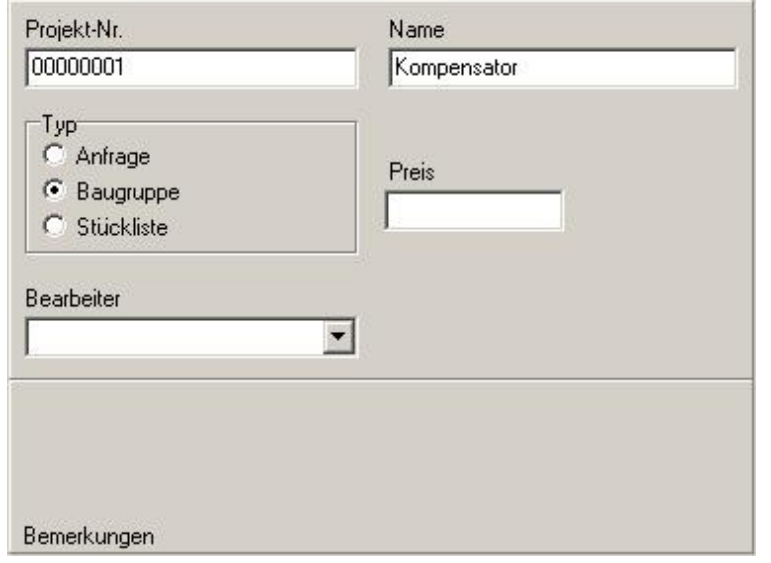

Das Projektformular mit den Eingabefeldern für ein Projekt. Die Projektnummer wird für einen neues Projekt automatisch vergeben.

Um ein neues Projekt einzugeben, wählen Sieinder Fußleiste'Neuen Datensatz anlegen'; um einen Datensatz zu pflegen, wählen Sie 'Bestehenden Datensatzändern'. Vergessen Sie nicht, den Eintrag zu bestätigen!

Im Rahmen 'Typ' bestimmen Sie den Typ der Projektes:

- Anfrage
- o Baugruppe
- Stückliste

Der Preis wird nach der Kalkulation aus den Vorgaben und den Fertigungsdaten berechnet und angezeigt. Preise lassen sich aber auch konkret eingeben und dann durch die Markierung'Preis fest' entsprechend festschreiben.

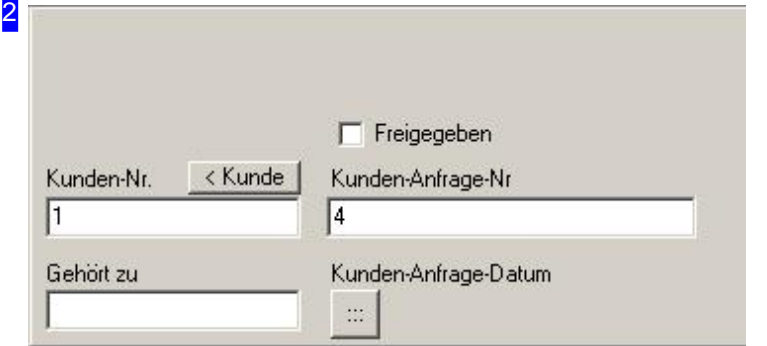

Ist ein Projekt an einen Kunden gebunden und wird aus dem Kundenformular erstellt, werden die Kundendaten angezigt. Für das Projekt sind hier ergänzende Eingaben möglich.

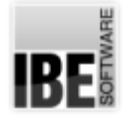

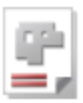

## Baugruppen zusammenstellen.

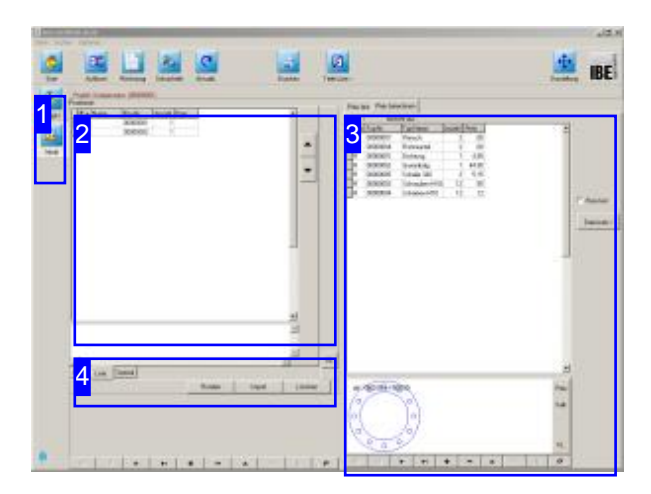

Baugruppen oder Stücklisten für die Angebotserstellung lassen sich in diesem Arbeitsfeld mithilfe des Assistenten bequem zusammenstellen. Die einzelnen Items werden direkt aus den Archiven zu einer Gruppe zusammengetragen.

Über Schnellstart-Knöpfe lassen sich komplexe Teilelisten aus Makros direkt in ein Projekt integrieren.

Um eine Baugruppe zusammenzustellen gehen Sie wie folgt vor.

- Wählen Sieim Projektfenster 'Inhalt'.
- o Legen Sie zuerst eine Position im linken Rahmen [2]an; markieren Siedie Position.
- Legen Sieanschließendim rechten Rahmen[3] eine Position an: Sie wechseln in das Teilearchiv oder ins Artikelarchiv, um mithilfe des Projektassistenten ein Item in die Gruppe zu übernehmen.

Um eine Baugruppe aus einem Makro zu generieren und zu integrieren, wählen Sie den Knopf 'Import'. Sie wechseln direkt in die Makroauswahl.

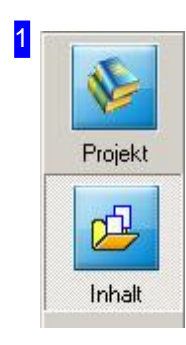

Mit den Knöpfen in der Navigationsleiste wechseln Sie direkt in die verschiedenen Arbeitsbereiche.

- 'Projekt' -hier verwalten Siealle Projekte.
- Mitdem Knopf'Inhalt'gelangen Sieimmer zueinem Projektinhalt.

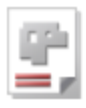

2

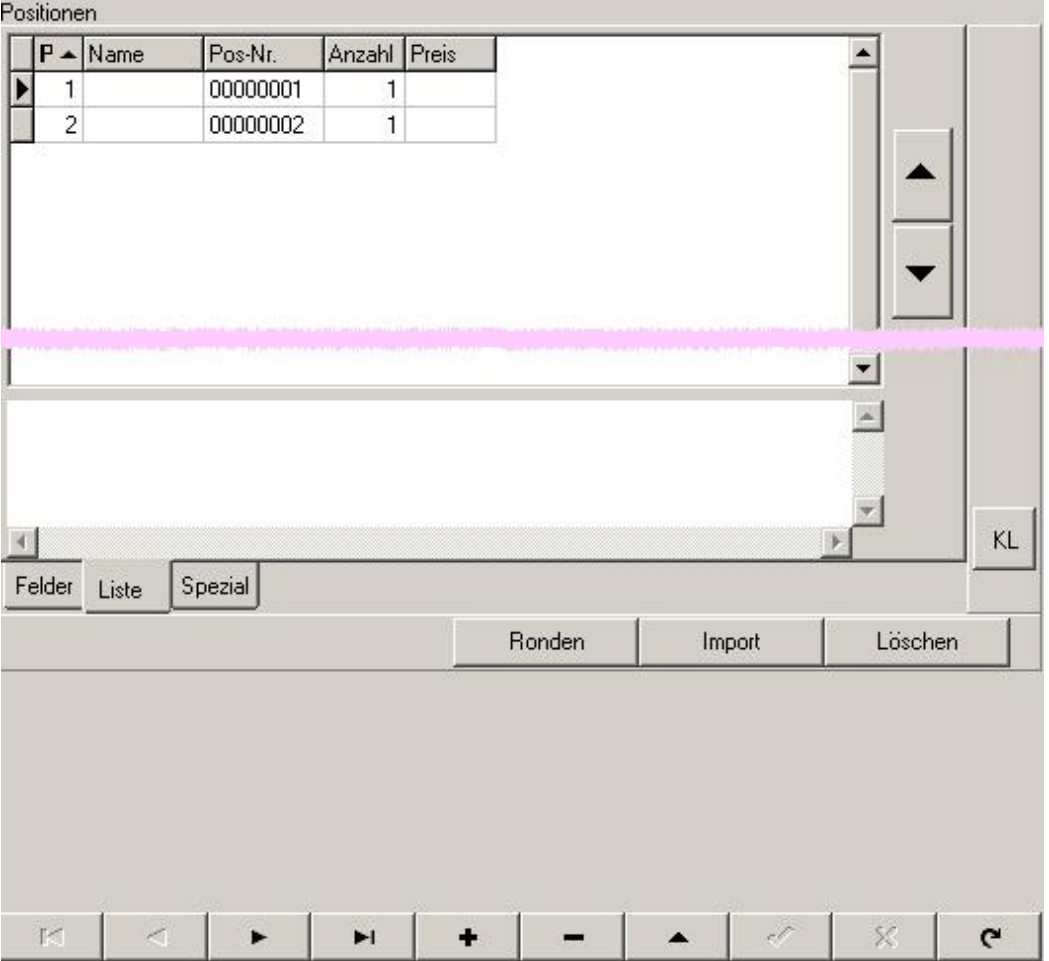

In diesem Rahmen werden alle Komponenten eines Projektes angezeigt. Markieren Sie eine Position und das zugehörige Item wird im rechten Rahmen [3] angezeigt.

Um ein neues Item der Gruppe zuzuführen, legen Sie zuerste eine neue Position über die Steuerleiste unten an. Anschließend legen Sie auch im rechten Rahmen eine neue Position an und wechseln damit in den Projektassistenten um ein Item aus den Archiven zuzuordnen.

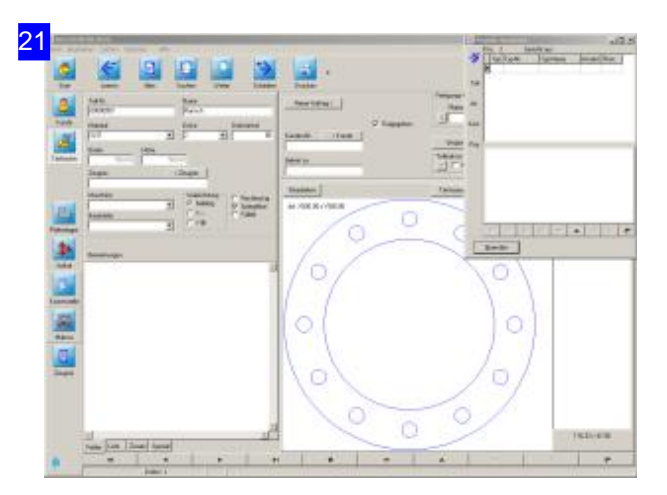

Für die Übernahme eines Items aus einem Archiv, wählen Sie zuerst über die Navigationsleiste links das entsprechende Archiv. Markieren Sie dann das Teil oder den Artikel, den Sie übernehmen wollen. Schieben sie dann das gewählte Item mithilfe des Projektassistenten im Dialogfenster in das Projekt.

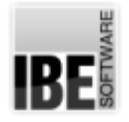

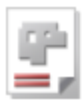

### 22 Projekt-Assistent  $\sqrt{2}$ besteht aus Pos. 3 ≫ Anzahl Preis Typ Typ-Nr. Typ-Name Teil Art. Kost. Proi.  $r$  $\triangleright$ **D**  $\mathbf{C}$  $\overline{ }$ Ā S. Beenden

Der Projektassistent arbeitet in einem eigenen Dialogfenster, um die freie Auswahl des Archives zuermöglichen. Haben Sieein Item in einem Archiv markiert, drücken Sie den Knopf'schieben'obenlinks,um das Teil oderden Artikel zuübernehmen.

Ein wichtiger Punkt ist die Möglichkeit eine Kostenstelle in ein Projekt einfließen zu lassen. Hier können Sie z. B. alle Kosten eintragen, die für die Fertigung einer Baugruppe notwendig sind (z. B. Stundenlöhne). Wählen Siedie Schaltfläche 'Kost' links im Assistenten.

Eine besondere Möglichkeit bietet Ihnen *AV32* , indem Sie auch Projekte für die Kalkulation in ein Projekt integrieren können. So lassen sich komplexe Baugruppen aus Untergruppen beliebig zusammenstellen.

Haben Sie alle Items einer Baugruppe erfasst, drücken Sie im Projektassistenten den Knopf 'Beenden'. Bei einer Festlegung der Einzelpreise und Kalkulation der Preise für die Schneidteile, erhalten Sie automatisch den Preis der kompletten Baugruppe.

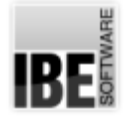

3

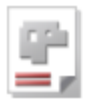

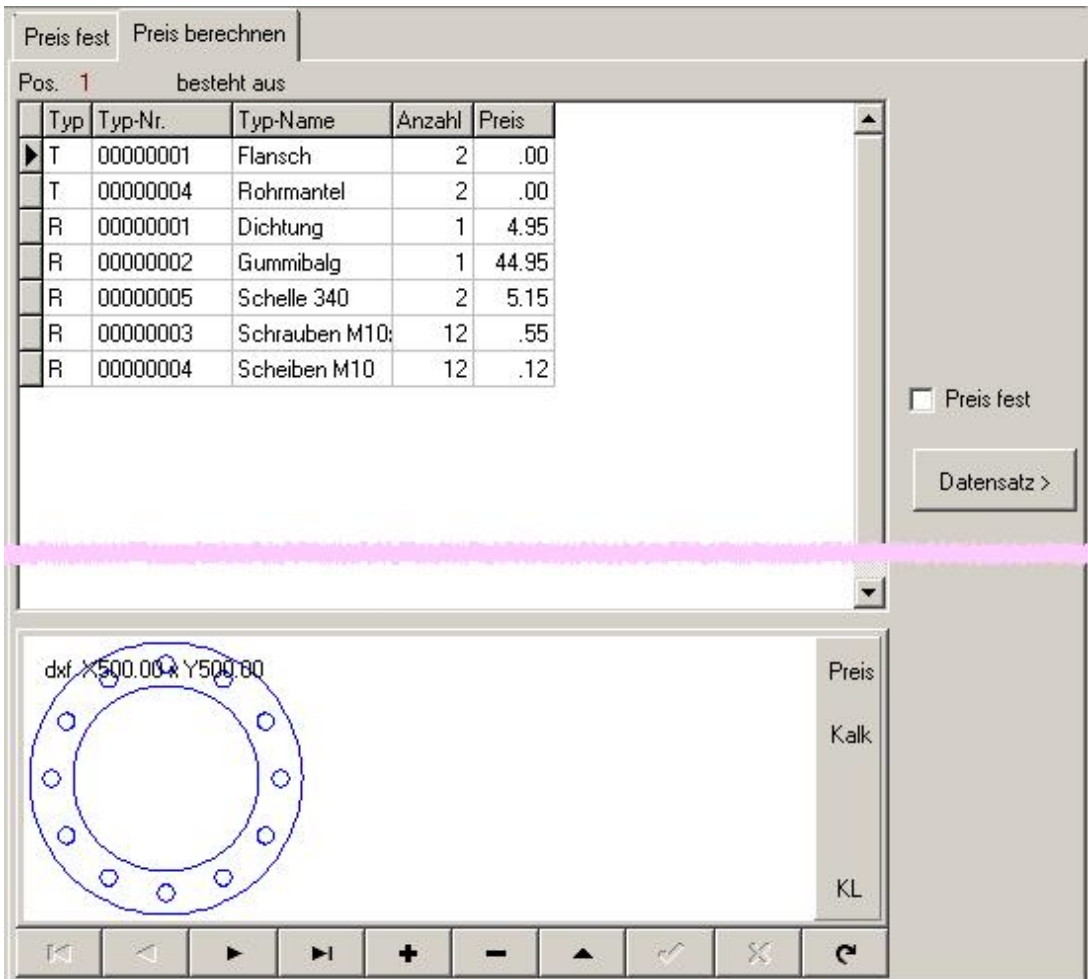

Die Komponenten eines Projektes werden mithilfe des Projektassistenten in dieser Liste zusammengeführt, um eine Kalkulation der gesamten Baugruppe zu ermöglichen. Haben Sie im linken Rahmen [2] eine Position markiert, können Sie hier eine neue Position über die Steuerleiste unten anlegen, um über den Projektassistenten ein Item aus einem Archiv zu übernehmen. Haben sie einen Preis für eine Item eingegeben, können Sie diesen festschreiben. Markieren Siedazudie Auswahlbox rechts.

Über der Knopf 'Datensatz' rechts, wechseln Sie direkt in das Bearbeitungsfenster des markierten Items. Dort gelangen Sie über die Steuerknöpfe in der Navigationsleiste unten wieder auf diese Seite zurück.

Hat eine Position eines Projektes mehrere Teile, kann ein einzelnes Teil zu einem Auftrag aufgelöst werden. Hierzu mit der rechten Maustaste auf das Teil in der Liste drücken und den Menüpunkt 'Teil in Auftragauflösen'anklicken. Der Vorgangistdergleiche wiebeieinem Klickauf'Neuer Auftrag' im Teile-Archiv mit dem Unterschied, dass die Projektnummer und die Positionsnummer mit in den Auftragübernommen werden.

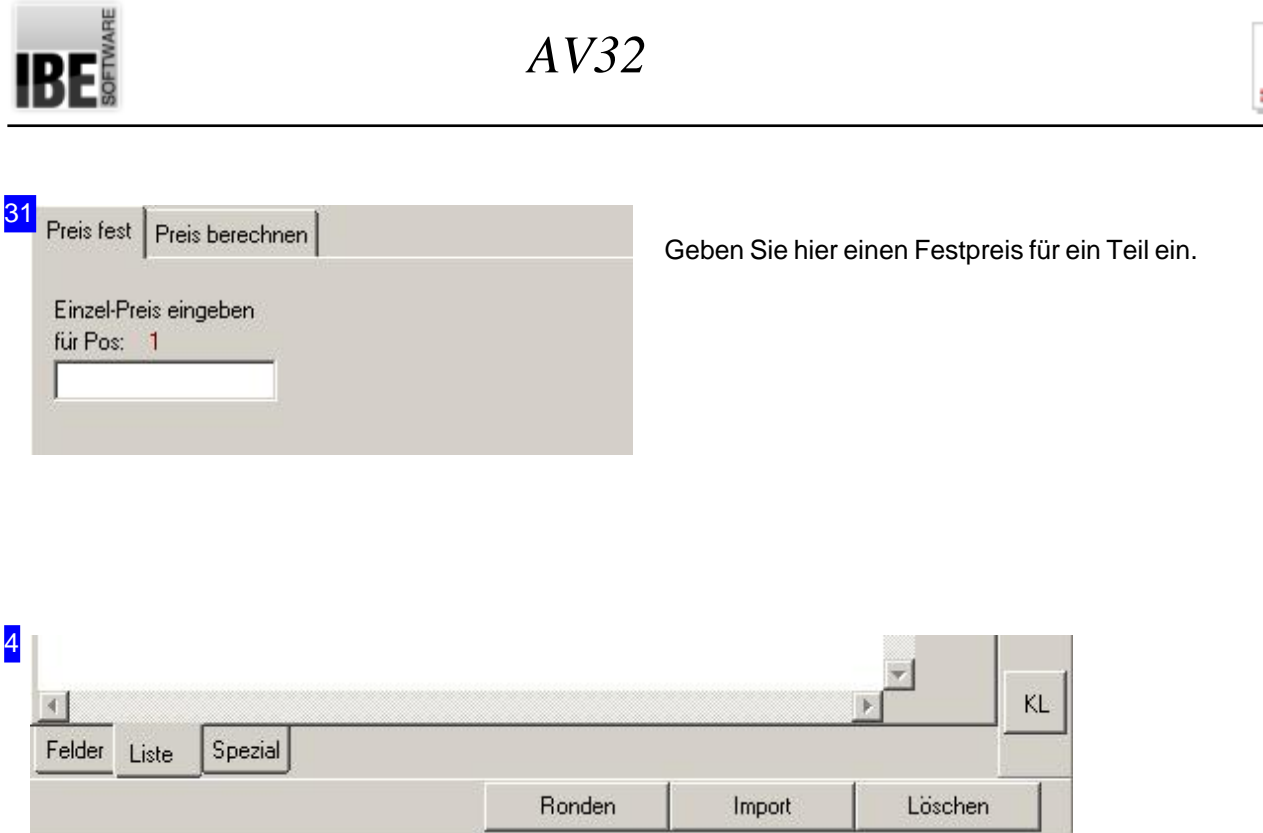

Im Projektformular lassen sich auch komplette Formteile über Makros direkt erzeugen. Ergibt ein Makro mehrere Teile, werden diese in die Inhalte der Projekt-Position geschrieben und Datensätze dazu im Teile-Archiv angelegt. Die Auswahl erfolgt über den Knopf 'Import'; es öffnet sich der Dialog für die Makroauswahl. Die Ausführung erfolgt dann nach den Erfordernissen des Formteiles, ähnlich der Beschreibung im Kapitel HTML-Makro ausführen. Nach der Ausführung werden die Teile in die Teileliste [3] geschrieben. Erzeugt das Makro auch ein Datenblatt, wird dieses im unteren Teilbereich dargestellt.

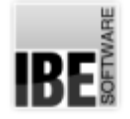

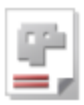

## Baugruppen für die Fertigung auflösen.

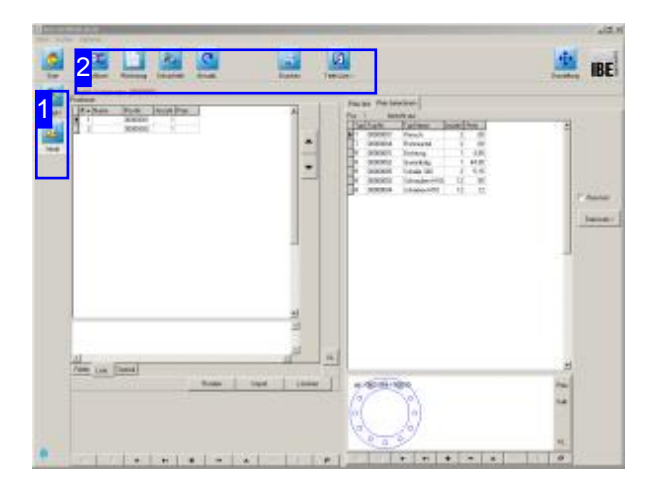

Schneidteile aus einer Baugruppe können mit wenigen Klicks in Aufträge für die Fertigung überführt werden.

Die Schneidteile müssen zu diesem Zweck aus der Baugruppe herausgelöst und von den Kaufkomponenten getrennt werden.

Um eine Baugruppe aufzulösen und die Schneidteile in die Fertigung zu überführen wählen Sie auf der Startseite, 'Projekt' und im Projektformular 'Inhalt'. Die Positionen eines Projektes werden übersichtlich in einer Tabelle dargestellt. Da nicht alle Items einer Position auch Schneidteile sind, kann eine Position 'aufgelöst' werden, um Schneidteile von anderen Artikeln zu trennen.

Die einzelnen Werkstücke lassen sich dann beliebig schachteln und in Aufträge überfüren.

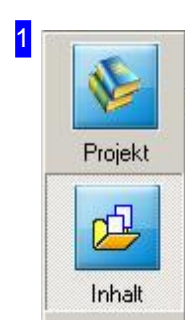

Mit den Knöpfen in der Navigationsleiste wechseln Sie direkt in die verschiedenen Arbeitsbereiche.

Wählen Sie'Inhalt'um einen Projektinhaltaufzulösen.

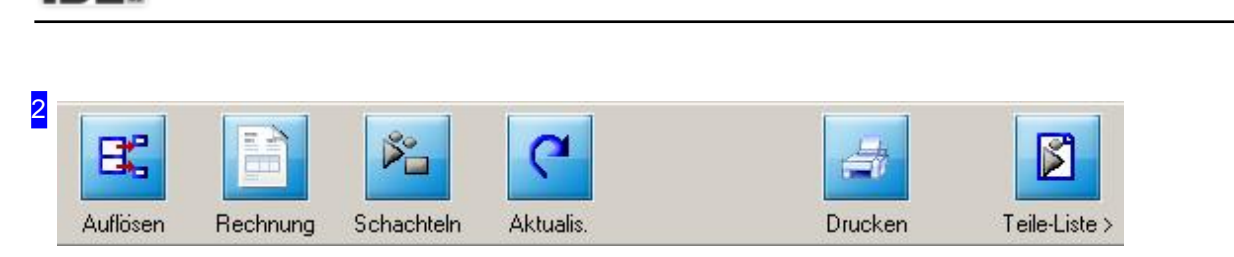

*AV32*

Drücken Sie auf den Knopf 'Auflösen'; es erscheint ein Dialog in dem Sie die Anzahl der zu fertigenden Teile eingeben können. Danach wird ein Dialog angezeigt, in dem die einzelnen zu schneidenden Teile aufgelistet werden.

Mit dem Knopf 'Schachteln' öffnet sich ein Dialog, in dem alle Teile geschachtelt werden können.

Mit dem Knopf 'Teile-Liste' werden die Schneidteile ins Teileformular geschoben und können dort weiterverarbeitet werden.

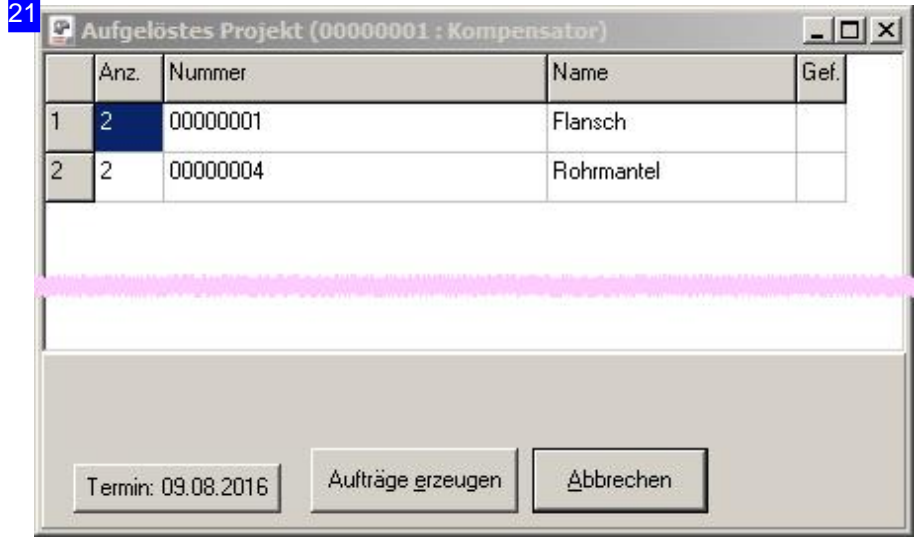

Um die Teile in Aufträge zu überführen, wählen Sie 'Aufträge erzeugen'. Der Termin für die Fertigung wird auf dem Knopf unten links angezeigt. Wollen Sie diesen Termin ändern, drücken Sie auf diesen Knopf. Über einen Terminplaner können Sie einen neuen Termin bestimmen.

Die Erstellung der Aufträge wird Ihnen angezeigt; brechen Sie anschließend den Dialog ab. Die Aufträge können dann mit Technologien versehen werden falls sie nicht am Teil angebracht sind, geschachtelt werden und in die Fertigung gehen.

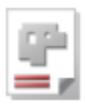

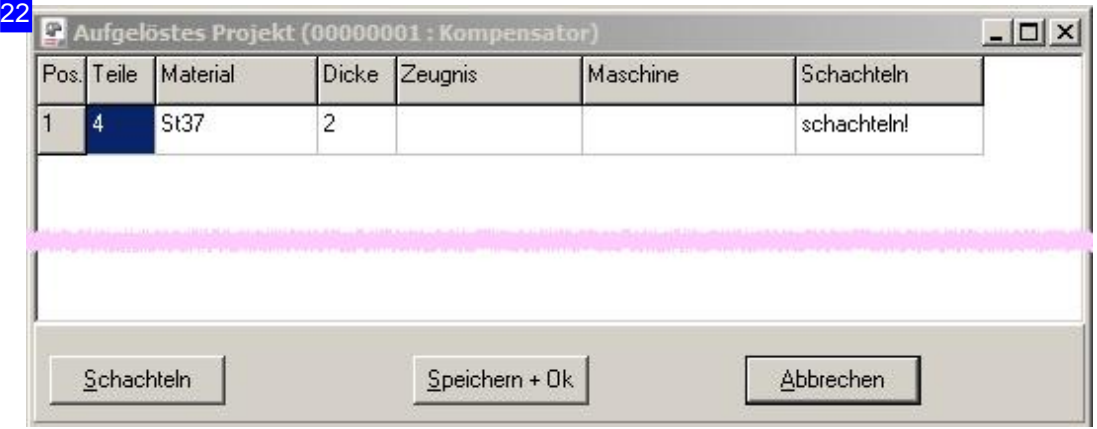

In diesem Dialog lassen sich alle Teile schachteln. Markieren Sie die Elemente in der Liste und drücken Sie 'schachteln'. Es wird ein Fenster geöffnet, in dem Sie die Teile nach allen Möglichkeiten, die in Ihrem Programm integriert sind, schacheln können. Die einzelnen Schachtelarten sind in den entsprechenden Kapiteln beschrieben.

Haben Sie alle Teile geschachtelt, drücken Sie auf 'Speichern und OK'

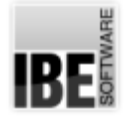

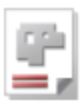

## **Nachtbetrieb**

Einzelne Platten für den Nachtbetrieb einrichten.

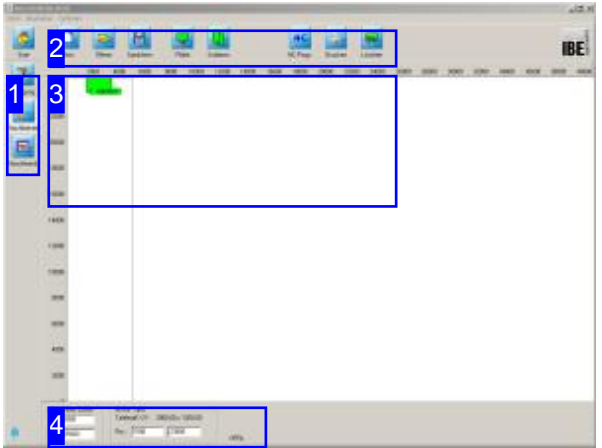

In diesem Arbeitsfeld können Sie die einzelnen Platten die Sie aus der Fertigung in den Nachtbetrieb gestellt haben, bequem mit der Maus auf dem Maschinentisch positionieren um anschließend ein NC-Programm zu generieren, das alle Platten nacheinander schneidet. Die Reihenfolge der Platten, wie sie geschnitten werden sollen, kann dabei beliebig festgelegt werden.

Geschachtelte Platten lassen sich aus der Fertigung in den Nachtbetrieb schieben. Eine Zusammenstellung mehrerer zu fertigenden Platten auf dem gesamten Maschinentisch, lassen sich zu einem einzigen NC-Programm zusammenstellen, das dann in einem Nachtbetrieb ablaufen kann.

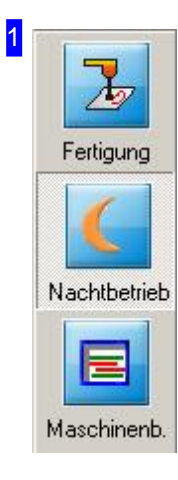

Mit den Knöpfen in der Navigationsleiste wechseln Sie direkt in die verschiedenen Arbeitsbereiche. Mit dem Knopf 'Nachtbetrieb' gelangen Sie immer zum Arbeitsfeld Nachtbetrieb.

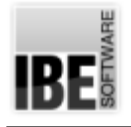

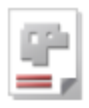

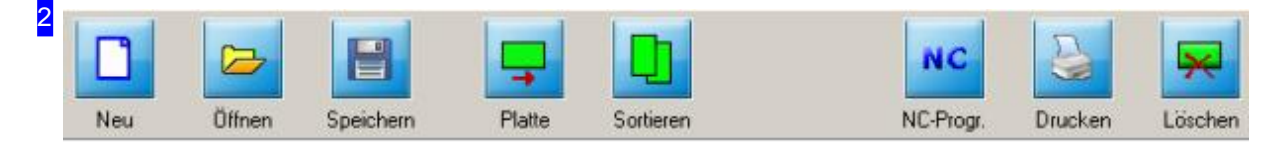

Über diese Knöpfe verwalten Sie die Pläne für den Nachtbetrieb:

- o Neu legt einen neuen Plan an.
- o Öffnen ermöglicht Ihnen das Einlesen eines gespeichtern Planes.
- o Speichern sichert einen Plan auf dem Datenträger.
- Platte- führt Siezurück ins Fertigungsformular.
- o Sortieren gibt Ihnen die Möglichkeit die Reihenfolge der Platten für den Schneidprozess beliebig festzulegen.
- NC-Programm -erstelltein Gesamtprogramm füralle Plattenaufdem Maschinentisch.
- Drucken- wechselt zum Formulareditor.
- Löschen-nimmtdie markierte Plattevom Maschinentisch.

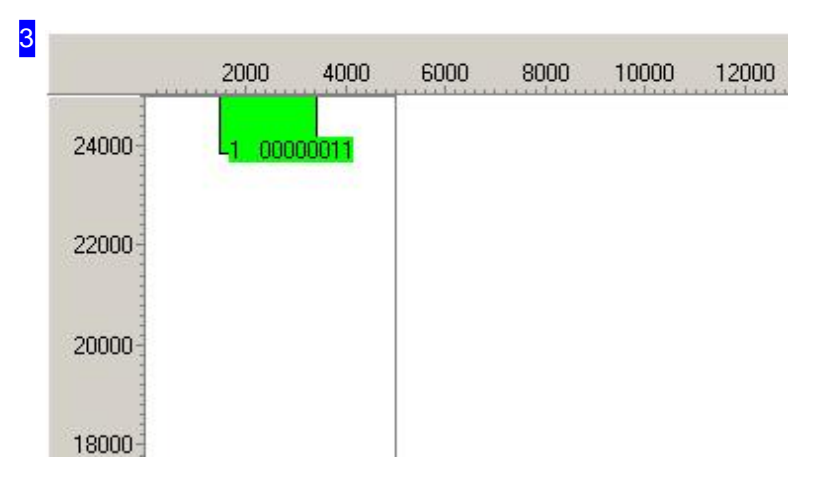

Inder Vorschausehen Siedie Abmaßedes Maschinentischesunddieeinzelnen Platten. Klicken Sie mit der Maus auf eine Platte, wird diese identifiziert und markiert. Die markierte Platte können Sie beliebig auf dem Maschinentisch bewegen und in einen Gesamtplan integrieren.

Die einzelnen Platten haben eine Nummer, die die Schneidreihenfolge anzeigt. Diese Reihenfolge können Sie verändern. Klicken Sie auf 'Sortieren' in der Kopfleiste [2] und markieren Sie anschließend die Platten in beliebiger Folge.

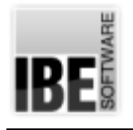

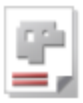

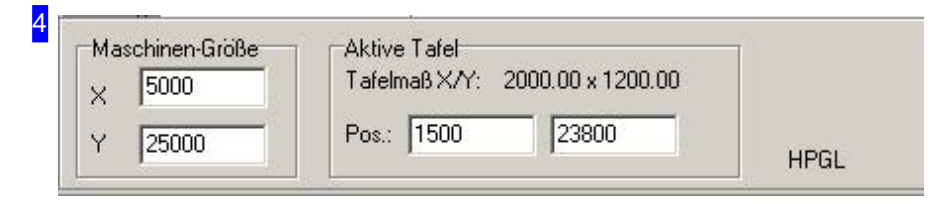

Im Rahmen links wird die Größe des Maschinentisches angezeigt. Der rechte Rahmen enthält Informationen (Größe und Position) über die markierte Platte. Rechts unten wird die Maschine angezeigt.

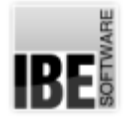

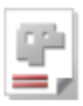

## Das Lager

## Fertigteile im Lager verwalten.

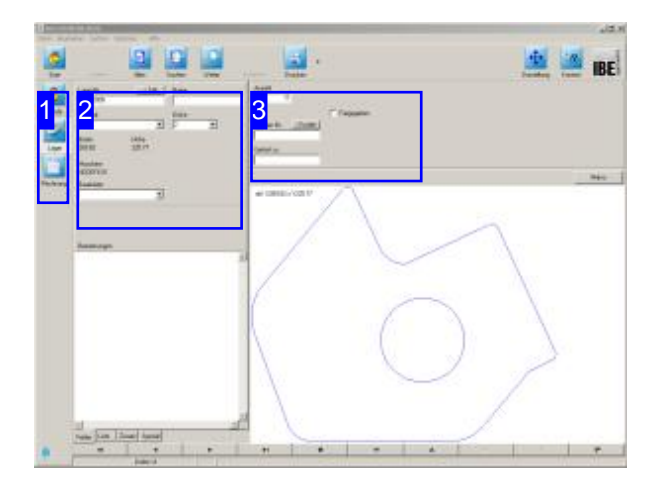

Teile die aus der Fertigung kommen lassen sich im Lager mithilfe der Suche gezielt auflisten und an einen Kunden ausliefern. Passen Sie die Stückzahlen an die Auslieferungsmenge an und behalten Sie so den Überblick über einen Auftrag bis zur kompletten Abwicklung.

Aufträge die in der Fertigung als Fertigmeldung 'geschoben' werden, gehen zur Kontrolle ins Lager. Hier lassen sich die einzelnen Teile kontrolliert an die Kunden ausliefern.

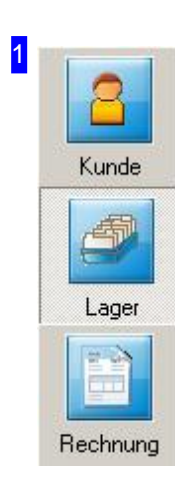

Mit den Knöpfen in der Navigationsleiste gelangen Sie direkt in die verschiedenen Arbeitsfelder. Mitdem Knopf'Lager'gelangen Sieimmer zum Lager.

# **IBE**

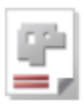

## 2

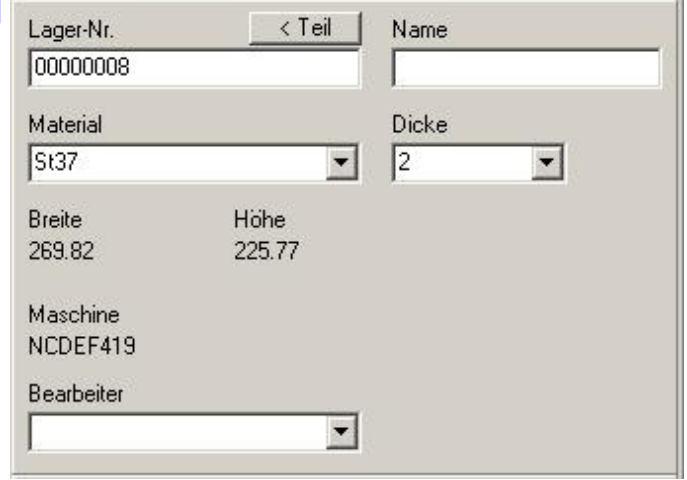

#### Im Lagerformular werden alle Angaben zu einem Teilangezeigt. Navigieren Sieüberdie Fußleiste durch die Teileliste.

Die Teileliste können Sie gezielt über die Suchen-Funktion filtern.

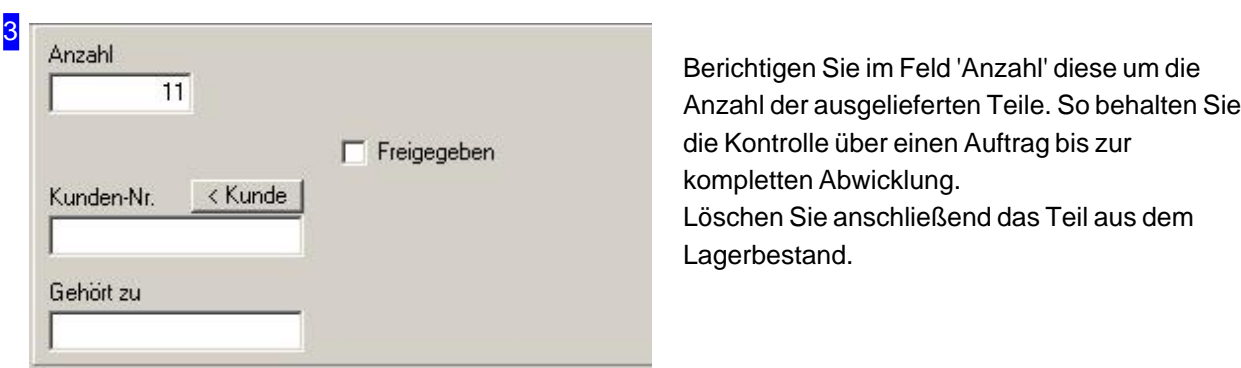

*AV32*

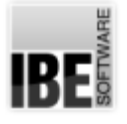

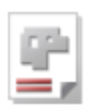

## Der Formulareditor

## Arbeitsergebnisse drucken.

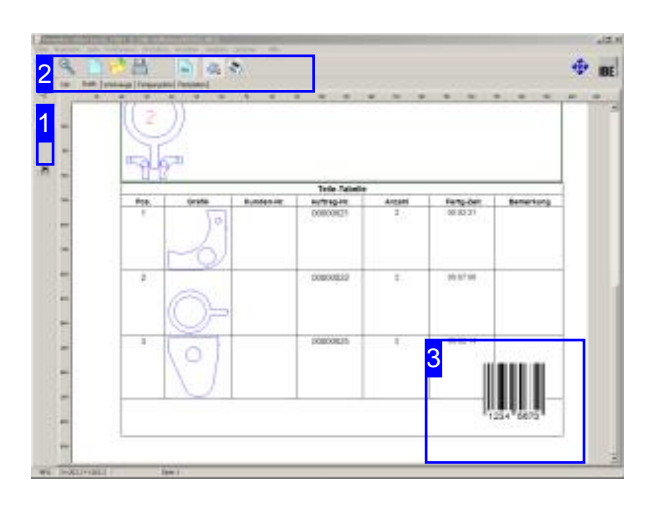

Ein Schachtelergebnis kannüberden 'Formulareditor' direkt auf einem Drucker ausgegeben werden.

Neben den einzelnen Seiten können Sie im 'Formulareditor' eine Standardseite generieren, die mit Firmenname, Logo oder sonstigen Attributen versehen, mit den einzelnen Schachtelplanseiten überlagert werden kann.

Mit dem Formulareditor bietet *AV32* eine Möglichkeit noch 'alte' Schnittstellen zu anderen Programmen zu bedienen. Diese Schnittstellen (DDL und COM) werden in einer Anwendung auf modernen Rechnern nicht mehr benötigt. Aus Gründen der Kompatibilität werden diese Anteile im Programm jedoch erhalten, hier aber nicht weiter beschrieben.

Zubeachtensindevtl.die Variablen. Hierbei können dynamische Inhalte aus unterschiedlichen Quellen (System, Datenbanken etc.) in einen Druck eingebracht werden. Eine Variable definiert sich durch ein Klammer-Tag <> mit einem oder mehreren Termen. Als wichtigstes Term dient 'VAR', das einen Zugriff auf Systemvariablen ermöglicht. Sogibt z. B.das Tag <Var=DATUM> das aktuelle Systemdatum auf einer Seite aus. Unterdem Menüpunkt'Variablen' können Siedie Tags in die Zwischenablage kopieren und unter dem Menüpunkt'Positionieren'bequem unter 'Text' auf der Seite einfügen. Fügen Sie dazu den Inhalt der Zwischenablage in das Textfeld ein und positionieren Sie den Text an einer beliebigen Stelle auf der Seite.

Zu bemerken ist auch noch, dass Variablen-Terme durch Alias-Namen definiert und in den Tags genutzt werden können.

Für Fertigungsteilekannauchdirektein Barkode für Produktnummern z.B. EAN-Nummern angebracht werden.

Für eine Dokumentation der Pläne können Sie mit einem einfachen Mausklickein PDF-Dokument erzeugen. Die Vorgaben aus dem Formulareditor unter 'Drucken' werden dabei mit ins Dokument übernommen.

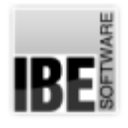

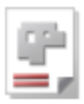

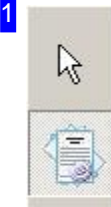

Mit diesen Knöpfen wechseln Sie zwischen dem Editier-Modus (oben) und der Druckvorschau (unten).

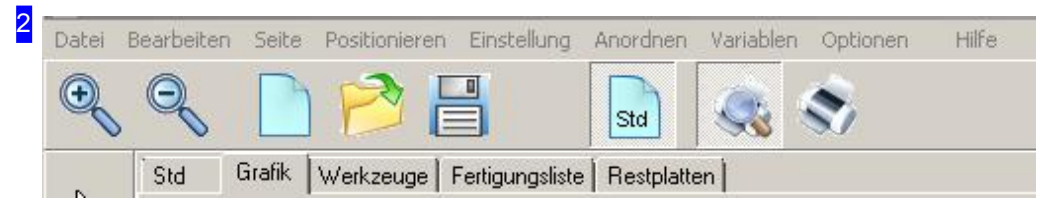

In der Menüleiste oben sind alle Möglichkeiten der Formatierung für die einzelnen Formulare gegeben. Wollen Sie einen Barcode eingeben, wählen Sie 'Positionieren', 'Balkenkode' und bestimmen Sie anschließend mitder Mausdie Positionim Formular.

Die Funktionsleiste beinhaltet Knöpfe um:

- Das Formular zuzoomen.
- o Neue Formulare anzulegen, Formulare zu laden oder zu speichern.
- Die Standardseite(Std) zuaktivierenoder zuunterdrücken.
- Die Druckvorschauvordem Druckanzuzeigen.
- Den Druck zustarten.

In der Tableiste können Sie zwischen der Standardseite (Std), Grafik und Fertigungsliste direkt wählen. Wollen Sie z. B. Ihr Firmenloge auf jeder Seite des Ausdrucks anbringen, wechseln Sie zur Standardseite wählen Sie im Menü 'Positionieren', 'Grafik' und bestimmen Sie anschließend mit der Maus die Position auf der Standardseite. Vergessen Sie nicht, die Standardseite in der Funktionsleiste auch freizuschalten und mit auszugeben.

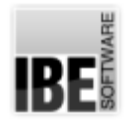

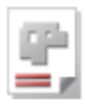

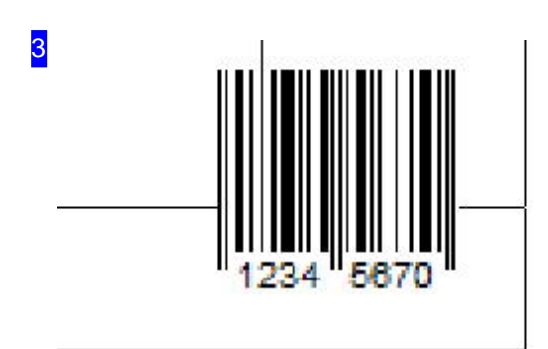

In der Vorschau sehen Sie wie hier im Beispiel einen Barcode. Klicken Sie mit der rechten Maustaste auf das Feld, öffnet sich ein Dialog mit Einstellmöglichkeiten für Form und Inhalt des Kodes.

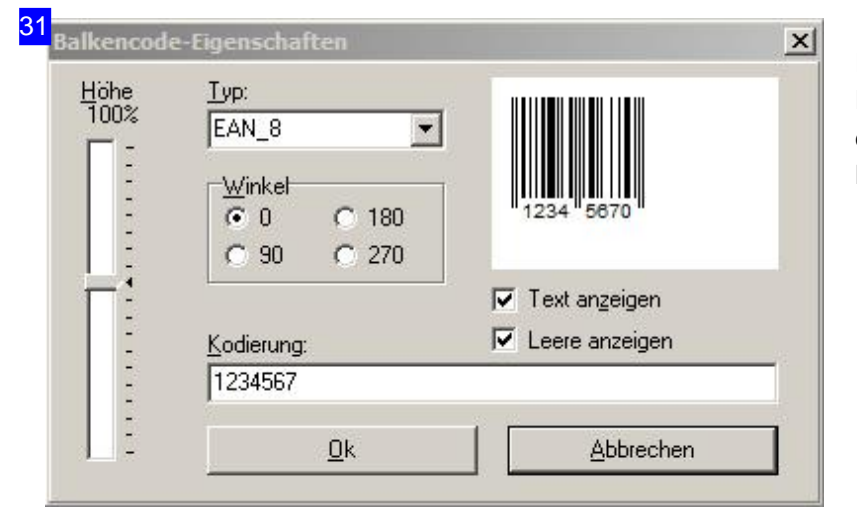

In diesem Dialog nehmen Sie Einstellungen für den Barcode z. B. die EAN-Nummer, Ausrichtung und Höhevor.

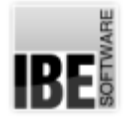

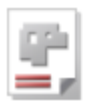

## **Schriftsätze**

Vom Angebot zur Lieferung mit automatischer Rechnungserstellung.

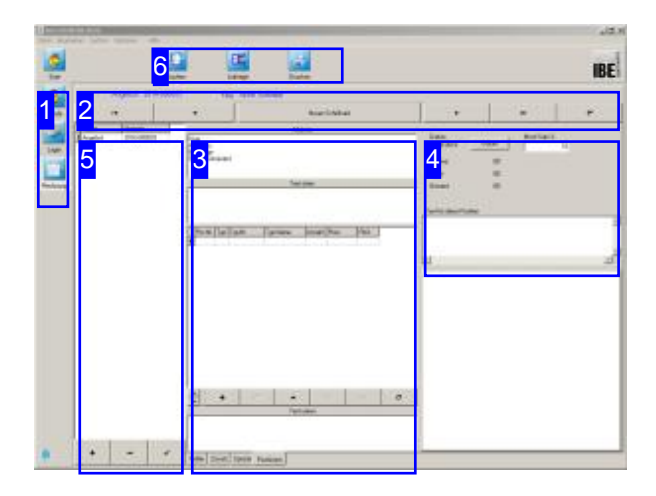

Im Formular 'Rechnungen' können Sieverschiede Schriftstücke wie:

- Angebote
- Auftragsbestätigungen
- Lieferscheine
- o Rechnungen und
- Gutschriften

aus der AV32 heraus komfortabel erstellen und im Gegenzugauseinem Angebot Aufträge generieren und nach der Fertigung einen Lieferschein und eine Rechnung erstellen.

Legen Sie zuerst den Kunden im Kundenformular an, falls sie diesen noch nicht in Ihrem Bestand führen.

Wählen Sieden Kundenim Kundenformularüber den oberen Knopf [1]. Die Kundendaten werden im Rechnungsformular herangezogen.

Wählen Siedas Rechnungsformular miteinem Klick auf den unteren Knopf [1]. Um ein Angebot zu erstellen legen Sie einen neuen Schriftsatz 'Angebot' an [2].

- o Füllen Sie die Textfelder [3] für den einleitenden und den ausgleitenden Text aus.
- o Wählen Sie alle Teile aus dem Teilearchiv [4] für das Angebot aus.
- Drucken Siedas Angebotaus. Hierzunutzen Sie den Formulareditor, (siehe voriges Kapitel).

Nach dem Auftragseingang erstellen Sie aus dem Angebot eine Auftragsbestätigung und legen die Aufträge an [6]. Den Status des Prozesses können Sie an der farblichen Markierung in der Teileliste [3] direkt erkennen. Nach der Auftragsbestätigung werden die Markierungen rot.

Nach der Fertigung und der erfolgten Fertigmeldung wechselt die Markierung nach grün. Erstellen Sie die Rechnung als neuen Schriftsatz und drucken Sie diesen aus.

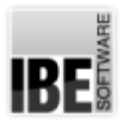

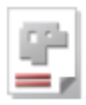

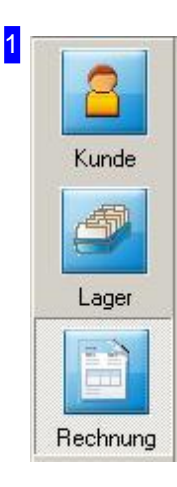

Mit den Knöpfen in der Navigationsleiste gelangen Sie direkt in die verschiedenen Arbeitsfelder. Mit dem Knopf 'Kunde' gelangen Sie ins Kundenarchiv und können einen Kunden für den Schriftverkehr bestimmen.

Um Schriftsätze zu erstellen nutzen Sie den unteren Knopf 'Rechnung'.

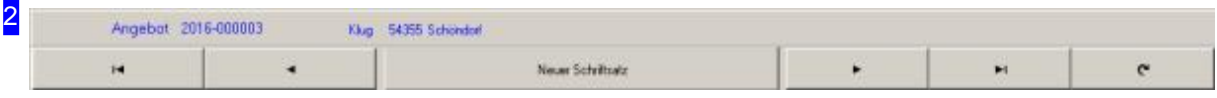

Im Rechnungsformular werden alle Vorlagen für einen Warenwirtschaftsprozess angeboten. Um ein Schriftstück anzulegen, klicken Sie auf den mittleren Knopf. Es öffnet sich ein Auswahldialog für eine Vorlage.

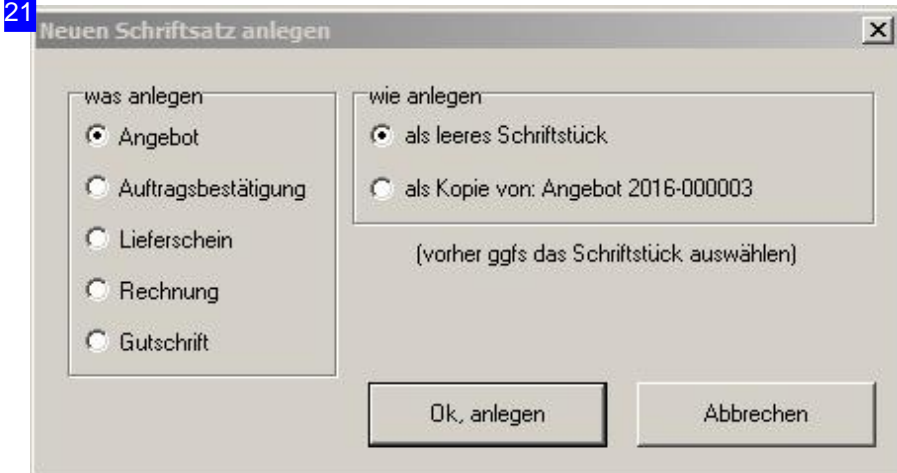

In diesem Dialog wählen Sie die Art des Schriftstückes. Das Schriftstück kann als leeres Formular angelegt werden oder als fortschreitendes Schriftstück aus einem Angebot.

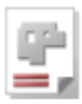

3 Adresse Klug<br>A Schlau<br>Bestelage<br>54355 Schöndorf Text oben Pos-Nr. Typ Typ-Nr. Typ-Name Anzahl Preis Rb%  $\mathbf{C}$ Twd univ Felder Zusatz Spezial Positionen

In diesem Rahmen bestimmen Sie den Inhalt des Schriftsatzes. Oben ist die Anschrift des gewählten Kunden bereits eingetragen.

Im zweiten Rahmen tragen Sie die Anrede und den einleitenden Text ein und im unteren Rahmen entsprechend den auslaufenden Text und die Grußformel.

Im mittleren Rahmen stellen Sie Ihre Teileliste zusammen, für die ein Angebot erstellt werden soll. Hierbei hilft Ihnen der Rechnungspositionen-Assistent.

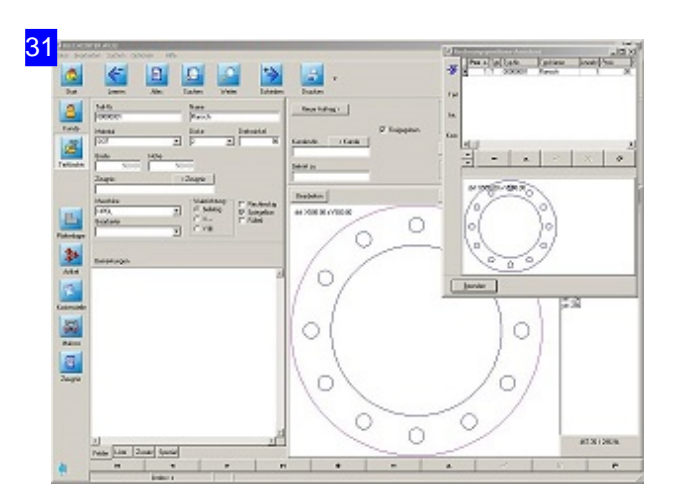

Im Teilearchiv können Sie mithilfedes Rechnungspositionen-Assistenten ähnlich dem Projekt-Assistenten die Teile auswählen, die in ein Angebot übernommen werden sollen.

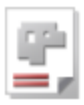

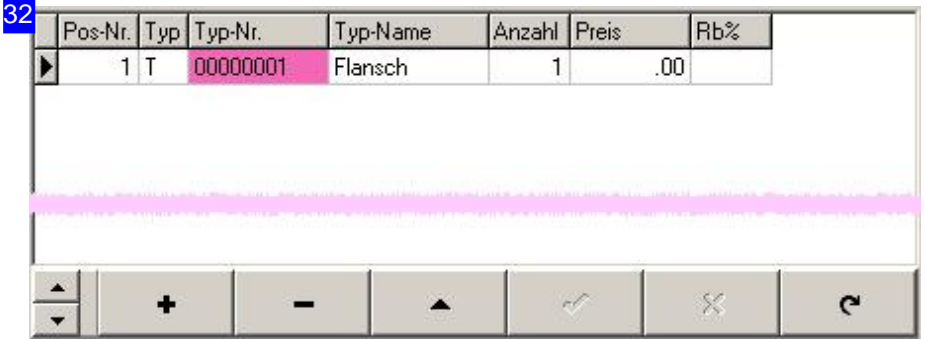

Alle Teile, die Sie einem Schriftstück zugeführt haben, werden in diesem Rahmen aufgeführt. Den Status des Prozesses können Sie an der farblichen Markierung in der Spalte 'Typ-Nr' direkt erkennen. Nach der Auftragsbestätigung werden die Markierungen rot. Sind Aufträge erstellt, wechselt die Markierung nach gelb. Nach der Fertigung und der erfolgten Fertigmeldung wiederum wechselt die Markierung nach grün.

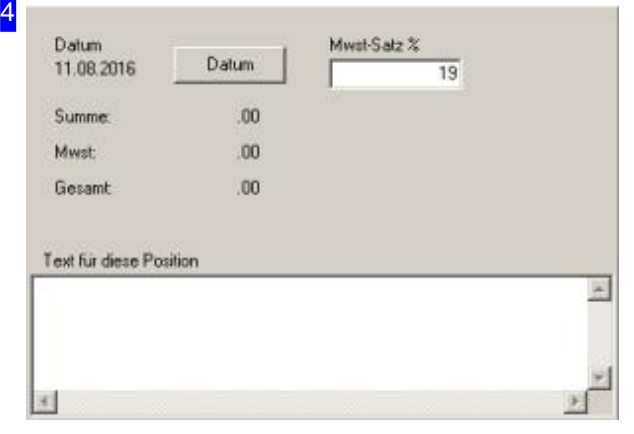

Sind die im Angebot aufgeführten Teile preislich durchkalkuliert, erhalten Sie hier eine Übersicht der Summen. Den Mehrwertsteuersatz können Siehier anpassen.

Im Textfeld unten haben Sie noch die Möglichkeit für jedes Teil einen einen gesonderten Text einzutragen, z.B.über Oberflächenbearbeitung.

Jenach Bearbeitungsstanderscheinen im Rahmen unten rechts zwei Knöpfe 'Teil' und 'Auftrag', mit denen Sie direkt in die entsprechenden Formulare wechseln können.

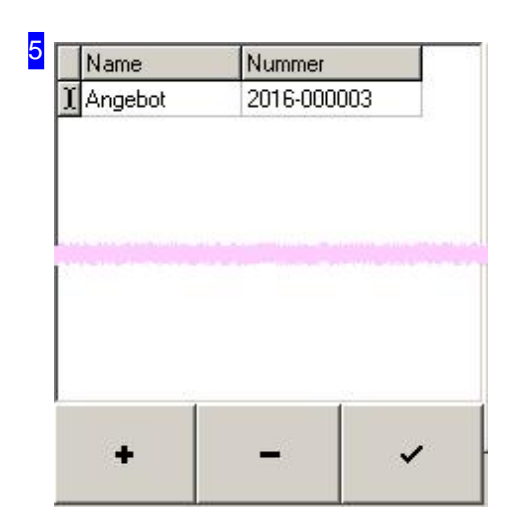

In dieser Liste werden alle Schriftsätze angezeigt. Über die Knopfleiste unten können Sie die Liste bearbeiten. Mit einem Klick auf <+> legen Sie ein neues Dokument an. Es öffnet sich der Auswahldialog.

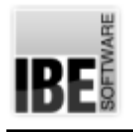

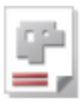

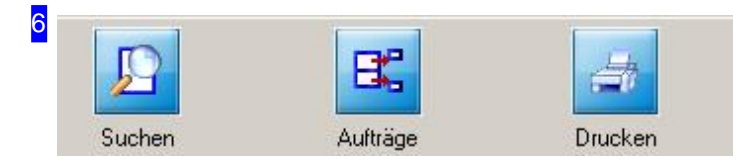

Diese Knöpfe erleichtern Ihnen die Arbeit. Mit dem linken Knopf wechseln Sie in ein besonderes Formular, in dem Sie gezielt nach den unterschiedlichsten Schriftstücken suchen können.

Mit einem Klick auf den mittleren Knopf können Sie aus einer Auftragsbestätigung direkt Aufträge generieren und in die Fertigung geben.

Der rechte Knopf führt Sie zum Formulareditor, um die Schriftsätze auszudrucken.

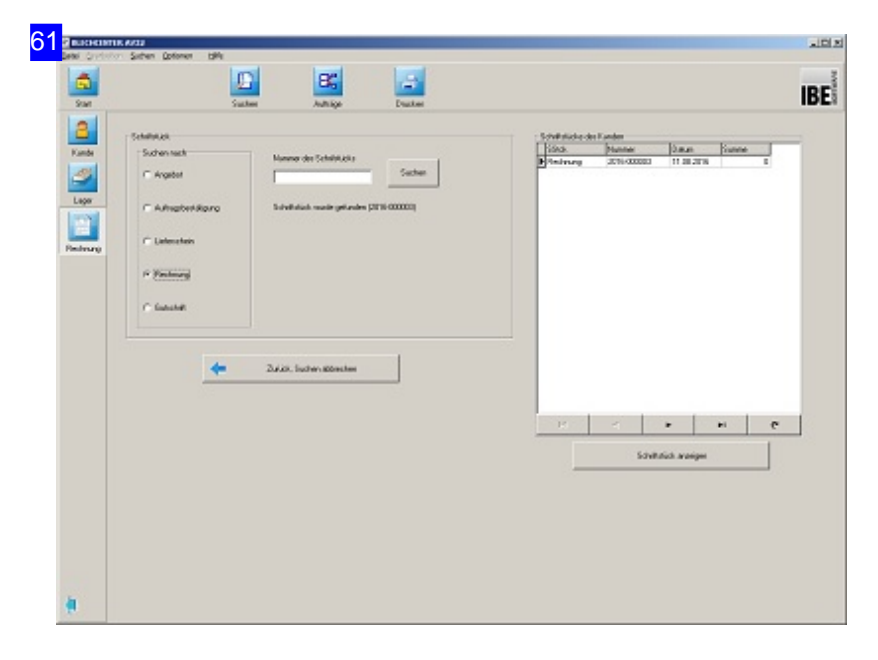

Das Suchformular für Schriftstücke. Im Rahmen links wählen Sie die Art des Schriftstücks aus, die dann in der Liste rechts zur Auswahl angeboten werden.

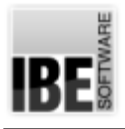

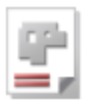

## Glossar

#### Abwicklung

Abgewickelte Fläche als Teil eines dreidimensionalen Werkstückes.

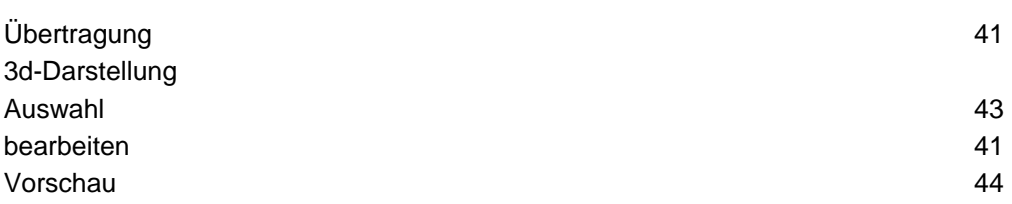

#### Artikel

Ein Artikel definiert eine Sache, die zu einem Projekt gehört, aber nicht zu einem Auftrag führt.

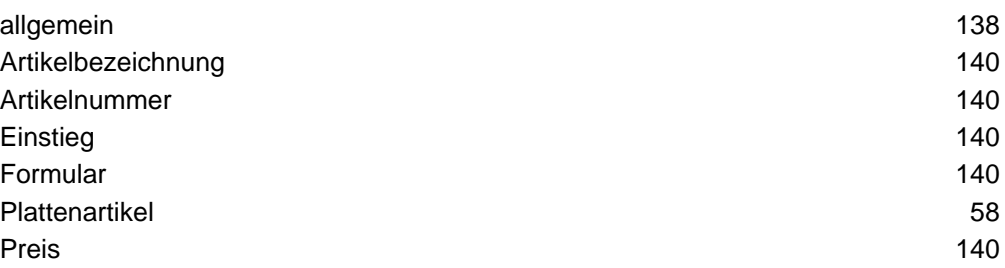

#### Auftrag

Ein Auftrag ist die Anweisung für die Erstellung eines Teiles in der Auftragsverwaltung.

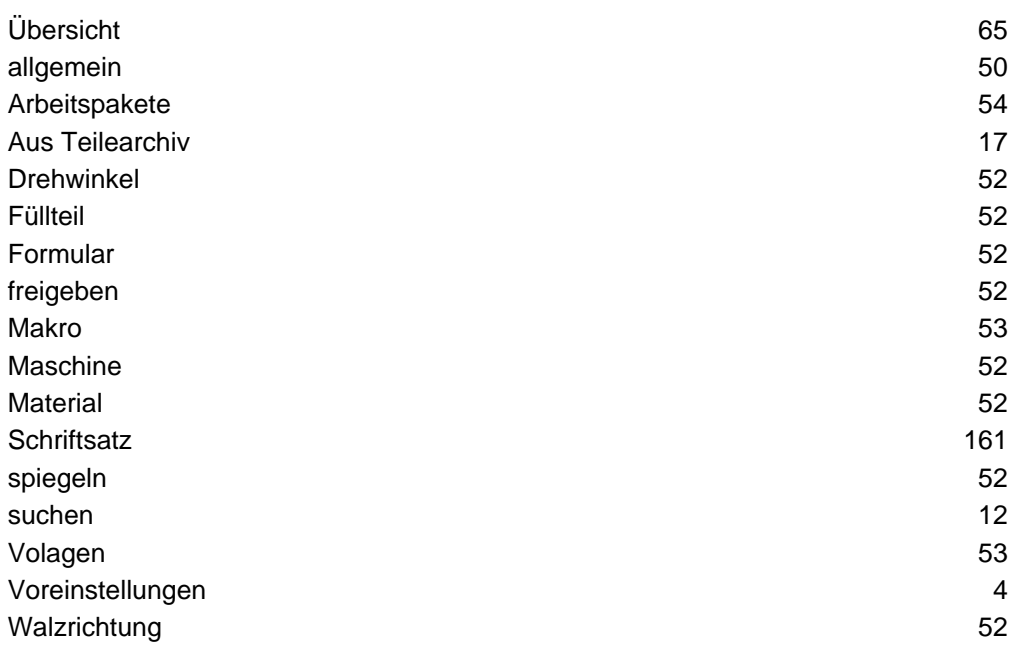

#### Baugruppen

Assemblierte Teile, die aus verschiedenen Items bestehen.

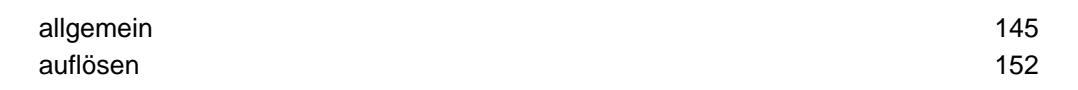

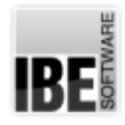

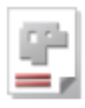

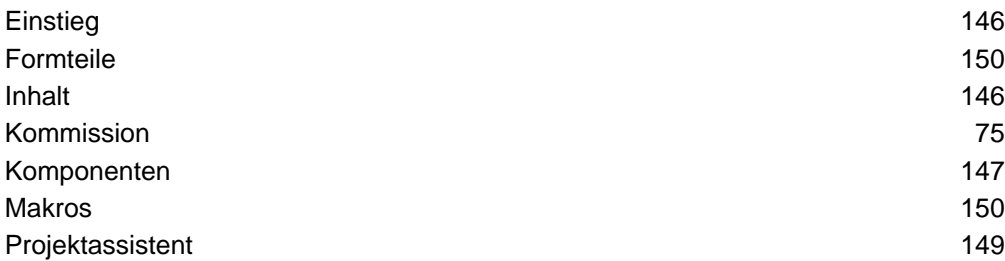

#### DXF

Allgemeines Zeichnungsformat der AV32.

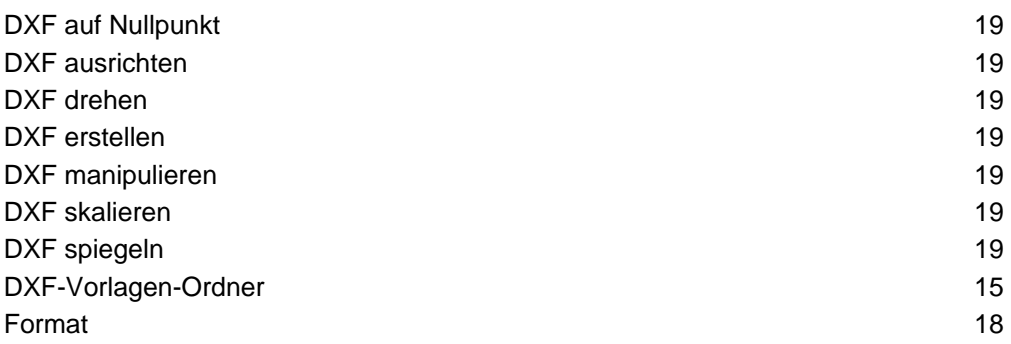

#### Fertigungspläne

Zu schneidende Teile die für eine Maschine in einem Plan zusammegefasst werden.

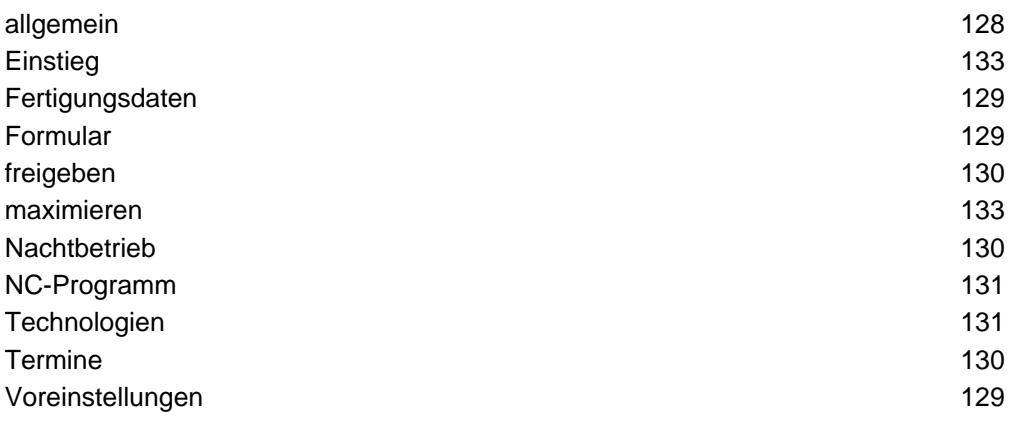

#### Formate

Zeichnungen aus verschiedenen Quellen.

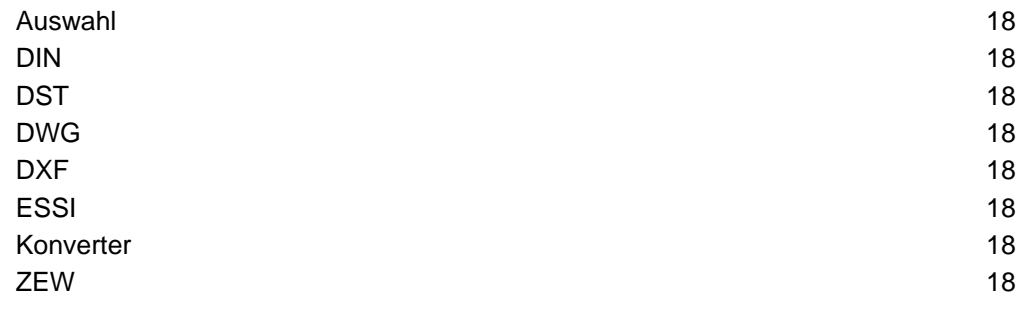

#### Formulare

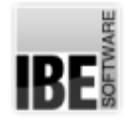

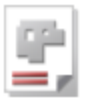

Arbeitsbereiche mit Masken für die Anzeige bzw. Eingabe von Daten.

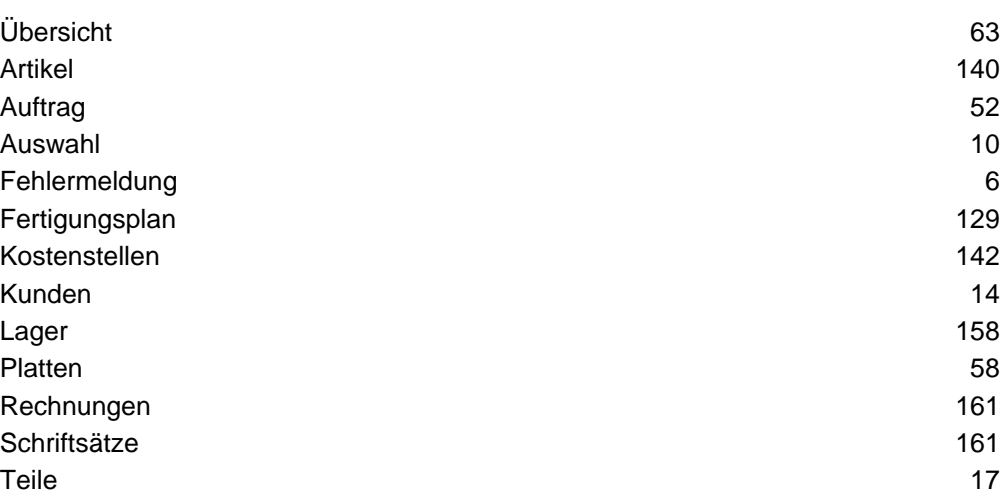

#### Formulareditor

Editor um Printaufträge individuell in Formularen zu gestalten und auszugeben.

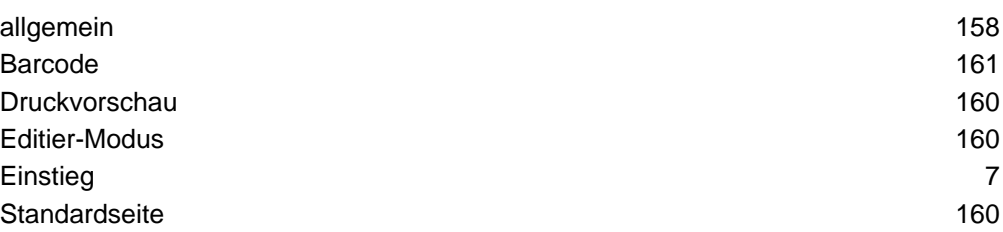

#### Gruppenschachteln

Teile in einem partiellen Schachtelplan gruppieren.

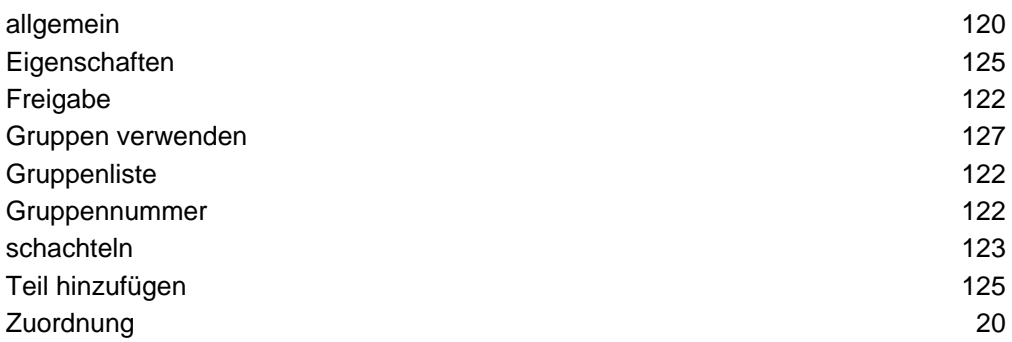

#### Handschachteln

Unterschiedliche Teile beliebig positionieren.

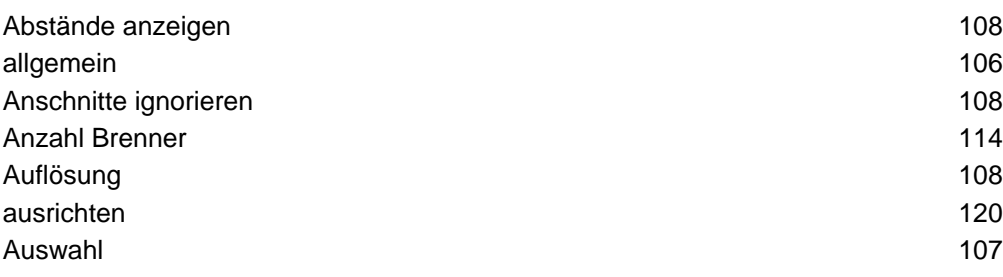

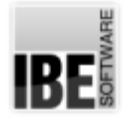

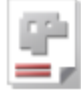

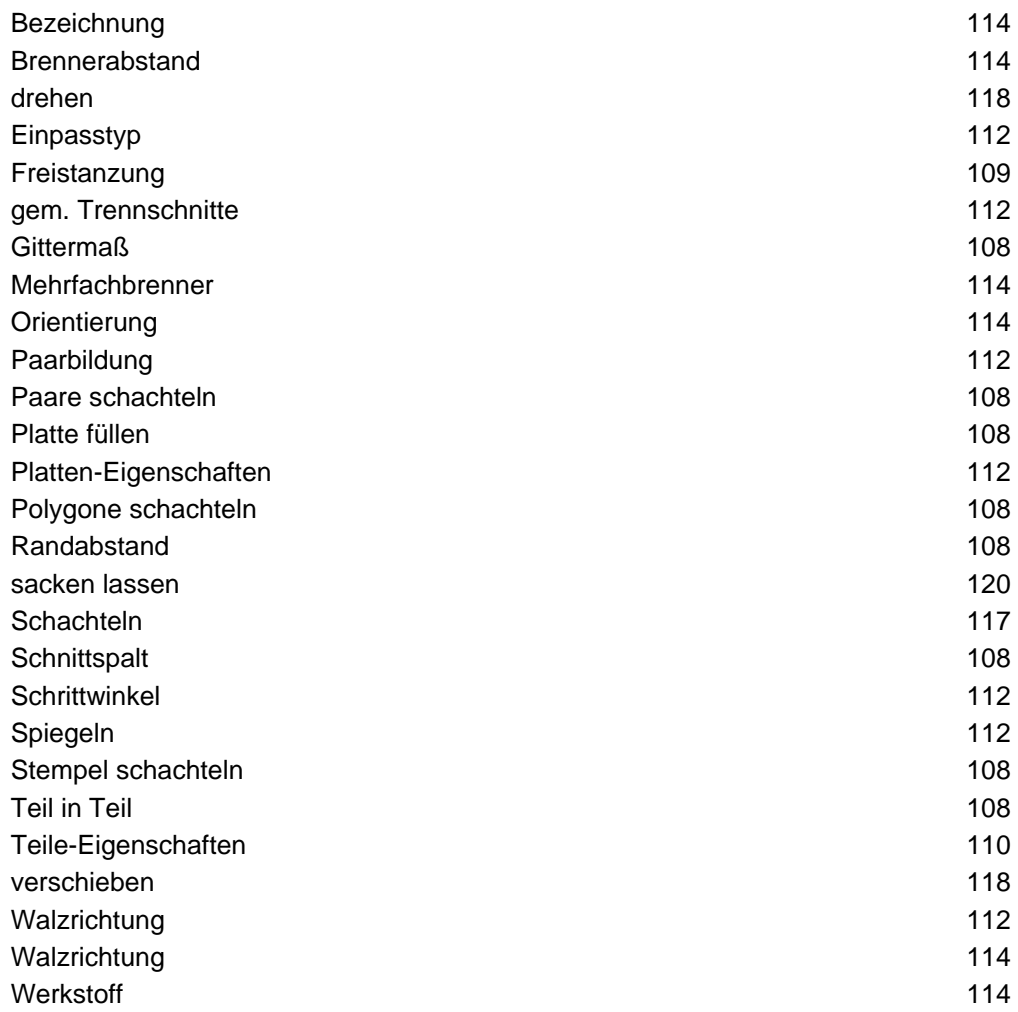

#### Item

Ein Item ist eine Sache und kann ein Teil, ein Artikel oder sonstige, erfassbare Sache sein.

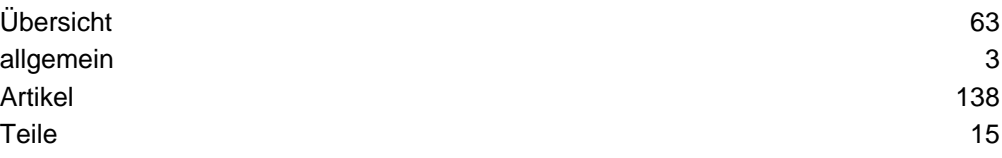

#### Konturschachteln

Teile unterschiedlicher Formgebung schachteln.

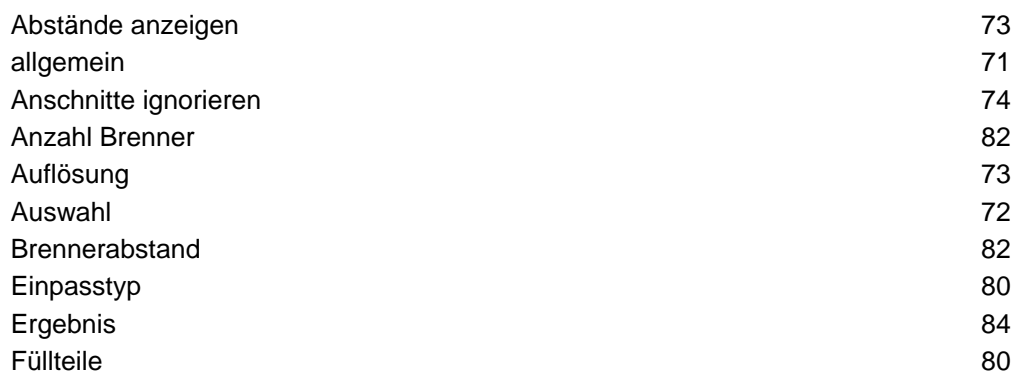

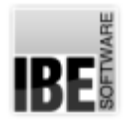

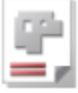

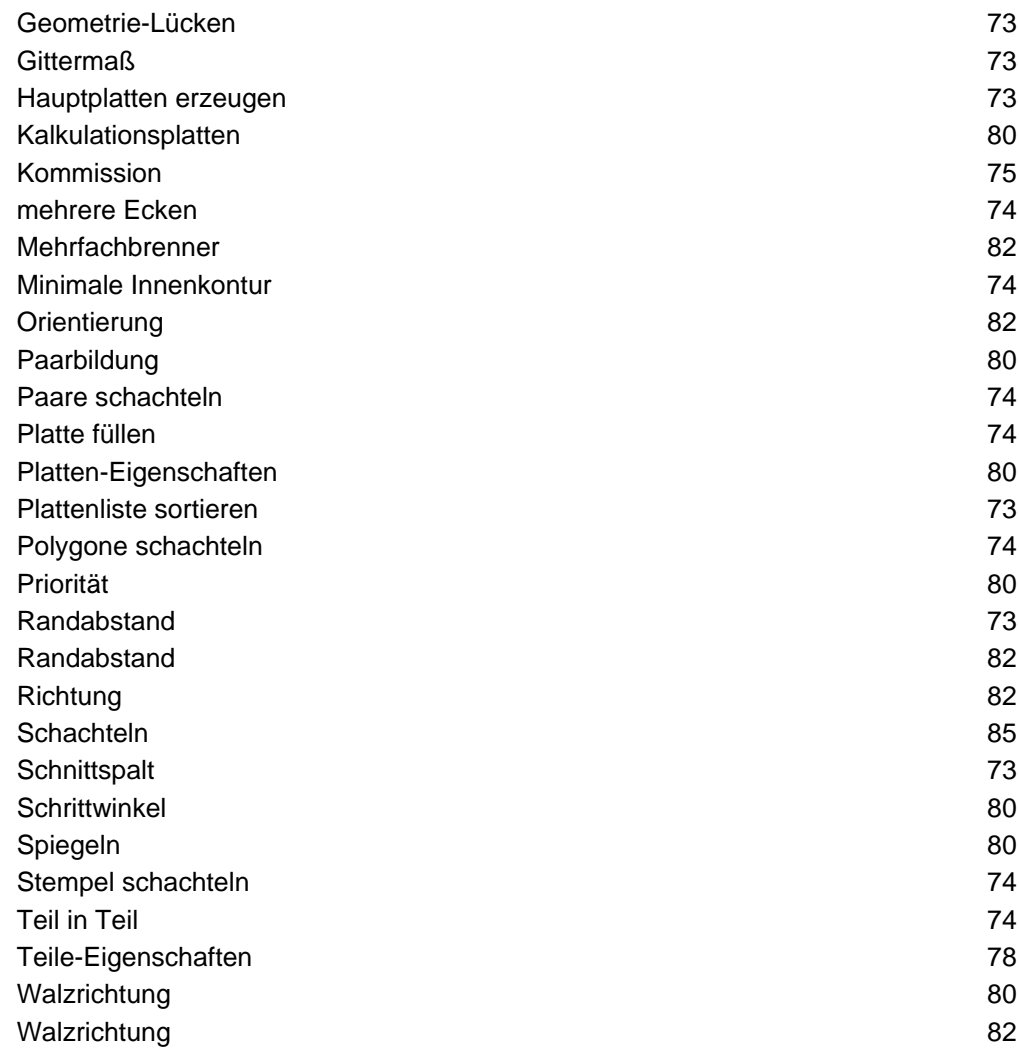

#### Kostenstellen

Fertigungskosten durch individuelle Vorgabe für eine Maschine ermitteln.

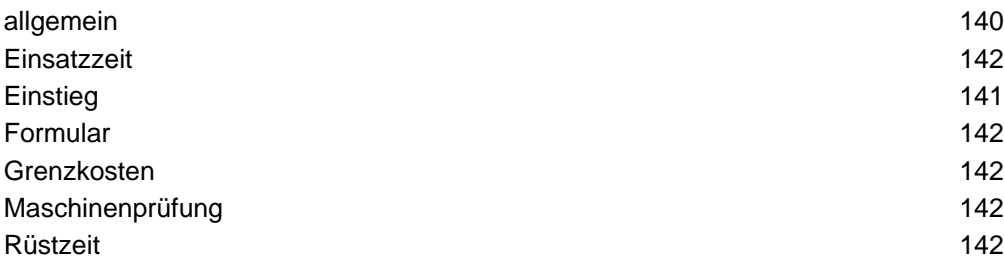

#### Kunden

Sammlung von Auftraggebern für die Blechfertigung.

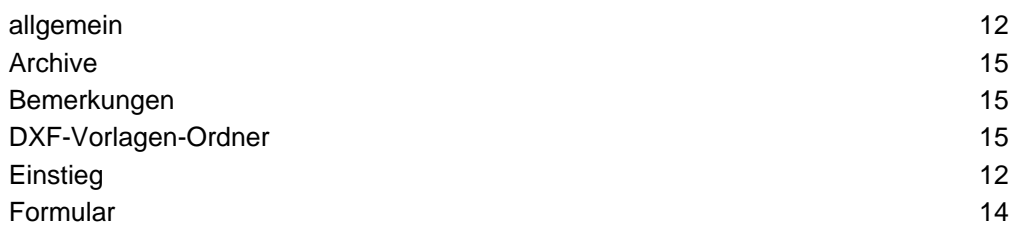

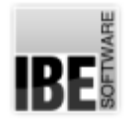

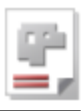

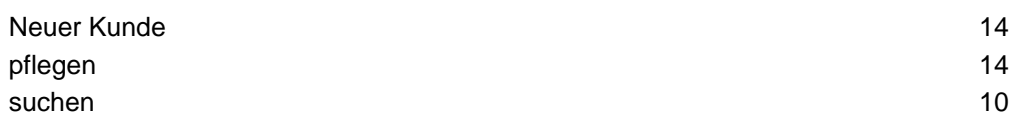

#### Lager

Fertigteile im Lager kontrolliert verwalten.

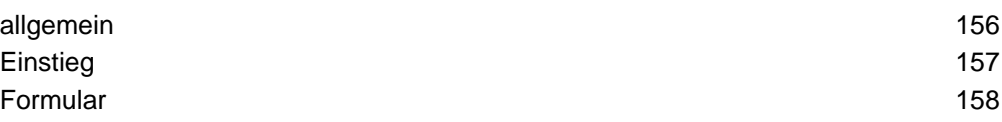

#### Makro

Makros sind vorgefertigte Werkstücke, die mit Werten versehen werden können.

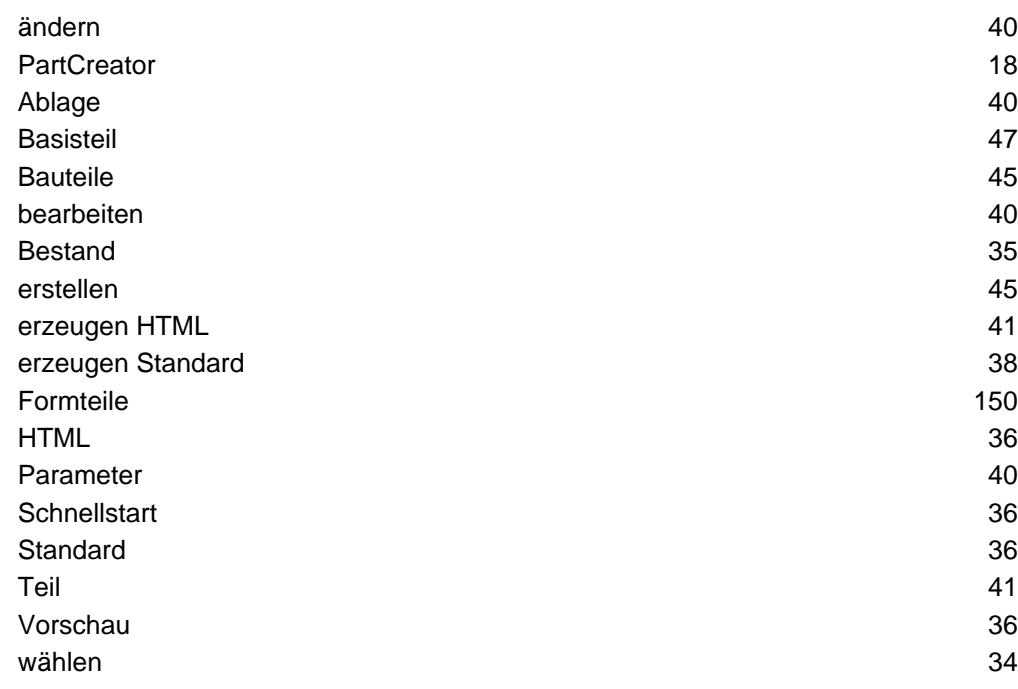

#### Maschinen

Schneidmaschinen für die Fertigung mit unterschiedlichen Energiequellen.

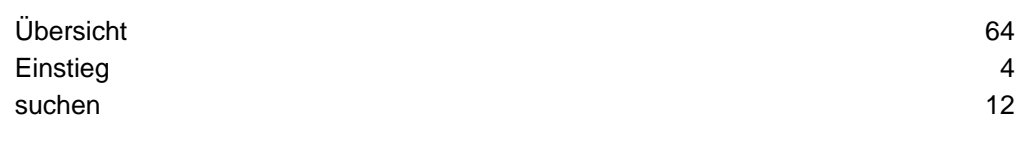

#### Maschinenbelegung

Fertigungspläne die den Maschinen in Belegungsplänen zugeordnet sind.

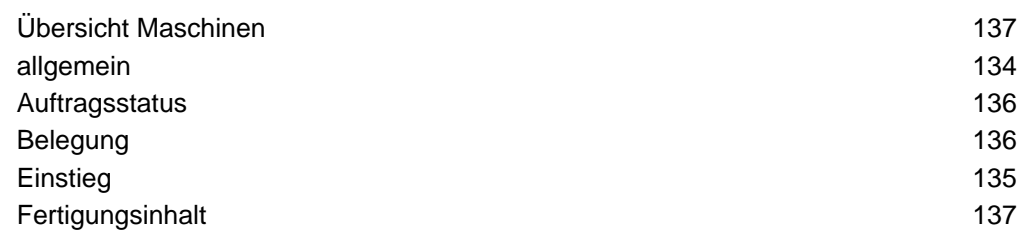

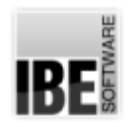

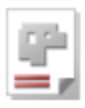

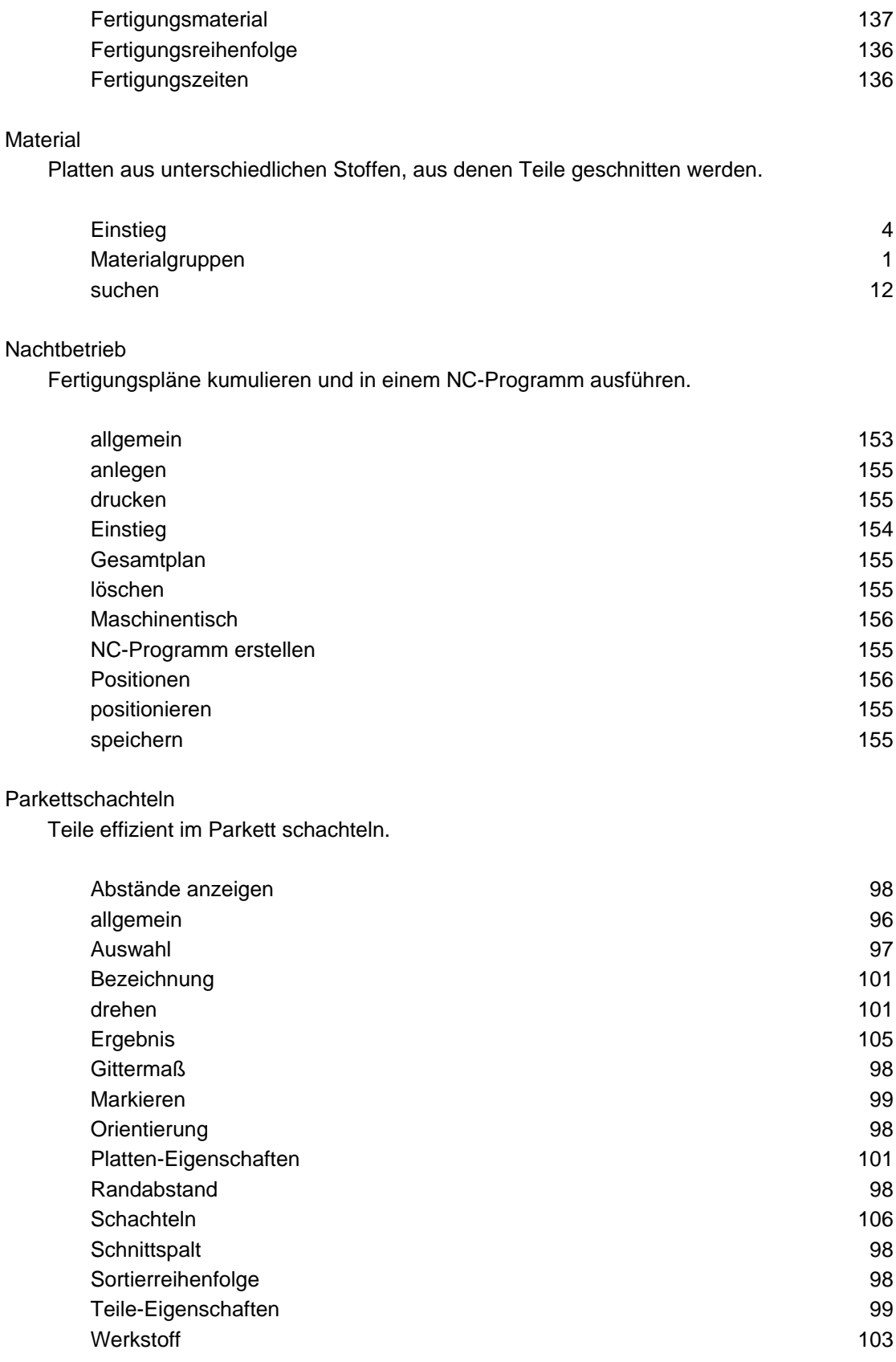

#### **PartCreator**

Programm zum Erstellen von Bauteilen über Makroassemblierung.

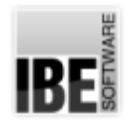

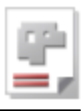

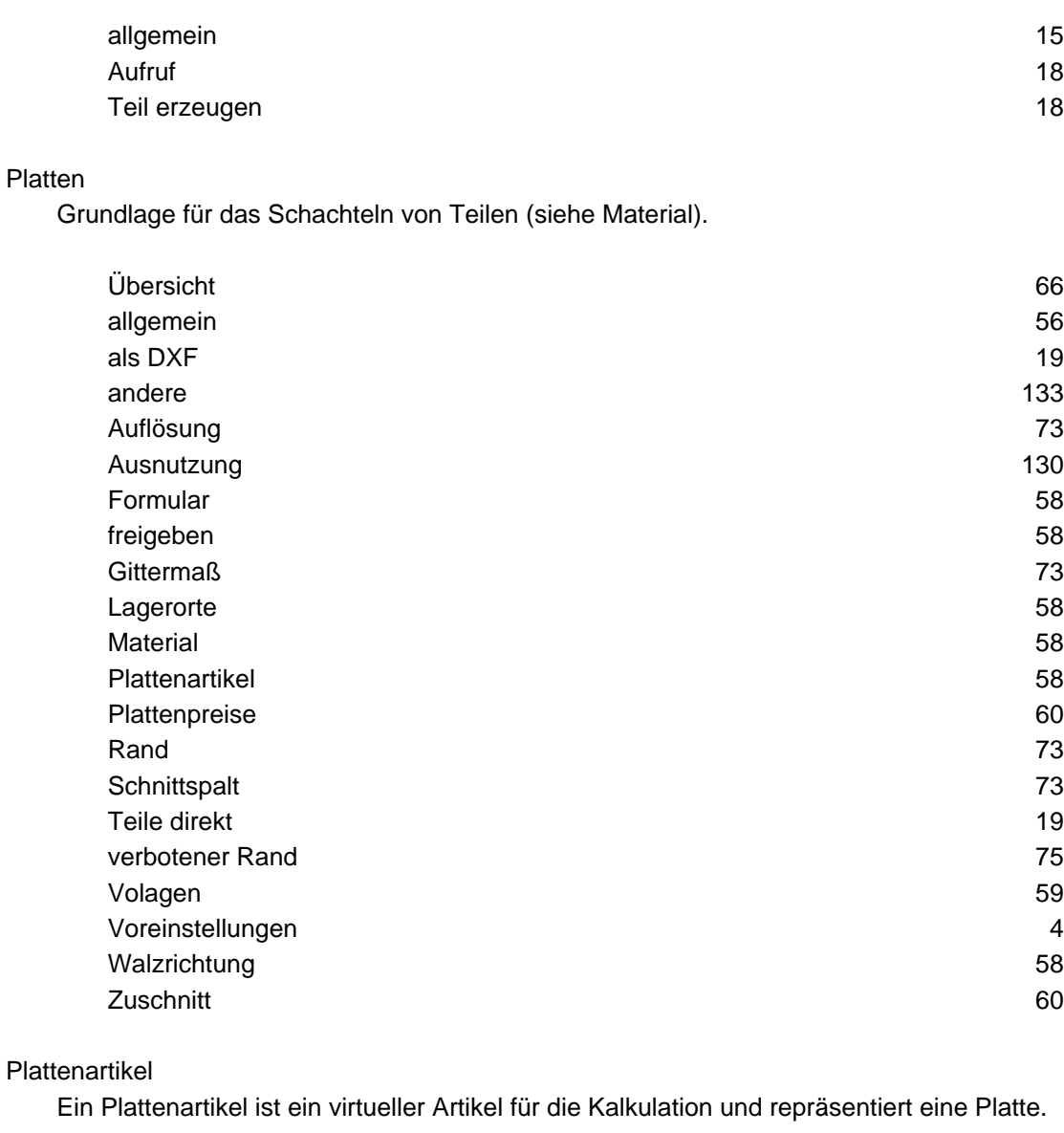

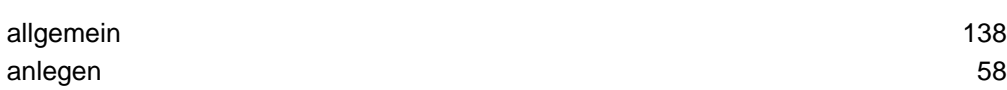

#### Programmsteuerung

Unterschiedliche Navigationsleisten mit Knöpfen für die Funktions-/Formularauswahl.

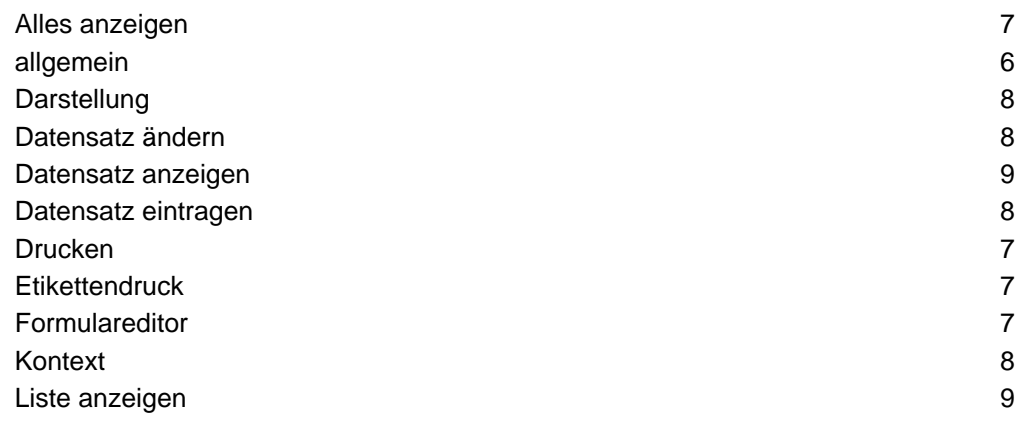

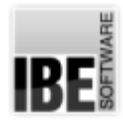

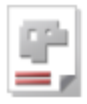

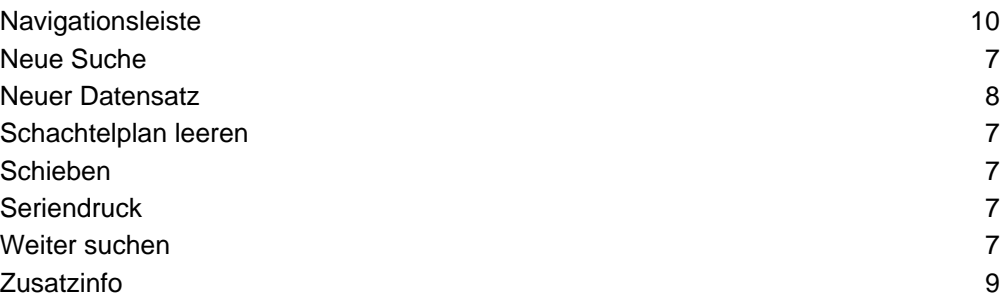

#### Projekt

Ein Projekt ist eine Sammlung von Baugruppen für eine Angebotskalkulation bzw. eine Stückliste.

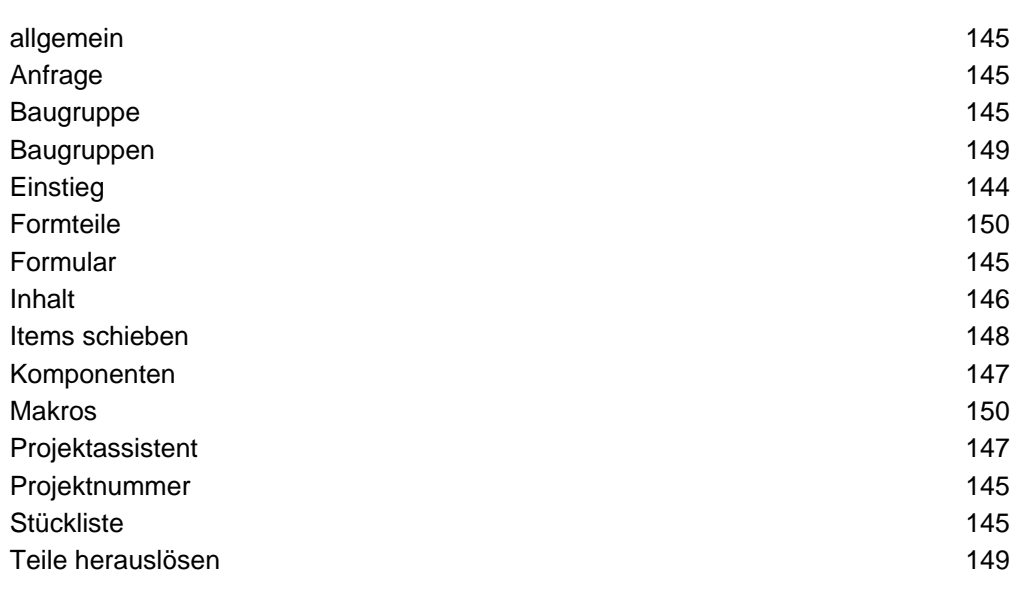

#### Rechteckschachteln

Teile in rechteckigen Boxen schachteln.

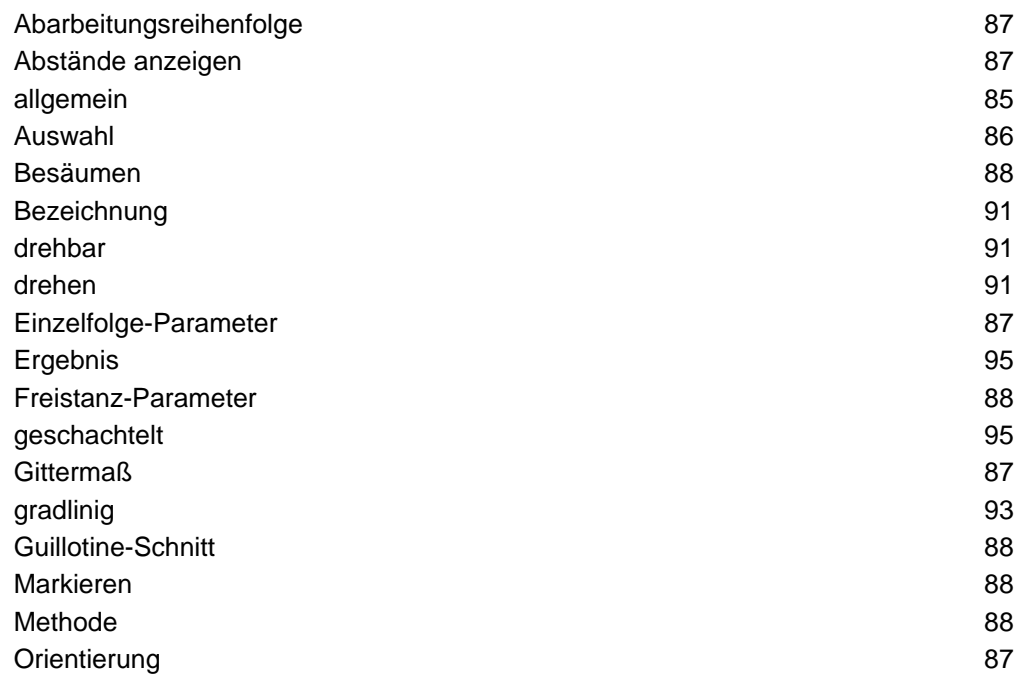

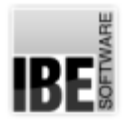

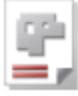

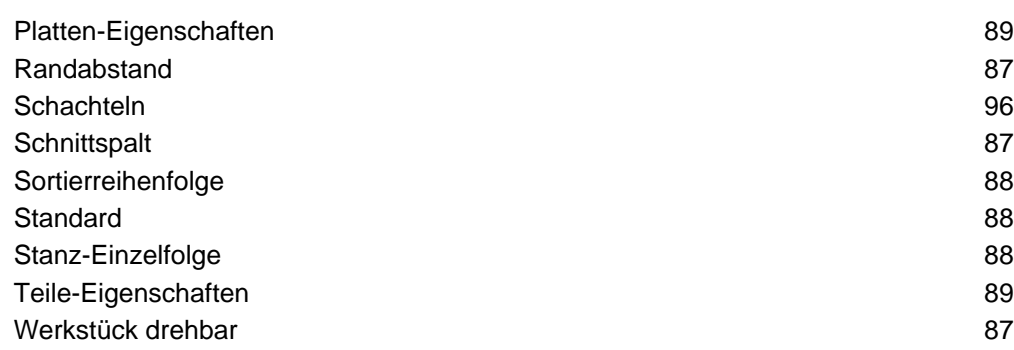

#### **Schachteln**

Teile auf unterschiedlichste Weise auf den Platten organisieren.

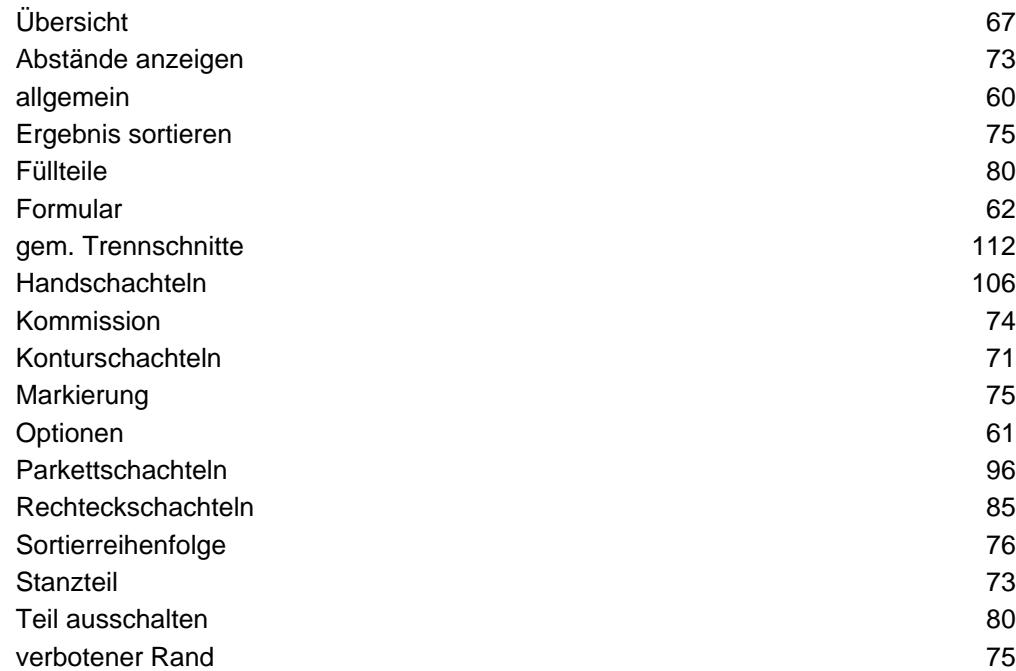

#### **Schachtelplan**

Ausgewählte Teile und ausgewählte Platten, die geschachtelt werden sollen.

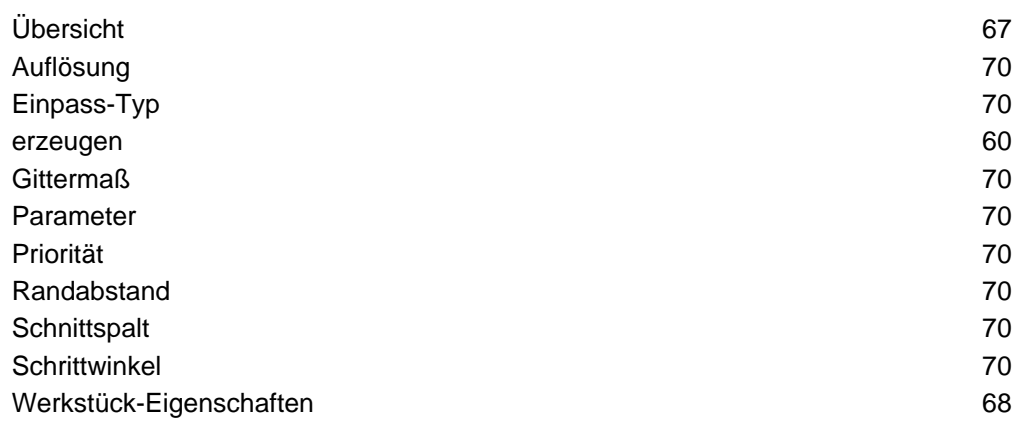

#### Schriftsätze

Angebot, Auftragsbestätigung, Lieferschein, Rechnung und Gutschrift.

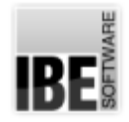

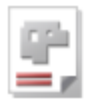

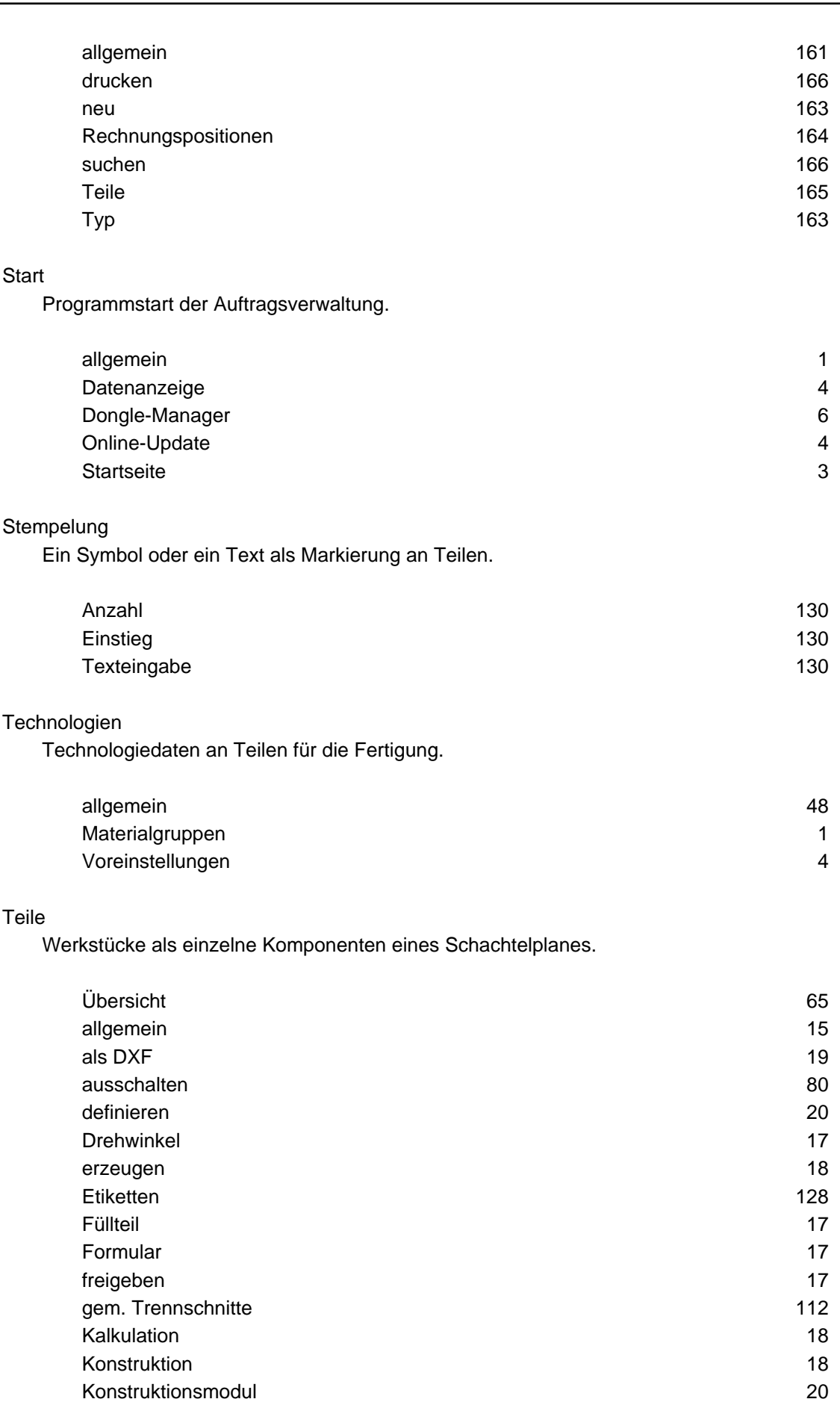

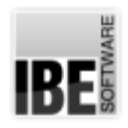

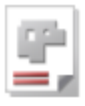

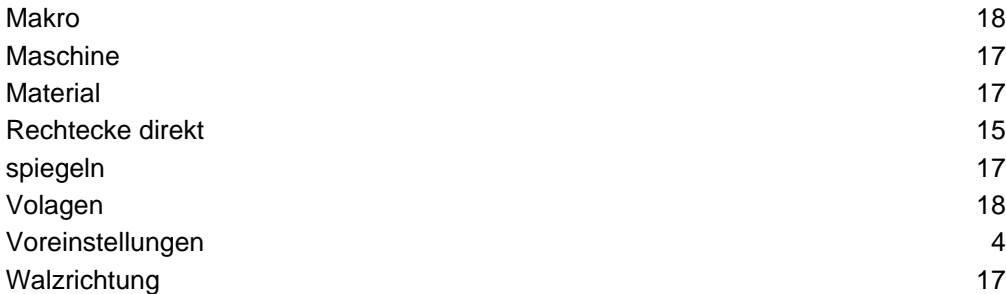

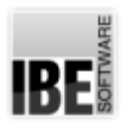

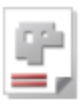

## Index

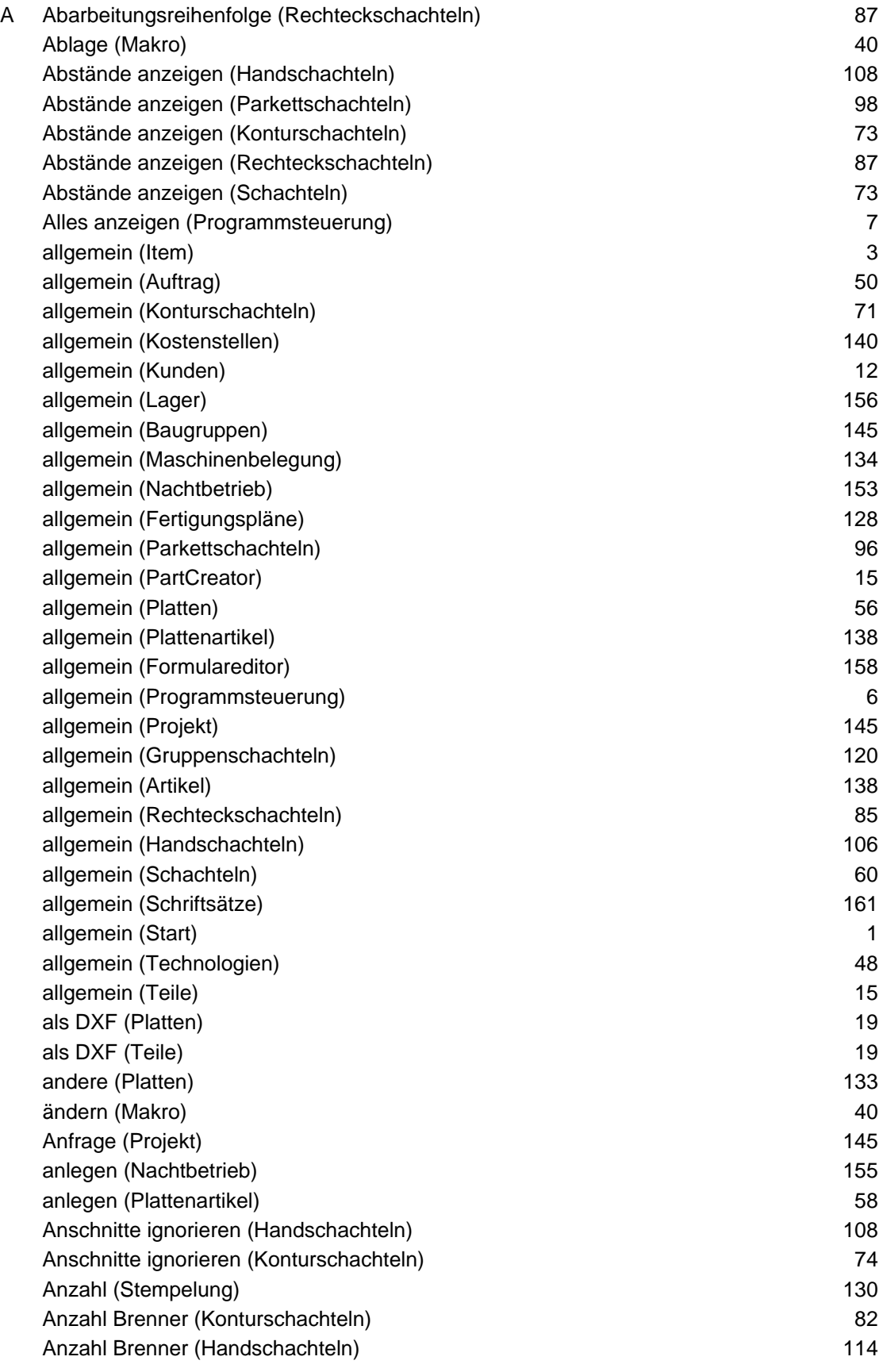
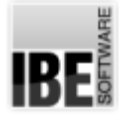

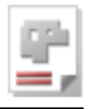

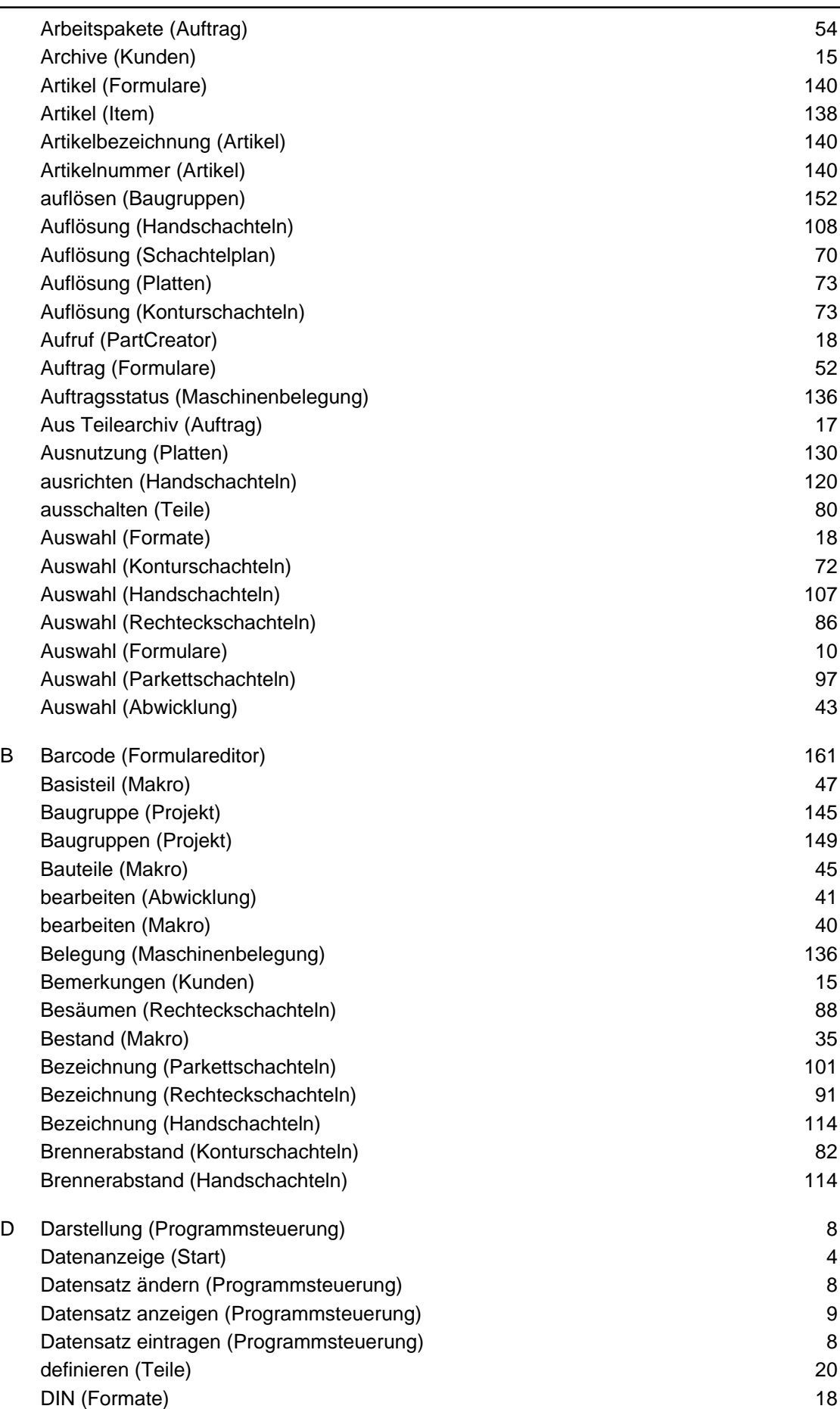

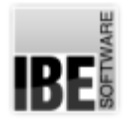

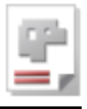

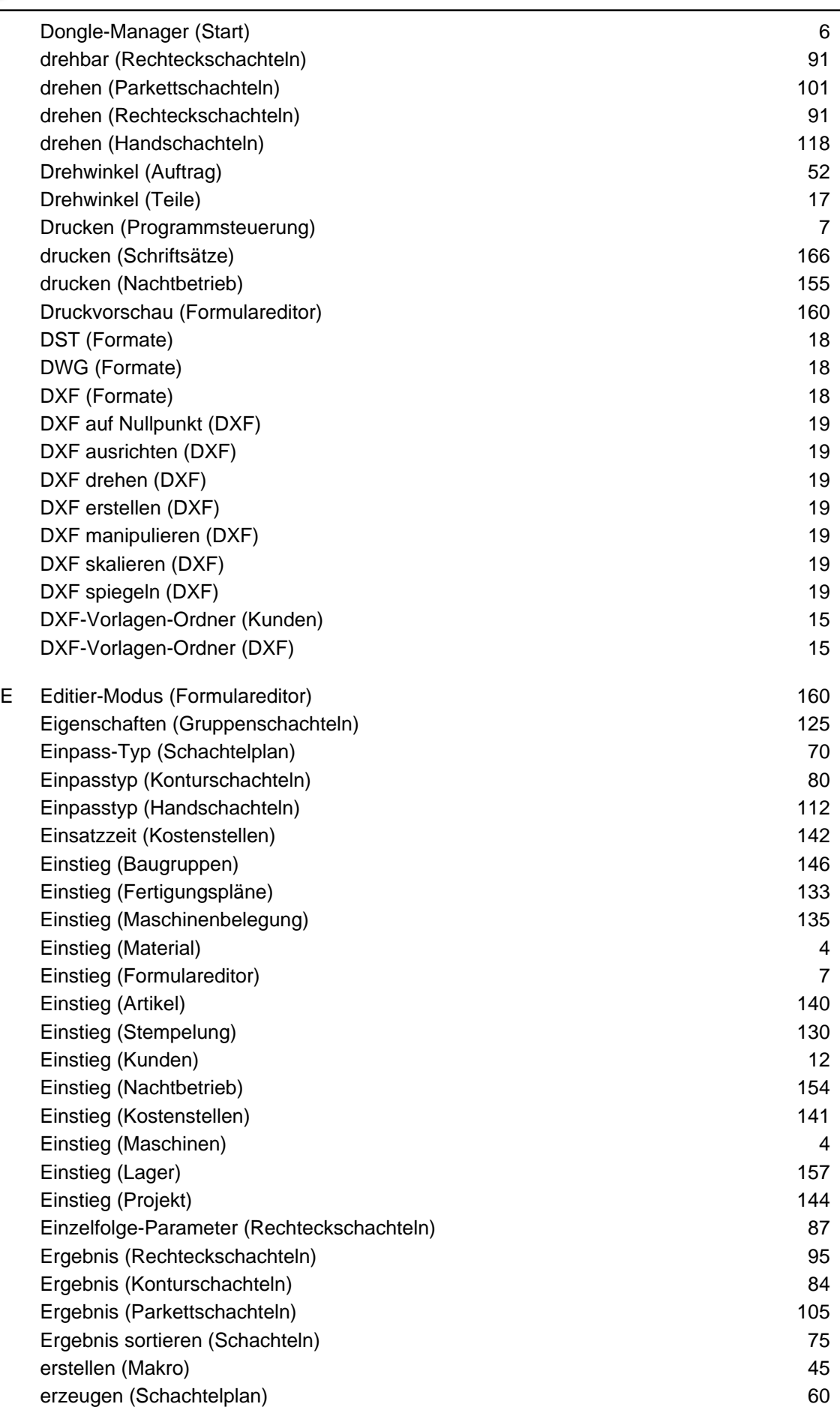

*AV32*

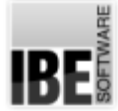

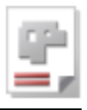

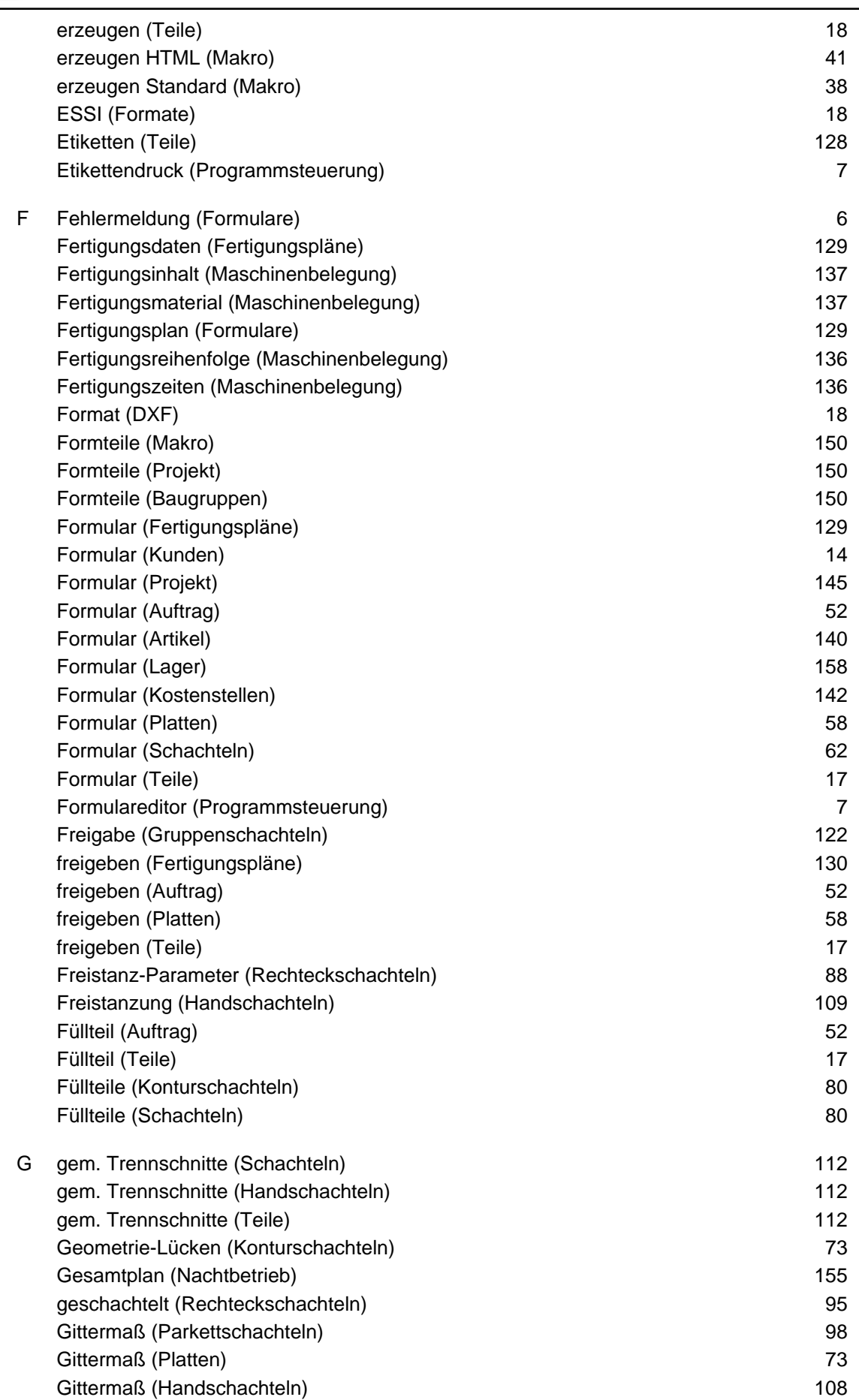

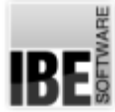

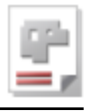

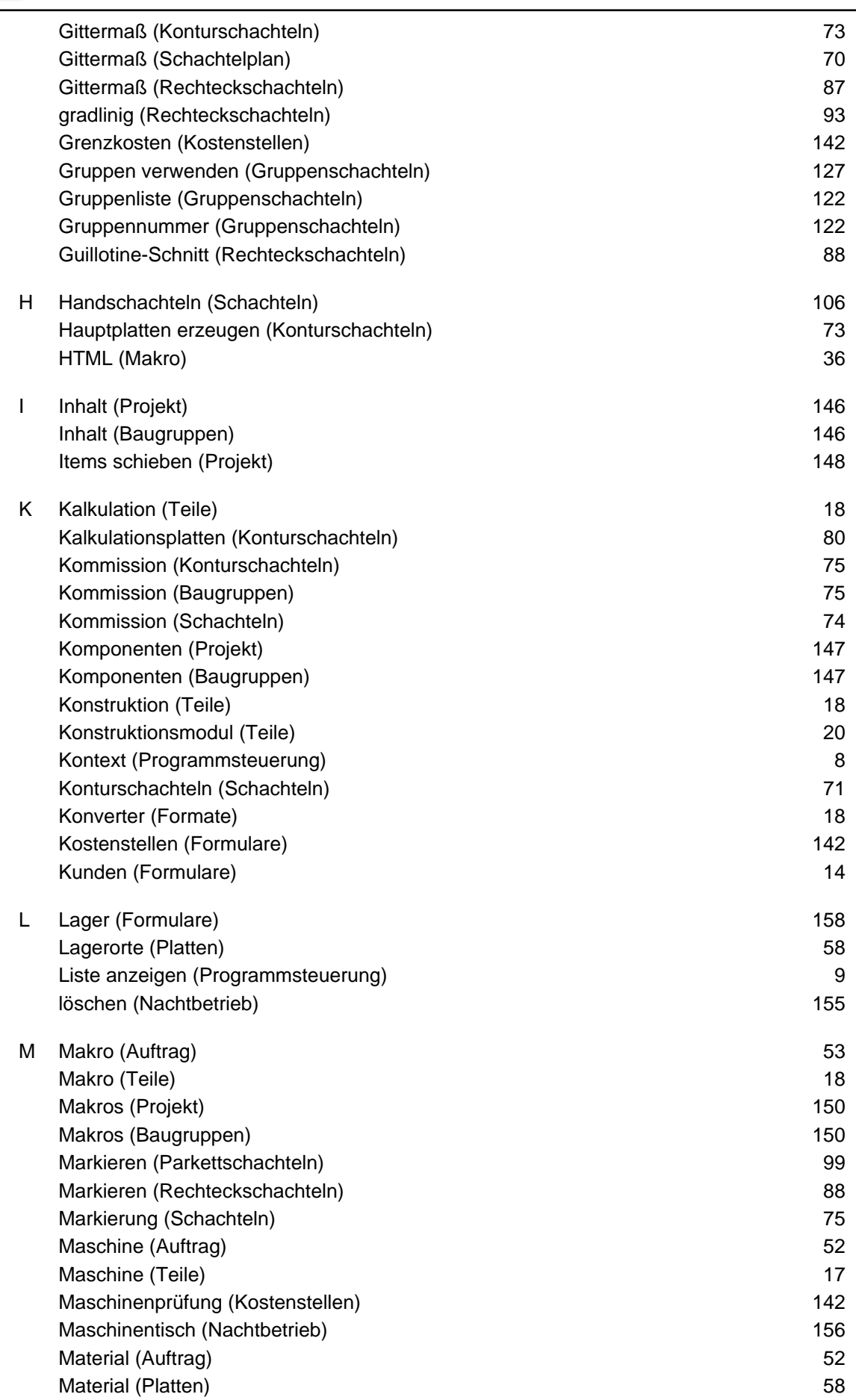

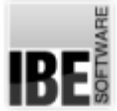

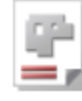

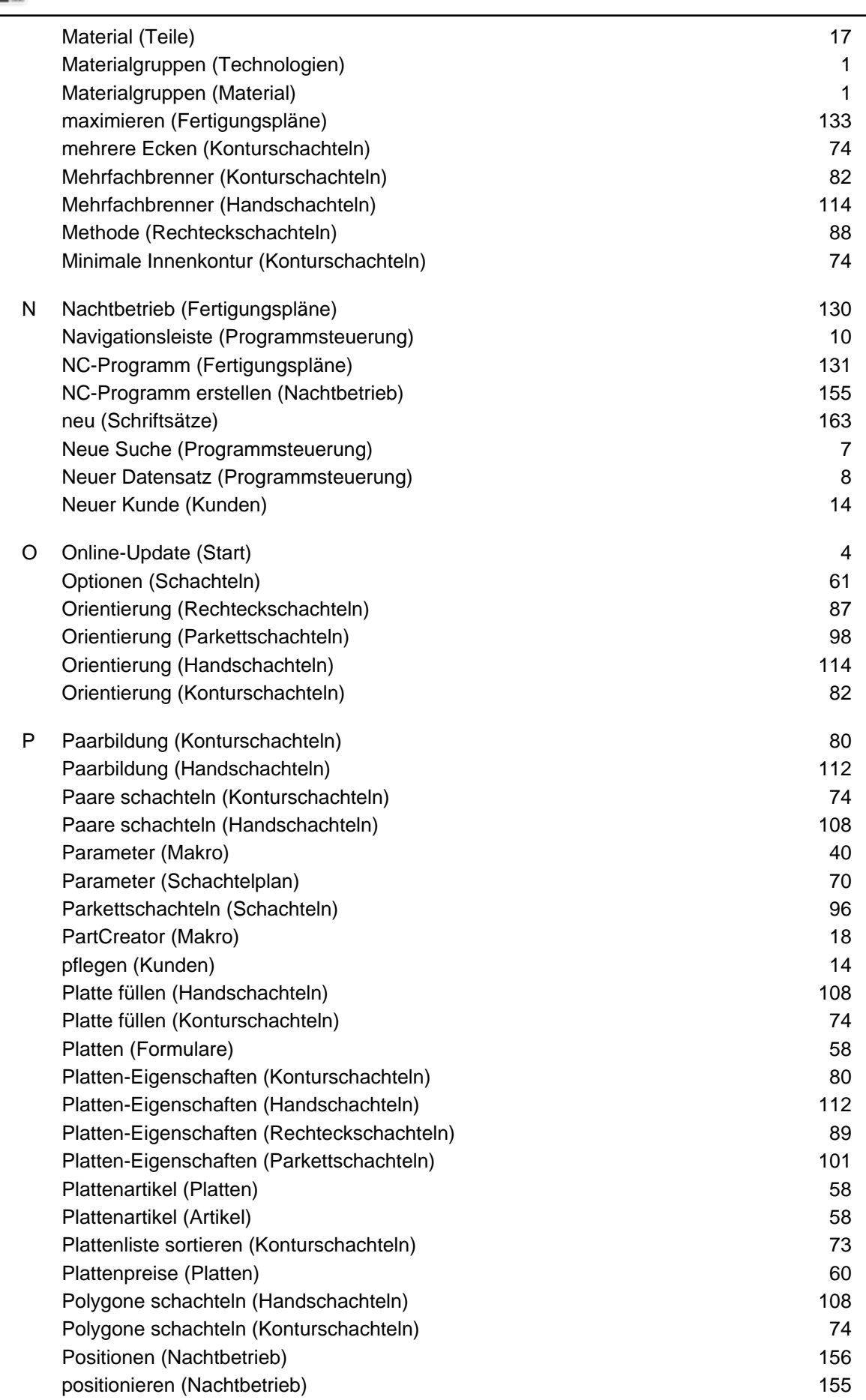

*AV32*

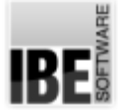

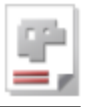

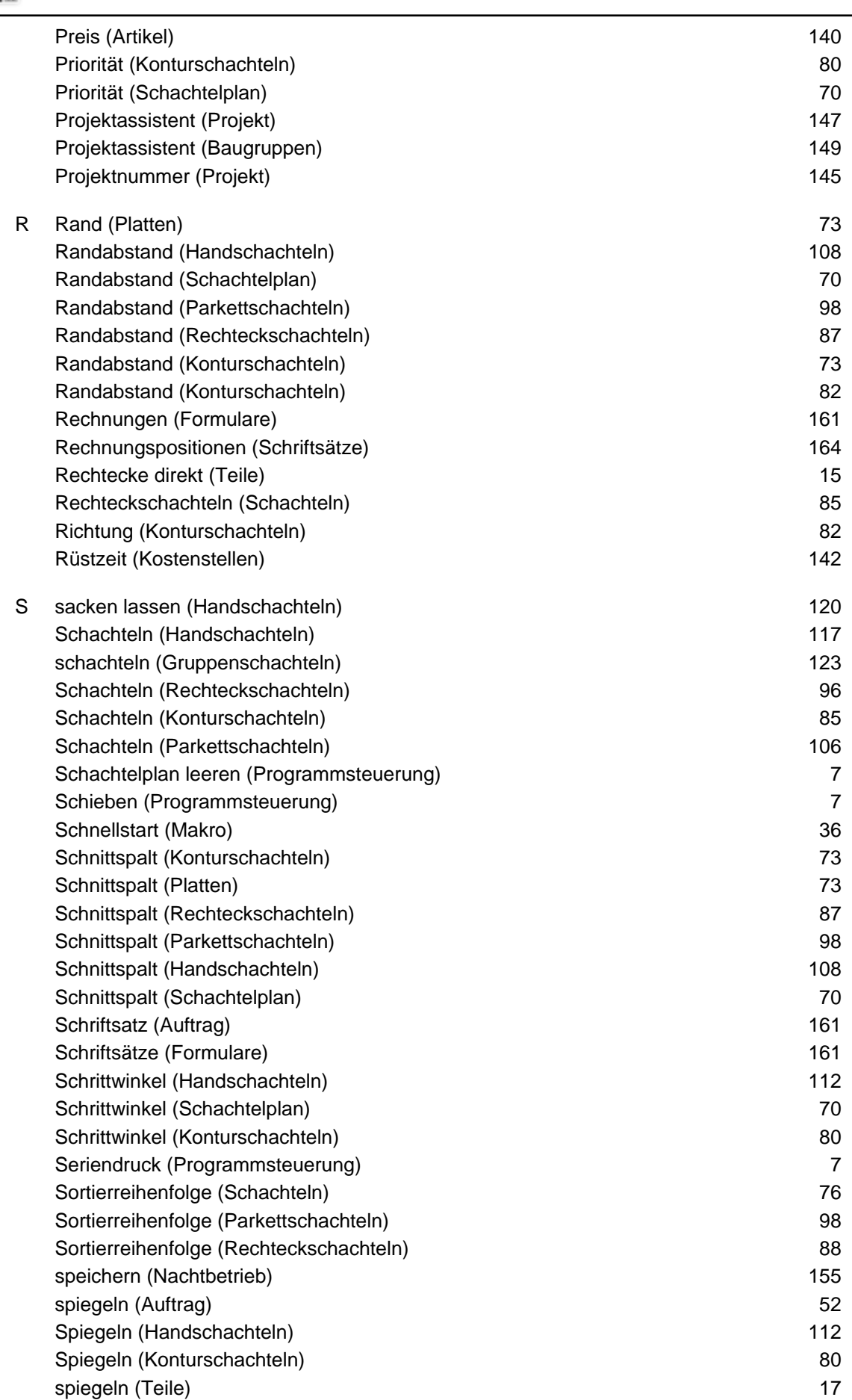

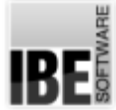

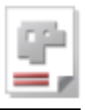

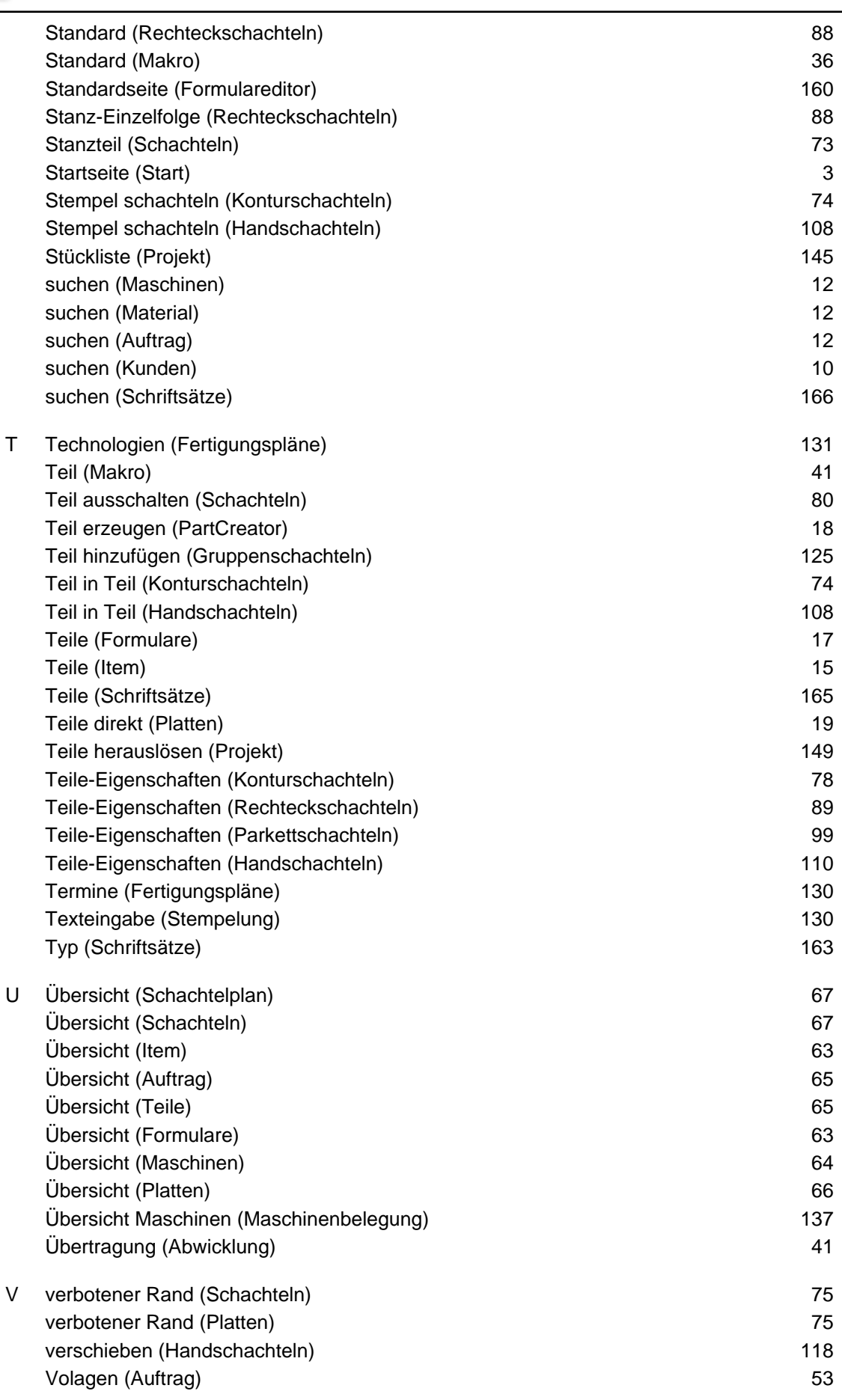

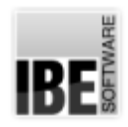

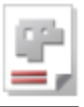

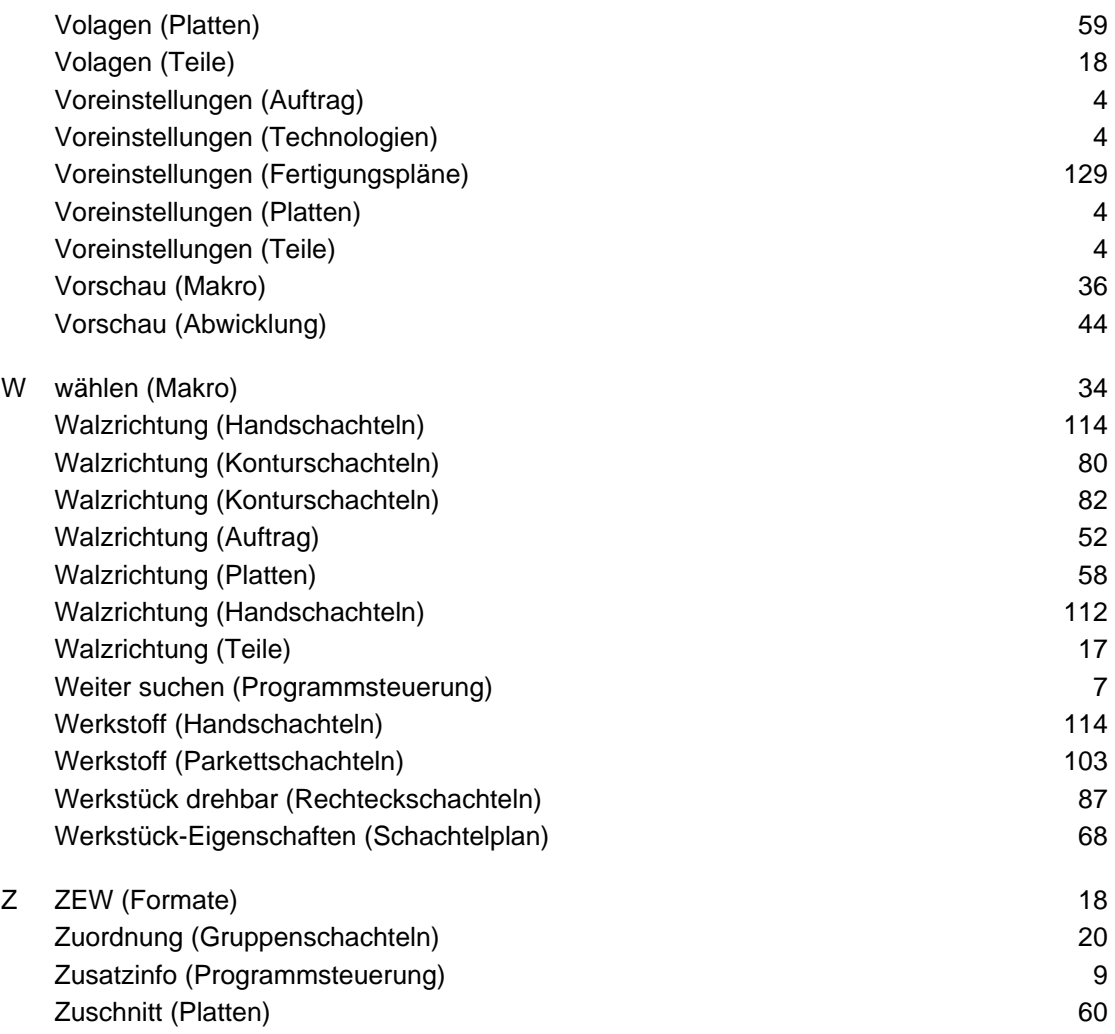

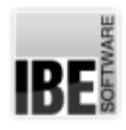

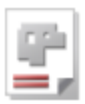

## Inhaltsverzeichnis

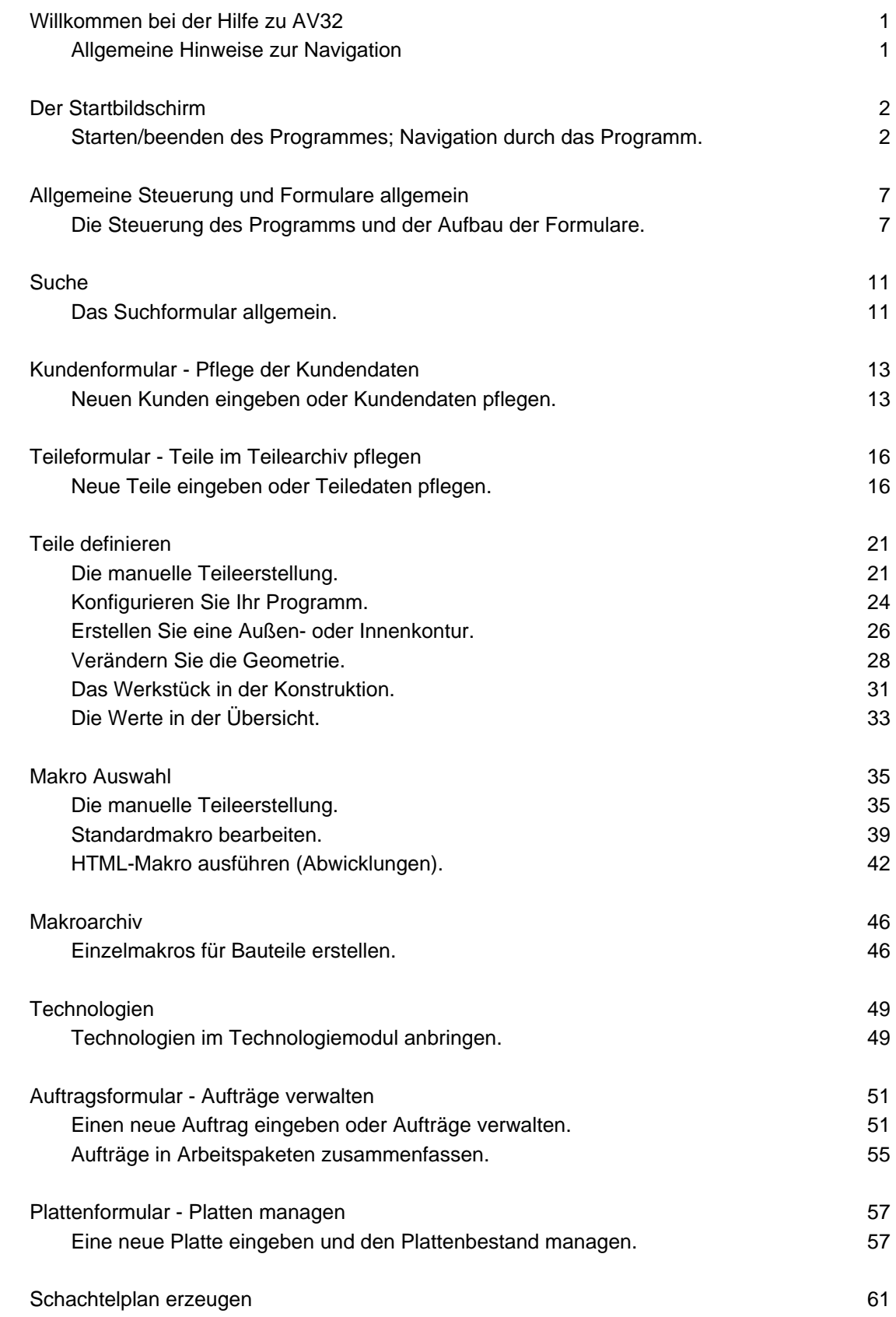

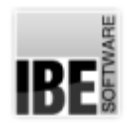

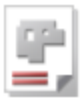

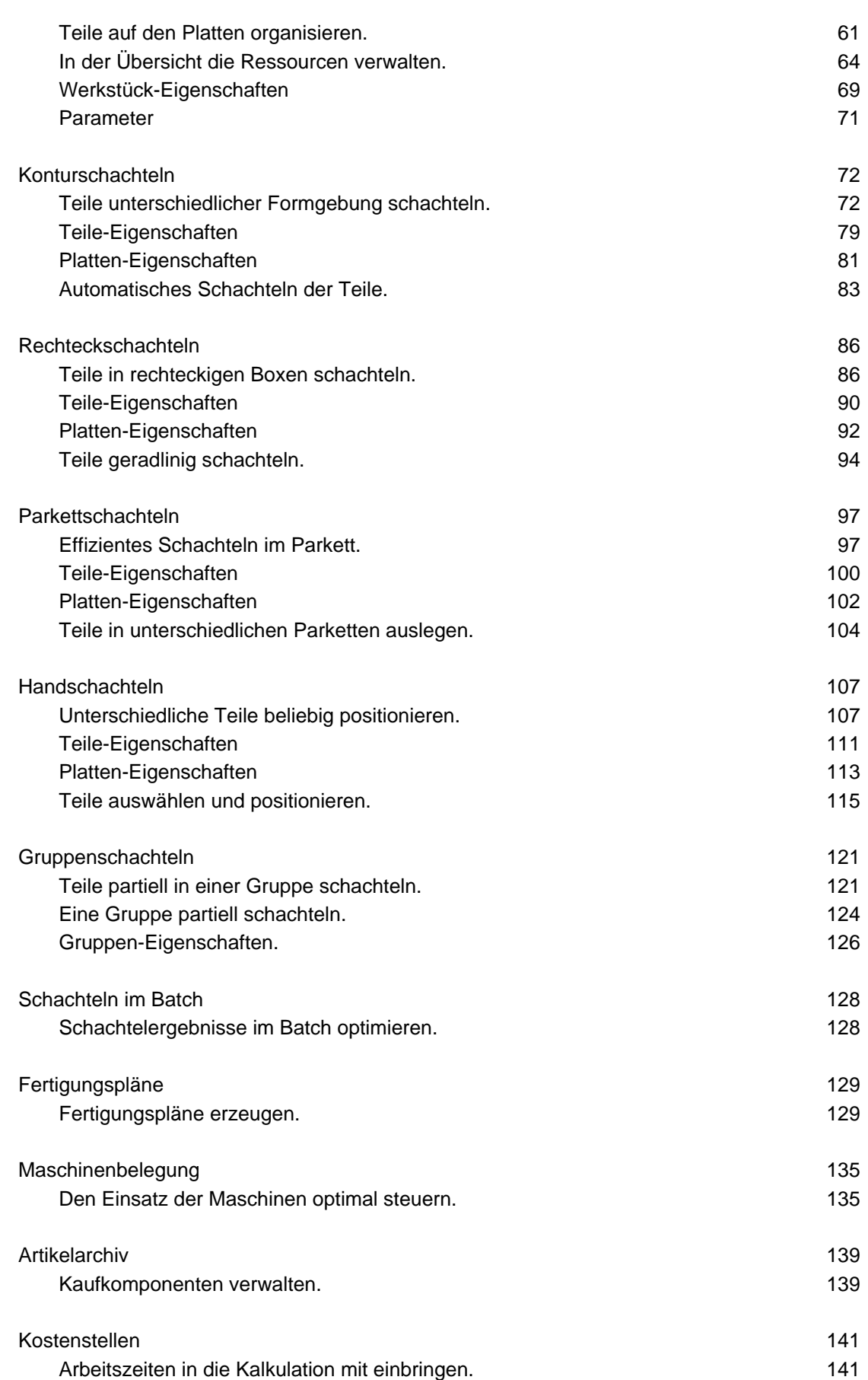

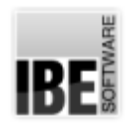

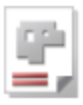

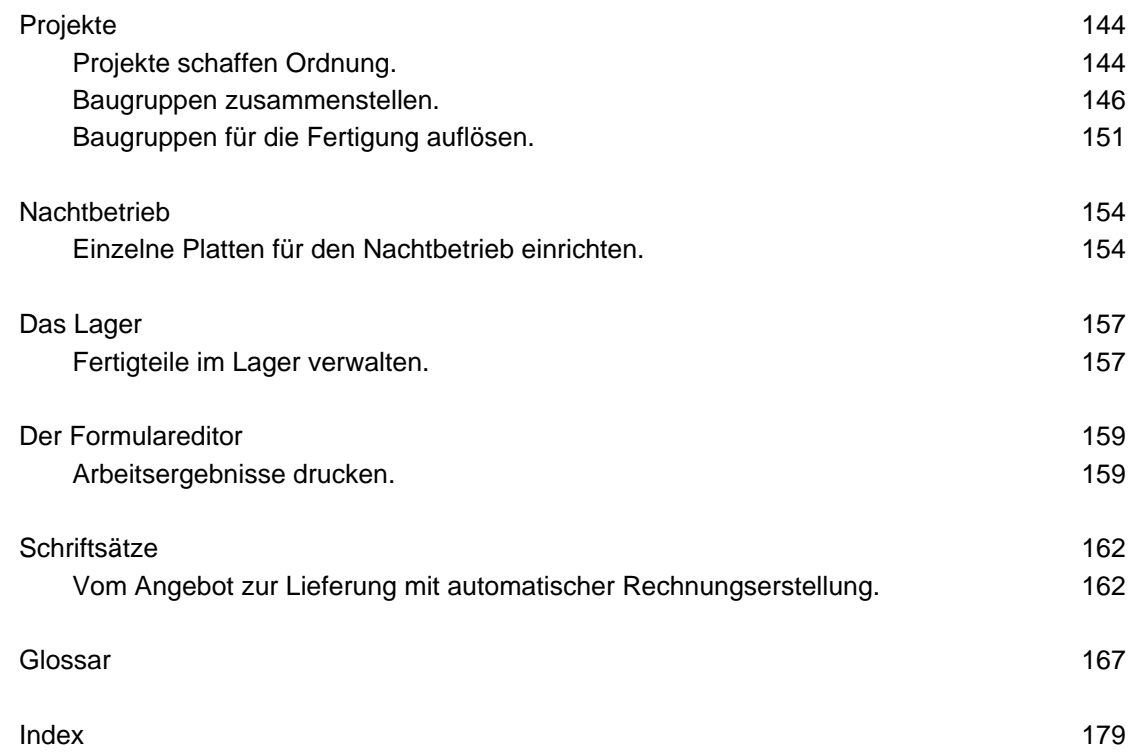